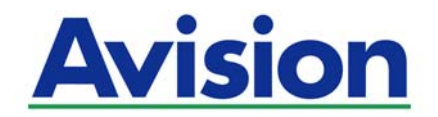

## **Сетевой сканер**

## **Руководство пользователя**

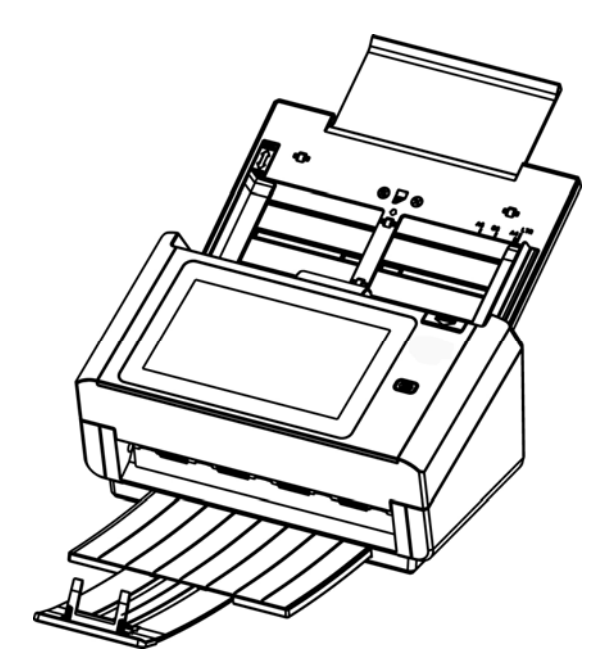

Нормативная модель FL-1801H

## Avision Inc.

#### **торговые марки**

Microsoft является зарегистрированным торговым знаком корпорации Microsoft Corporation в США.

Windows 7, Windows 8, Windows 10 являются зарегистрированными торговыми знаками либо

торговыми знаками корпорации Microsoft Corporation в США и/или других странах.

Energy Star® является зарегистрированной торговой маркой в США.

IBM, IBM PC являются зарегистрированными торговыми знаками корпорации International Business Machines Corp.

Другие торговые марки и названия продукции, упомянутые в этом документе, являются торговыми знаками или зарегистрированными торговыми знаками соответствующих владельцев.

#### **Авторские права**

Все права защищены. Без предварительного письменного разрешения компании Avision Inc. запрещается воспроизводить, передавать, переписывать, сохранять в поисковой системе или переводить на любой язык, в том числе компьютерный, любую часть этого документа в любой форме, а также любым способом, включая электронный, механический, магнитный, оптический, химический, ручной и т. д.

Сканируемый с помощью этого изделия материал может быть защищен государственными законами и другими нормативными актами, в частности законами о защите авторских прав; ответственность за соблюдение всех таких законов и нормативных актов несет только покупатель.

#### **Гарантия**

Сведения, содержащиеся в этом документе, могут быть изменены без уведомления.

Компания Avision не дает гарантий, касающихся этого материала, в частности подразумеваемых гарантий пригодности для конкретных целей. Компания Avision не несет ответственности за ошибки, содержащиеся в этом документе, а также за побочные либо косвенные убытки, понесенные в результате предоставления, эффективности или использования этого материала.

## **Заявление о соответствии требованиям Федеральной комиссии связи (ФКС) Часть 15**

Данное устройство прошло испытания, в ходе которых было подтверждено его соответствие ограничениям для цифровых устройств класса B согласно части 15 правил FCC. При работе с устройством необходимо соблюдать следующие два условия: (1) устройство не должно создавать вредных помех; (2) устройство должно принимать любые помехи, включая помехи, которые могут вызывать сбои в его работе. Ограничения FCC для устройств класса B предназначены для обеспечения приемлемой защиты от вредных помех при использовании устройств в домашних условиях. Данное устройство генерирует, использует и может излучать радиочастотную энергию и, в случае несоблюдения указаний при установке и использовании, создавать вредные помехи для радиосвязи. Тем не менее, в каждом отдельном случае использования устройства отсутствие помех не гарантируется. Если устройство создает вредные помехи при приеме телевизионного или радиосигнала (чтобы определить это, выключите и включите устройство), попытайтесь устранить помехи одним или несколькими из предложенных далее способов.

- Измените ориентацию приемной антенны или переместите ее в другое место.
- Отодвиньте устройство подальше от приемника.
- Подключите устройство к другой розетке, не связанной с цепью, к которой подключен приемник.
- Обратитесь в магазин, в котором было приобретено устройство, или в службу технической поддержки для получения других рекомендаций.

#### **Уведомление о соответствии нормам Евросоюза**

Изделия с маркировкой «CE» отвечают требованиям следующих Директив ЕС:

- Директива 2014/35/EC по низковольтным устройствам
- Директива 2014/30/EC по ЭМС
- Директива ЕС 2011/65/EU на содержание опасных веществ (RoHS)
- Директива RED (Директива радиоаппаратуры) (2014/53/EC)

Соответствие этого изделия нормам ЕС соблюдается при условии его питания через поставляемый компанией Avision адаптер переменного тока с надлежащей маркировкой «CE».

Данный продукт соответствует требованиям Class B к содержанию опасных веществ стандартов EN55022, EN55024, требованиям безопасности стандарта EN 60950 и требованиям к содержанию опасных веществ стандарта EN 50581.

Это устройство сертифицировано, как «светодиодное устройство класса 1».

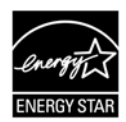

Компания Avision Inc. является участником программы ENERGY STAR® и заявляет, что это изделие отвечает требованиям ENERGY STAR к энергосбережению.

#### **Утилизация использованного оборудования**

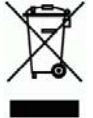

Этот символ, изображенный на изделии или его упаковке, обозначает, что изделие запрещается выбрасывать вместе с другими бытовыми отходами. Кроме того, по соображениям защиты здоровья людей и окружающей среды его необходимо сдать в специальные пункты по восстановлению и утилизации. Для получения дополнительных сведений о пунктах сбора отработанного оборудования для переработки обратитесь в местную городскую администрацию, службу вывоза отходов или магазин, где было приобретено изделие.

#### **Требования к системе**

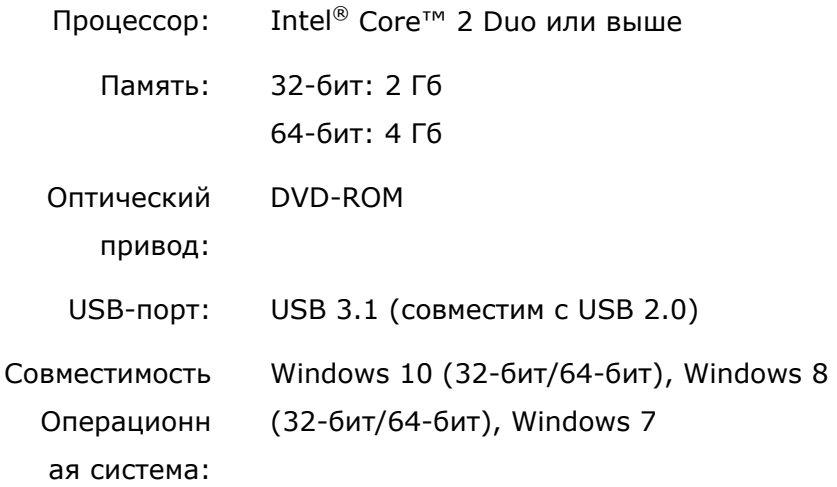

#### **Руководство по безопасности изделия**

Внимательно прочтите данные инструкции и выполните все указания и предупреждения перед тем, как приступить к установке и эксплуатации устройства. Следующие указания в данном документе используются, чтобы исключить любую

вероятность несчастных случаев, повреждений устройства и травм пользователя.

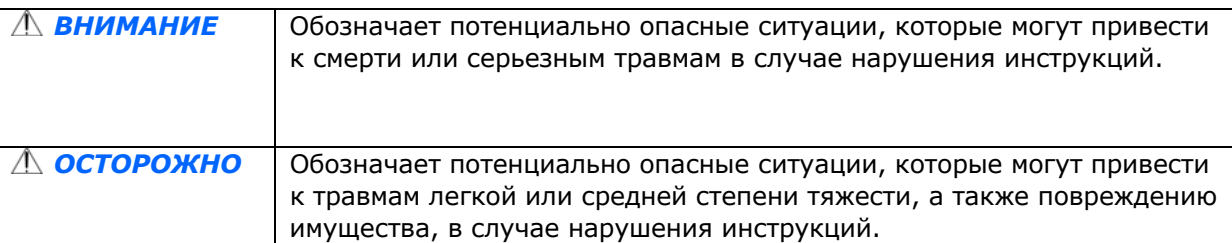

#### *ВНИМАНИЕ*

- Разрешается использовать только сетевой адаптер, который поставляется в комплекте с устройством. Использование любого другого сетевого адаптера может привести к пожару, поражению электрическим током и другим травмам.
- Разрешается использовать сетевой шнур и USB кабель, которые поставляются в комплекте с устройством и не содержат следов износа, порезов, истираний, не загнуты и не перекручены. Использование любого другого сетевого шнура и USB кабеля может привести к пожару, поражению электрическим током и другим травмам.
- Ничего не ставьте на сетевой шнур, не наступайте на сетевой адаптер и сетевой шнур и не сдавливайте их.
- Разместите устройство и его сетевой адаптер возле электрической розетки, чтобы сетевой адаптер можно было легко отключить.
- Если с устройством используется удлинитель, следите за тем, чтобы общий номинальный ток устройств, подключенных к удлинителю, не превышал значение номинального тока удлинителя.
- Разместите устройство в достаточной близости от компьютера, чтобы длины соединительного кабеля хватило для подключения устройства к компьютеру.
- Не оставляйте и не храните устройство и его сетевой адаптер:
	- Вне помещений
	- Возле источников сильного загрязнения или пыли, воды и тепла
	- В местах, подверженных ударным нагрузкам, вибрации, с высокой температурой и влажностью, под воздействием прямых солнечных лучей, источников яркого света или быстрых изменений температуры и влажности
- Не трогайте устройство мокрыми руками.
- Запрещается самостоятельно разбирать, изменять и предпринимать попытки ремонта сетевого адаптера, устройства или его дополнительных компонентов, кроме случаев, особо разъясненных в документации к устройству. Несоблюдение данных требований может привести к пожару, поражению электрическим током и другим травмам.
- Не вставляйте посторонние предметы в отверстия на корпусе устройства, т.к. они могут соприкоснуться с точками опасного напряжения или закоротить компоненты. Помните об опасности поражения электрическим током.
- При возникновении следующих обстоятельств отключите устройство и сетевой адаптер от электрической сети и обратитесь к квалифицированным специалистам по ремонту и обслуживанию:
	- Сетевой адаптер или вилка повреждены.
	- В корпус устройства или на сетевой адаптер попала жидкость.
	- В корпус устройства или в сетевой адаптер попал посторонний предмет.
	- Устройство или сетевой адаптер претерпели падение или повреждение корпуса.
	- Имеются нарушения в работе устройства или сетевого адаптера (т.е. появление дыма, странного запаха, шума и других признаков), либо наблюдается очевидное ухудшение рабочих характеристик.
- Перед очисткой отключите устройство и сетевой адаптер от электрической сети.

#### *ОСТОРОЖНО:*

- Не ставьте устройство на шатающемся или неровном столе. Не ставьте устройство на неустойчивую поверхность. Оно может упасть и травмировать пользователя.
- Не ставьте на блок тяжелые предметы. Это может привести к нарушению равновесия и падению устройства. При этом будет нанесена травма пользователю.
- Во избежание травм храните входящие в комплект сетевой шнур и USB кабель в местах, недоступных для детей.
- Во избежание удушения храните входящие в комплект пластиковые пакеты в местах, недоступных для детей, либо выбрасывайте их.
- Если устройство не будет использоваться в течение длительного времени, отключите сетевой адаптер от электрической розетки.

## **1 Подготовка к работе**

## **Введение**

Благодарим Вас за приобретение сетевого сканера. Устройство позволяет выполнять сканирование односторонних или двухсторонних документов и передавать электронные изображения по различным адресам, включая адреса электронной почты, ftp-серверы, сетевые папки и облачные серверы, такие как Dropbox, Google Drive, SharePointOnline, OneDrive и Evernote. Кроме того, устройство позволяет сохранять сканированные изображения на подключенном USB-накопителе или в собственной памяти устройства.

При необходимости это устройство можно использовать в качестве обычного сканера, подключенного по USB или через сеть, с помощью приложения, поддерживающего TWAIN. Это позволит редактировать и оптимизировать отсканированные изображения. Инструкции по использованию этой функции см. в *главе 7* «*Использование устройства в качестве обычного сканера*».

## **Сканирование по различным адресам:**

**канирование и отправка изображения по адресу электронной почты:**  При подключении к сети Ethernet и SMTP серверу устройство позволяет передавать документ(ы) во вложениях в письма электронной почты. Нажмите на клавишу E-mail (эл. почта) и выберите адреса электронной почты получателей, чтобы сначала отсканировать документ(ы) и преобразовать в файлы изображения, а затем быстро передать удаленным получателям.

#### **Сканирование и отправка изображения в сетевую папку:**

Устройство позволяет отправлять сканированные документы на сервер или в папку с файлами на ПК по внутренней сети с файловыми серверами FTP (протокол передачи файлов), FTPS (протокол передачи файлов Безопасный), SharePoint, SMB (Server Message Block Protocol). Эта функция позволяет уменьшить нагрузку на почтовый сервер, связанную с обработкой больших приложений.

#### **Сканирование и сохранение изображений на USB-накопитель:**

Подключите USB-накопитель к разъему USB устройства, чтобы отсканировать документ и сохранить сканированные изображения на USB-накопителе.

#### **Сканирование и сохранение изображений в памяти устройства:**

Выберите общую папку местом хранения файлов, чтобы отсканировать и сохранить сканированное изображение в памяти устройства, а затем работать с файлом со встроенной веб-страницы устройства.

#### **Предпросмотр:**

Перед отправкой документа по сети вы сможете просмотреть сканированный документ в уменьшенном виде, чтобы убедиться, что изображение не перекошено и не перевернуто. Если одна из страниц перекошена, вы сможете ее удалить и отсканировать заново для экономии времени.

#### **Сканирование и пересылка:**

Сканирование и передача изображений, соответственно, по различным адресам, включая облачные серверы, общие папки (память устройства), USB-накопители, адреса электронной почты, файловые серверы в сети, такие как FTP/FTPS и SMB.

#### **Использование удобных клавиш быстрого вызова:**

Устройство позволяет оптимизировать рабочий процесс и выполнять задания сканирования одним нажатием на кнопку за счет назначения клавиш быстрого вызова для часто используемых параметров и адресов сканирования.

### **Комплект поставки**

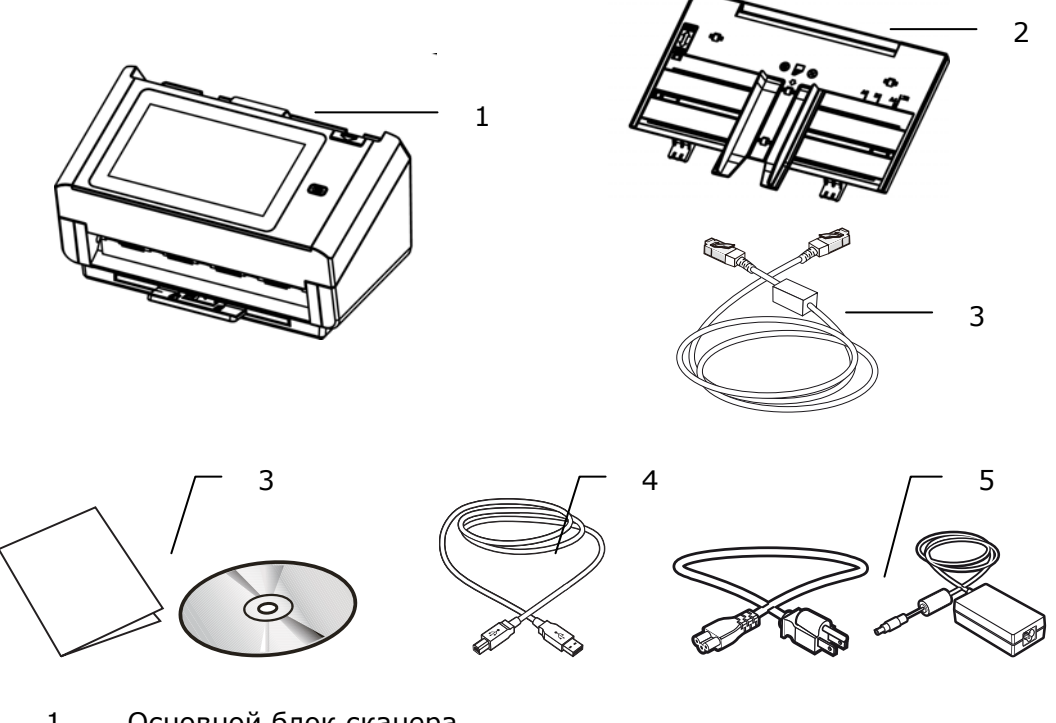

- 1. Основной блок сканера
- 2. Лоток для бумаги ADF
- 3. Ethernet- кабель
- 4. СD/Краткое руководство<br>5. ИSB-кабель
- USB-кабель
- 6. Сетевой адаптер и сетевой шнур

## **Примечание:**

**1.** Используйте только адаптер переменного тока DA-48M24 (производства APD), прилагающийся к установке. Использование других адаптеров переменного тока может повредить установку и приведет к аннулированию гарантии. **2.** Аккуратно распакуйте упаковку и проверьте ее содержимое по списку. Если какой-либо компонент отсутствует или поврежден, то незамедлительно обратитесь к вашему дилеру.<br>**3.** Для получе

**3.** Для получения доступа к дополнительным сервисам поддержки клиентов войдите на сайт www.avision.com и зарегистрируйте ваше изделие.

## **Вид спереди**

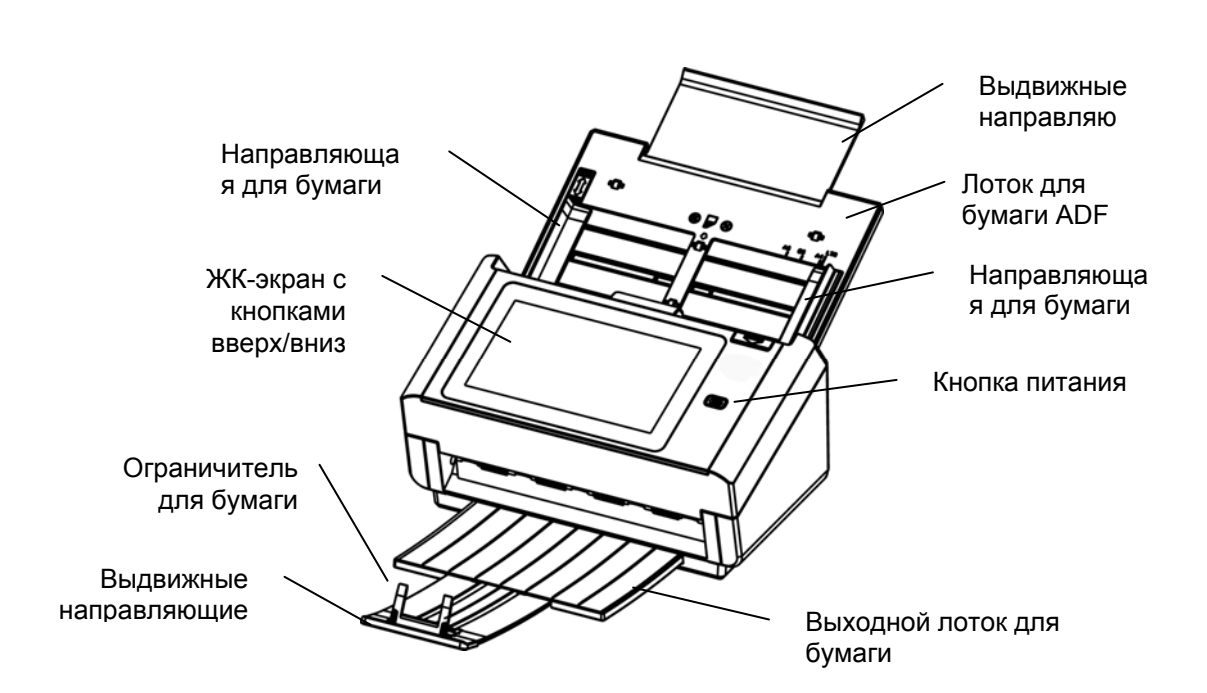

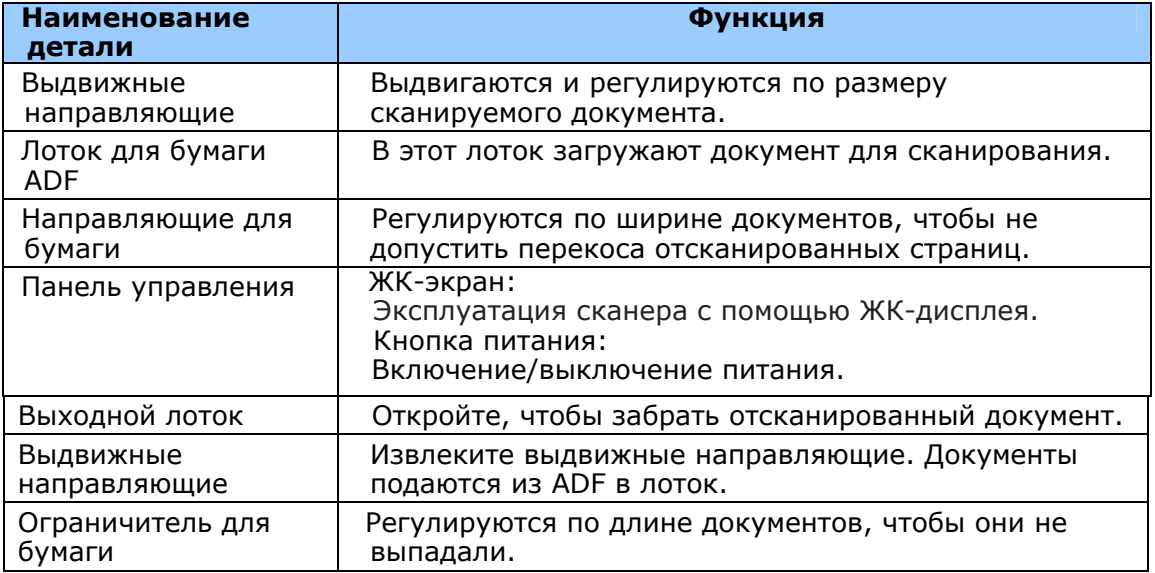

## **Вид сзади**

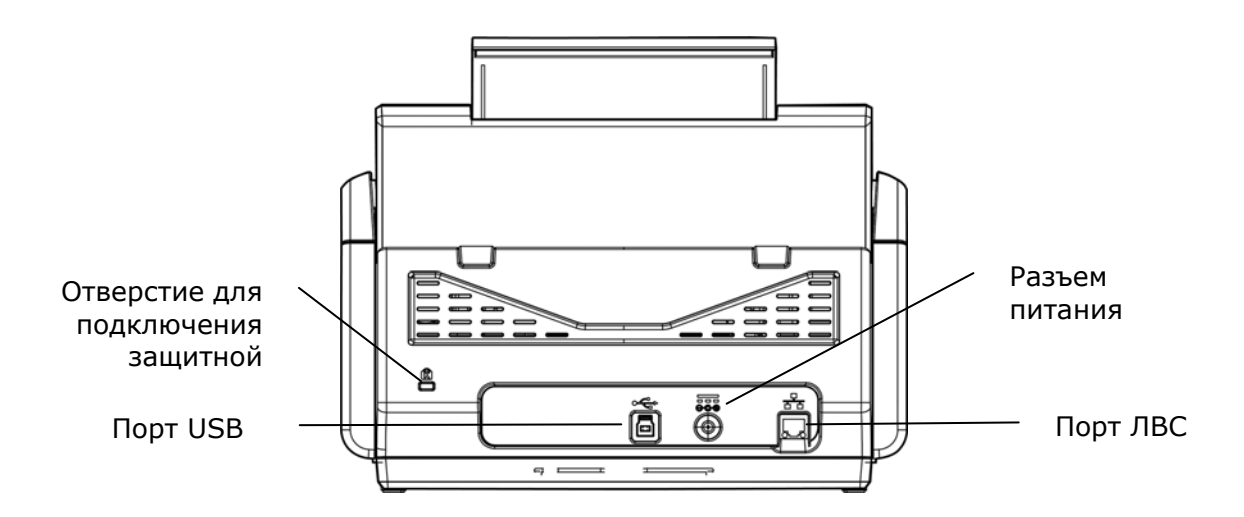

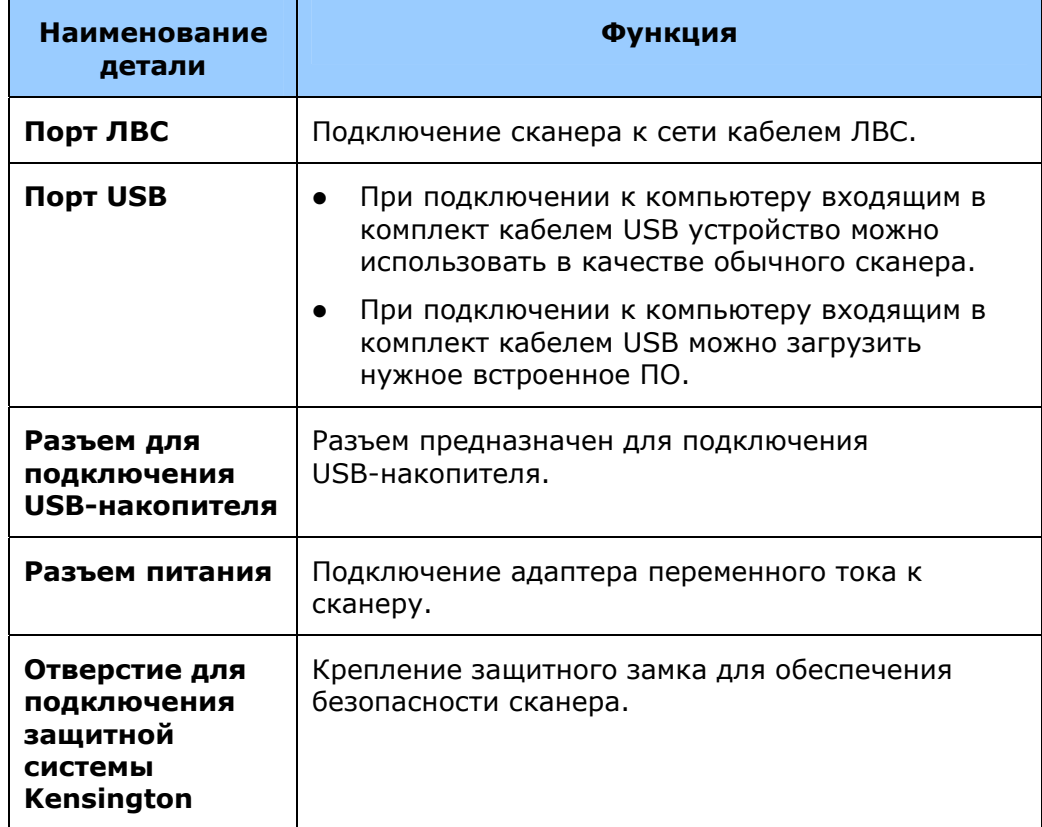

## **ВИД СБОКУ**

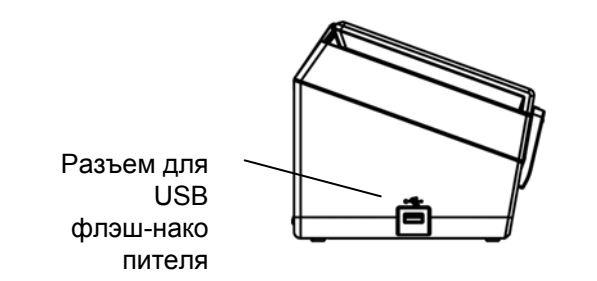

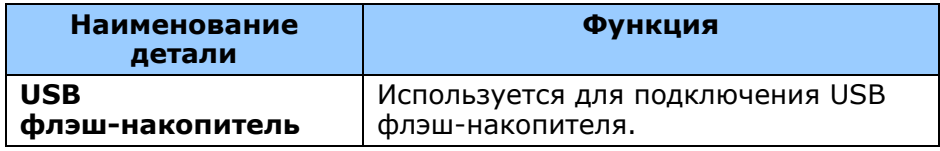

### **СЪЕМНЫЕ ДЕТАЛИ**

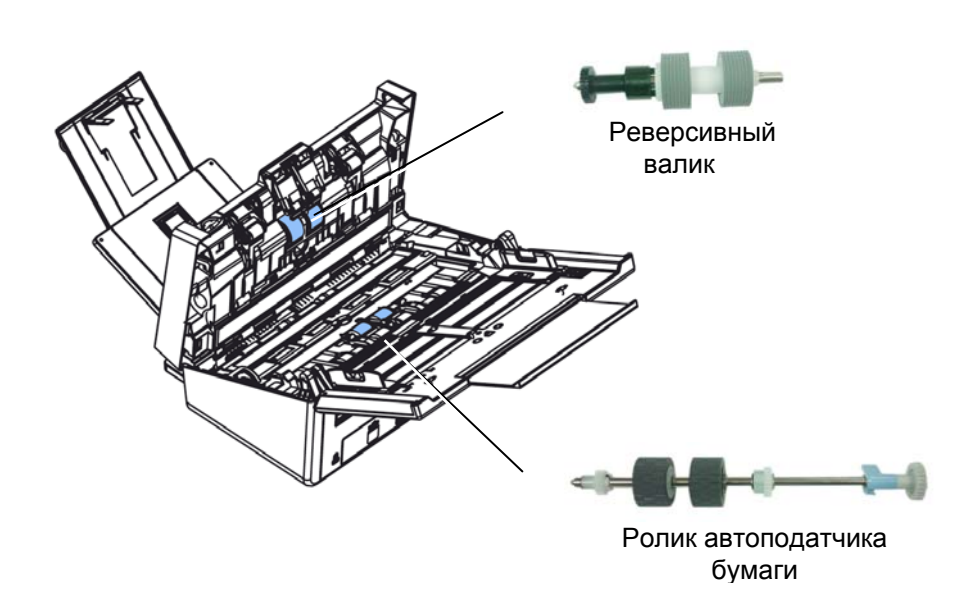

## **План подготовки к установке**

Для выполнения сканирования по электронной почте и по сети необходимо правильно настроить параметры устройства в сети. Перед началом работы с устройством необходимо правильно настроить его сетевые параметры для использования функций передачи по электронной почте и сохранения файлов. Необходимо настроить следующие параметры сети.

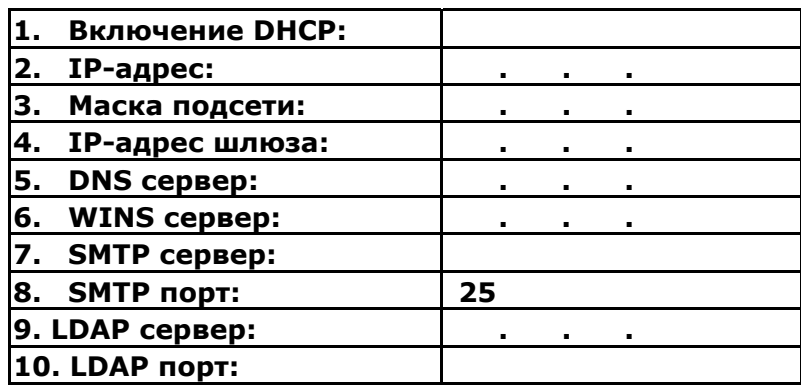

**Описание параметров:** 

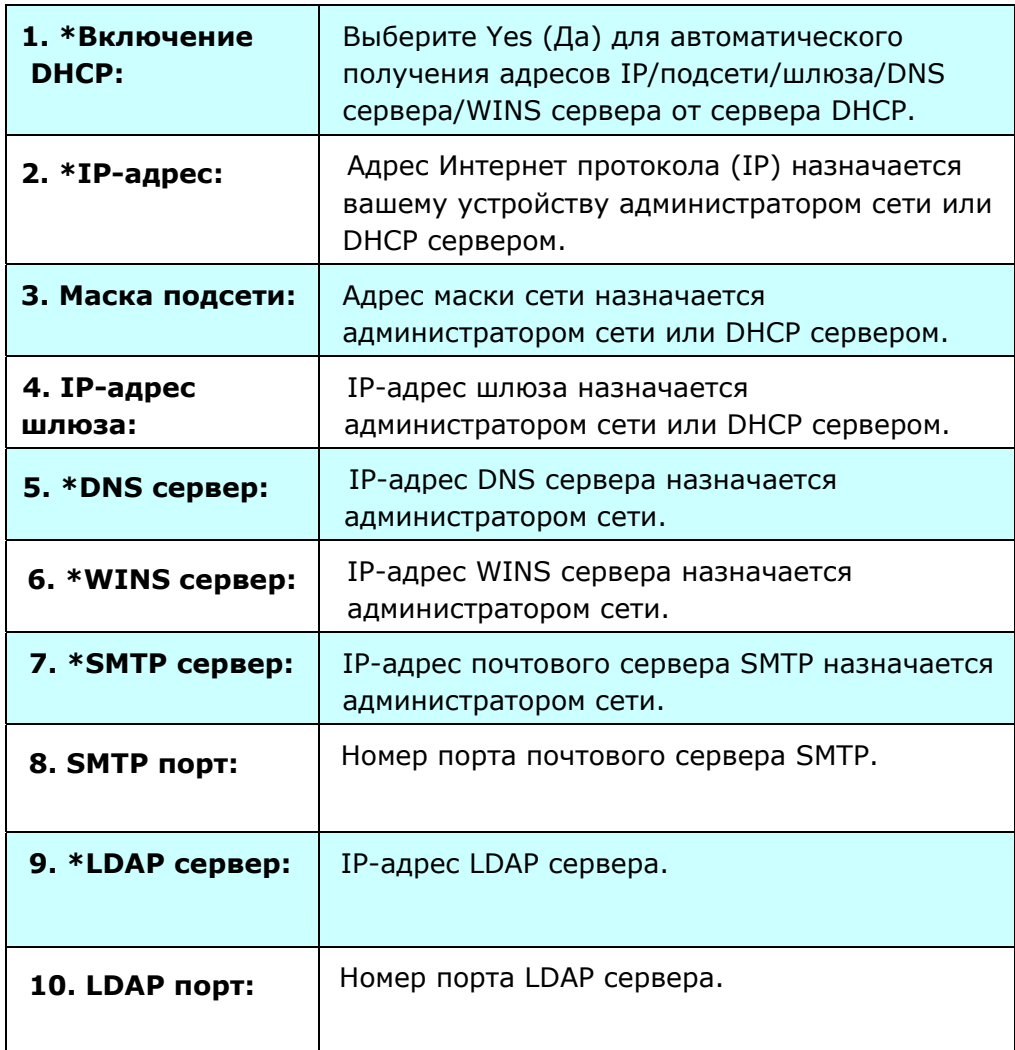

#### **Примечание.**

- **1.** Сервер DHCP: С помощью протокола DHCP (Dynamic Host Configuration Protocol) узлу автоматически назначается уникальный IP-адрес при каждом подключении к сети. Это облегчает сетевым администраторам задачу управления IP-адресами. Если сервер DHCP доступен из вашей сети, вам не потребуется вводить значения TCP/IP, маски подсети, шлюза и DNS. Эта информация будет автоматически назначена устройству.
- **2.** IP-адрес: IP-адрес (Интернет-протокол) является уникальным идентификатором подключения узла к IP-сети. IP-адрес назначается системным администратором или разработчиком сети. IP-адрес состоит из двух частей, одна из которых определяет сеть, а другая - ваш узел. Как правило, IP-адрес записывается в виде четырех цифр, разделенных точками. При этом используются цифры от 0 до 255. Пример IP-адреса: 10.1.30.186.
- **3.** SMTP: Означает протокол SMTP (Simple Mail Transfer Protocol). Это главный протокол связи, который используется для отправки и получения сообщений электронной почты по Интернету.
- **4.** DNS: Означает систему доменных имен. DNS сервер определяет узлы по их именам, а не по IP-адресам. Если DNS сервер доступен в вашей сети, вместо цифр IP-адреса можно вводить доменное имя.
- **5.** WINS: Означает службу WINS (Windows Internet Naming Service). WINS сопоставляет имена сетевых компьютеров Windows (также известных как имена NetBIOS) с IP-адресами, что позволяет компьютерам Windows в сети легко находить другие компьютеры и обмениваться с ними данными.
- **6.** LDAP: Означает протокол LDAP (Lightweight Directory Access Protocol). Протокол LDAP обеспечивает пользователям доступ к каталогам и адресным книгам прямо из внешних подключенных к сети устройств для упрощения документооборота.

## **Часто используемые кнопки на сенсорном экране**

В следующей таблице представлен список часто используемых клавиш и их функций на сенсорной панели:

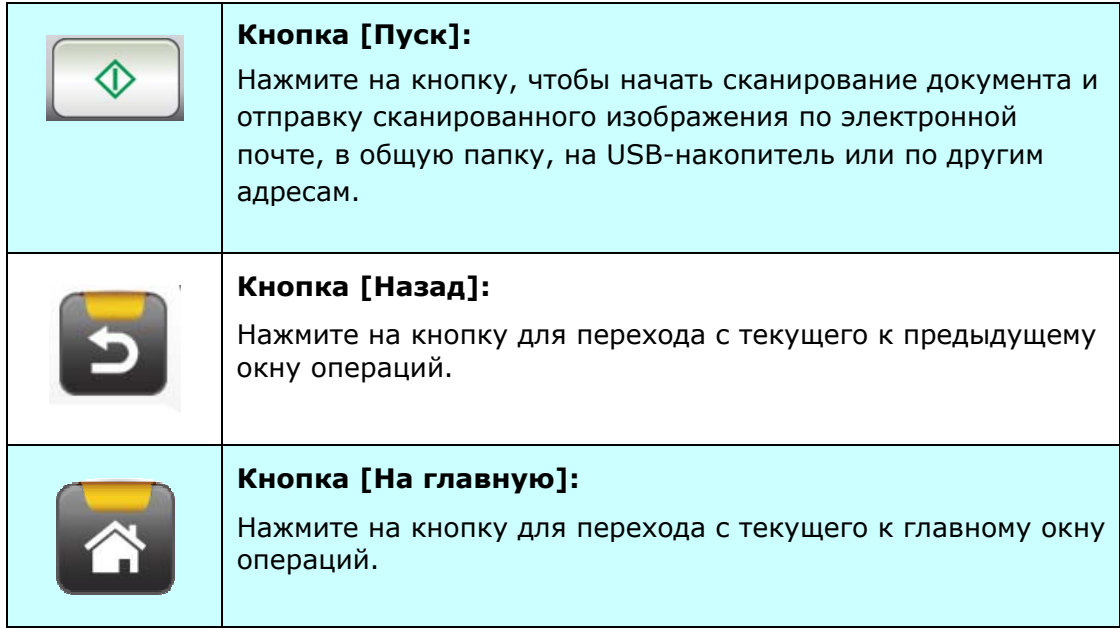

# **2 Установка устройства**

Эта глава специально предназначена для лиц, ответственных за администрирование устройства. Администратору рекомендуется прочесть эту главу перед тем, как устанавливать устройство.

## **Минимальные требования по настройке**

Для использования устройства в качестве сетевого сканера требуется выполнить приведенные ниже настройки.

#### **Отправка с устройства сообщений по электронной почте:**

- Сеть TCP/IP
- Почтовый сервер

#### **Отправка документа документов по внутренней сети**

Среда, в которой используется протокол FTP/FTPS или SMB

## **Установка лотка для бумаги ADF**

**1.** Возьмите лоток для бумаги ADF и вставьте два штырька в отверстия в верхней части сканера, как показано на рисунке.

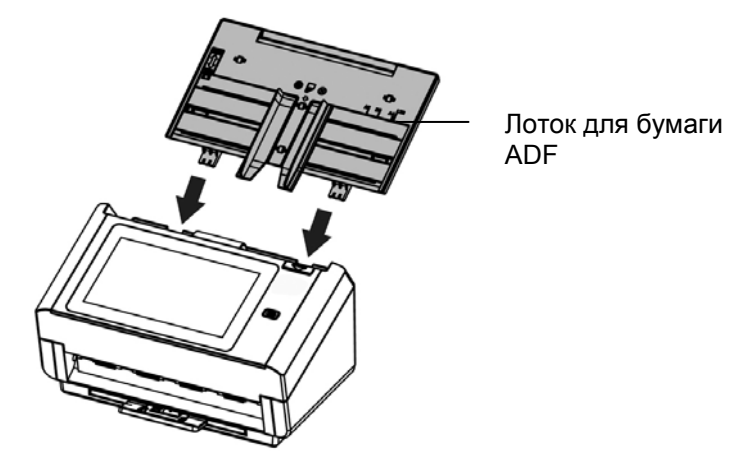

- **2.** Отрегулируйте длину выдвижного ограничителя по длине документа.
- **3.** Извлеките выходной лоток и поднимите стопор-ограничитель бумаги, чтобы бумага не выпадала.

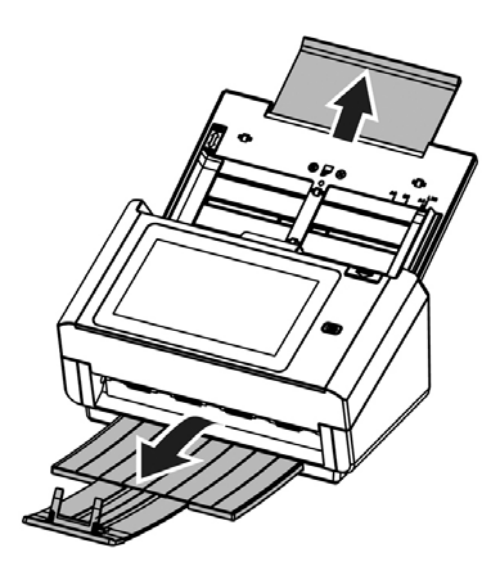

## **Подключение кабеля Ethernet**

- **1.** Подключите один разъем кабеля Ethernet ЛВС к свободному порту концентратора Ethernet.
- **2.** Подключите другой разъем к порту **LAN (ЛВС)** на задней панели устройства.

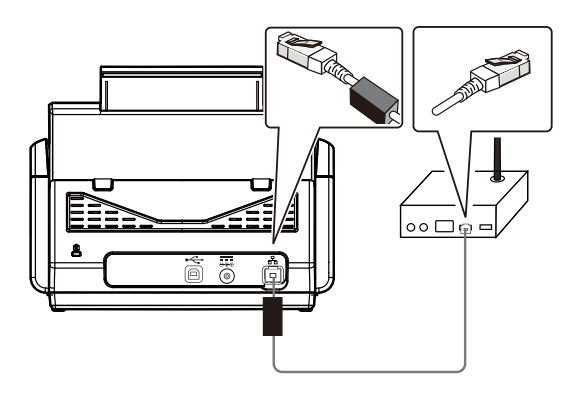

### **Подключение питания и включение устройства**

**1.** Подключите разъем кабеля питания к электрическому разъему устройства.

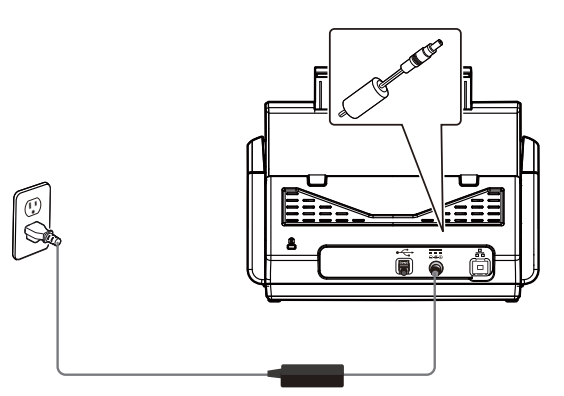

**2.** Вилку кабеля питания подключите к соответствующей электрической розетке.

**3.** Для включения устройства нажмите на кнопку [**Power (Питание)**]. Светодиодный индикатор питания загорается зеленым цветом, а на сенсорной ЖК-панели отображается показанное на рисунке главное окно.

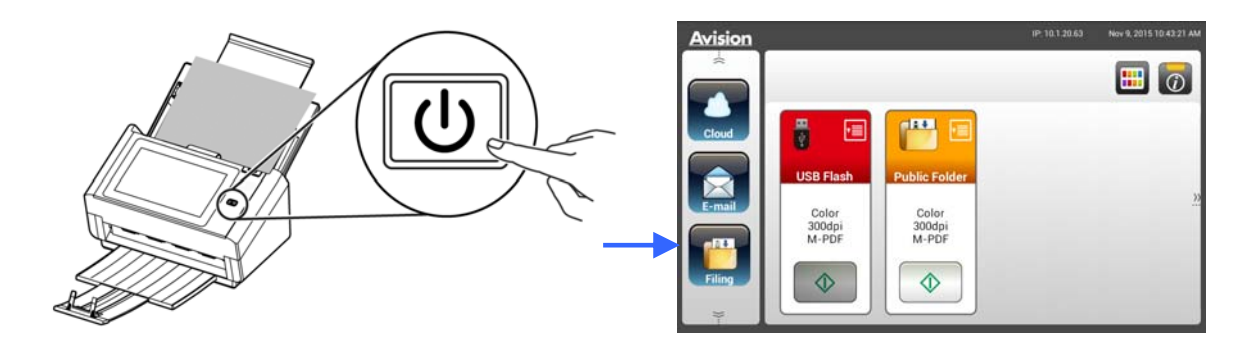

#### **Примечание.**

Если устройство не будет использоваться в течение длительного времени, нажмите и удерживайте кнопку питания в течение 3 секунд, чтобы отключить питание. Затем отключите устройство от электрической розетки.

#### **Выключение устройства**

**1.** Нажмите на кнопку **Power (Питание)** и удерживайте ее в течение 2 секунд. Появляется диалоговое окно [Confirmation (Подтверждение)].

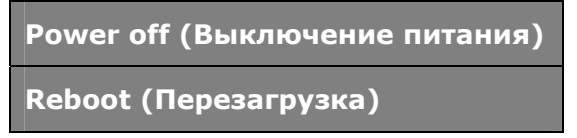

**2.** Нажмите на кнопку [**Power off (Выключение питания)**], чтобы отключить устройство или Reboot (Перезагрузка), чтобы перезапустить устройство.

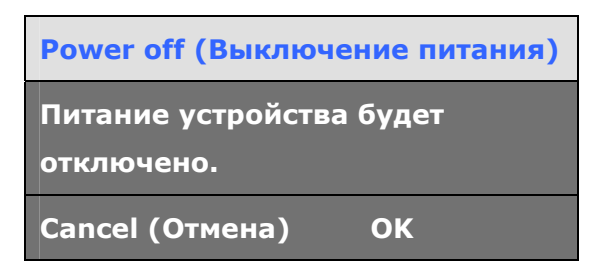

**3.** Нажмите на кнопку [**OK**] для отключения устройства.

## **Выбор языка**

Надписи на сенсорной ЖК-панели устройства могут отображаться на различных языках. Выберите нужный язык для отображения надписей на сенсорной ЖК-панели.

**1.** Для включения устройства нажмите на кнопку [**Power (Питание)**]. На сенсорной ЖК-панели открывается показанное на рисунке главное окно.

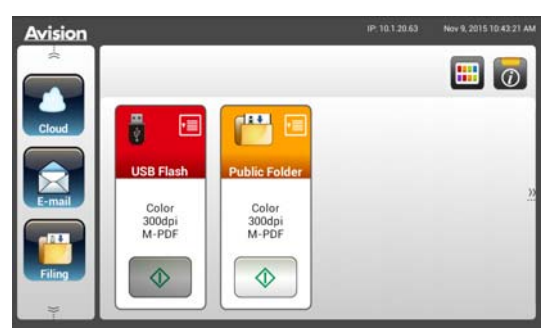

**2.** На сенсорной ЖК-панели последовательно нажмите на кнопки [**Settings (Настройка)**]> [**Device Management (Управление устройством)**]>[**Language (Язык)**] и выберите нужный язык. Choice (Варианты): английский, китайский (традиционное письмо), китайский (упрощенное письмо), испанский, португальский, иврит.

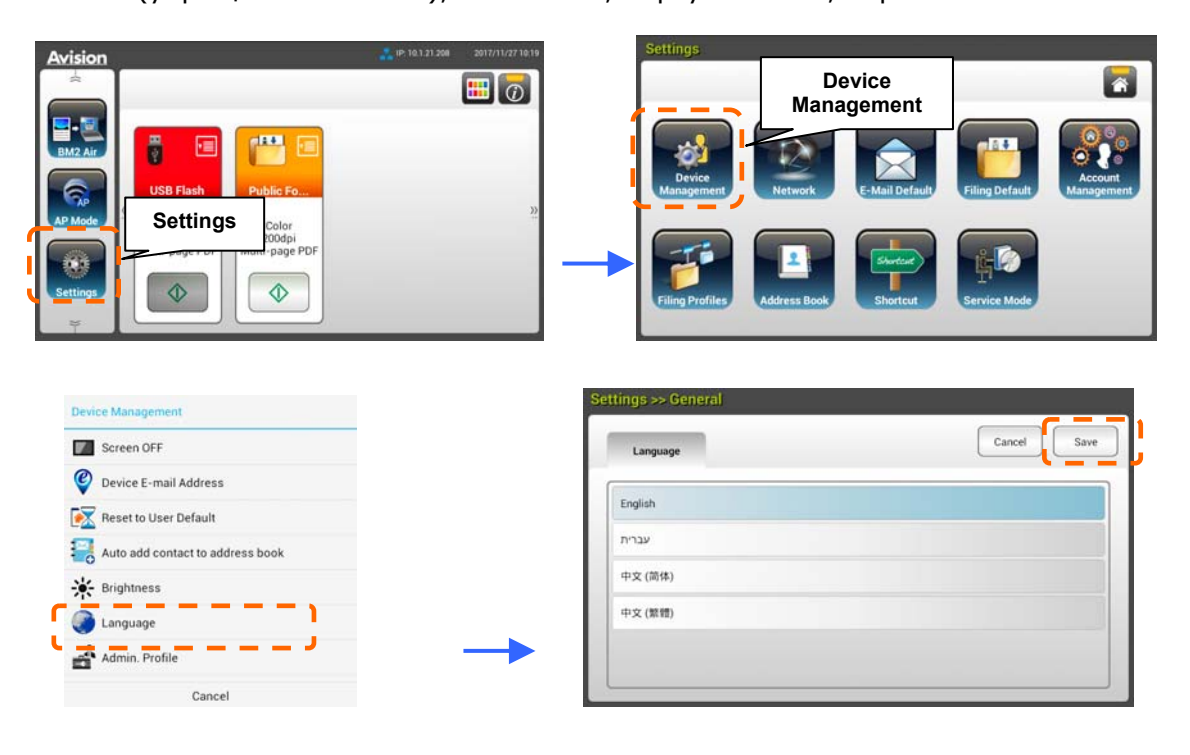

**3.** Нажмите на кнопку [**Save (Сохранить)**] для сохранения настроек.

## **Настройка даты и времени**

Чтобы на устройстве отображались текущая дата и время, установите дату и время перед началом эксплуатации устройства.

**1.** В главном окне сенсорной ЖК-панели последовательно нажмите на кнопки [**Settings (Настройка)**]> [**Device Management (Управление устройством)**]> [**Date (Дата)**] и установите текущую дату.

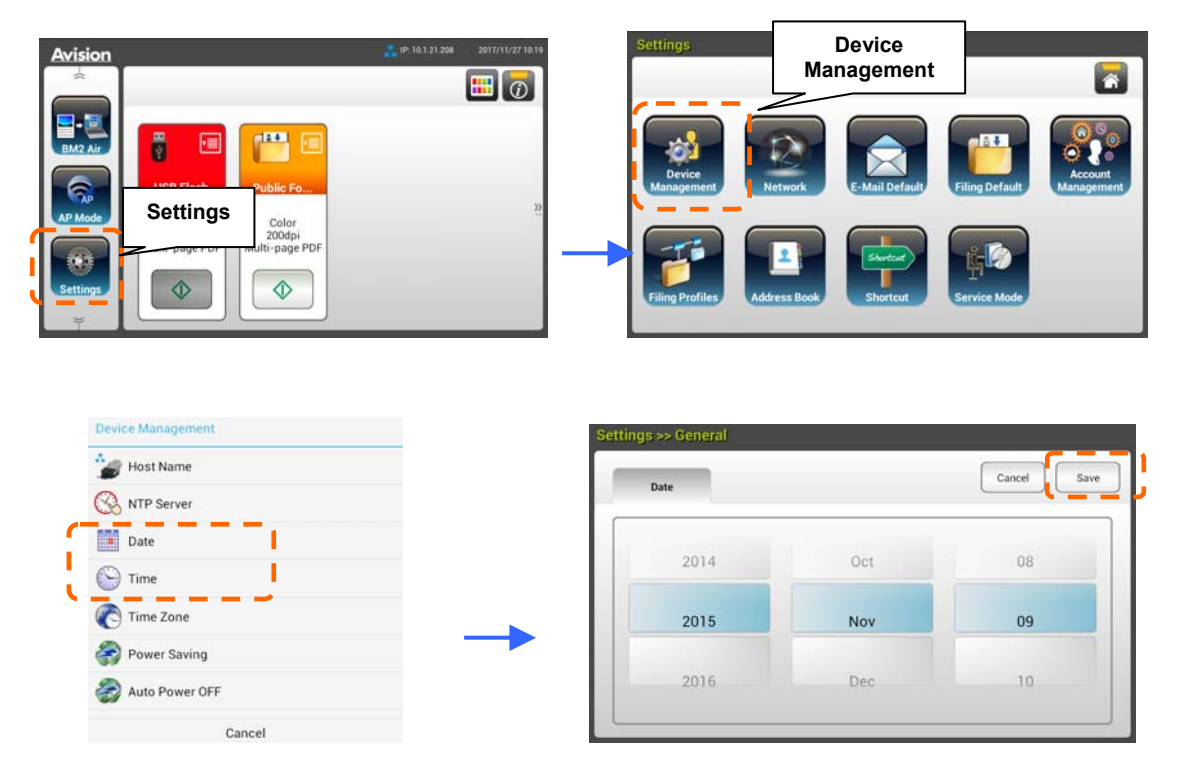

- **2.** Нажмите на кнопку [**Save (Сохранить)**] для сохранения текущих настроек и возврата к предыдущему окну.
- **3.** В окне [**Device Management (Управление устройством)**] нажмите на кнопку [**Time (Время)**], чтобы установить текущее время.
- **4.** Нажмите на кнопку [**Save (Сохранить)**] для сохранения текущих настроек и возврата к предыдущему окну.

## **Определение TCP/IP-адреса устройства**

Чтобы сканер распознавался другими устройствами в сети, необходимо установить его IP-адрес. Для установки IP-адреса выполните следующие действия:

**1.** В главном окне сенсорной ЖК-панели последовательно нажмите на кнопки [**Settings (Настройка)**]> [**Network (Сеть)**]> [**Wired (Проводное)**] и установите IP-адрес устройства.

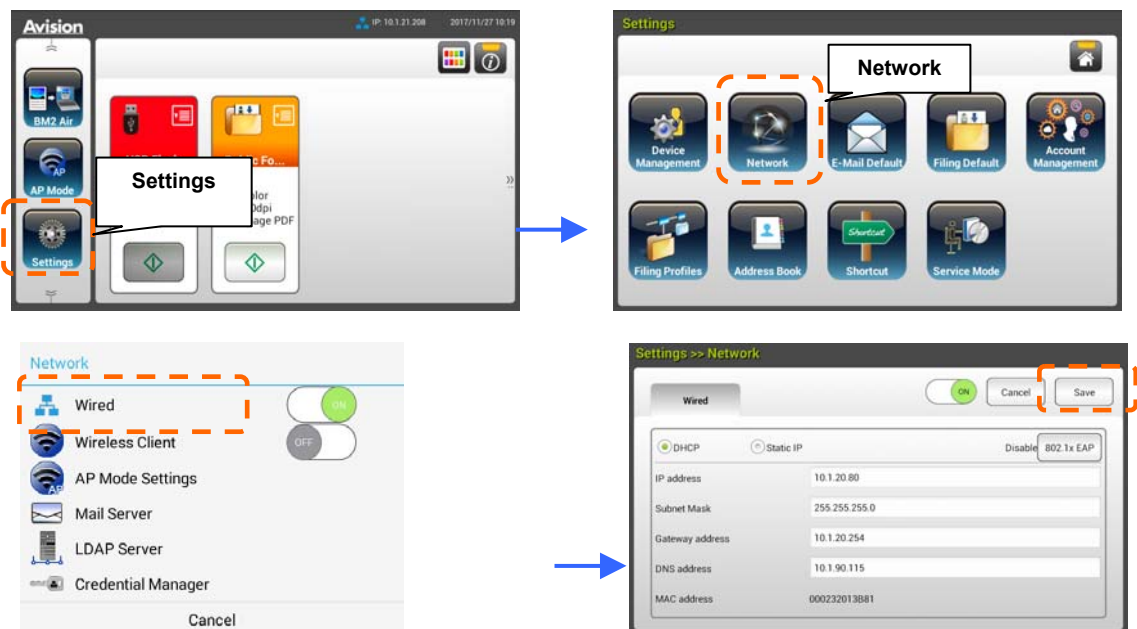

- Отметьте галочкой [**DHCP**], если требуется включить DHCP.
- Отметьте галочкой [**Static IP (Статический IP-адрес)**], если требуется указать статический IP-адрес. При выборе [**Static IP (Статический IP-адрес)**] коснитесь полей [**IP Address**/**Subnet Mask**/**Gateway IP**/**DNS Server (IP-адрес/Маска подсети/Шлюз IP/DNS сервер)** ], соответственно, для вызова программной клавиатуры, а затем введите соответствующие значения.
- **2.** Нажмите на кнопку [**Save (Сохранить)**] для сохранения текущих настроек и возврата к предыдущему окну.

#### **Примечание.**

- Если администратором системы выбран параметр DHCP, в этом случае IP-адрес TCP/IP, шлюз, маска подсети и DNS сервер указываются автоматически.
- При первой установке устройства администратору рекомендуется сохранить параметры системы по умолчанию. Параметры можно настроить позже, ознакомившись с работой и функциями устройства.

## **Определение почтового сервера устройства**

Для отправки сканированного изображения получателю по электронной почте необходимо сначала указать сведения о почтовом сервере в настройках устройства. Для установки почтового сервера выполните следующие действия:

**1.** В главном окне сенсорной ЖК-панели последовательно нажмите на кнопки [**Settings (Настройка)**]> [**Network (Сеть)**]> [**Mail Server (Почтовый сервер)**] и введите сведения о почтовом сервере.

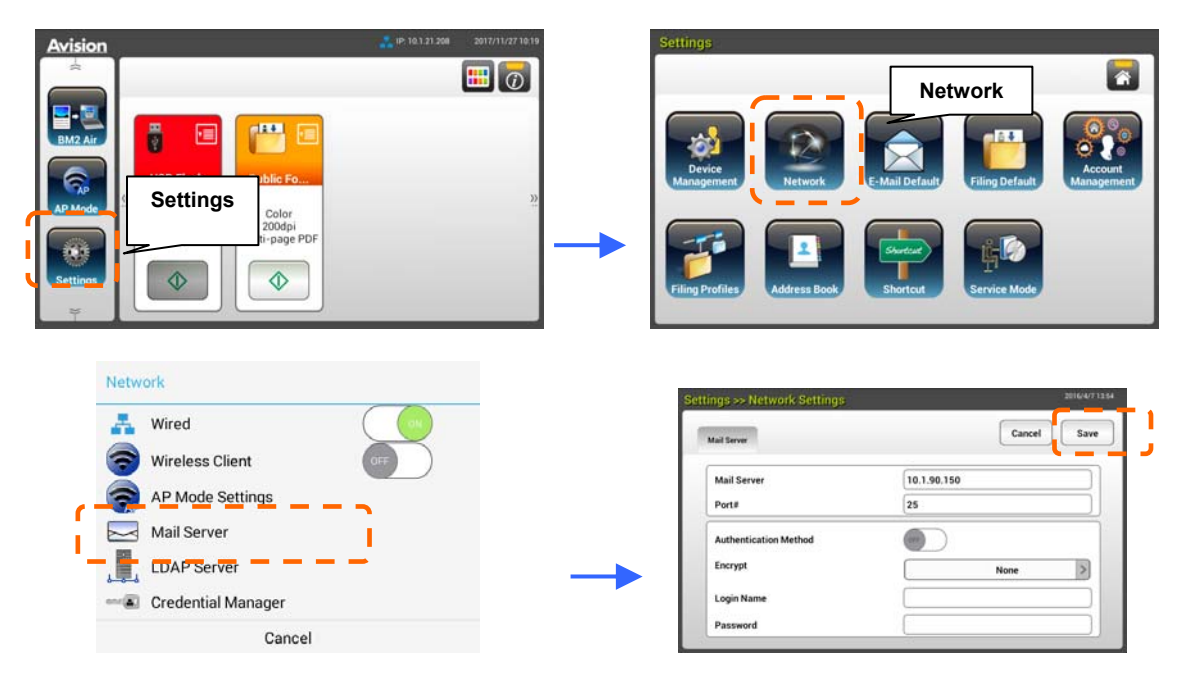

- В поле [**Mail Server (Почтовый сервер)**] введите IP-адрес и номер порта используемого почтового сервера.
- В поле [**Authentication Method (Способ аутентификации)** нажмите на кнопку [**ON (ВКЛ.)**] для включения или [**OFF (ВЫКЛ.)**] для выключения.
- Коснитесь полей [**Login Name/Password/Mail Server/ Port# (Имя для входа/Пароль/Почтовый сервер/Номер порта)**], соответственно, для вызова экранной клавиатуры, а затем введите соответствующие значения.
- **2.** Нажмите на кнопку [**Save (Сохранить)**], чтобы сохранить настройки и закрыть окно.

## **Создание адресной книги**

Чтобы ускорить процесс ввода адресов электронной почты, можно создать адресную книгу.

**1.** В главном окне сенсорной ЖК-панели последовательно нажмите на кнопки [**Settings (Настройка)**]> [**Address Book (Адресная книга)**]> [**New (Создать)**] и введите сведения об адресате.

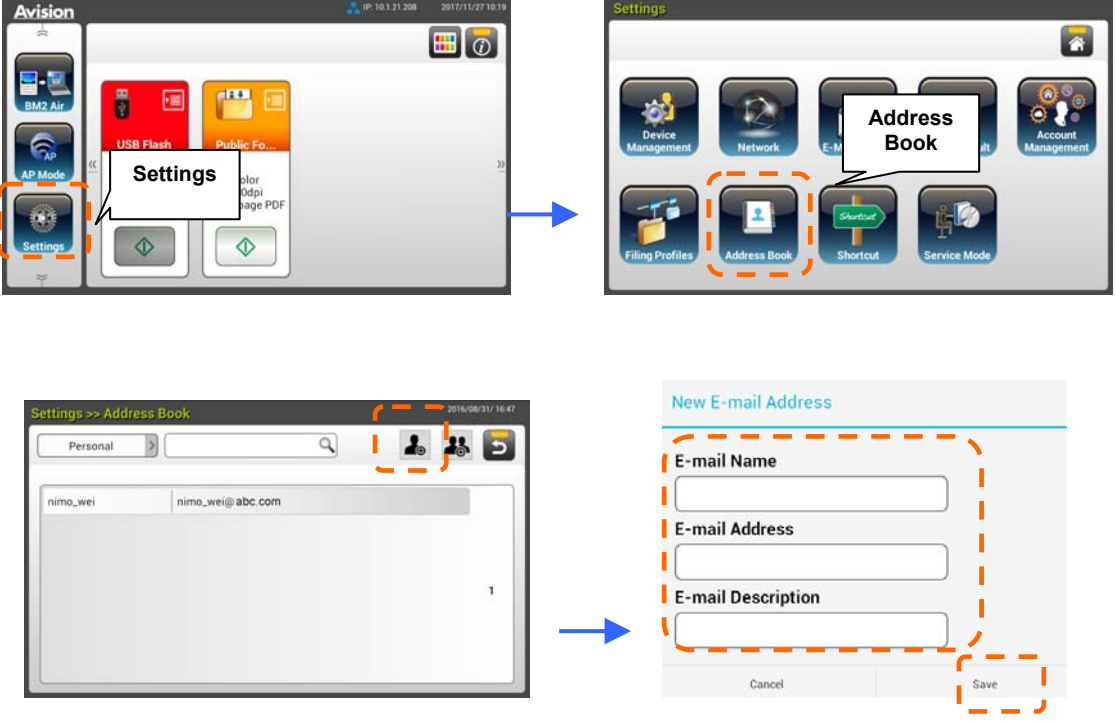

**2.** Нажмите на кнопку [**Save (Сохранить)**], чтобы сохранить настройки и закрыть окно.

## **Создание профиля хранения файлов**

Для сохранения сканированного изображения в сетевых папках необходимо сначала установить несколько сетевых папок, включая FTP или SMB, для хранения изображений.

**1.** В главном окне сенсорной ЖК-панели последовательно нажмите на кнопки [**Settings (Настройка)**]> [**Filing Profiles (Папка для хранения файлов)**]> [**New (Создать)**].

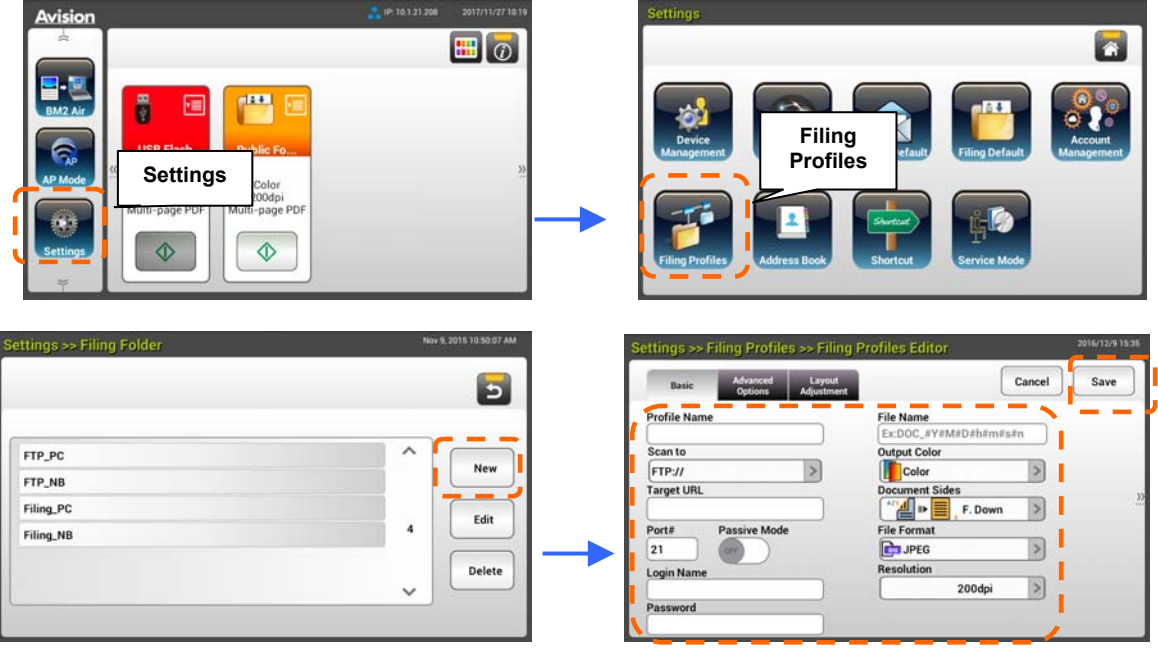

**2.** Инструкции по созданию папки для хранения файлов представлены в следующей таблице. После выполнения настройки всех параметров нажмите на кнопку [**Save (Сохранить)**].

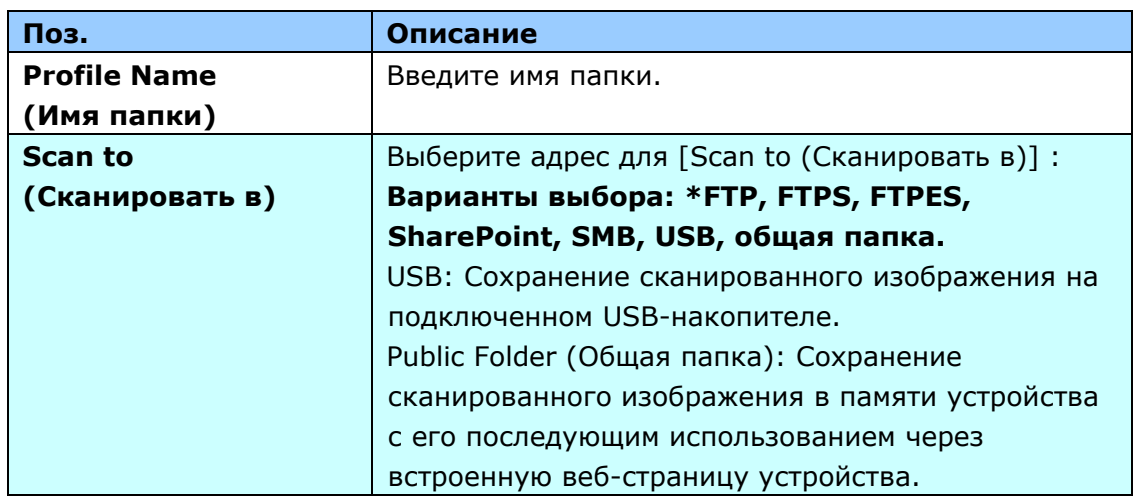

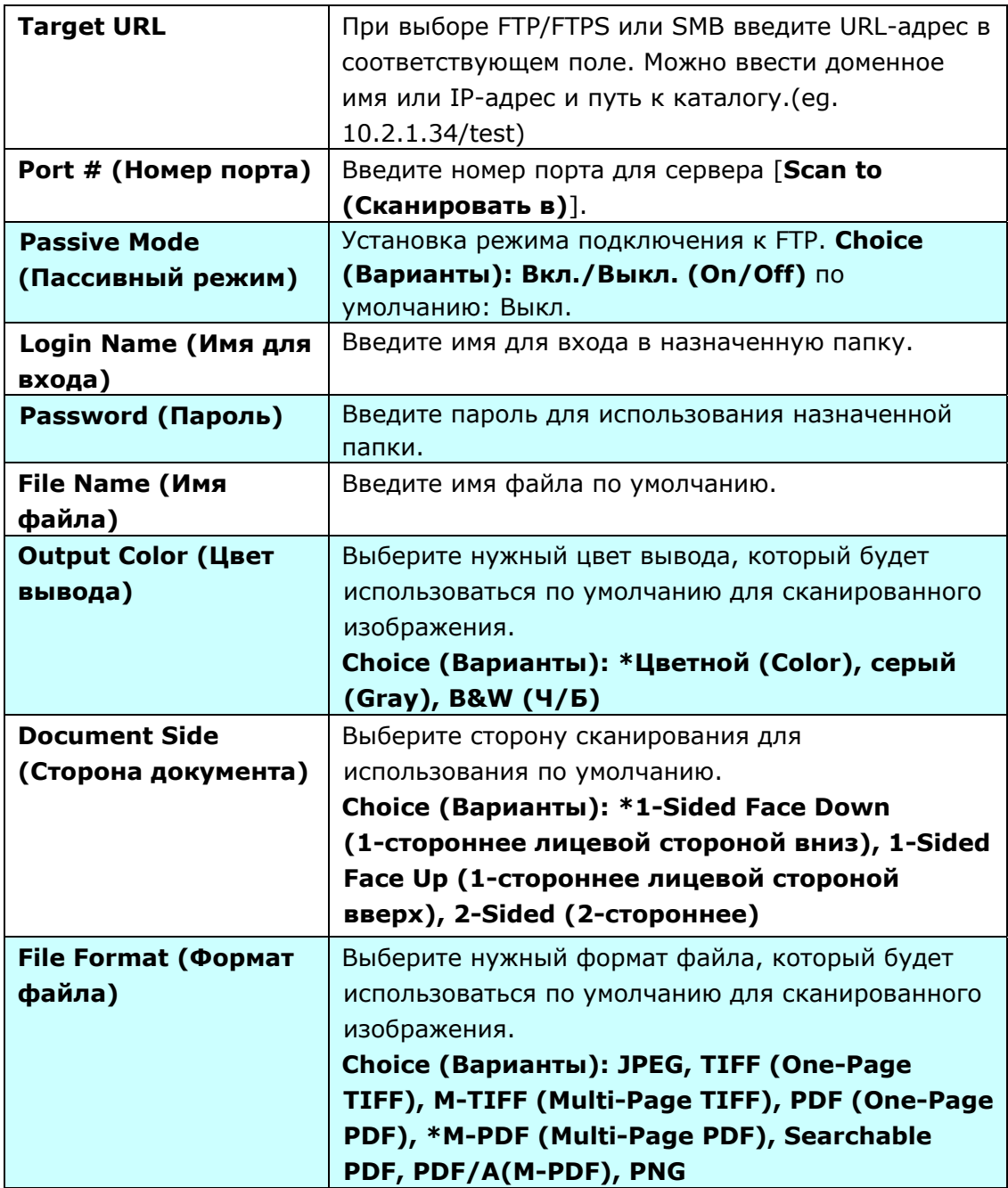

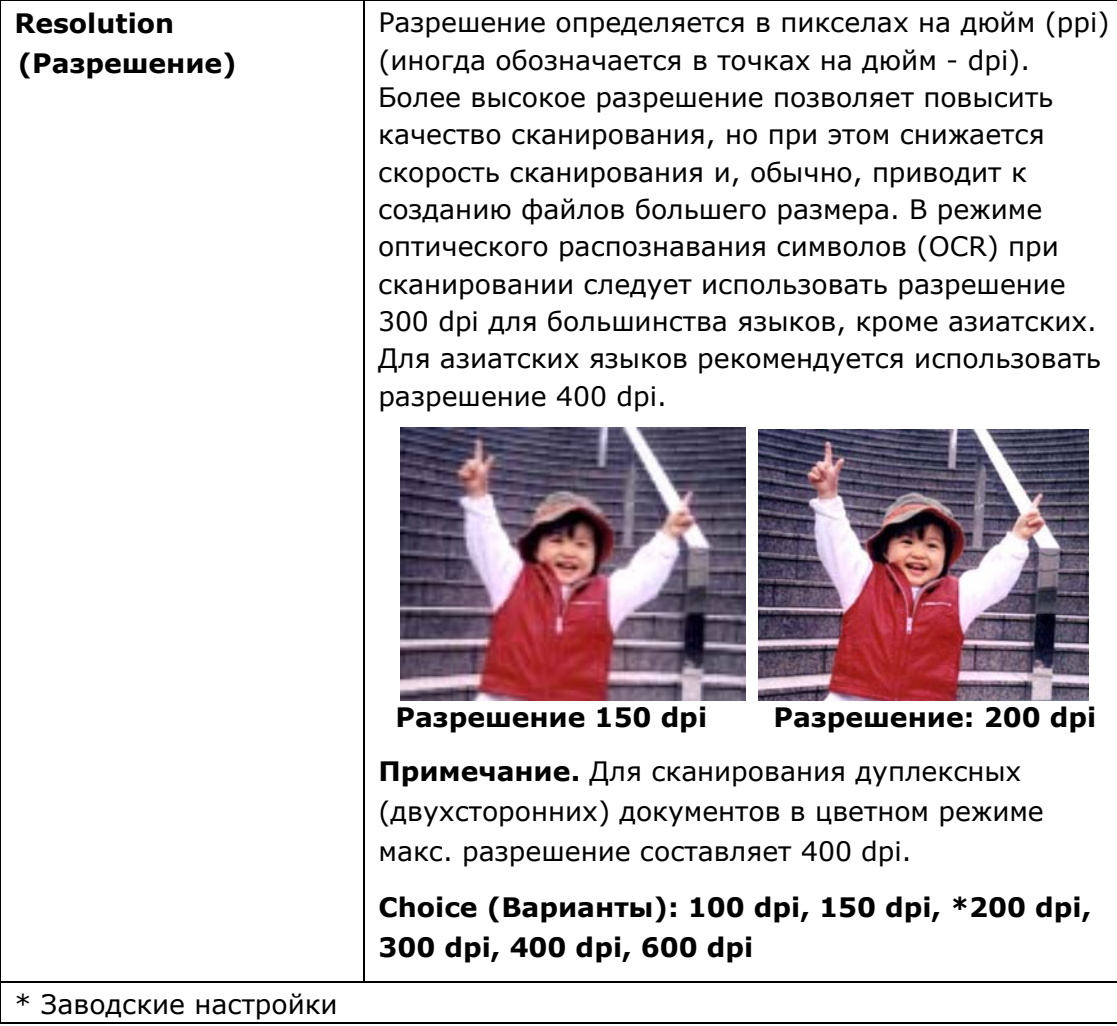

## **Установка и запуск встраиваемого приложения**

Пользовательская настройка этого устройства выполняется легко и быстро. Достаточно установить стороннее приложение и запустить его на устройстве. Благодаря новому встраиваемому приложению пользователи смогут выполнять задания сканирования в рамках собственного рабочего процесса. Для установки встраиваемого приложения выполните следующие действия.

- **1.** Откройте браузер и введите IP-адрес устройства в адресной строке URL. Отобразится встроенная веб-страница устройства.
- **2.** Зайдите на веб-страницу. (имя пользователя и пароль по умолчанию: admin).
- **3.** Коснитесь [**Управление устройствами**]>[**Блокировка функций**] и включите параметр [**Подключаемый модуль приложений**]. Для завершения коснитесь [**Обновить**].

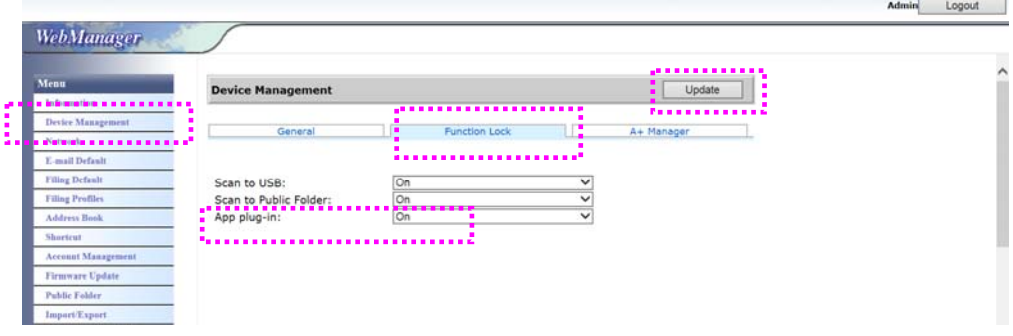

**4.** В пунктах Меню отобразятся параметры [**Настройка белого списка приложений**] и [**Установка/Удаление приложений**].

Admin Logout

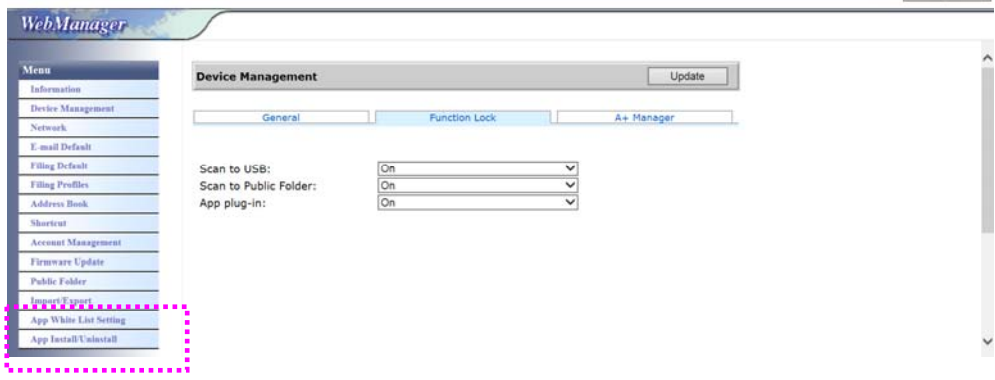

**5.** В пункте **Меню** нажмите [**Настройка белого списка приложений**] и коснитесь [**Просмотр**] для выбора имени приложения (в файловом формате .spf) для распознавания устройством. Для завершения коснитесь [**Обновить**].

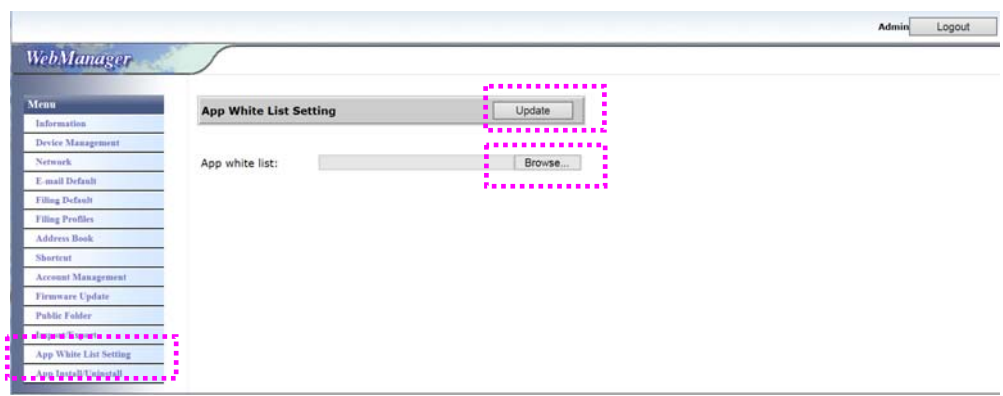

**6.** В пункте **Меню** нажмите [**Установка/Удаление приложений**], найдите установочный файл своего приложения и коснитесь [**Установить**]. В случае успешной установки новое встраиваемое приложение будет отображаться в списке приложений.

#### **Примечание.**

Чтобы удалить встраиваемое приложение, просто выберите имя приложения из списка и коснитесь [**Удалить**]. Встраиваемое приложение будет удалено.

#### **Выполнение запуска встраиваемого приложения на устройстве.**

- **1.** Установите встраиваемое приложение в порядке, описанном в предыдущем разделе.
- **2.** На сенсорной панели устройства последовательно коснитесь [Параметры]> [**Управление устройствами**] > [**Блокировка функций**]. Убедитесь, что [**Подключаемый модуль приложений**] **включен**.

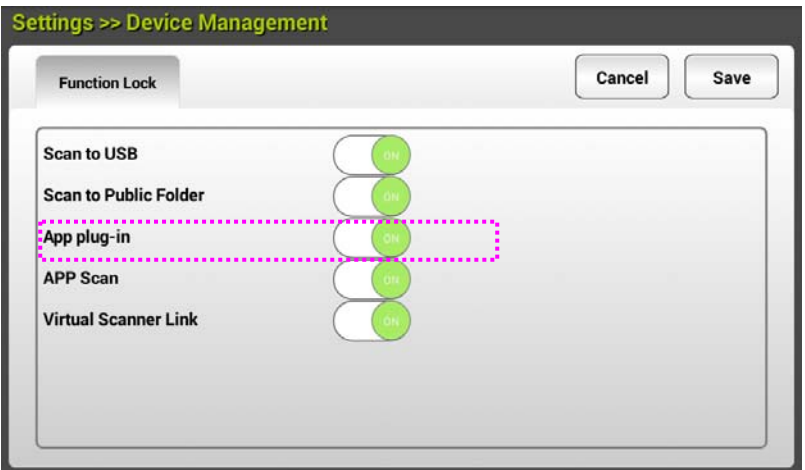

**3.** Прокрутите пункты меню справа и коснитесь значка [**подключаемый модуль**]. Запустите приложение, выбрав имя приложения.

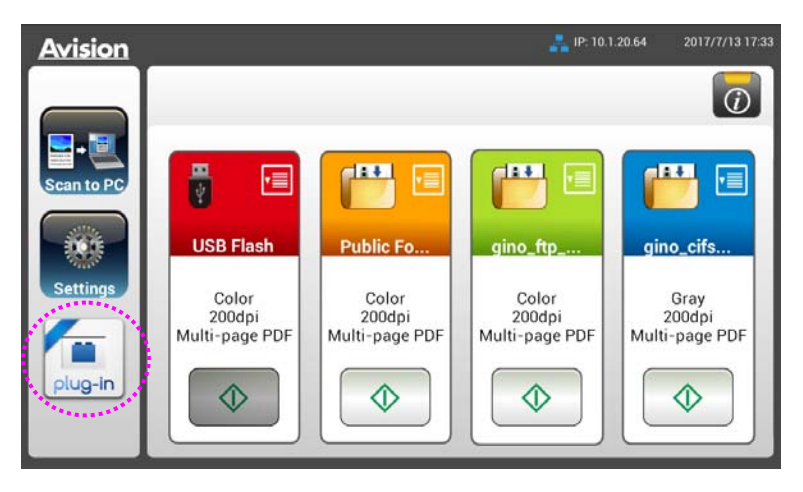

\*Подключаемый модуль приложений: Поддерживается ОС Android версии не выше 4.4.

## **3 Эксплуатация**

## **Примечание для использования устройства автоматической подачи документов (уапд)**

Перед тем, как воспользоваться УАПД, убедитесь, что бумага соответствует следующим требованиям:

- По размеру документ (-ты) варьируются в пределах от 50 х 50 mm (2 х 2 in.) дюйма до 216 x 356 mm (8.5 x 14 in.).
- По весу документ (-ты) варьируются от 27~413 g/m<sup>2</sup> (7~ 110 lb.).
- Карточки-удостоверения толщиной до 1.25 mm (0.05 in.).
- пластиковые карты, соответствующие стандарту ISO7810 ID-1
- По форме документ (-ты) должен быть квадратным или прямоугольным и находиться в хорошем состоянии (не хрупкий и не потертый).
- Документ (-ты) должен быть ровным, не измятым, без пятен, мокрых чернил и дыр.
- На документе (-тах) не должно быть скоб, скрепок, липкой бумаги для отметок.

## **Установка документа в лоток для бумаги автоподатчика документов**

#### **Разделение листов документа**

Во избежание случайной подачи нескольких страниц или замятия бумаги, пролистайте документы и выровняйте верхние края перед помещением их в сканер.

**1.** Удерживая документы обеими руками, несколько раз пролистайте их.

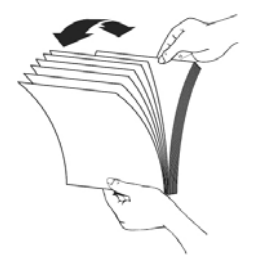

- **2.** Поверните документы на 90 градусов и пролистайте их аналогичным образом.
- **3.** Выровняйте края документов, располагая их ступеньками.

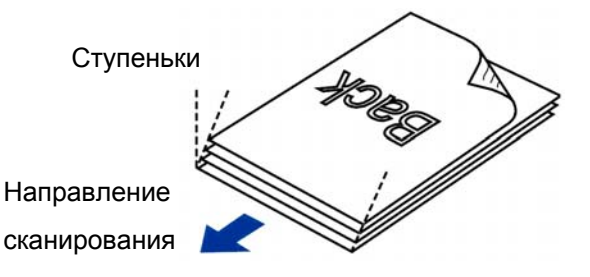

#### **Подача документов**

**1.** Вставьте документ в лоток для бумаги автоподатчика документов лицевой стороной вниз.

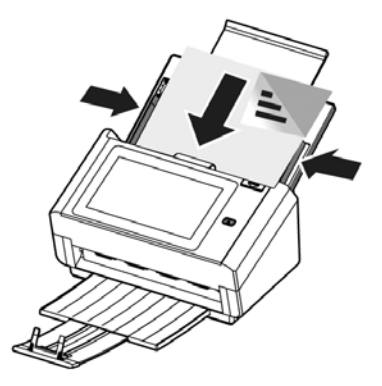

**2.** Придвиньте направляющие планки к обоим краям документа.

#### **Примечание: Ползунок [Ширина бумаги]:**

Если ширина документа 216 mm (8,5"):

Если ширина документа 216 mm (8,5"), сдвиньте ползунок

[**Ширина бумаги**] **ВНИЗ**, так чтобы направляющая для бумаги соответствовала документу формата Конверт.

#### Если ширина документа больше 216 mm (8,5"):

Если документ имеет ширину больше 216 mm (8,5") (например, счет-фактура с перфорированными отверстиями), сдвиньте ползунок [**Ширина бумаги**] **ВВЕРХ**, а направляющую для бумаги переместите к правому краю в соответствии с размером вашего документа.

Сдвиньте ползунок **[Ширина бумаги] ВНИЗ** для задания ширины бумаги 216 mm (8,5").

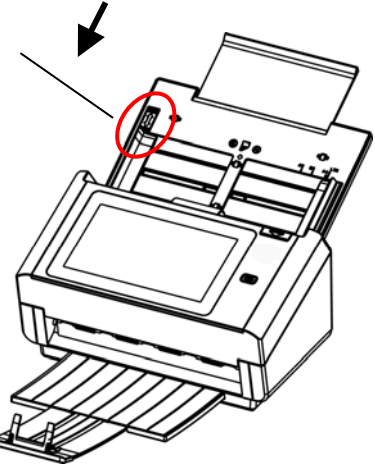

Сдвиньте ползунок [**Ширина бумаги**] **ВВЕРХ** для задания ширины бумаги больше  $216$  mm  $(8,5")$ 

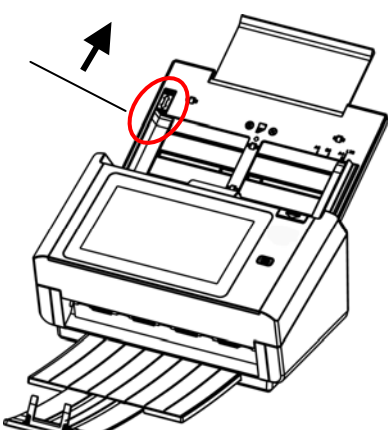

## **При сканировании пакета документов различного размера и веса следуйте приведенным инструкциям**

При сканировании пакета документов различного размера и веса следуйте приведенным инструкциям, чтобы не допустить перекоса изображения и замятия бумаги.

**1.** Выровняйте документы по **ВЕРХНЕМУ КРАЮ**, располагая страницы по уменьшению размера.

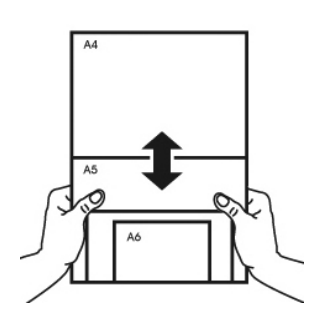

**2.** Если две страницы имеют одинаковый размер, но отличаются по весу, поместите эти страницы в порядке уменьшения веса.

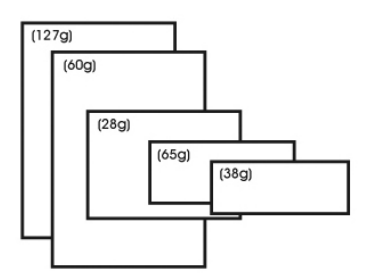

**3.** Постучите нижней стороной пачки по столу, чтобы выровнять края документов.

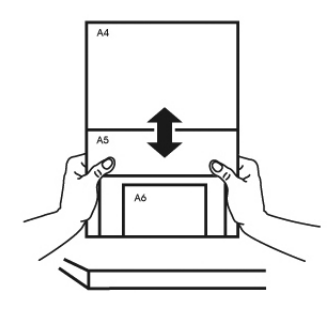

**4.** Поместите страницы по центру подающего механизма для документов так, чтобы края самой большой страницы слегка касались Направляющей для бумаги.

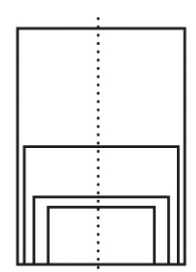

## **Сканирование и отправка документа по адресам электронной почты**

### **Основные операции**

#### **Использование настроек по умолчанию**

- **1.** Загрузите документ в ADF 1-й страницей вниз, направив верхнюю часть страницы в направлении подающего механизма.
- **2.** Нажмите на кнопку **E-mail (Эл. почта)** в главном окне. В правой части отображается показанное ниже главное окно **E-mail (Эл. почта)**.

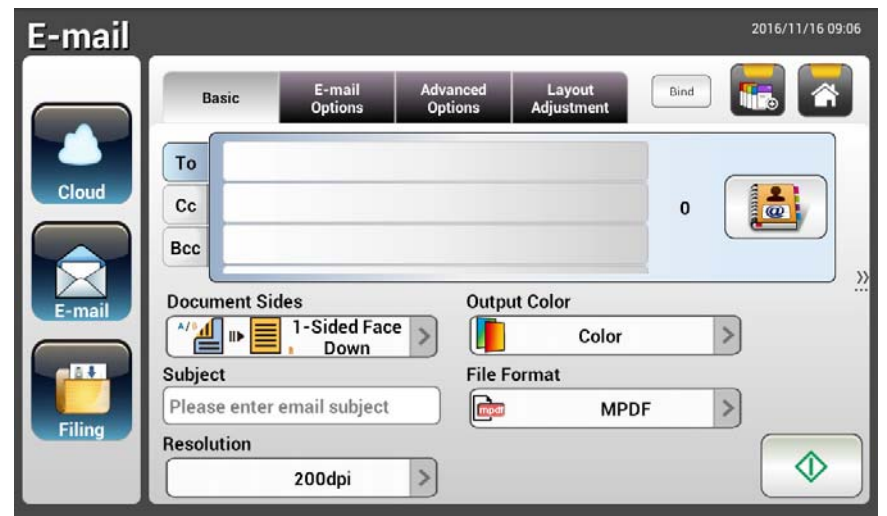

- **3.** Введите адрес электронной почты.
	- Коснитесь поля "**To (Кому)**" (пустое поле в центре) для вызова "программной клавиатуры" и ввода адреса электронной почты. Коснитесь 2-го поля для ввода 2-го адреса электронной почты.
	- Чтобы удалить введенный адрес электронной почты, нажмите на кнопку [**Delete (Удалить)**].
- **4.** При необходимости введите или выберите адреса CC (Копия) и BCC (Скрытая копия). С помощью программной клавиатуры введите тему письма. Если тема не введена, в сообщении получателя будет указана "тема по умолчанию".
- **5.** Проверьте, соответствуют ли параметры Document Sides (Стороны документа), Output Color (Цвет вывода) и File Format (Формат файла) вашим требованиям. Если не соответствуют, настройте параметры в соответствии со своими предпочтениями.
- **6.** Чтобы начать сканирование, нажмите на кнопку [**Start (Пуск)**]

 $(\begin{array}{c} \sim \ \end{array}).$
**7.** Устройство начинает сканирование, а затем на экран выводится изображение для предварительного просмотра.

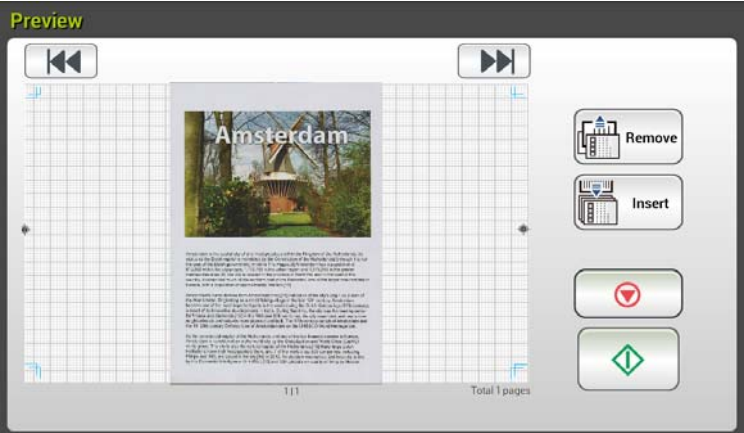

- **8.** В окне Preview (Предпросмотр )
	- **Start (Пуск)**: Если сканированное изображение вас устраивает,

нажмите на кнопку [**Start (Пуск)**] ( ) на сенсорной панели для передачи сканированного изображения.

- **Insert (Вставить)**: Чтобы вставить еще несколько страниц, нажмите на кнопку [**Insert (Вставить)**] ( ). Insert
- **Cancel (Отмена)**: Если сканированное изображение вас не

устраивает, нажмите на кнопку [**Cancel (Отмена)**] ( ) для прерывания задания.

**9.** Через секунду сканированное изображение будет отправлено по вашим адресам электронной почты.

### **Дополнительные операции**

#### **Выполнение специальных настроек**

- **1.** Загрузите документ в ADF 1-й страницей вниз, направив верхнюю часть страницы в направлении подающего механизма.
- **2.** Нажмите на кнопку **E-mail (Эл. почта)** в главном окне. Открывается показанное ниже главное окно **E-mail (Эл. почта)**.

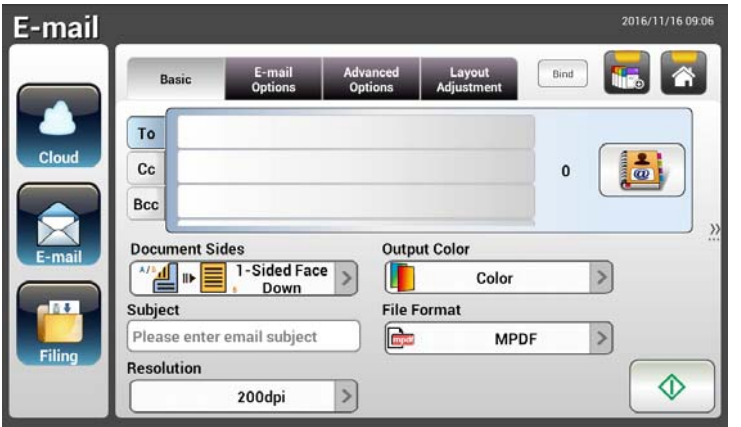

**3.** Введите адрес электронной почты.

- Коснитесь поля "To (Кому)" (пустое поле в центре) для вызова "программной клавиатуры" и ввода адреса электронной почты. Нажмите на **Enter (кнопку Ввод)** для ввода 2-го адреса электронной почты, а затем нажмите на кнопку **Return (Возврат)** для возврата в главное окно **E-mail (Электронная почта)**.

- **4.** При необходимости введите или выберите адреса CC (Копия) и BCC (Скрытая копия). С помощью программной клавиатуры введите тему письма. Если тема не введена, в сообщении получателя будет указана "тема по умолчанию".
- **5.** В окне **Basic (Основные)** проверьте, соответствуют ли параметры Document Sides (Стороны документа), Output Color (Цвет вывода) и File Format (Формат файла) вашим требованиям. Если не соответствуют, настройте параметры в соответствии со своими предпочтениями.
- **6.** Коснитесь вкладки **E-mail Options (Параметры электронной почты)** для вызова окна **E-mail Options (Параметры электронной почты)**. Если необходимо, введите сообщение электронной почты в поле Message (Сообщение), используя программную клавиатуру, введите имя вложенного сканированного документа и при необходимости адрес [**Reply To (Ответить)**]. (Дополнительные сведения о параметрах настройки представлены в описании "Настройка" на следующих двух страницах.)
- **7.** Коснитесь вкладки **Advanced Settings (Дополнительные настройки)** для вызова окна **Advanced Settings (Дополнительные настройки)**.

Измените значения плотности, контрастности, уровня качества и разрешения, если вас не удовлетворяют настройки, установленные по умолчанию. (Дополнительные сведения о параметрах настройки представлены в описании "Настройка" на следующих двух страницах.)

- **8.** Коснитесь вкладки **Layout Adjustment (Настройка макета)** для вызова окна **Layout Adjustment (Настройка макета)**. Измените значения размера оригинала и предпросмотра, если вас не удовлетворяют настройки, установленные по умолчанию. (Дополнительные сведения о параметрах настройки представлены в описании "Настройка" на следующей странице.)
- **9.** Чтобы начать сканирование, нажмите на кнопку [**Start (Пуск)**]  $(\begin{array}{c} \sim \ \end{array}).$
- **10.** Устройство начинает сканирование, а затем на экран выводится изображение для предварительного просмотра.

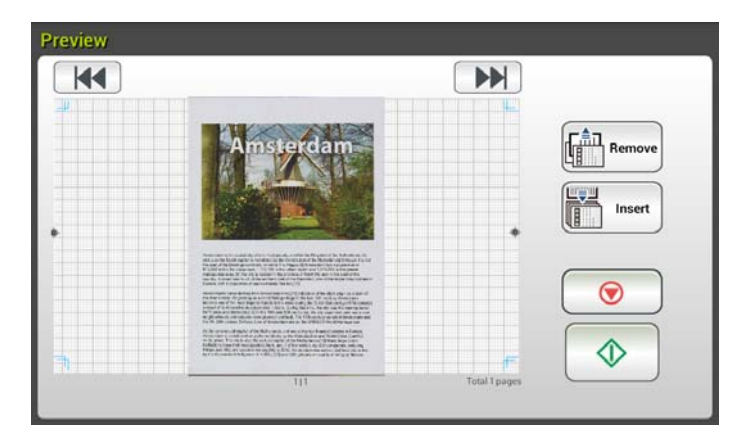

- **11.** В окне Preview (Предпросмотр )
	- **Start (Пуск)**: Если сканированное изображение вас устраивает,

нажмите на кнопку **[Start (Пуск)**] ( ) на сенсорной панели для передачи сканированного изображения.

**Удалить:** Если отсканированное изображение

Remove

Insert

неудовлетворительное, нажмите кнопку [Удалить] ( ), чтобы удалить отсканированное изображение.

**Insert (Вставить)**: Чтобы вставить еще несколько страниц,

нажмите на кнопку [**Insert (Вставить)**] ( ).

- **Cancel (Отмена)**: Если сканированное изображение вас не устраивает, нажмите на кнопку [**Cancel (Отмена)**] ( ) для прерывания задания.
- **12.** Через секунду сканированное изображение будет отправлено по вашим адресам электронной почты.

# **Описание настроек**

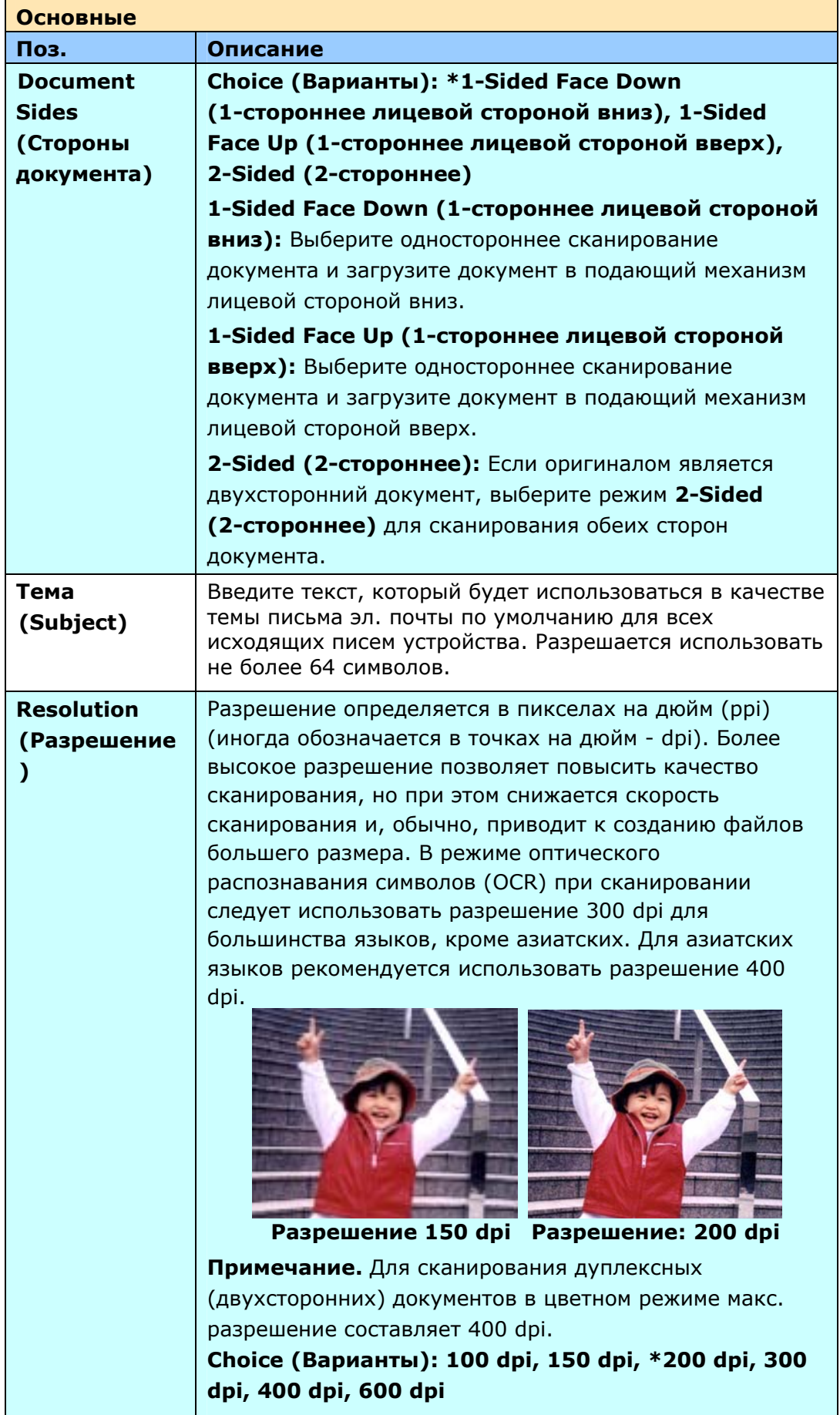

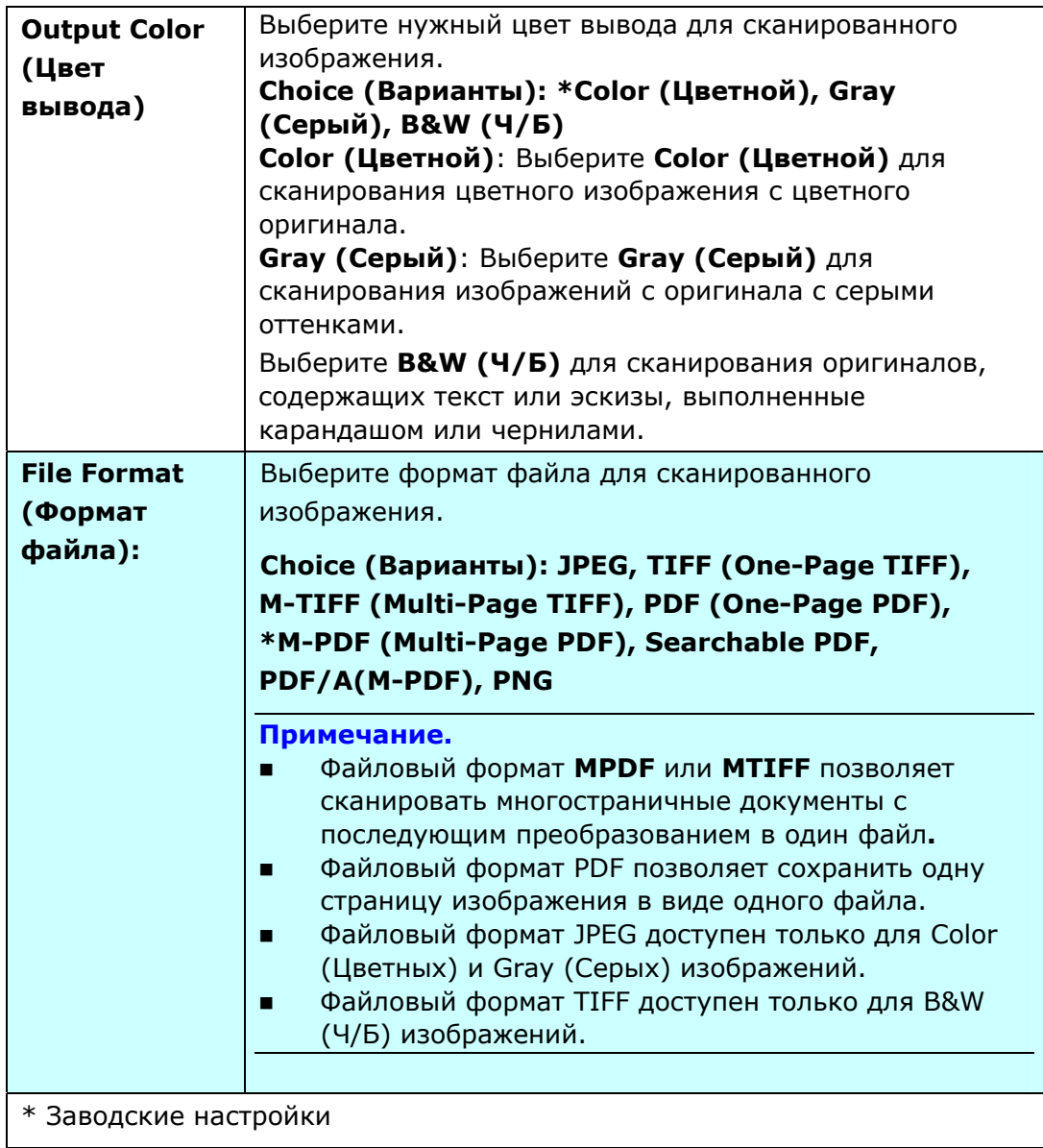

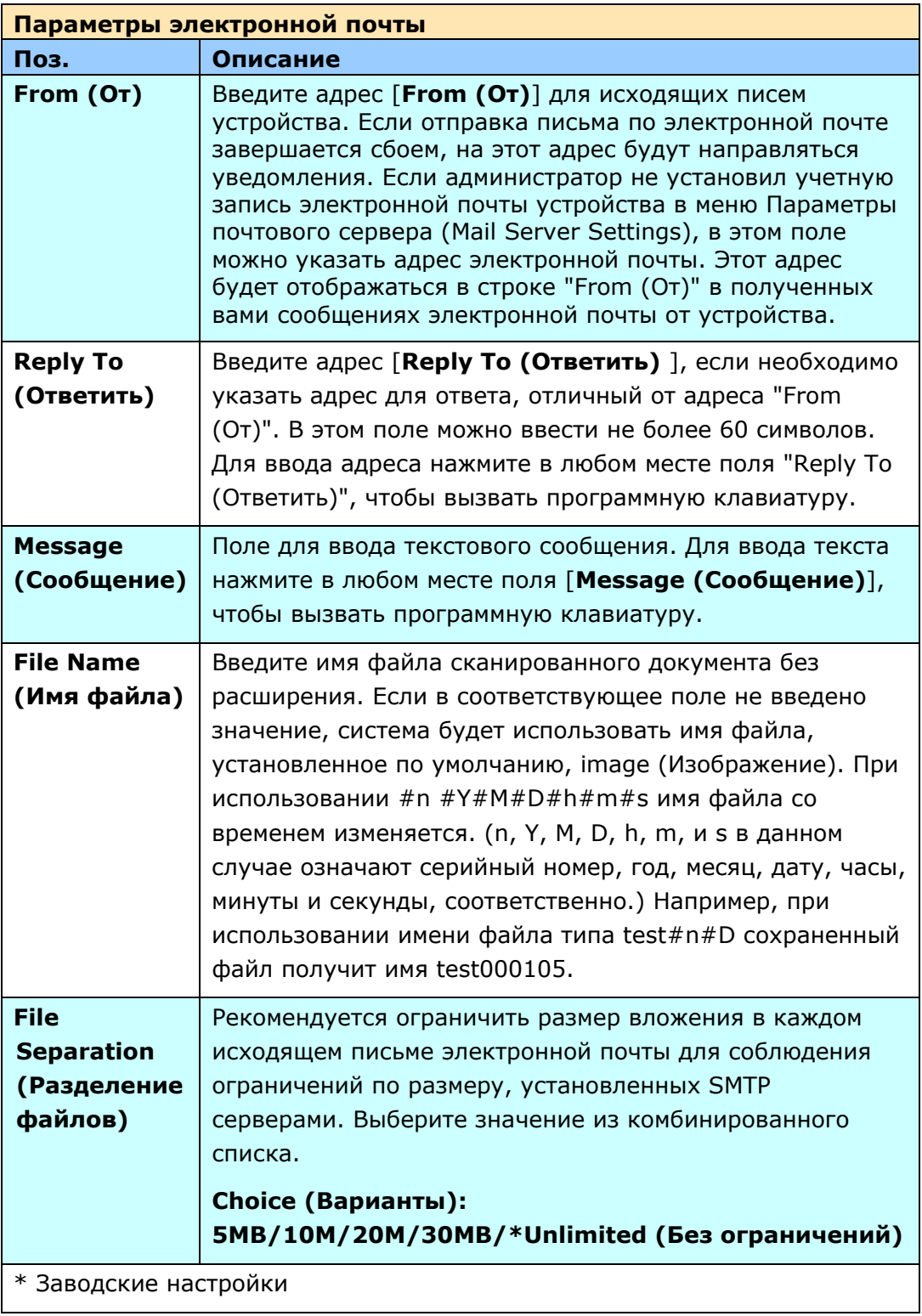

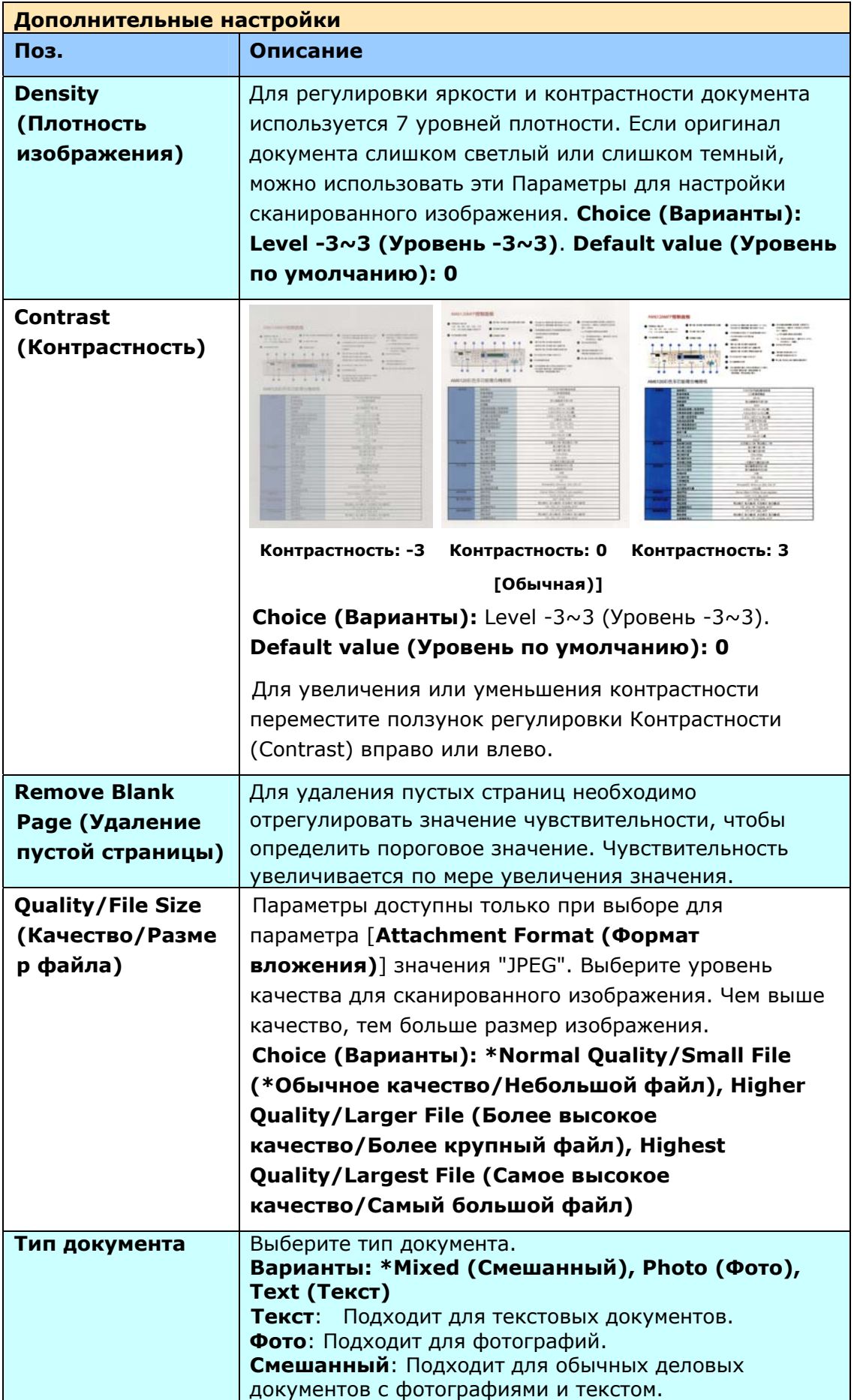

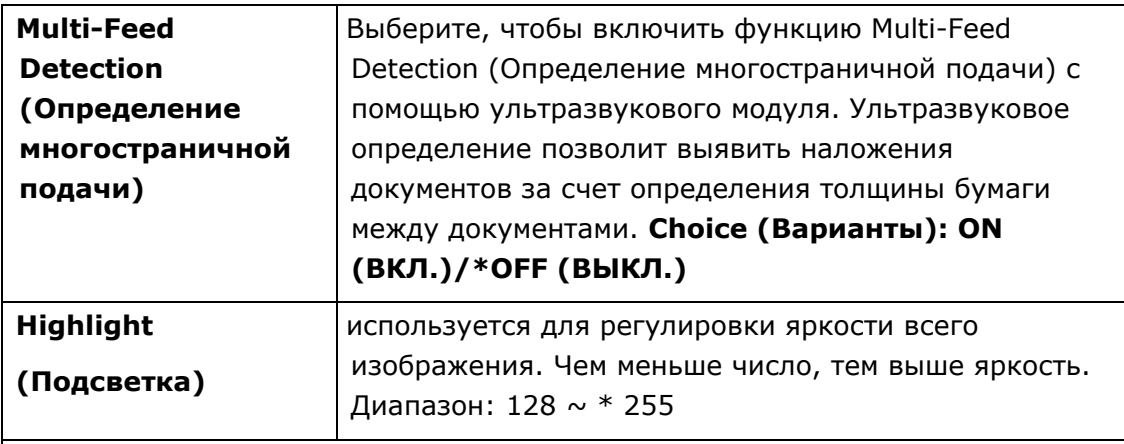

# \* Заводские настройки

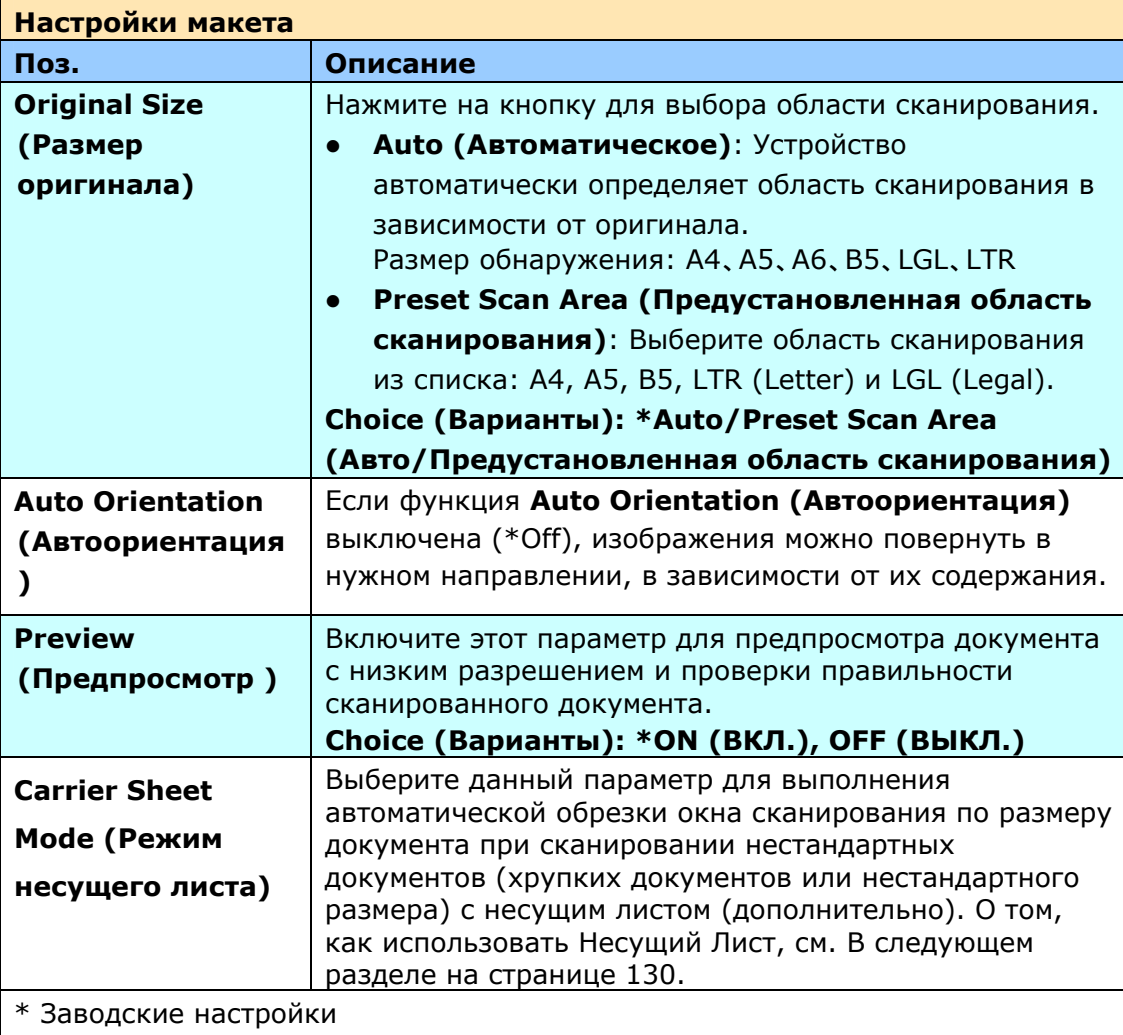

# **Отправка документа в сетевую папку, USB-накопитель или общую папку**

#### **Важная информация.**

Для отправки сканированного документа в сетевую папку, например, FTP/FTPS/FTPES/SharePoint или SMB, убедитесь, что вы обладаете правами доступа к сетевым папкам. Например, вам сначала потребуется создать имя для входа в систему и пароль.

## **Основные операции**

#### **Использование настроек по умолчанию**

- **1.** Загрузите документ в ADF 1-й страницей вниз, направив верхнюю часть страницы в направлении подающего механизма.
- **2.** Нажмите на кнопку **Filing (Хранение файлов)** в главном окне. Отображается показанное ниже главное окно **Filing (Хранение файлов)**.

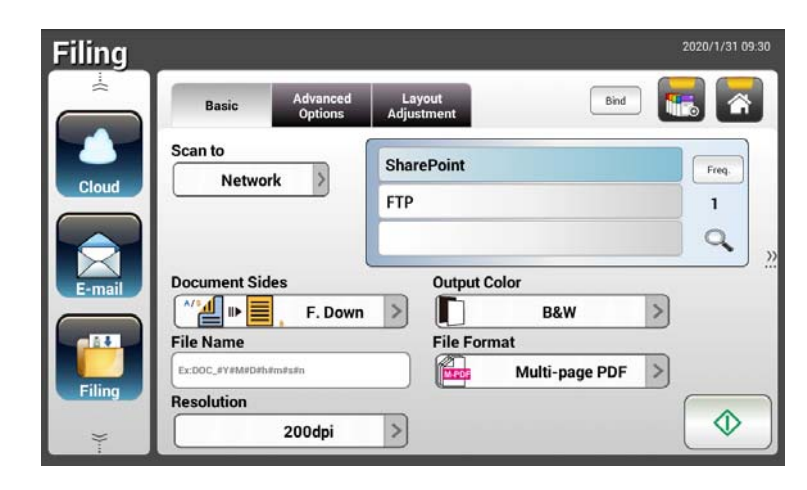

- **3.** Выберите нужный адрес [**Scan to (Сканировать в)**] для сохранения сканированного изображения.
	- Выберите **Network (Сетевая)** или **Local (Локальная)**.
	- При выборе **Network (Сетевая)** на правой панели отображаются доступные сетевые серверы. Для просмотра списка можно использовать кнопку **Up-arrow (Стрелка вверх)** или **Down-arrow (Стрелка вниз).**
	- При выборе **Local (Локальная)** на правой панели отображаются **USB** и **Public Folder (Общая папка)**. При выборе USB убедитесь, что USB-накопитель подключен к соответствующему разъему устройства.

При выборе **Public Folder (Общая папка)** сканированное изображение сохраняется в памяти устройства. Введите PIN-код (имя папки) во время сканирования. Доступ к сканированным изображениям выполняется через встроенную веб-страницу устройства. (Подробные сведения представлены в следующем разделе "Настройка параметров устройства с помощью встроенной веб-страницы".)

- **4.** Если необходимо, введите префикс имени файла для сканированного документа в поле [**File Name (Имя файла)**].
- **5.** Проверьте, соответствуют ли параметры Document Side (Сторона документа), Output Color (Цвет вывода) и File Format (Формат файла) вашим требованиям. Если не соответствуют, настройте параметры в соответствии со своими предпочтениями.
- **6.** Нажмите на кнопку [**Start (Пуск)**] ( ). Сканер начинает выполнять сканирование документа.
- **7.** Устройство начинает сканирование, а затем на экран выводится изображение для предварительного просмотра.

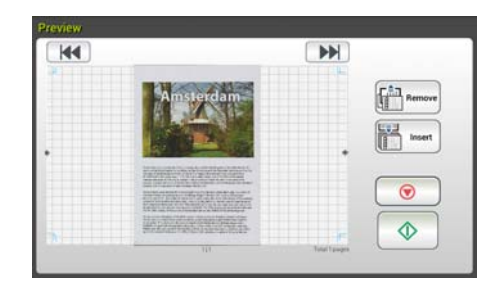

- **8.** В окне Preview (Предпросмотр )
	- **Start (Пуск)**: Если сканированное изображение вас устраивает,

нажмите на кнопку [**Start (Пуск)**] ( ) на сенсорной панели для передачи сканированного изображения.

**Удалить:** Если отсканированное изображение

 $\sqrt{\frac{2}{\text{H}}}}$  Remove неудовлетворительное, нажмите кнопку [Удалить] ( чтобы удалить отсканированное изображение.

Insert

TIPETII

**Insert (Вставить)**: Чтобы вставить еще несколько страниц,

нажмите на кнопку [**Insert (Вставить)**] ( ).

- **Cancel (Отмена)**: Если сканированное изображение вас не устраивает, нажмите на кнопку [**Cancel (Отмена**)] ( прерывания задания.
- **9.** Через секунду сканированное изображение будет отправлено по вашим адресам электронной почты.

## **Дополнительные операции**

#### **Выполнение специальных настроек**

- **1.** Загрузите документ в ADF 1-й страницей вниз, направив верхнюю часть страницы в направлении подающего механизма.
- **2.** Нажмите на кнопку **Filing (Хранение файлов)** в главном окне. На сенсорной ЖК-панели открывается показанное ниже главное окно Filing (Хранение файлов).

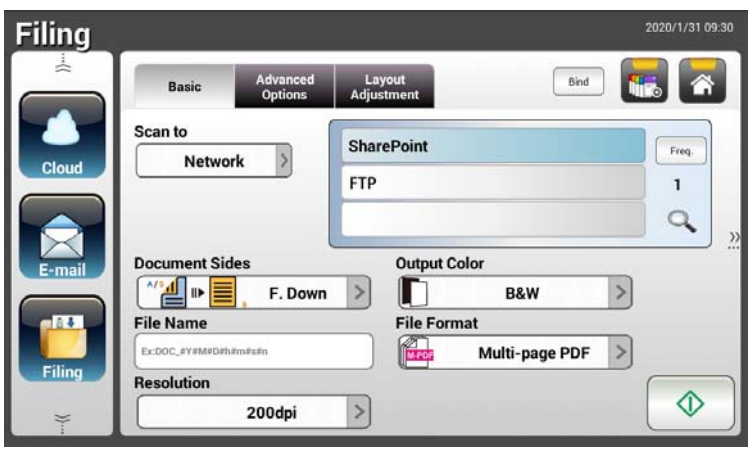

- **3.** Выберите нужный адрес [**Scan to (Сканировать в)**] для сохранения сканированного изображения.
	- Выберите [**Network (Сетевая)**] или [**Local (Локальная)**].
	- При выборе [**Network (Сетевая)**] на правой панели отображаются доступные сетевые серверы. Для просмотра списка можно использовать кнопку [**Up-arrow (Стрелка вверх)** ] или [**Down-arrow (Стрелка вниз)** ]**.**
	- - При выборе Local (Локальная) на право**й панели отображаются USB и [Public Folder (Общей папке)**]. При выборе USB убедитесь, что USB-Общанакопитель подключен к соответствующему разъему устройства.

При выборе [**Public Folder (Общая папка)**] сканированное изображение сохраняется в памяти устройства. Введите PIN-код (имя папки) во время сканирования. Доступ к сканированным изображениям выполняется через встроенную веб-страницу устройства. (Подробные сведения представлены в следующем разделе "Настройка параметров устройства с помощью встроенной веб-страницы".)

**4.** В окне [**Basic (Основные)**] введите нужное имя файла и проверьте, соответствуют ли параметры Document Side (Сторона документа), Output Color (Цвет вывода) и File Format (Формат файла) вашим требованиям. Если не соответствуют, настройте параметры в соответствии со своими предпочтениями.

- **5.** Коснитесь вкладки [**Advanced Settings (Дополнительные настройки)** ] для вызова окна [**Advanced Settings (Дополнительные настройки)** ]. Измените значения плотности, контрастности, разрешения и уровня качества, если вас не удовлетворяют настройки, установленные по умолчанию. (Дополнительные сведения о параметрах представлены в описании параметров в предыдущем разделе "Сканирование и отправка документов по адресам электронной почты" на стр. 31.)
- **6.** Коснитесь вкладки [**Layout Adjustment (Настройка макета)]** для вызова окна [**Layout Adjustment (Настройка макета)]**. Измените значения размера оригинала и предпросмотра, если вас не удовлетворяют настройки, установленные по умолчанию. (Дополнительные сведения о параметрах представлены в описании параметров в предыдущем разделе "Сканирование и отправка документов по адресам электронной почты" на стр. 30.)
- **7.** Нажмите на кнопку **Start (Пуск)** . Сканер начинает выполнять сканирование документа.
- **8.** Устройство начинает сканирование, а затем на экран выводится изображение для предварительного просмотра.

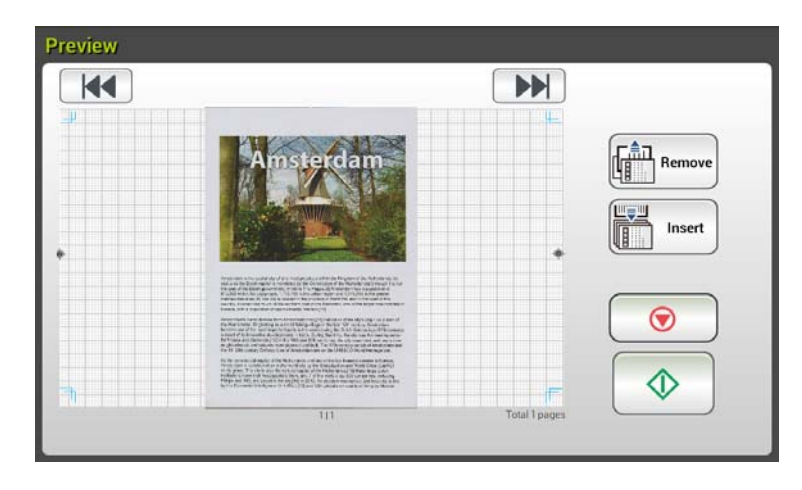

- **9.** В окне Preview (Предпросмотр )
	- **Start (Пуск)**: Если сканированное изображение вас устраивает,

нажмите на кнопку [**Start (Пуск)**] ( ) на сенсорной панели для передачи сканированного изображения.

**Удалить:** Если отсканированное изображение

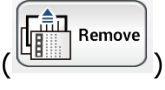

неудовлетворительное, нажмите кнопку [Удалить] чтобы удалить отсканированное изображение.

- **Insert (Вставить)**: Чтобы вставить еще несколько страниц, **LEW** Insert нажмите на кнопку [**Insert (Вставить)**] ( ) в нижней части окна.
- **Cancel (Отмена)**: Если сканированное изображение вас не устраивает, нажмите на кнопку [**Cancel (Отмена)**] ( ) для прерывания задания.
- **10.** Через секунду сканированное изображение будет отправлено в указанную сетевую папку.

# **Отправка документа в облачные службы**

#### **Основные операции**

#### **Важная информация.**

Для отправки сканированного документа на облачный сервер, например, DropBox, SharePointOnline, OneDrive, Google Drive или Evernote, убедитесь, что вы обладаете правами доступа к облачным серверам. Например, вам сначала потребуется создать имя для входа в систему и пароль.

#### **Использование настроек по умолчанию**

- **1.** Загрузите документ в ADF 1-й страницей вниз, направив верхнюю часть страницы в направлении подающего механизма.
- **2.** Нажмите на кнопку **Cloud (Облако)** в главном окне. На сенсорной ЖК-панели открывается показанное ниже главное окно

#### **Cloud (Облако)**.

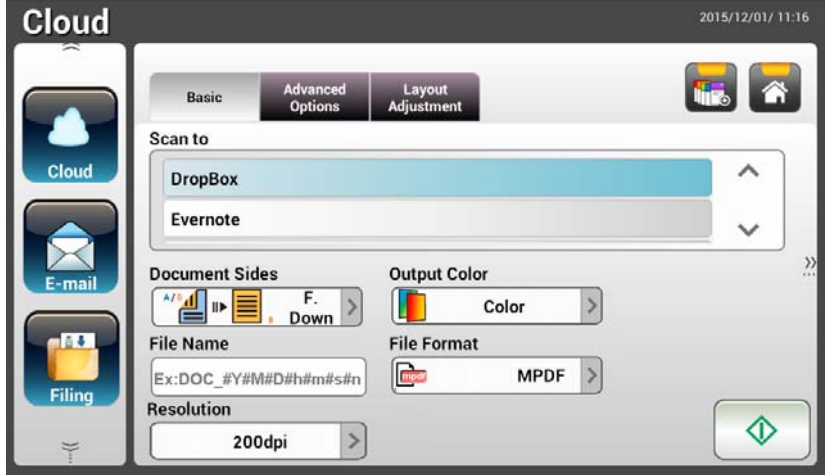

- **3.** Выберите нужный облачный сервер для сохранения сканированных изображений. **Choice (Варианты): Dropbox, Evernote, Google Drive, SharePointOnline, OneDrive.**
- **4.** Проверьте, соответствуют ли параметры Document Side (Сторона документа), Output Color (Цвет вывода) и File Format (Формат файла) вашим требованиям. Если не соответствуют, настройте параметры в соответствии со своими предпочтениями.

Для SharePointOnline вы можете ввести желаемое имя сайта для хранения отсканированного изображения. В противном случае изображение будет отправлено на имя сайта по умолчанию.

**5.** Нажмите на кнопку **[Start (Пуск)]** . Сканер начинает сканирование, а затем на экран выводится окно предварительного просмотра.

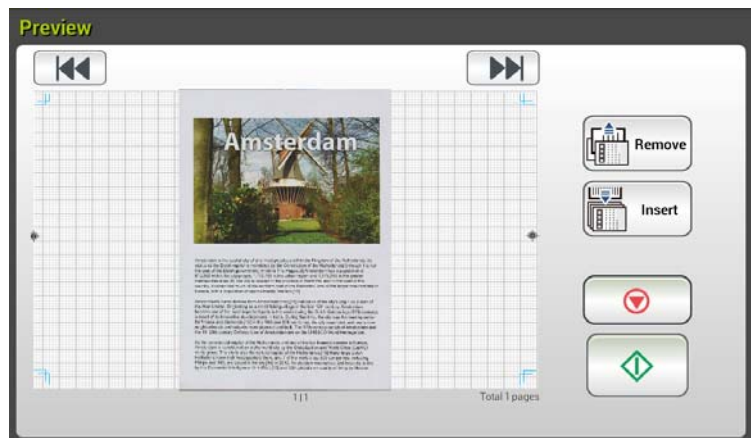

- **6.** В окне Preview (Предпросмотр )
	- **Start (Пуск)**: Если сканированное изображение вас устраивает,

нажмите на кнопку [**Start (Пуск)**] ( ) на сенсорной панели для передачи сканированного изображения.

Remov

**Удалить:** Если отсканированное изображение

неудовлетворительное, нажмите кнопку [Удалить] ( ), чтобы удалить отсканированное изображение.

- **Insert (Вставить)**: Чтобы вставить еще несколько страниц, Insert нажмите на кнопку [**Insert (Вставить)**] ( ).
- **Cancel (Отмена)**: Если сканированное изображение вас не устраивает, нажмите на кнопку [**Cancel (Отмена)**] ( ) для прерывания задания.
- **7.** Устройство начинает передачу сканированных изображений на указанный облачный сервер.

На веб-сайте указанного облачного сервера потребуется выполнить вход в систему и авторизацию. В случае успешного выполнения отобразится ваша учетная запись, а сканированное изображение будет сохранено на облачном сервере.

## **Дополнительные операции**

#### **Выполнение специальных настроек**

- **1.** Загрузите документ в ADF 1-й страницей вниз, направив верхнюю часть страницы в направлении подающего механизма.
- **2.** Нажмите на кнопку **Cloud (Облако)** в главном окне. На сенсорной ЖК-панели открывается показанное ниже главное окно **Cloud (Облако)**.

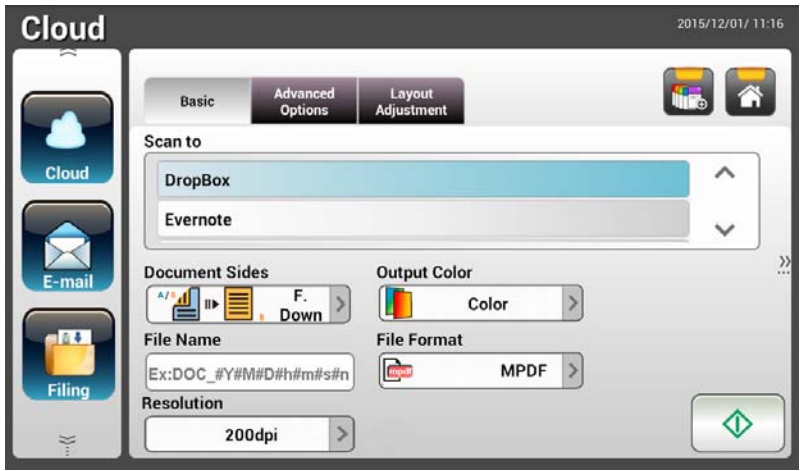

- **3.** Выберите нужный облачный сервер [**Scan to (Сканировать в)**] для сохранения сканированных изображений. **Choice (Варианты): Dropbox, Evernote, Google Drive, SharePointOnline, OneDrive.**
- **4.** В окне **Basic (Основные)** проверьте, соответствуют ли параметры Document Sides (Стороны документа), Output Color (Цвет вывода) и File name (Имя файла) вашим требованиям. Если не соответствуют, настройте параметры в соответствии со своими предпочтениями.
- **5.** Коснитесь вкладки **Advanced Settings (Дополнительные настройки)** для вызова окна **Advanced Settings (Дополнительные настройки)**. Измените значения плотности, резкости, контрастности, насыщенности и уровня качества, а также выберите разрешение сканированного изображения, если вас не удовлетворяют настройки, установленные по умолчанию. (Дополнительные сведения о параметрах сканирования представлены в предыдущем разделе "Сканирование и отправка документов по адресам электронной почты" на стр. 31.)
- **6.** Коснитесь вкладки **Layout Adjustment (Настройка макета)** для вызова окна **Layout Adjustment (Настройка макета)**. Измените значения размера и ориентации оригинала, если вас не удовлетворяют настройки, установленные по умолчанию. (Дополнительные сведения о параметрах сканирования представлены в предыдущем разделе "Сканирование и отправка документов по адресам электронной почты" на стр. 33.)

**7.** Нажмите на кнопку **Start (Пуск)** . Сканер начинает выполнять сканирование документа.

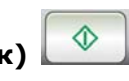

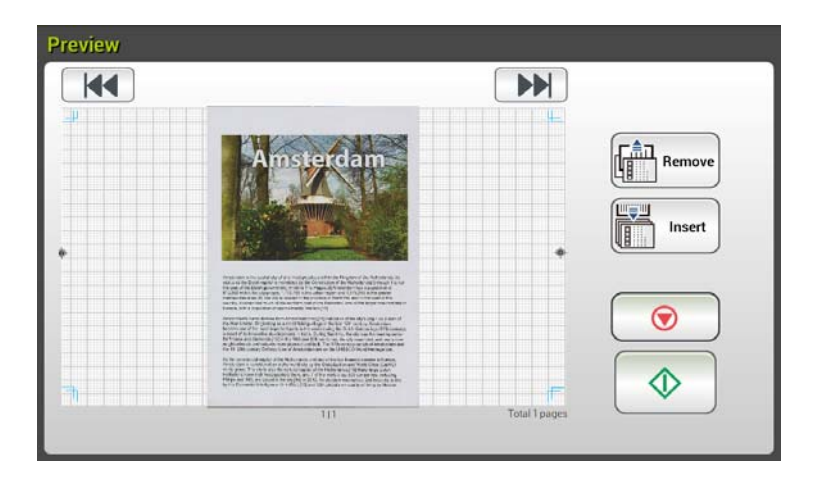

- **8.** В окне Preview (Предпросмотр )
	- **Start (Пуск)**: Если сканированное изображение вас устраивает, нажмите на кнопку [**Start (Пуск)**] ( ) на сенсорной панели для передачи сканированного изображения.
	- **Удалить:** Если отсканированное изображение

неудовлетворительное, нажмите кнопку [Удалить] (  $\left[\frac{f_{\text{min}}^{\frac{2}{n}}}{\text{max}}\right]$ чтобы удалить отсканированное изображение.

 **Insert (Вставить)**: Чтобы вставить еще несколько страниц, Insert нажмите на кнопку [**Insert (Вставить)**] ( ).

- **Cancel (Отмена)**: Если сканированное изображение вас не устраивает, нажмите на кнопку [**Cancel (Отмена)**] ( ) для прерывания задания.
- **9.** Устройство начинает передачу сканированных изображений на указанный облачный сервер.

На веб-сайте указанного облачного сервера потребуется выполнить вход в систему и авторизацию. В случае успешного выполнения отобразится ваша учетная запись, а сканированное изображение будет сохранено на облачном сервере.

# **Создание клавиши быстрого вызова**

Устройство позволяет оптимизировать рабочий процесс и выполнять задания сканирования одним нажатием на кнопку за счет назначения клавиш быстрого вызова для часто используемых параметров и адресов сканирования.

Кроме того, если облачный сервер был настроен в качестве кнопки быстрого доступа на главном экране, имя пользователя и пароль будут запомнены, чтобы избавить вас от необходимости вводить информацию каждый раз при доступе к облачному серверу.

#### **Для создания клавиши быстрого вызова**

**1.** Выберите часто используемый режим работы в левой панели. Например, E-mail (Эл. почта). На правой панели отображается окно E-mail (Эл. почта).

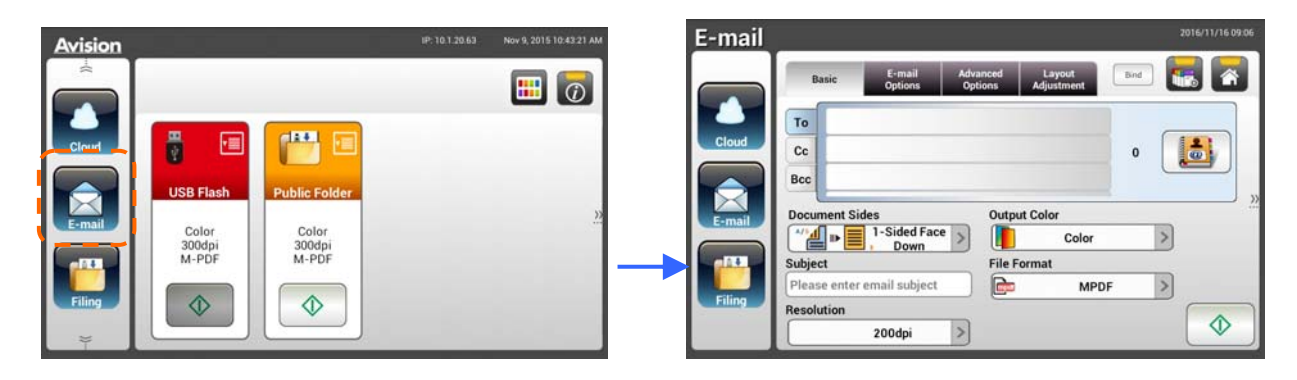

**2.** Выберите часто используемый адрес электронной почты в поле [**To (Кому)]/[CC (Копия)]/[BCC (Скрытая копия)].**

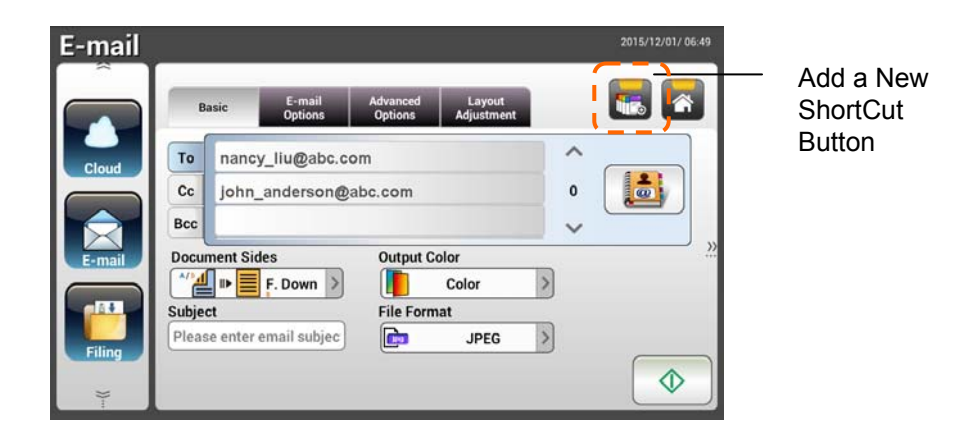

- **3.** В окне [**E-mail Options (Параметры электронной почты)**] введите адрес в поле [**From (От)**].
- **4.** Проверьте необходимость изменения параметров сканирования с соответствии с часто используемыми задачами электронной почты.
- **5.** Если вы удовлетворены параметрами, нажмите на кнопку [**New**

**ShortCut (Создать клавишу быстрого вызова)**] , чтобы создать новую клавишу быстрого вызова.

**6.** Открывается диалоговое окно [**Enter a Shortcut Name (Введите имя клавиши быстрого вызова)**].

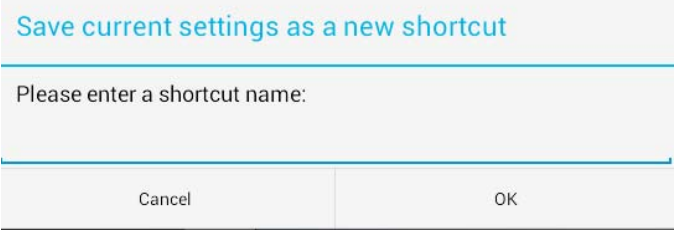

**7.** Введите имя клавиши быстрого вызова и нажмите на кнопку [**OK**]. Например, bess. Новая клавиша быстрого вызова отображается на сенсорной ЖК-панели

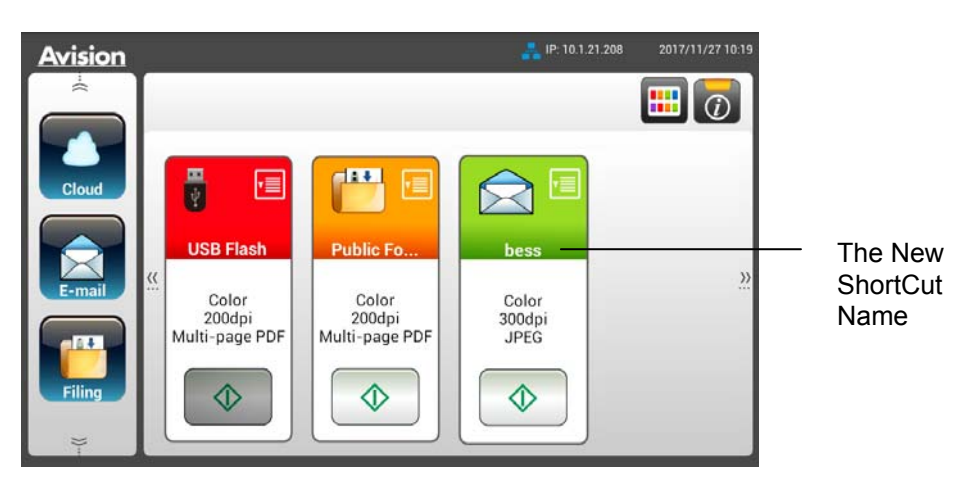

#### **Примечание.**

Выполните аналогичные действия для назначения клавиш быстрого вызова на сенсорной ЖК-панели для часто используемых адресов в облаке или месте хранения файлов.

# **Использование клавиш быстрого вызова**

#### **Для использования клавиши быстрого вызова**

**1.** Нажмите на кнопку [Start (Пуск)], которая относится к нужной клавише быстрого вызова на сенсорном экране.

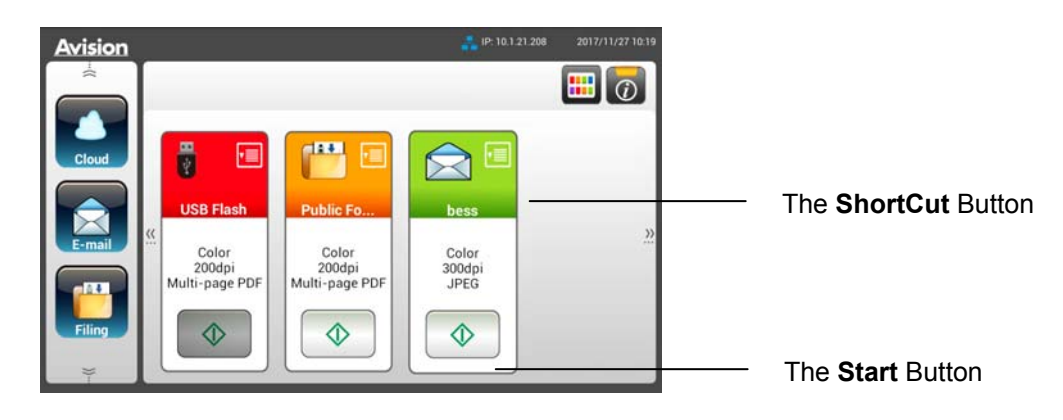

- **2.** Сканер начинает сканирование, а затем на экран выводится для предварительного просмотра.
- **3.** В окне Preview (Предпросмотр )

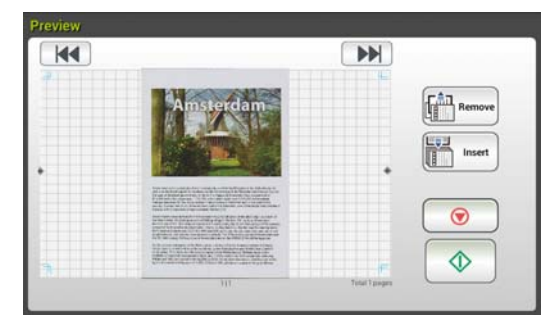

**Start (Пуск)**: Если сканированное изображение вас устраивает,

нажмите на кнопку [**Start (Пуск)**] ( ) на сенсорной панели для передачи сканированного изображения.

**Удалить:** Если отсканированное изображение неудовлетворительное,

нажмите кнопку [Удалить] (  $\left[\frac{\left(\frac{2}{n+1}\right)}{n}\right]$  чтобы удалить отсканированное изображение.

**Insert (Вставить)**: Чтобы вставить еще несколько страниц, нажмите

на кнопку [**Insert (Вставить)**] ( ).

- **Cancel (Отмена)**: Если сканированное изображение вас не устраивает, нажмите на кнопку [**Cancel (Отмена)**] для прерывания задания.
- **4.** Сканированные изображения отправляются по указанному вами адресу.

# **Сканирование и пересылка изображений**

Функция Scancast (Сканирование и пересылка ) дает возможность сначала сканировать документы, а затем отправлять их на различные адреса, соответственно.

## **Основные операции**

#### **Использование настроек по умолчанию**

- **1.** Загрузите документ в ADF 1-й страницей вниз, направив верхнюю часть страницы в направлении подающего механизма.
- **2.** Нажмите на кнопку Сканирование и **Scancast (пересылка)** Scancast сенсорном экране. Отображается показанное ниже главное окно Scancast (Сканирование и пересылка ).

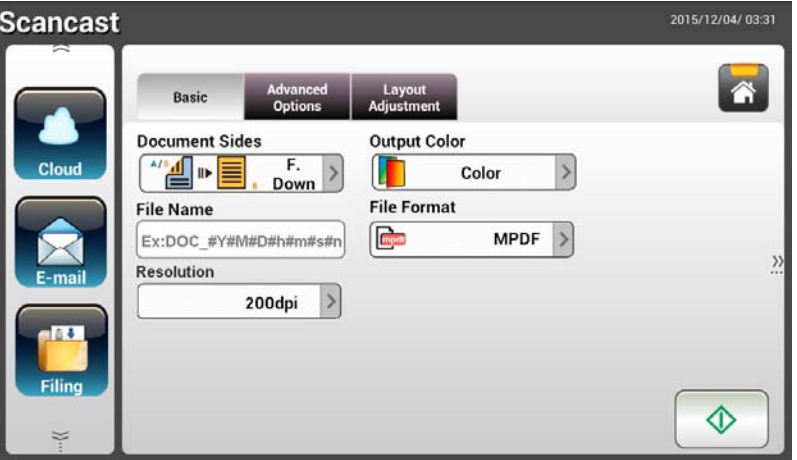

- **3.** Если необходимо, введите префикс имени файла для сканированного документа в поле [File Name (Имя файла)].
- **4.** Проверьте, соответствуют ли параметры Document Side (Сторона документа), Output Color (Цвет вывода) и File Format (Формат файла) вашим требованиям. Если не соответствуют, настройте параметры в соответствии со своими предпочтениями.
- **5.** Нажмите на кнопку [**Start (Пуск)**] ( ). Сканер начинает выполнять сканирование документа.
- **6.** Устройство начинает сканирование, а затем на экран выводится изображение для предварительного просмотра.

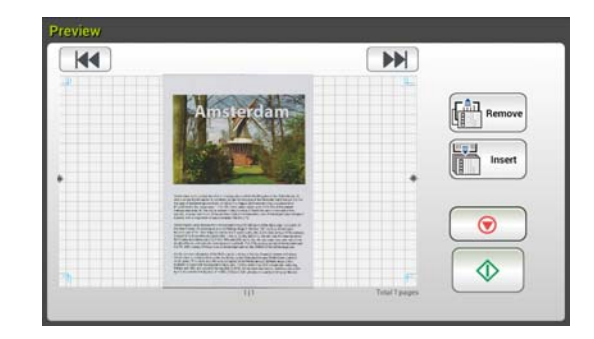

- **7.** В окне Preview (Предпросмотр )
	- **Start (Пуск)**: Если сканированное изображение вас устраивает,

нажмите на кнопку [**Start (Пуск)**] ( ) на сенсорной панели для передачи сканированного изображения.

**Удалить:** Если отсканированное изображение

неудовлетворительное, нажмите кнопку [Удалить] ( ), чтобы удалить отсканированное изображение.

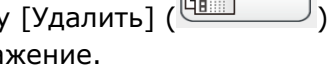

Insert

Remove

**Insert (Вставить)**: Чтобы вставить еще несколько страниц,

нажмите на кнопку [**Insert (Вставить)**] ( ).

**Cancel (Отмена)**: Если сканированное изображение вас не

устраивает, нажмите на кнопку [**Cancel (Отмена)**] ( ) для прерывания задания.

**8.** Нажмите на кнопку [**Start (Пуск)**] ( ) для вызова окна [**Scancast** 

**(Сканирование и пересылка )**] для различных адресов.

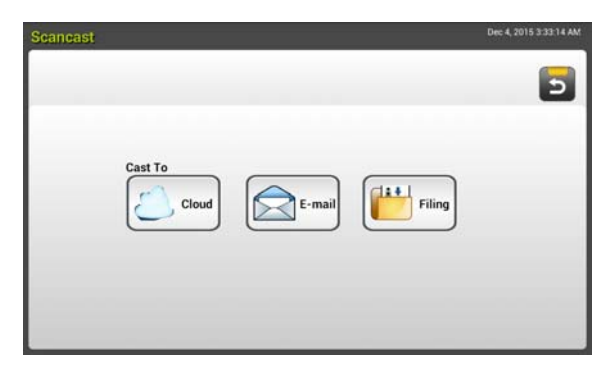

- **9.** Выберите нужный адрес [**Cast To (Переслать в)**] для сохранения сканированного изображения. Choice (Варианты): Облако, Эл. почта, Хранение файлов. (Cloud, E-mail, Filing)
	- **Cloud (Облако):** Выберите нужный облачный сервер: Dropbox, Evernote или Google Drive.
	- **E-mail (Эл. почта)** Введите адрес электронной почты [To (Кому)/From (От)].
	- **Filing (Хранение файлов):** Выберите сетевую папку: Local (Локальная) или **Network (Сетевая)** - При выборе **Network**

**(Сетевая)** на правой панели отображаются доступные сетевые серверы. Для просмотра списка можно использовать кнопку **Up-arrow (Стрелка вверх)** или **Down-arrow (Стрелка вниз).**

- При выборе **Local (Локальная)** на правой панели отображаются USB и **Public Folder (Общая папка).** При выборе USB убедитесь, что USB-накопитель подключен к соответствующему разъему устройства.

При выборе **Public Folder (Общая папка)** сканированное изображение сохраняется в памяти устройства. Введите PIN-код (имя папки) во время сканирования. Доступ к сканированным изображениям выполняется через встроенную веб-страницу устройства. (Подробные сведения представлены в следующем разделе "Настройка параметров устройства с помощью встроенной веб-страницы".)

- **10.** Указав первый адрес, нажмите на кнопку [**Start (Пуск)**] ( )для отправки на него сканированного изображения.
- **11.** После успешного завершения отправки сканированного изображения по первому адресу снова появляется окно [**Scancast (Сканирование и пересылка )**] по нескольким адресам.

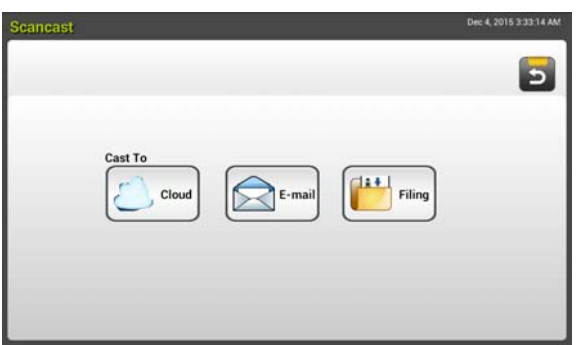

- **12.** Повторите шаг 9 для выбора 2-го адреса и нажмите на кнопку [**Start (Пуск)**] ( ) , чтобы отправить сканированное изображение по этому адресу.
- **13.** Повторите шаги 12-13 для отправки сканированного изображения по другому адресу.
- **14.** Завершив рассылку сканированного изображения по всем нужным адресам, нажмите на кнопку [**Back (Назад)**], чтобы закрыть окно.

#### **Выполнение специальных настроек**

**1.** Загрузите документ в ADF 1-й страницей вниз, направив верхнюю часть страницы в направлении подающего механизма.

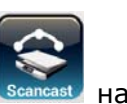

**2.** Нажмите на кнопку Сканирование и **Scancast (пересылка)** сенсорном экране. На сенсорной ЖК-панели открывается показанное ниже главное окно Scancast (Сканирование и пересылка ).

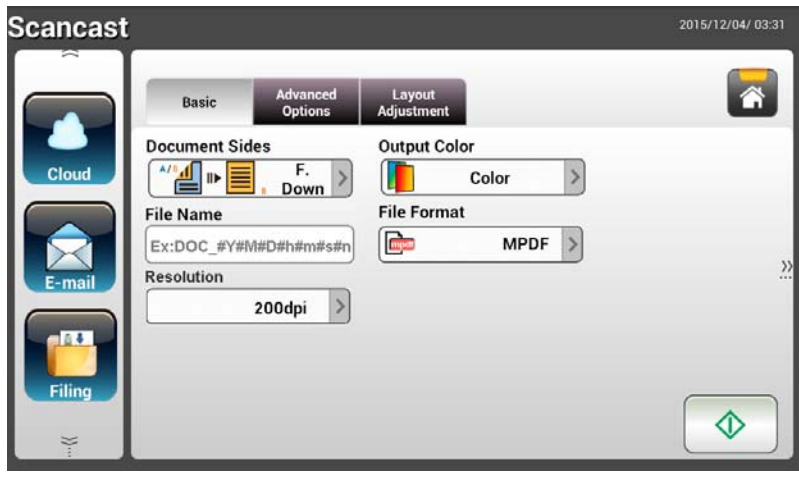

- **3.** В окне **Basic (Основные)** введите нужное имя файла и проверьте, соответствуют ли параметры Document Side (Сторона документа), Output Color (Цвет вывода) и File Format (Формат файла) вашим требованиям. Если не соответствуют, настройте параметры в соответствии со своими предпочтениями.
- **4.** Коснитесь вкладки **Advanced Settings (Дополнительные настройки)** для вызова окна **Advanced Settings (Дополнительные настройки)**. Измените значения плотности, контрастности, разрешения и уровня качества, если вас не удовлетворяют настройки, установленные по умолчанию. (Дополнительные сведения о параметрах сканирования представлены в предыдущем разделе "Сканирование и отправка документов по адресам электронной почты" на стр. 31.)
- **5.** Коснитесь вкладки **Layout Adjustment (Настройка макета)** для вызова окна **Layout Adjustment (Настройка макета)**. Измените значения размера оригинала и предпросмотра, если вас не удовлетворяют настройки, установленные по умолчанию.

(Дополнительные сведения о параметрах сканирования представлены в предыдущем разделе "Сканирование и отправка документов по адресам электронной почты" на стр. 33.)

- **6.** Нажмите на кнопку [**Start (Пуск)]** . Сканер начинает выполнять сканирование документа.
- **7.** Устройство начинает сканирование, а затем на экран выводится изображение для предварительного просмотра.

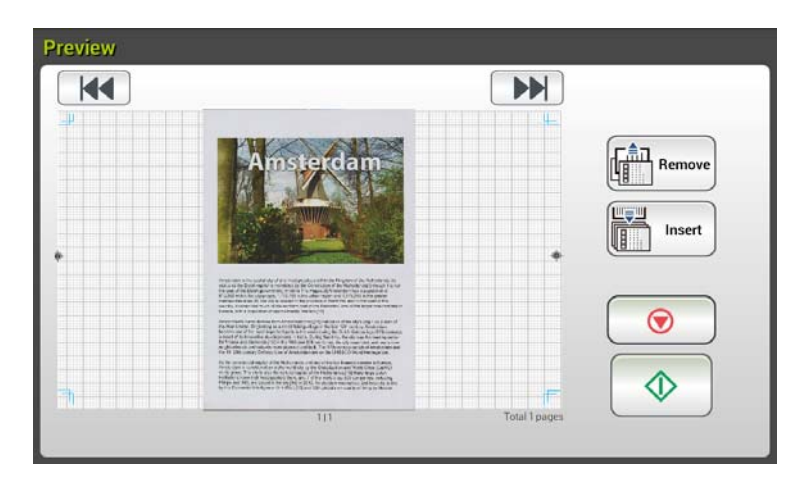

- **8.** В окне Preview (Предпросмотр )
	- **Start (Пуск)**: Если сканированное изображение вас устраивает,

нажмите на кнопку [**Start (Пуск)**] ( ) на сенсорной панели для передачи сканированного изображения.

**Удалить:** Если отсканированное изображение

неудовлетворительное, нажмите кнопку [Удалить] ( ), чтобы удалить отсканированное изображение.

**Insert (Вставить)**: Чтобы вставить еще несколько страниц,

Insert нажмите на кнопку [**Insert (Вставить)**] ( ) в нижней части окна.

**Cancel (Отмена)**: Если сканированное изображение вас не

устраивает, нажмите на кнопку [**Cancel (Отмена)**] ( ) для прерывания задания.

**9.** Нажмите на кнопку [**Start (Пуск)**] ( ) для вызова окна [**Scancast (Сканирование и пересылка )**] для различных адресов.

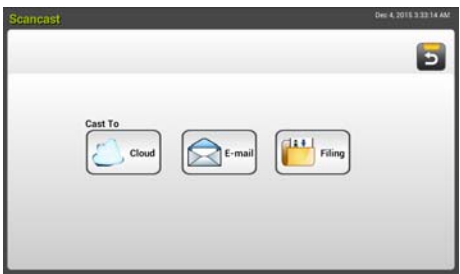

**10.** Выберите нужный адрес [**Cast To (Переслать в)**] для сохранения

сканированного изображения. Choice (Варианты): Облако, Эл. почта,

Хранение файлов. (Cloud, E-mail, Filing)

- **Cloud (Облако):** Выберите нужный облачный сервер: Dropbox, Evernote или Google Drive.
- **E-mail (Эл. почта)** Введите адрес электронной почты [To (Кому)/From (От)].
- **Filing (Хранение файлов):** Выберите сетевую папку: Local (Локальная) или Network (Сетевая) - При выборе Network (Сетевая) на правой панели отображаются доступные сетевые серверы. Для просмотра списка можно использовать кнопку **Up-arrow (Стрелка вверх)** или **Down-arrow (Стрелка вниз).**

- При выборе **Local (Локальная)** на правой панели отображаются USB и **Public Folder (Общая папка)**. При выборе USB убедитесь, что USB-накопитель подключен к соответствующему разъему устройства.

При выборе **Public Folder (Общая папка)** сканированное изображение сохраняется в памяти устройства. Введите PIN-код (имя папки) во время сканирования. Доступ к сканированным изображениям выполняется через встроенную веб-страницу устройства. (Подробные сведения представлены в следующем разделе "Настройка параметров устройства с помощью встроенной веб-страницы".)

- **11.** Указав первый адрес, нажмите на кнопку [Start (Пуск)] ( отправки на него сканированного изображения.
- **12.** После успешного завершения отправки сканированного изображения по первому адресу снова появляется окно [**Scancast (Сканирование**

**и пересылка )**] по нескольким адресам.

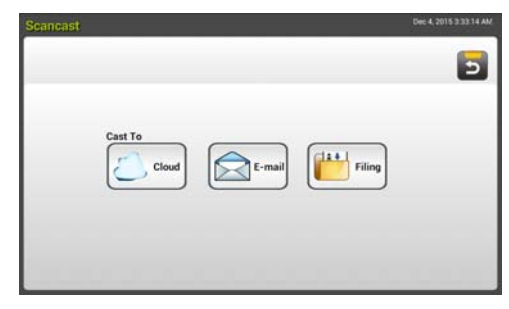

**13.** Повторите шаг 10 для выбора 2-го адреса и нажмите на кнопку [**Start** 

**(Пуск)**] ( ) , чтобы отправить сканированное изображение по этому адресу.

- **14.** Повторите шаги 12-13 для отправки сканированного изображения по другому адресу.
- **15.** Завершив рассылку сканированного изображения по всем нужным адресам, нажмите на кнопку [**Back (Назад)**], чтобы закрыть окно.

# **4 Установка и управление адресами**

В этом разделе представлены инструкции для администратора по выполнению установки и управления адресами, включая адреса электронной почты и сетевые папки, для рассылки сканированного документа по сети.

# **Настройка адресной книги электронной почты**

В этом разделе представлены инструкции для администратора по выполнению настройки адресной книги электронной почты. Настройка и управление адресной книгой электронной почты выполняется через сенсорную ЖК-панель или встроенную веб-страницу устройства. В этом разделе настройка показана на примере сенсорной ЖК-панели.

## **Добавление нового адреса электронной почты**

Для добавления нового адреса электронной почты выполните следующие действия.

**1.** В главном окне сенсорной ЖК-панели последовательно нажмите на кнопки [**Settings (Настройка)**]> [**Address Book (Адресная книга)**]. Отображается страница E-mail Address Book (Адресная книга электронной почты).

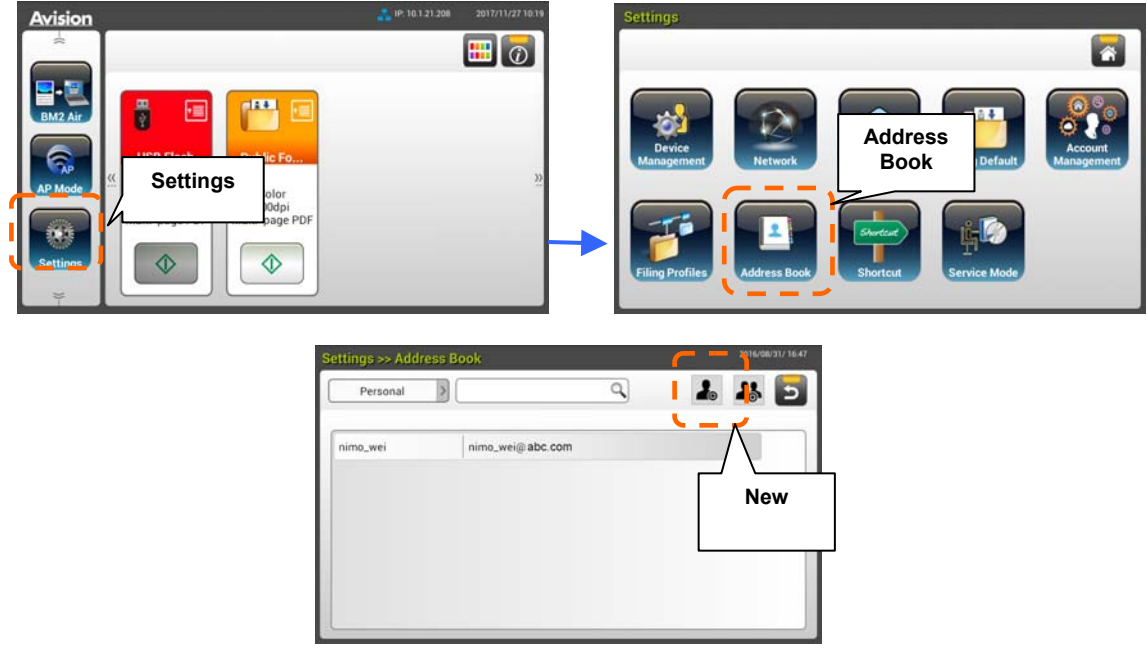

- **2.** Нажмите на кнопку [**New (Создать)**] для вызова страницы [**New E-mail Address (Новый адрес электронной почты)**].
- **3.** Введите адрес электронной почты и его описание.
- **4.** Нажмите на кнопку [**Save (Сохранить)**], чтобы сохранить адрес и закрыть окно эл. почты.

#### **Примечание.**

В адресной книге может находиться не более 200 адресов электронной почты.

## **Редактирование текущего адреса электронной почты**

Для редактирования текущего адреса электронной почты

- **1.** Повторите шаг 1 из предыдущего раздела "Добавление нового адреса электронной почты". Отображается страница [**E-mail Address Book (Адресная книга электронной почты)**].
- **2.** Выберите адрес электронной почты для редактирования из списка и нажмите на кнопку [**Edit (Редактировать)**] для вызова страницы [**Edit E-mail Addresses (Редактирование адресов электронной почты)**].
- **3.** Измените сведения адреса.
- **4.** Нажмите на кнопку [**Save (Сохранить)**], чтобы сохранить настройки и закрыть окно эл. почты. Или нажмите на кнопку [**Cancel (Отмена)**], чтобы закрыть страницу, не сохраняя настройки.

## **Удаление текущего адреса электронной почты**

Для удаления текущего адреса электронной почты

- **1.** Повторите шаг 1 из предыдущего раздела "Добавление нового адреса электронной почты". Отображается страница [**E-mail Address Book (Адресная книга электронной почты)**].
- **2.** Выберите адрес для удаления из списка и нажмите на кнопку [**Delete (Удалить)**]. Для подтверждения выбора открывается диалоговое окно подтверждения. Нажмите на кнопку [**OK**] для подтверждения или [**Cancel (Отмена)**] для выхода.

# **Добавление новой группы адресов электронной почты**

Для ускорения процесса одновременной отправки сообщений по нескольким адресам можно создать группу адресов. В одной группе может находиться не более 50 адресов, а в адресной книге может содержаться не более 50 групп.

Для добавления новой группы адресов электронной почты

- **1.** Повторите шаг 1 из предыдущего раздела "Добавление нового адреса электронной почты". Отображается страница [**E-mail Address Book (Адресная книга электронной почты)**].
- **2.** Нажмите на кнопку [**Group (Группа)**], выберите пункт [**New (Создать)**] для вызова страницы [**Add a New Group (Добавление новой группы)**].
- **3.** Введите имя группы и ее описание.
- 4. Выберите адрес из списка адресов и нажмите на кнопку  $\rightarrow$ , чтобы добавить участника в группу.

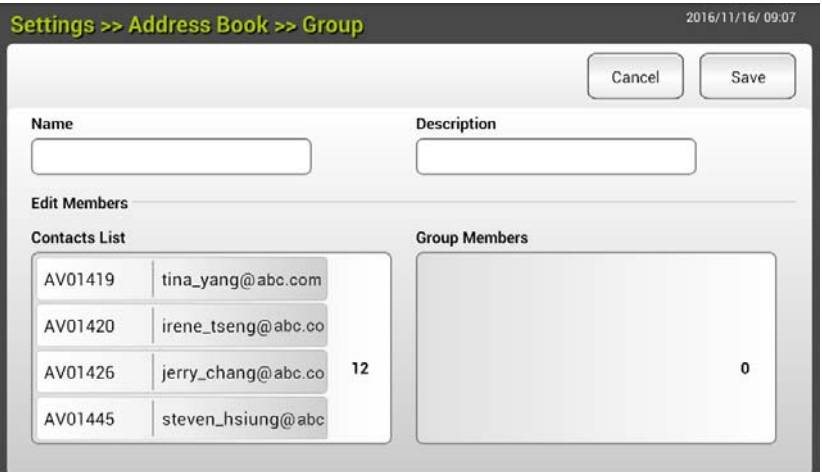

**5.** Нажмите на кнопку [**Save (Сохранить)**] для сохранения настроек или [**Cancel (Отмена)**], чтобы закрыть страницу без сохранения настроек.

# **Редактирование текущей группы адресов электронной почты**

Для редактирования текущей группы адресов электронной почты

- **1.** Повторите шаг 1 из предыдущего раздела "Добавление нового адреса электронной почты". Отображается страница [**E-mail Address Book (Адресная книга электронной почты)**].
- **2.** Нажмите на кнопку [**Group (Группа)**], выберите группу для редактирования из списка и нажмите на кнопку [**Edit (Редактировать)**] для вызова страницы [**Edit E-mail Group (Редактирование группы адресов электронной почты)**].
- **3.** Измените сведения о группе. Выберите участника для добавления в группу и нажмите на кнопку  $\rightarrow$ , чтобы добавить нового участника, или нажмите на кнопку  $\leftarrow$ , чтобы удалить старого участника из группы.
- **4.** Нажмите на кнопку [**Save (Сохранить)**], чтобы сохранить настройки и закрыть окно эл. почты. Или нажмите на кнопку [**Cancel (Отмена)**], чтобы закрыть страницу, не сохраняя настройки.

# **Удаление текущей группы адресов электронной почты**

Для удаления текущей группы адресов электронной почты

- **1.** Повторите шаг 1 из предыдущего раздела "Добавление нового адреса электронной почты". Отображается страница [**E-mail Address Book (Адресная книга электронной почты)**].
- **2.** Нажмите на кнопку [**Group (Группа)**], выберите группу для удаления из списка и нажмите на кнопку [**Delete (Удалить)**].
- **3.** Для подтверждения выбора открывается диалоговое окно подтверждения. Нажмите на кнопку [**OK**] для подтверждения или [**Cancel (Отмена)**] для выхода.

# **Настройка профиля хранения файлов**

В этом разделе представлены инструкции по выполнению настройки профиля хранения файлов для отправки сканированного документа в указанную сетевую папку. Настройка и управление папкой для хранения файлов выполняется через сенсорную ЖК-панель или встроенную веб-страницу устройства.

# **Добавление нового профиля хранения файлов**

Для создания профиля хранения файлов выполните следующие действия:

**1.** В главном окне сенсорной ЖК-панели последовательно нажмите на кнопки [**Settings (Настройка)**]> [**Filing Profiles (Профиль хранения файлов)**]. Отображается окно Filing Profiles (Папка для хранения файлов).

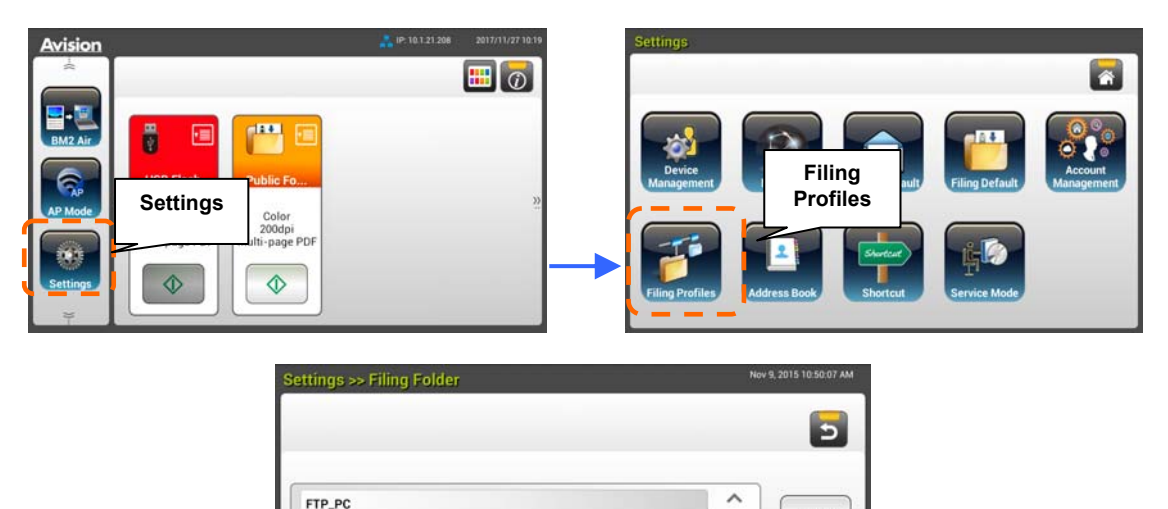

FTP\_NB Filing\_PC

Filing NB

**2.** Нажмите на кнопку [**New (Создать)**] для вызова страницы [**New Filing Profiles (Новый профиль хранения файлов)**].

Ļ

**New** 

.<br>Fdit

Delete

 $\lambda$ 

- **3.** Введите сведения о папке для хранения файлов. Порядок ввода сведений о профиле представлен в предыдущем разделе " *Создание профиля хранения файлов*" *(p.20)*.
- **4.** Нажмите на кнопку [**Save (Сохранить)**] для сохранения настроек или [**Cancel (Отмена)**], чтобы закрыть окно без сохранения настроек.

## **Редактирование текущего профиля хранения файлов**

Для редактирования текущего профиля хранения файлов

- **1.** Повторите шаг 1 из предыдущего раздела "Добавление нового профиля хранения файлов". Отображается страница [**Filing Profiles (Профиль хранения файлов)**].
- **2.** Выберите из списка папку для хранения файлов, которую требуется отредактировать, и нажмите на кнопку [**Edit (Редактировать)**] для вызова страницы [**Edit Filing Profiles (Редактирование профиля хранения файлов)**].
- **3.** Измените сведения о профиле.
- **4.** Нажмите на кнопку [**Save (Сохранить)**], чтобы сохранить настройки и закрыть окно Профиль хранения файлов (Filing Profiles. Или нажмите на кнопку [**Cancel (Отмена)**], чтобы закрыть страницу, не сохраняя настройки.

# **Удаление текущего профиля хранения файлов**

Для удаления текущего профиля хранения файлов

- **1.** Повторите шаг 1 из предыдущего раздела "Добавление нового профиля хранения файлов". Отображается страница [**Filing Profiles (Профиль хранения файлов)**].
- **2.** Выберите папку для удаления из списка и нажмите на кнопку [**Delete (Удалить)**]. Для подтверждения выбора открывается диалоговое окно подтверждения. Нажмите на кнопку [**OK**] для подтверждения или [**Cancel (Отмена)**] для выхода.

# **5 Запуск сканирования с мобильного устройства**

# **Подключение к беспроводной сети**

# **Подключение к сети Wi-Fi в режиме AP (точки доступа)**

В режиме AP (точки доступа) ваши мобильные устройства и сканер подключаются к беспроводной сети без дополнительной AP (точки доступа), потому что сам сканер выполняет функции AP.

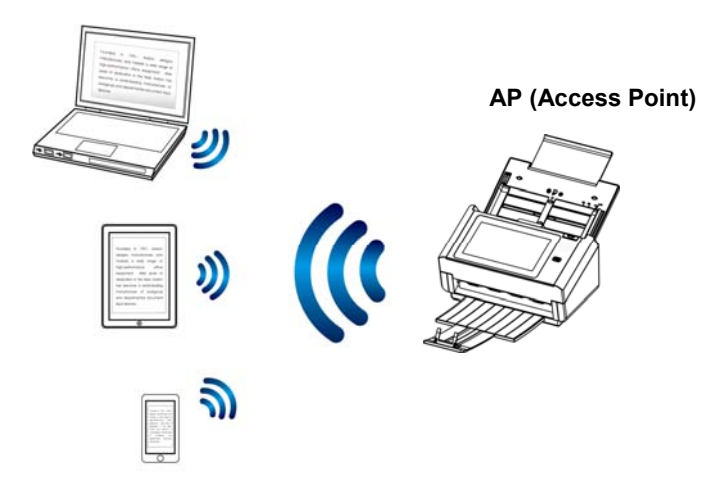

- **1.** Если к сканеру подключен кабель Ethernet для проводной связи, отсоедините сетевой кабель.
- **2.** Включите переключатель Wi-Fi на задней панели сканера. Светодиодный индикатор Wi-Fi сначала мигает, а затем переходит в режим постоянного свечения.
- **3.** В главном окне сенсорной ЖК-панели нажмите на кнопку [**AP Mode (Режим точки доступа)**]. Через секунду отображается SSID и IP-адрес.

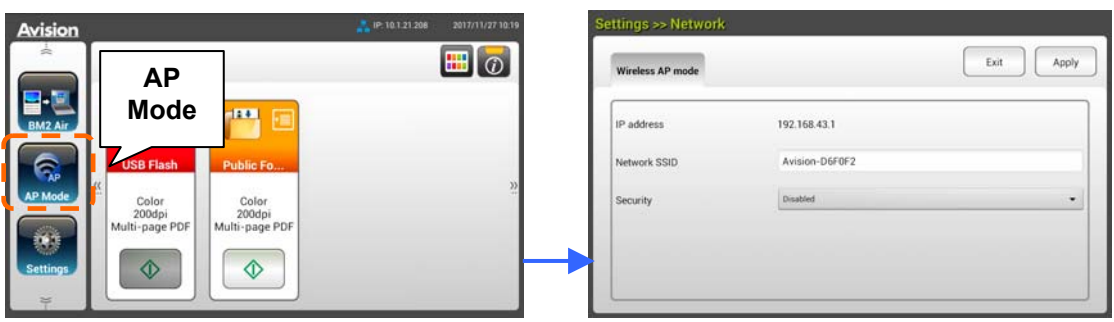

**4.** На мобильном устройстве убедитесь, что в качестве имени сети (SSID) выбрано Avision-xxxxxx (xxxxxx обозначает последние шесть цифр Mac-адреса).

## **Подключение сканера к сети Wi-Fi в клиентском режиме**

В клиентском режиме ваши мобильные устройства и сканер подключаются к беспроводной сети через дополнительную AP (точку доступа). Этот режим является беспроводным режимом по умолчанию.

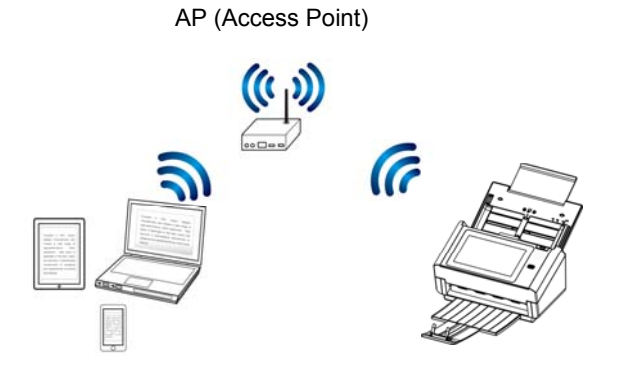

#### **Подключение сканера к точке доступа:**

#### **Важная информация.**

Следует учитывать, что проводной и беспроводной режим не может использоваться одновременно. Для подключения сканера к беспроводной сети нужно сначала отсоединить подключенный к сканеру кабель Ethernet.

- **1.** Если к сканеру подключен кабель Ethernet для проводной связи, отсоедините сетевой кабель.
- **2.** Убедитесь, что мигает светодиодный индикатор Wi-Fi. Если он не мигает, включите переключатель Wi-Fi на задней панели сканера. Мигает светодиодный индикатор Wi-Fi.
- **3.** В главном окне сенсорной ЖК-панели нажмите на кнопки [**Settings (Настройка)**]> [**Network (Сеть)**]. Убедитесь, что [**Wireless Client (Беспроводной клиент)**] включен.

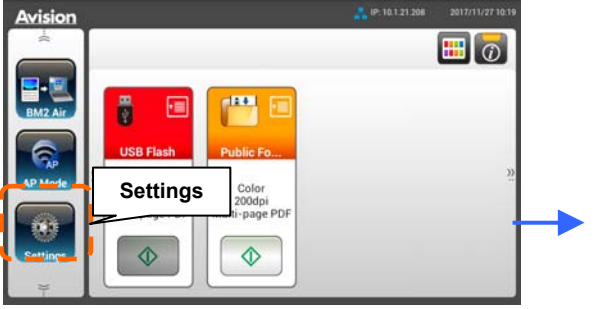

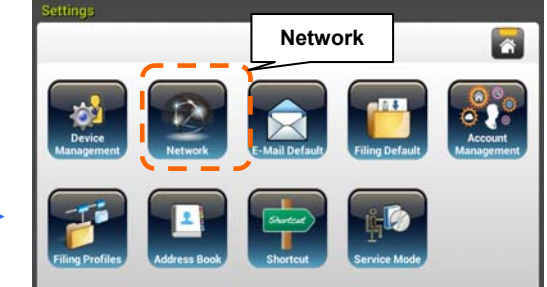
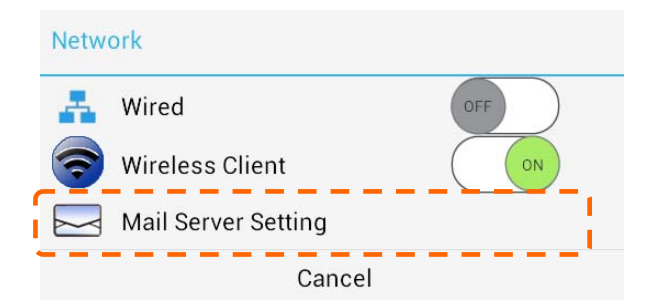

**4.** Через секунду на экране отображаются активные беспроводные сети, расположенные поблизости, как показано на следующем рисунке.

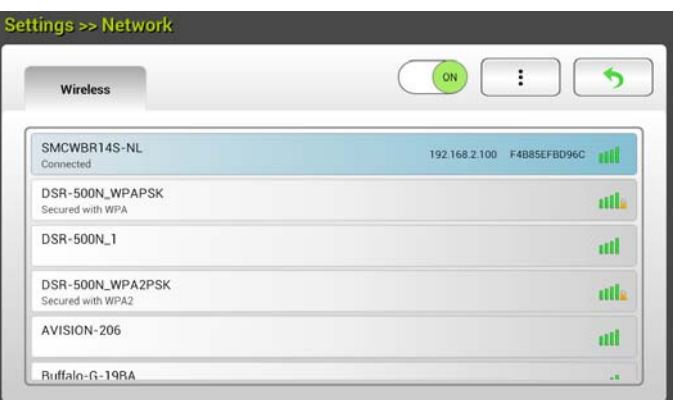

**5.** Выберите точку доступа и нажмите на кнопку [**Connect (Подключиться)**] для подключения сканера к указанной точке доступа, например, SMCWBR14S-NL. В случае успешного подключения через несколько секунд на экране отображаются IP-адрес и Mac-адрес сканера, как показано выше.

#### **Примечание.**

Если точка доступа настроена, чтобы не транслировать SSID, выполните следующие действия, чтобы вручную добавить имя SSID (имя сети):

**1.** На странице беспроводной связи нажмите на кнопку [**More Settings (Другие настройки)**]> и выберите [**Add network (Добавить сеть)**]. Отображается страница [**Add network (Добавить сеть)**].

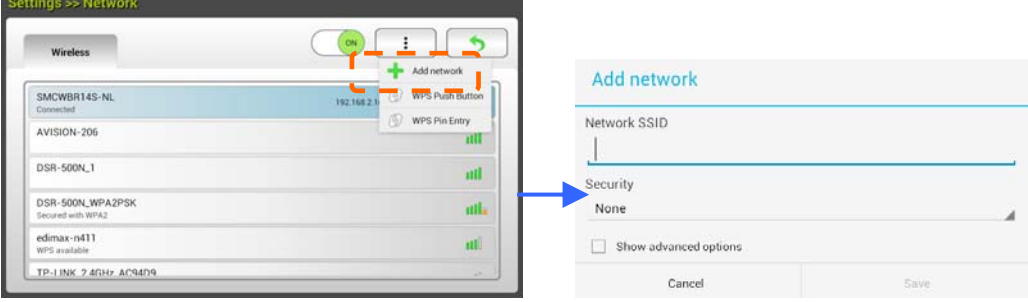

**2.** Введите имя SSID сети и выберите режим безопасности, тип шифрования и ключ сети, а затем нажмите на кнопку [**Save (Сохранить)**] для выполнения поиска беспроводной сети вручную.

Сканер поддерживает следующие способы аутентификации:

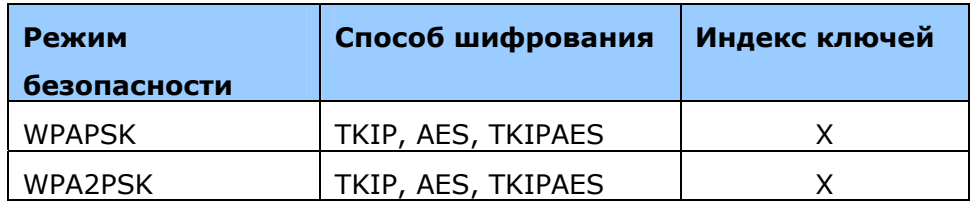

### **Подключение к беспроводной точке доступа, используя кнопку WPS**

Для подключения сканера к беспроводной точке доступа, совместимой с WPS, нажмите на кнопку WPS на задней панели сканера.

#### **Подготовка к работе.**

Чтобы активировать WPS подключение точки доступа, см. руководство по эксплуатации точки доступа.

Для подключения выполните следующие действия.

1. Убедитесь, что на беспроводной точке доступа/маршрутизаторе имеется показанный ниже символ WPS или  $AOSS^{TM}$ 

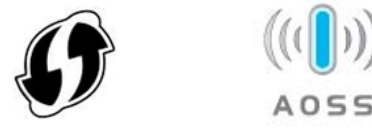

- 2. Включите переключатель Wi-Fi на задней панели сканера. Мигает светодиодный индикатор Wi-Fi.
- 3. Нажмите на кнопку WPS на беспроводной точке доступа. (Инструкции по использованию кнопки WPS представлены в руководстве по эксплуатации точки доступа/маршрутизатора).

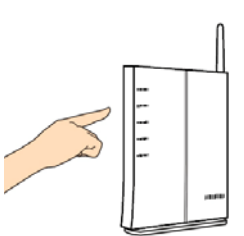

4. На странице беспроводной связи нажмите на кнопку [**More Settings (Другие настройки)**]> и выберите [**WPS button**].

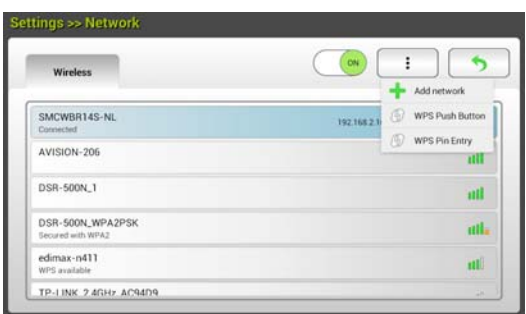

- 5. В случае успешного подключения светодиодный индикатор Wi-Fi на сканере непрерывно светится.
- 6. Если имя точки доступа совпадает с выбранной вами точкой доступа, это означает, что беспроводное подключение кнопкой WPS выполнено успешно.

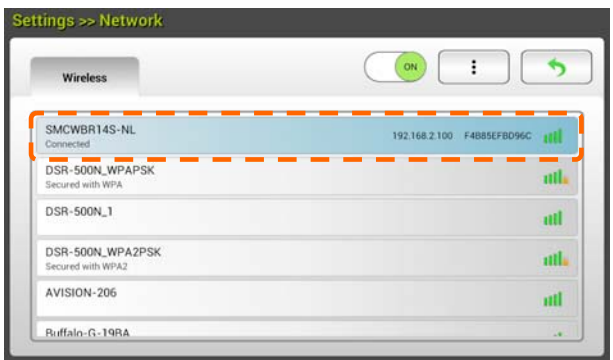

# **Сканирование документа с мобильного устройства**

Убедитесь, что на вашем мобильном устройстве установлено **MB Application** (приложение для сканирования). Приложение **MB Application** можно бесплатно приобрести в магазине приложений, например, в Google Play.

**1.** Включите пункт [**Wi-Fi**] в меню[**Settings**](Параметры) подключенного к беспроводной сети компьютера, смартфона или планшетного ПК, и выберите то же сетевое имя (SSID), что и для сканера. Например, SMCWBR14S-NL.

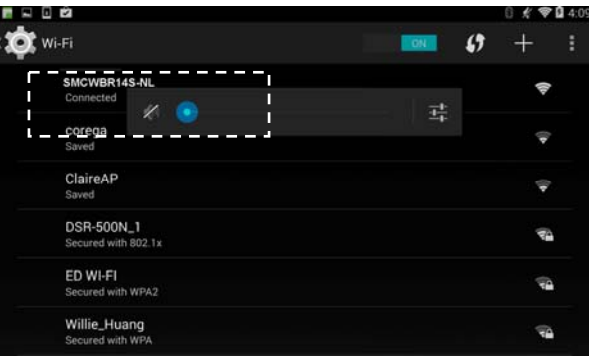

**2.** Коснитесь приложения **MB** (**W**) на экране, чтобы запустить приложение для сканирования. Отображается главный экран, а приложение автоматически выполняет поиск сканера в той же беспроводной ЛВС. В случае успешного выполнения в нижней части экрана отображается [**Start scan**](Запуск сканирования), как показано ниже.

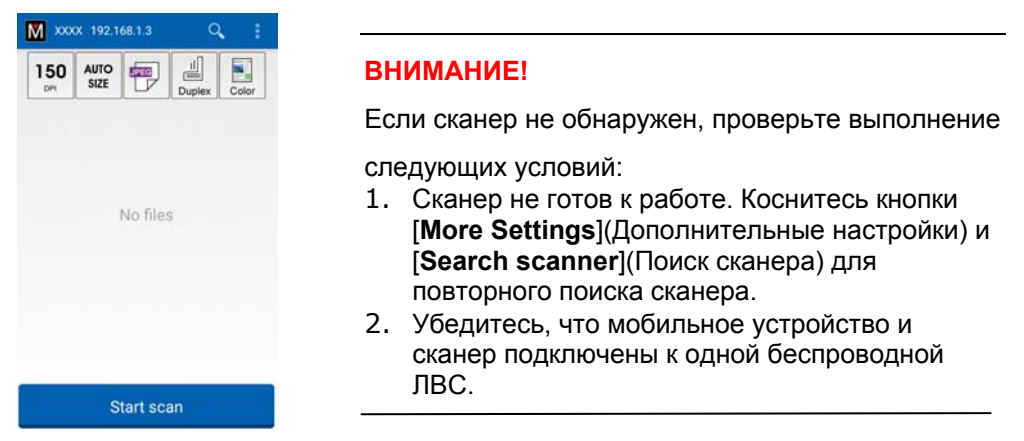

**3.** Проверьте, соответствуют ли параметры по умолчанию, вашим требованиям. Если не соответствуют, измените значения параметров сканирования в соответствии с определенной задачей сканирования.

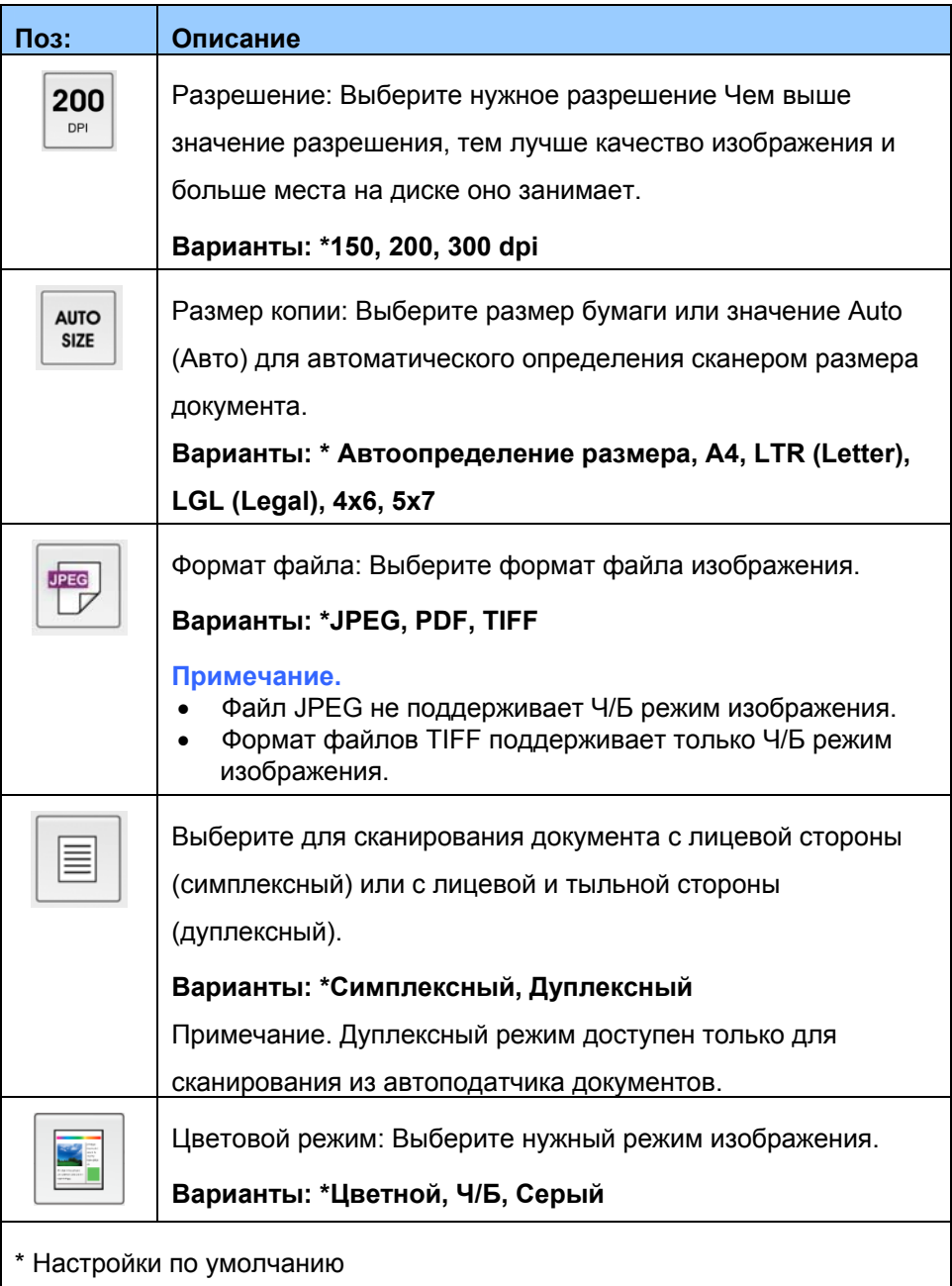

- **4.** Загрузите страницу в автоподатчик документов или поместите ее на планшет сканера.
- **5.** Коснитесь кнопки [**Start scan**](Запуск сканирования). (Если к сети подключено несколько сканеров, выберите свой). Через секунду сканер начинает сканирование документа, а на экране отображается миниатюрное изображение сканированного документа.

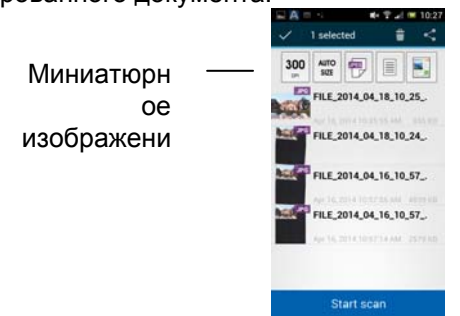

**6.** Для просмотра изображения на весь экран коснитесь его миниатюры.

# **6 Настройка параметров устройства**

Эта глава специально предназначена для лиц, ответственных за администрирование устройства. Администратору рекомендуется прочесть эту главу перед тем, как устанавливать устройство.

Параметры устройства можно настроить с помощью сенсорной ЖК-панели. Помимо использования сенсорного экрана, устройство дает возможность администраторам настраивать параметры устройства в удаленном режиме с помощью встроенной веб-страницы устройства. В следующих разделах представлено описание настройки параметров устройства указанными двумя способами.

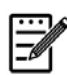

**Примечание.** 

При первой установке устройства администратору рекомендуется сохранить параметры системы по умолчанию. Параметры можно настроить позже, ознакомившись с работой и функциями устройства.

# **Настройка параметров устройства с помощью сенсорной ЖК-панели**

Нажмите на кнопку [**Settings (Настройка)**] на сенсорном экране. Войдите с именем пользователя и паролем по умолчанию - [admin]. Пароль можно сменить позже на веб-странице. Отображается окно [**Settings (Настройка)**], как показано на рисунке.

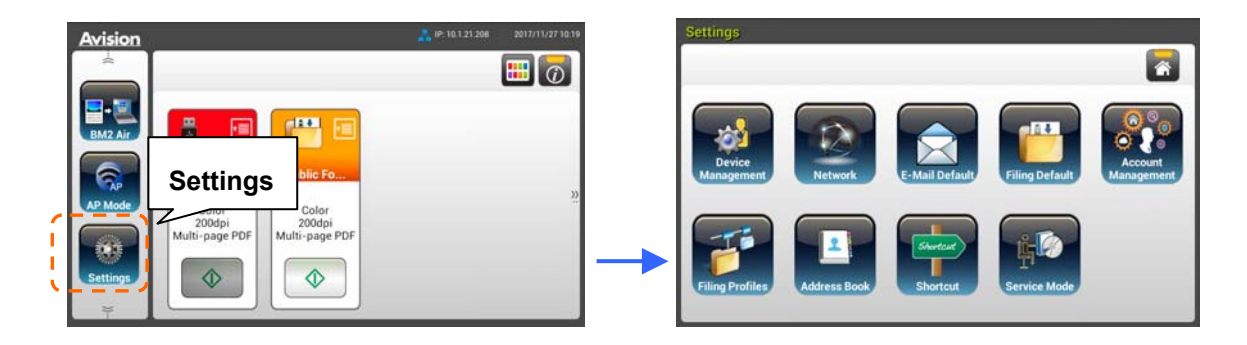

Сверху расположено 8 кнопок: General (Общие), Network (Сеть), E-mail Default (Параметры эл. почты по умолчанию), Filing Default (Параметры хранения файлов по умолчанию), Filing Profiles (Папка для хранения файлов), Address Book (Адресная книга), ShortCut (Клавиша быстрого вызова) и Service Mode (Режим обслуживания). Подробное описание каждого из параметров настройки представлено в следующем разделе Обзор параметров устройства.

# **Настройка параметров устройства с помощью встроенной веб-страницы**

- **1.** Откройте браузер.
- **2.** Введите IP-адрес устройства в поле URL-адреса браузера и нажмите на Enter (кнопку Ввод). Открывается встроенная веб-страница устройства.

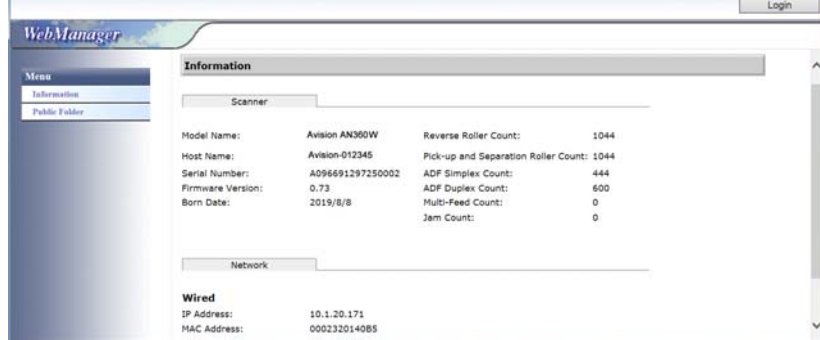

**3.** Чтобы получить доступ к полной информации веб-страницы, войдите с именем пользователя и паролем по умолчанию - [admin]. Пароль можно сменить позже на веб-странице.

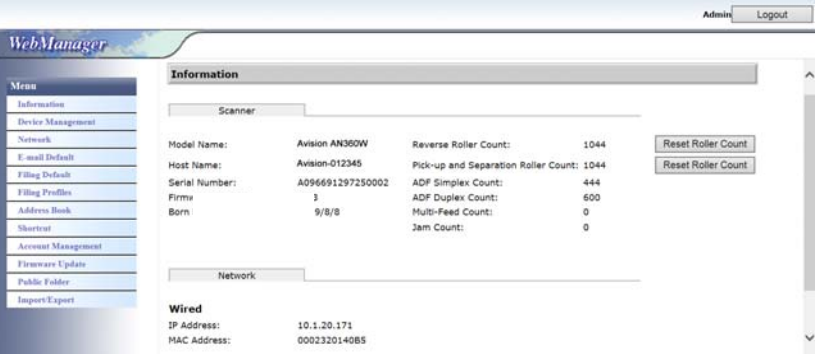

Нажимая на элементы вкладок, установите нужные значения. Подробное описание каждого из параметров настройки представлено в следующем разделе Обзор параметров устройства.

# **Обзор параметров устройства**

**Сведения:** Используется для просмотра основных сведений об устройстве.

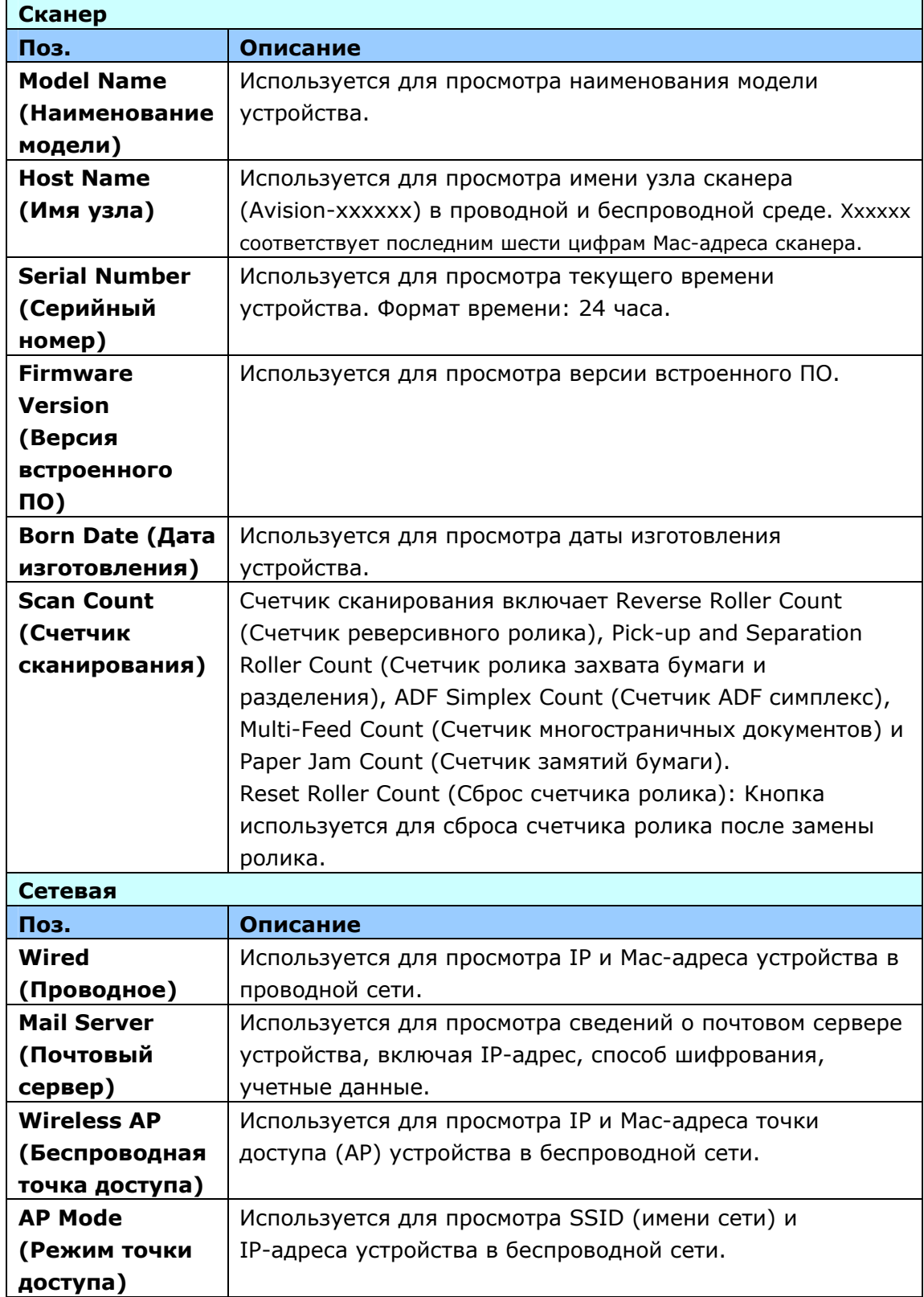

## **Управление устройством**

**Общие:** Используется для указания основных сведений об устройстве.

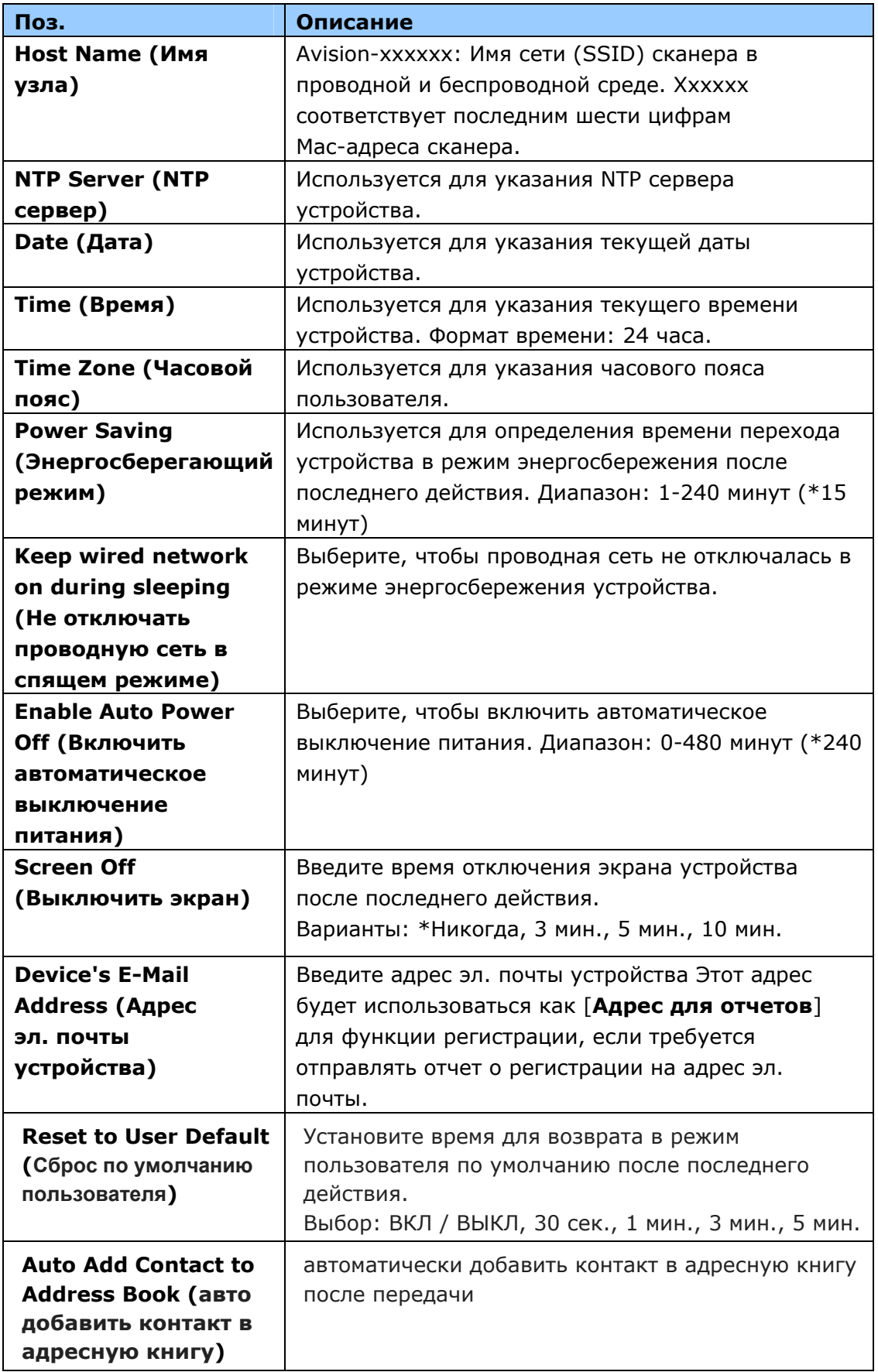

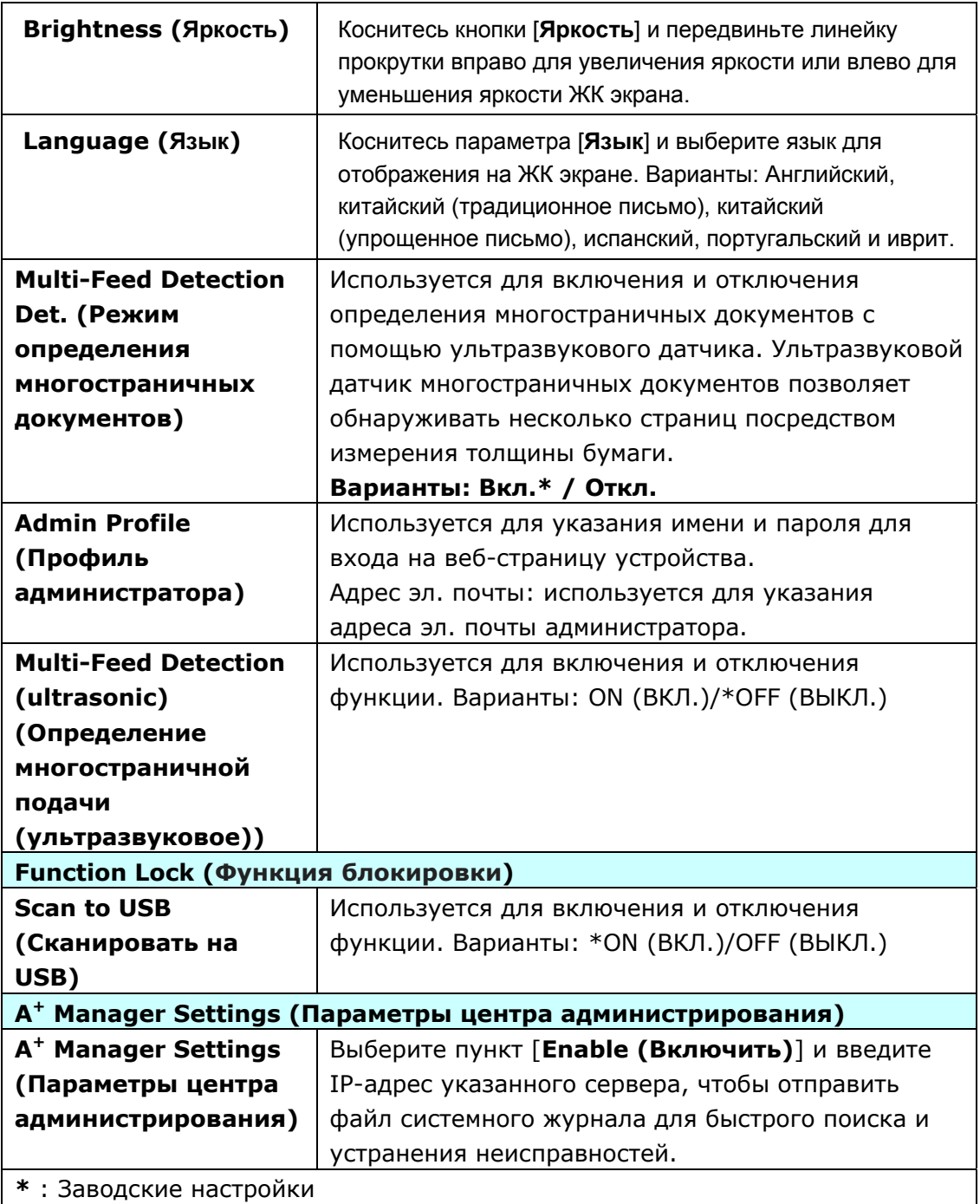

**Сеть:** Используется для указания параметров сети устройства.

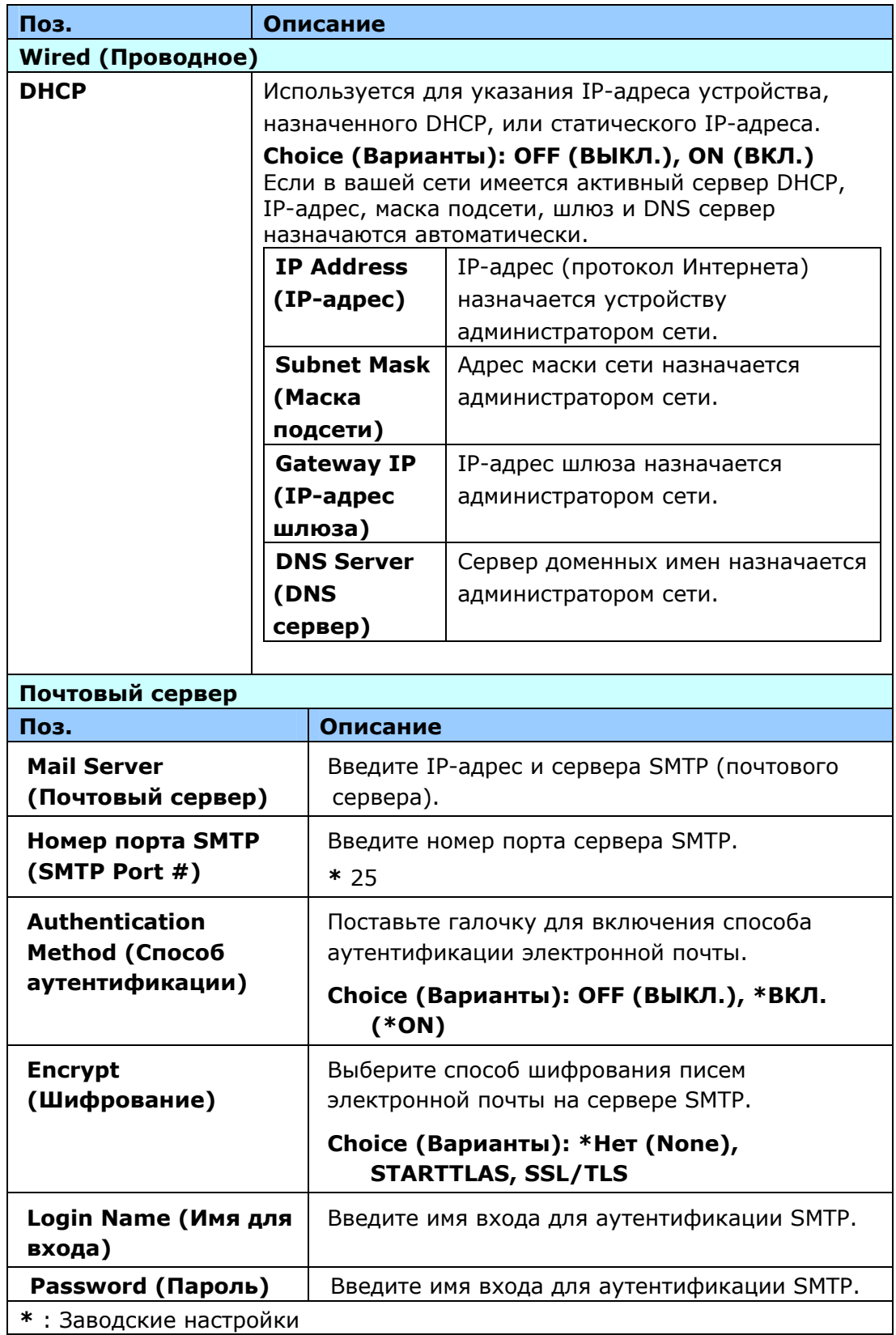

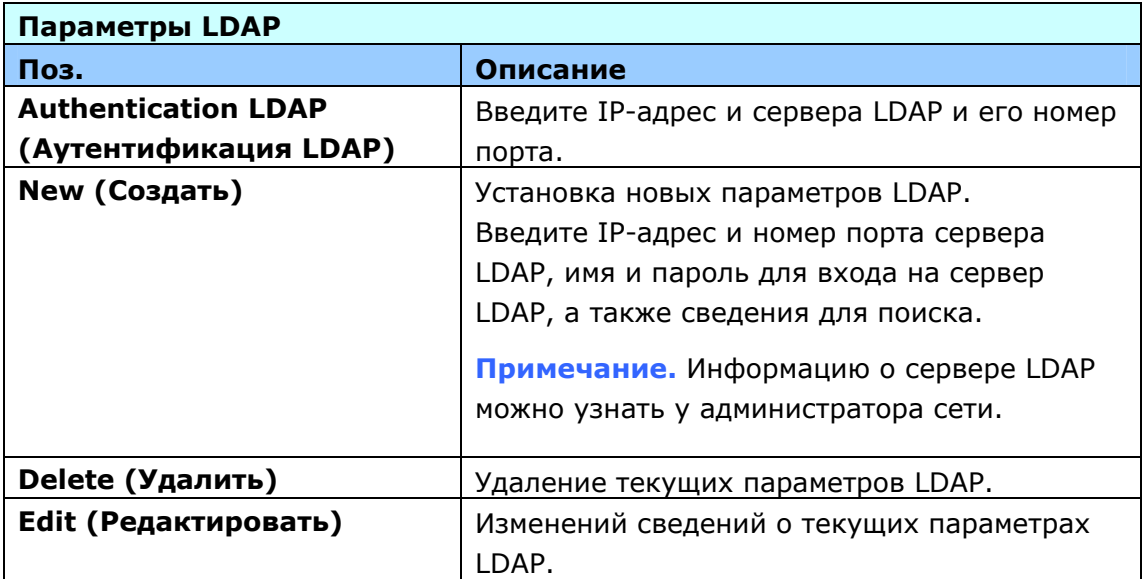

**Адрес эл. почты по умолчанию:** Используется для указания параметров сканирования устройства, которые будут использоваться по умолчанию для электронной почты.

Параметры сканирования по умолчанию включают 5 вкладок: Basic (Основные), Параметры электронной почты (E-mail Option), Advanced Settings (Дополнительные настройки), Layout Adjustment (Настройка макета). Подробные сведения о параметрах каждой вкладки представлены в описании настроек в предыдущем разделе Сканирование и отправка документов по адресам электронной почты на стр. 30.

**Параметры хранения файлов по умолчанию:** Используется для указания параметров сканирования устройства, которые будут использоваться по умолчанию для хранения файлов. Параметры сканирования по умолчанию включают 5 вкладок: Basic (Основные), Параметры электронной почты (E-mail Option), Advanced Settings (Дополнительные настройки), Layout Adjustment (Настройка макета). Подробные сведения о параметрах каждой вкладки представлены в описании настроек в предыдущем разделе Сканирование и отправка документов в сетевую папку, на USB-накопитель или в общую папку на стр. 35.

**Профиль хранения файлов:** Используется для настройки и управления адресами отправки файлов, включая FTP, FTPS, SMB, USB (подключенный USB-накопитель) и общую папку (память устройства).

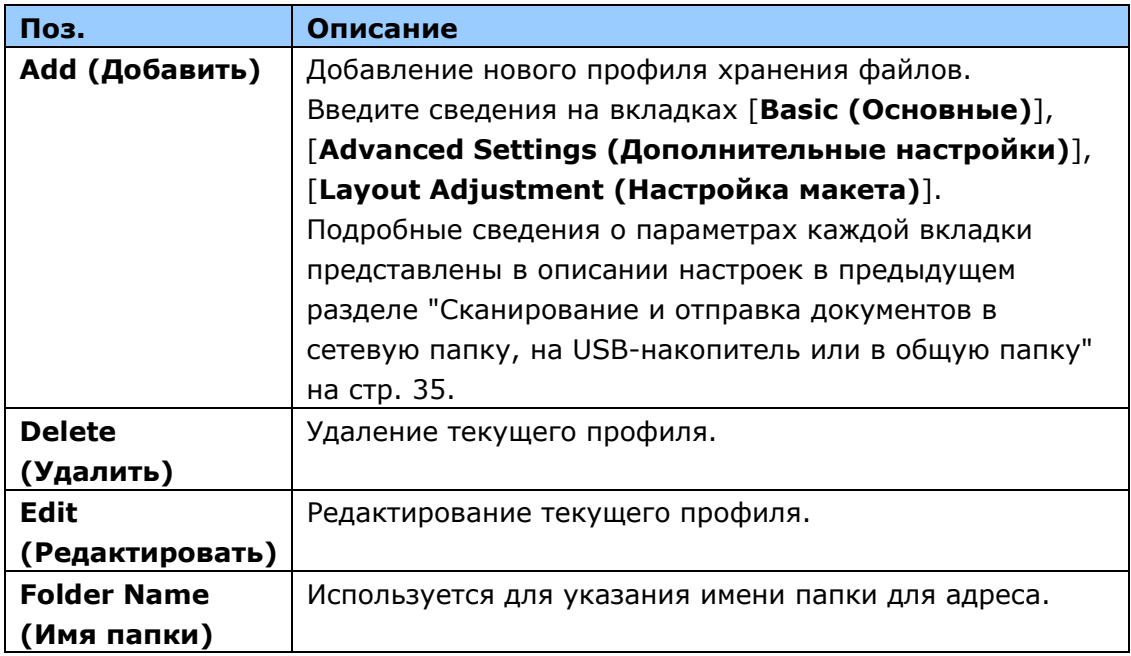

**Адресная книга:** Используется для создания или редактирования адресной книги. Варианты настройки: Add (Добавить), Edit (Редактировать), Delete (Удалить) и Group (Группа).

**Клавиша быстрого вызова:** Используется для назначения клавиш быстрого вызова устройства, которые отображаются на сенсорной ЖК-панели.

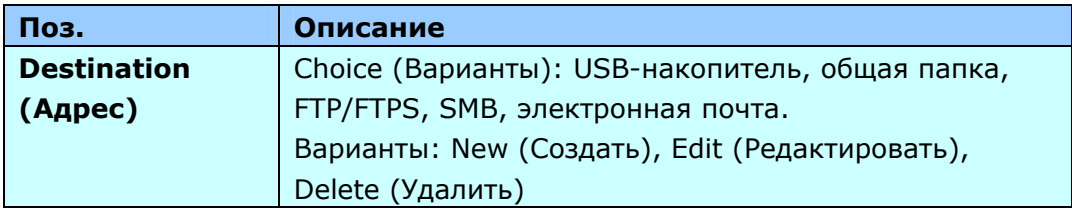

**Управление учетными записями:** Используется для определения пользователей и установки прав пользователей, включая функции копирования, отправки по электронной почте или в облако, а также хранения файлов устройства, путем назначения способа аутентификации учетной записи.

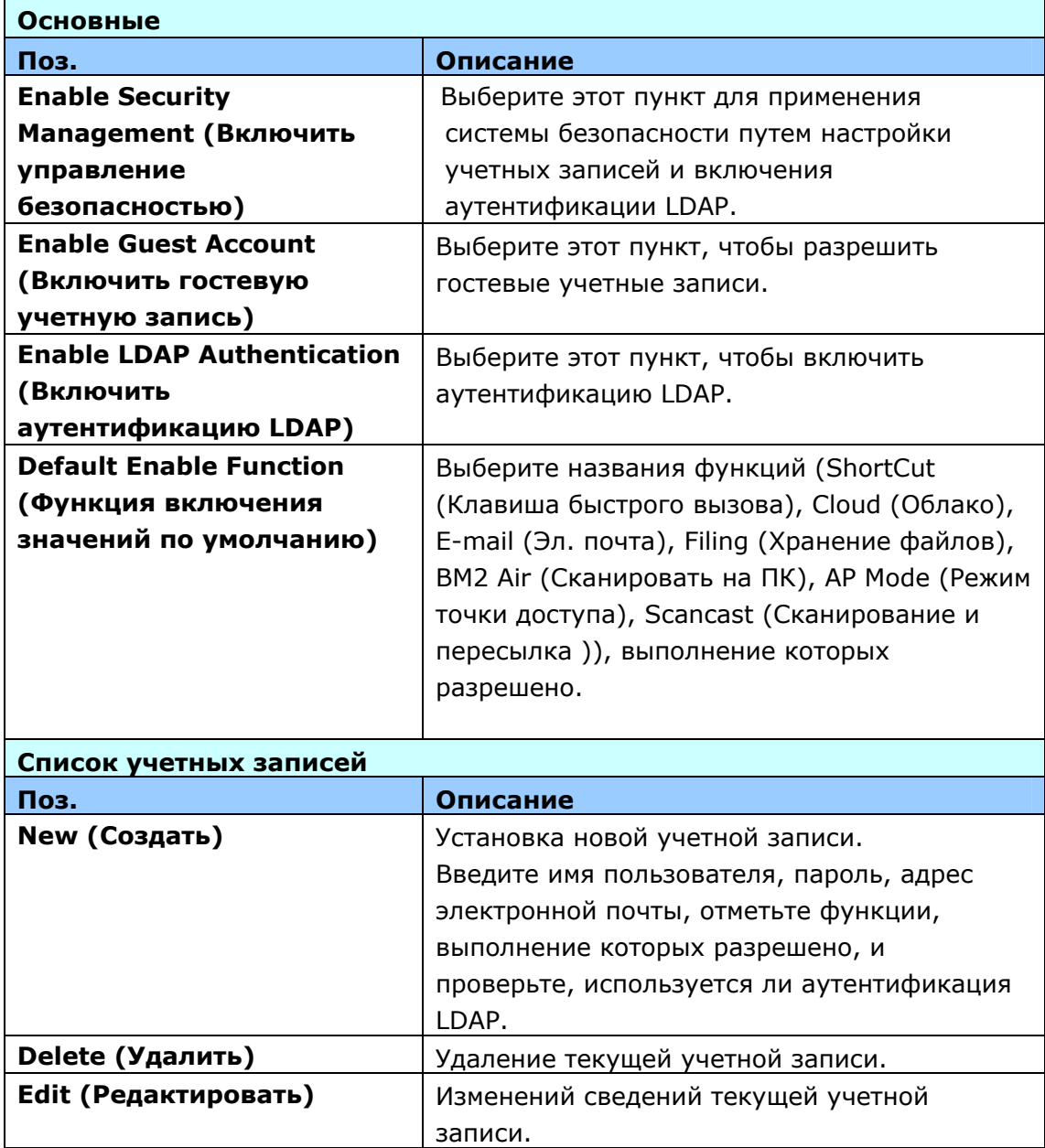

**Обновление встроенного ПО:** Сначала загрузите актуальный файл встроенного ПО с веб-сайта: www.avision.com. Затем нажмите на кнопку [**Browse (Просмотр)**], чтобы найти файл на компьютере. Нажмите на кнопку [**Update (Обновитьd)**] для установки актуальной версии встроенного ПО на устройство.

# **Параметры, настраиваемые только с помощью сенсорной ЖК-панели**

Некоторые операции можно установить только с помощью сенсорного ЖК-экрана, например, режим обслуживания. Режим обслуживания устанавливается, чтобы обеспечить сохранение файла системного журнала, а также обновления встроенного ПО для быстрого поиска и устранения неисправностей.

## **Переход в режим обслуживания**

Для перехода в режим обслуживания

- 1. На ЖК-экране устройства выберите пункт [**Settings (Настройка)**] и [**Service Mode (Режим обслуживания)**].
- 2. Открывается окно режима обслуживания, на котором отображаются следующие параметры: [**FW Updated (Обновление встроенного ПО)**], [**Reset to Default (Восстановление значений по умолчанию)**], [**Run-in Test (Входное испытание)**] и [**Save Log (Сохранить журнал)**].

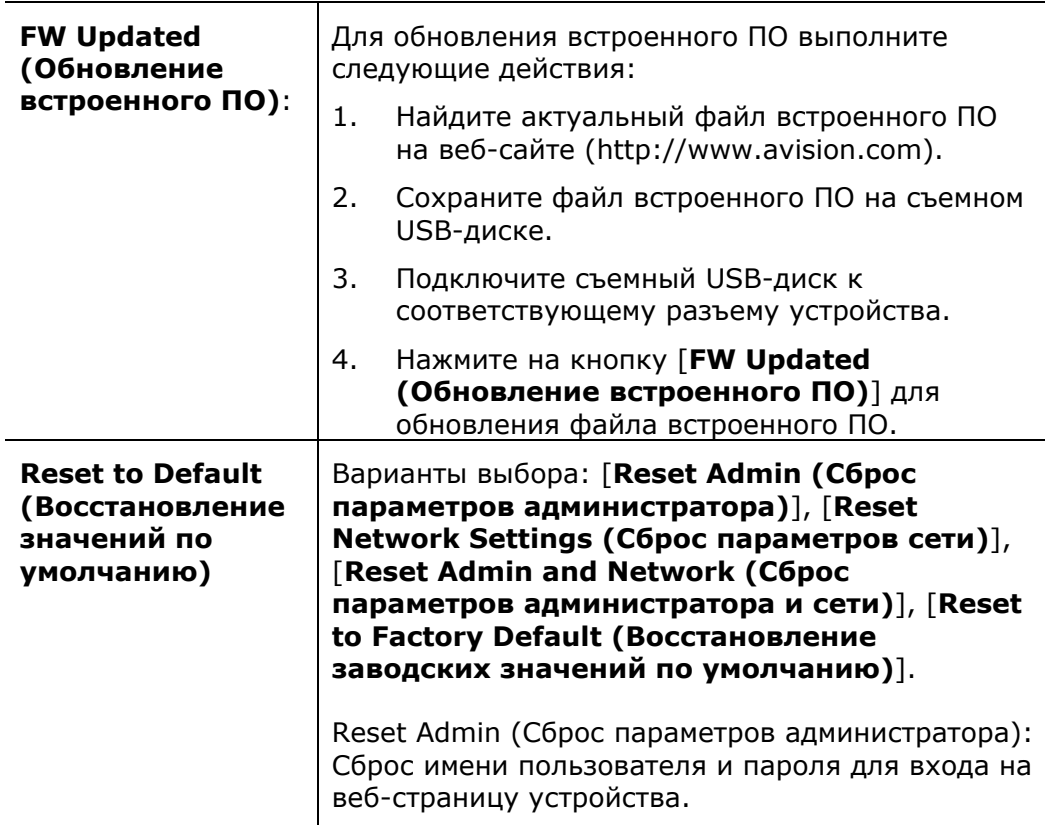

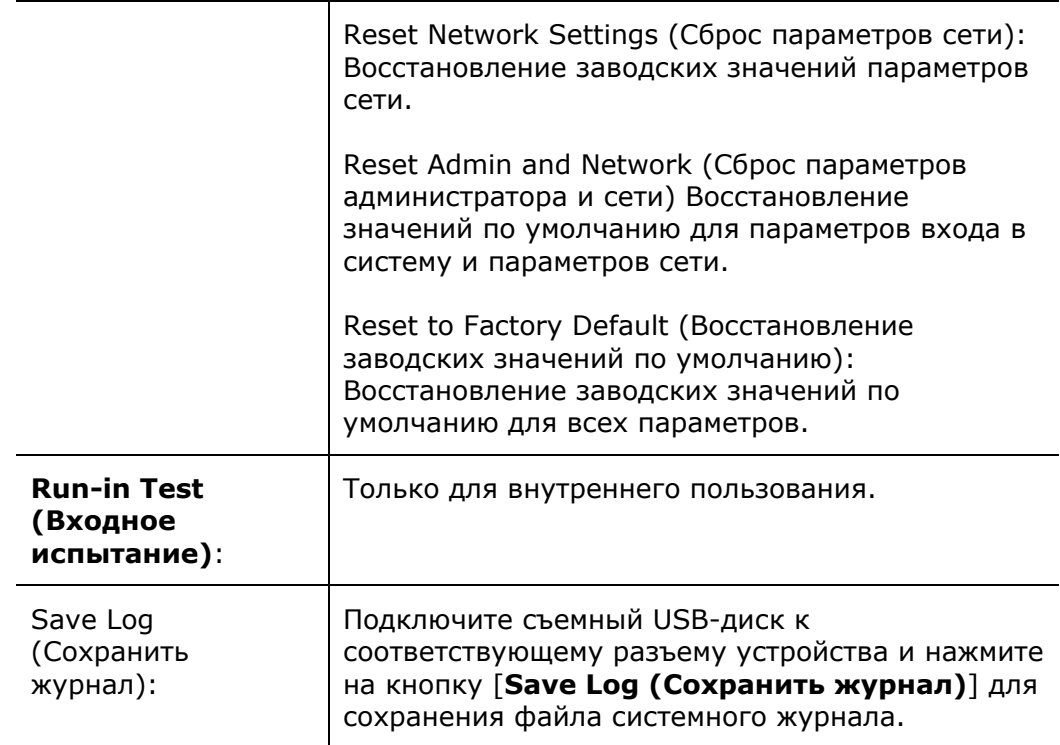

## **Регулировка яркости**

Для регулировки яркости ЖК экрана

- 1. На ЖК экране устройства выберите кнопки [**Настройки**] и [**Управление устройствами**].
- 2. Коснитесь кнопки [**Яркость**] и передвиньте линейку прокрутки вправо для увеличения яркости или влево для уменьшения яркости ЖК экрана.

#### **Выбор языка**

Для выбора языка

- **1.** На ЖК экране устройства выберите кнопки [**Настройки**] и [**Управление устройствами**].
- **2.** Коснитесь параметра [**Язык**] и выберите язык для отображения на ЖК экране. Варианты: Английский, китайский (традиционное письмо), китайский (упрощенное письмо), испанский, португальский и иврит.
- **3.** Коснитесь кнопки [**Сохранить**] для сохранения параметров.

# **Параметры, настраиваемые только с помощью веб-страницы устройства**

Некоторые операции можно настроить только с помощью веб-страницы устройства. Например, некоторые параметры [**Device Management (Управление устройством)**], [**Import (Импорт)/Export (Экспорт)**] и [**Public Folder (Общая папка)**]. Использование этих параметров описывается в следующих разделах.

### **Экспортирование и импортирование системных данных**

Для управления несколькими AN360W в сети устройство оснащено удобной функцией, позволяющей администратору системы экспортировать системные данные одного AN360W в файл, а затем импортировать данные на другой AN360W в той же сети.

Например, адресную книгу, профиль хранения файлов и системные параметры по умолчанию одного AN360W можно сначала экспортировать в файл резервной копии, а затем импортировать эти файлы на другой AN360W.

Порядок выполнения экспорта и импорта системных данных изложен ниже.

Для экспорта системных данных

- 1. На веб-странице устройства выберите [**Import (Импорт)/Export (Экспорт)**].
- 2. Выберите системные данные для экспорта. Choice (Варианты): Address Book (Адресная книга), Filing Profiles (Профиль хранения файлов), Settings (Настройка), Device Management (Управление устройством), Управление учетными записями (Account Management), Mail Server (Почтовый сервер)/Сервер LDAP (LDAP Server), E-mail Default (Адрес эл. почты по умолчанию), Filing Default (Параметры хранения файлов по умолчанию).
- 3. Выберите [**Export Now (Выполнить экспорт)**]. Выбранные системные данные будут экспортированы в файл. При выборе [**Address Book (Адресная книга)**] создается файл AN360W\_addressbook.csv. При выборе [**Filing Profiles (профиль сохранения файлов)**] или [**Settings (Настройка)**] создается файл AN360W\_profile.json или AN360W\_Settings.
- 4. Сохраните экспортированный файл в качестве резервной копии на компьютере.

## **Вход в общую папку**

Устройство позволяет временно сохранять сканированные изображения во встроенной памяти, а затем использовать сканированные изображения через веб-страницу устройства. Для использования сканированных изображений выполните следующие действия.

Для использования сканированных изображений

- 1. На веб-странице устройства выберите [**Public Folder (Общая папка)**].
- 2. Появляется диалоговое окно [**Pin number (PIN-код)**]. При желании можно ввести свой PIN-код для доступа к общей папке.
- 3. Выберите сканированный файл в [**Public Folder (Общей папке)**] и нажмите на кнопку [**Download (Загрузить)**] для его загрузки на компьютер.

Примечание. Сканированные изображения можно хранить в памяти устройства не более 24 часов. Через 24 часа файлы изображений автоматически удаляются.

# **7 Использование устройства в качестве обычного сканера.**

# **Установка ПО**

#### **Примечание:**

1). Чтобы компьютер мог обнаружить USB-сканер, перед подключением сканера к компьютеру сначала установите драйвер сканера.

2). Драйвер для данного сканера включает драйверы интерфейса TWAIN, ISIS и WIA. После установки драйвера сканера допускается сканирование с использованием интерфейса TWAIN, ISIS или WIA. Запустите TWAIN-совместимую программу редактирования изображений для работы с пользовательским интерфейсом TWAIN или WIA или программное обеспечение ISIS для работы с пользовательским интерфейсом ISIS. Для сканирования с использованием пользовательского интерфейса WIA можно также запустить мастер установки сканера и камеры Microsoft.

- **1.** Вставьте входящий в комплект компакт-диск в привод компакт-дисков.
- **2.** На экране появится установочное изображение. Если изображение не появляется, запустите файл «**setup.exe».**

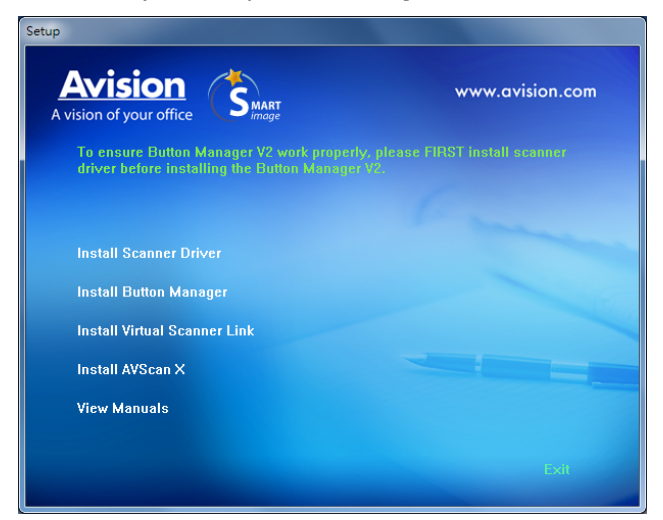

- **3.** Нажмите на кнопку **Установки драйвера сканера**, чтобы установить драйвер сканера, а затем на кнопку **Установки Button Manager V2** для установки Button Manager V2 на компьютере.
	- **Установка приложения Virtual Scanner Link**: для подключения компьютер к сканеру через сеть необходимо установить приложение Network Setup Tool.
- **Установка AVScan X:** Для сканирования и организовать свой многостраничный документ , вы можете установить приложение и управлять ими легко и эффективно.
- **4.** Нажмите «**View Manual (Просмотр руководства)»**, чтобы просмотреть или распечатать подробное руководство пользователя сканера или входящих в комплект приложений соответственно.

## **Подключение к компьютеру**

#### ИСПОЛЬЗОВАНИЕ КАБЕЛЯ USB

**1.** Подсоедините конец USB-кабеля с **square end (квадратным раз**ъемом) к USB-порту сканера. Вставьте п**рямоугольный разъем** в USB-порт с задней стороны компьютера.

**Примечание:** Сканер оснащен интерфейсом USB 3.1, обеспечивающим оптимальное быстродействие. Если компьютер оснащен портом USB 3.1, подсоедините порт сканера к синему порту USB 3.1 на задней стороне компьютера. Порт USB 3.1 увеличивает скорость сканирования, при этом он совместим также и с интерфейсами USB 2.0 и USB 1.1.

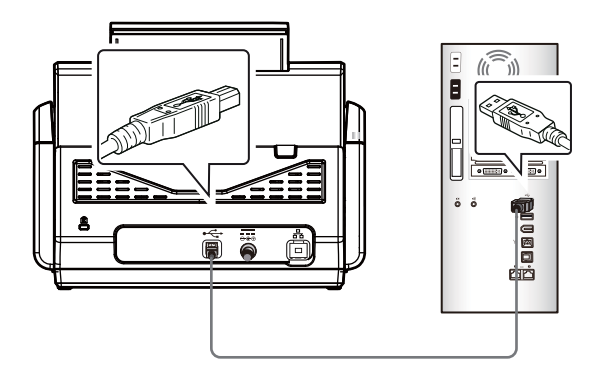

- **2.** Компьютер должен обнаружить новое USB-устройство и отобразить сообщение **«New Hardware Found (Обнаружено новое оборудование)»**.
- **3.** Следуйте указаниям на экране, нажимая кнопку Далее для перехода к следующему этапу. При появлении окна с сообщением о сертификате нажмите Да, продолжить для завершения установки.
- **4.** При отображении диалогового окна **Finish (Готово)** нажмите кнопку **Finish (Готово)**.

#### ИСПОЛЬЗОВАНИЕ ПРОВОДНОЙ СЕТИ

- **1.** Подключите один разъем кабеля Ethernet ЛВС к свободному порту концентратора Ethernet.
- **2.** Подключите другой разъем к порту **LAN (ЛВС)** на задней панели устройства.

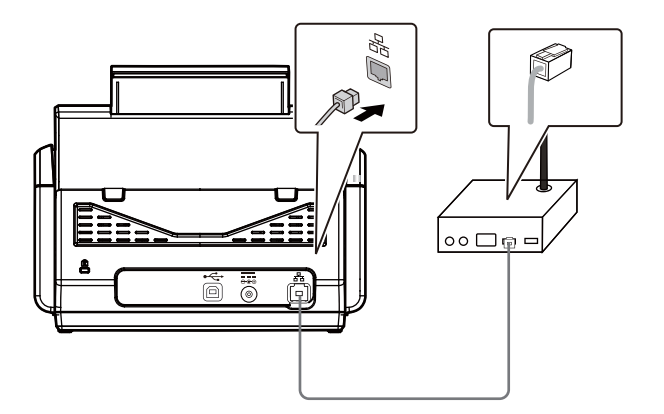

### Подключение к сетевому сканеру

Перед подключением к сетевому сканеру удостоверьтесь, что на компьютере установлено приложение Virtual Scanner Link (Network Setup Tool). Приложение Network Setup Tool находится на входящем в комплект поставки компакт-диске с ПО.

**1.** Для запуска [**Virtual Scanner Link**] выберите **Start>All Programs>Avision Virtual Scanner>Virtual Scanner Link. (Пуск - Все программы - Виртуальный сканер Avision - Virtual Scanner Link).** После этого отображается главный экран и выполняется автоматический поиск сканеров в вашей сети. Через несколько секунд отображаются показанные ниже результаты поиска: модель сканера и IP-адрес.

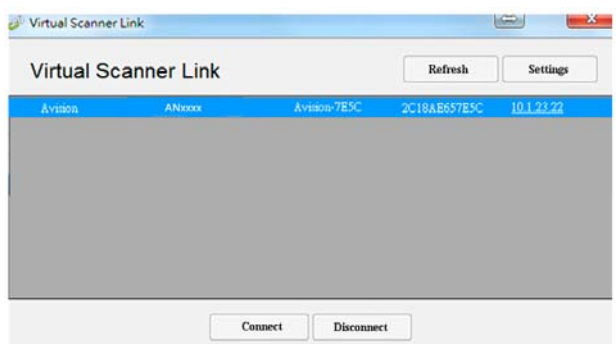

**2.** Выберите сканер, к которому требуется подключиться, и нажмите на кнопку [**Connect** (**Подключиться**)] . В случае успешного подключения отображается показанный на рисунке значок подключения.

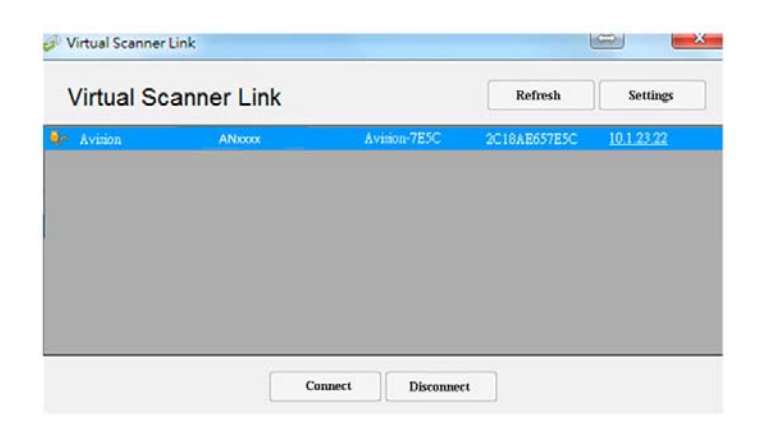

**3.** После успешного подключения к сканеру запустите программное приложение редактирования изображений, совместимое с TWAIN, такое как **Avision Capture Tool**, выбрав **Start**>**All Programs**>**Avision xxx Scanner**>**Avision Capture Tool** (ххх обозначает модель сканера).

#### **Примечание.**

- Сетевой сканер может использоваться только одним пользователем. Если сетевой сканер используется другим пользователем, на экран выводится сообщение с рекомендацией подключиться позже. Если сканер свободен, на экран выводится сообщение с рекомендацией подключиться к сканеру и начать сканирование документа.
- Если сетевой сканер не был обнаружен, вероятно, сканер и ваш компьютер подключены к различным локальным сетям. В этом случае можно назначить определенный IP-адрес сканера для выполнения автоматического поиска сканера программой [Virtual Scanner Link]. Нажмите на кнопку [Option (Параметр)] , введите IP-адрес в поле [Searching Address (Поиск адреса)] **(1)**, нажмите на кнопку [+] **(2)**, а затем на кнопку [OK] **(3)** для завершения.

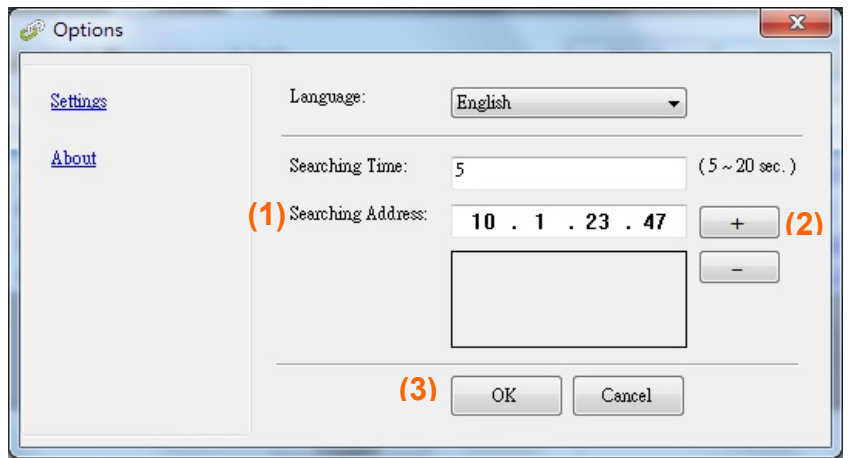

- Время поиска: После запуска программа в течение 5 секунд автоматически выполняет поиск сканера в сети (по умолчанию). Время поиска можно изменить от 5 до 20 секунд.
- Закройте и снова запустите программу [**Virtual Scanner Link**] для выполнения автоматического поиска и подключения к сетевому сканеру, подключение к которому было установлено ранее.

## **Проверка установки сканера**

Чтобы проверить правильность установки сканера, компания Avision предоставляет полезную тестовую программу Avision Capture Tool. С помощью этого средства можно выполнять сканирование простых документов и просматривать отсканированные изображения. Кроме того, оно позволяет выполнять сканирование с номинальной скоростью.

Ниже приведено описание проверки установки сканера. Если установка выполнена неправильно, то просмотрите предыдущий раздел и убедитесь, что кабель подсоединен надлежащим образом и программа установлена успешно.

Перед началом работы включите сканер.

**1**. Выберите Start (Пуск) > Programs (Программы) > Avision xxx Scanner (Сканер Avision xxx) (xxx:model)> Avision Capture Tool. (xxx:model)

Отобразится диалоговое окно Select Scanner Model (Выбор модели сканера).

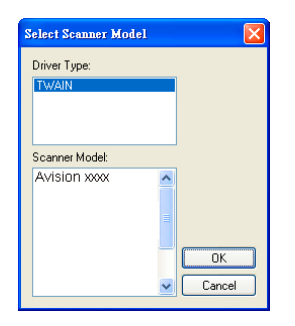

**2.** Выберите тип драйвера и модель сканера, затем нажмите кнопку ОК (Да). Откроется следующее диалоговое окно Avision Capture Tool.

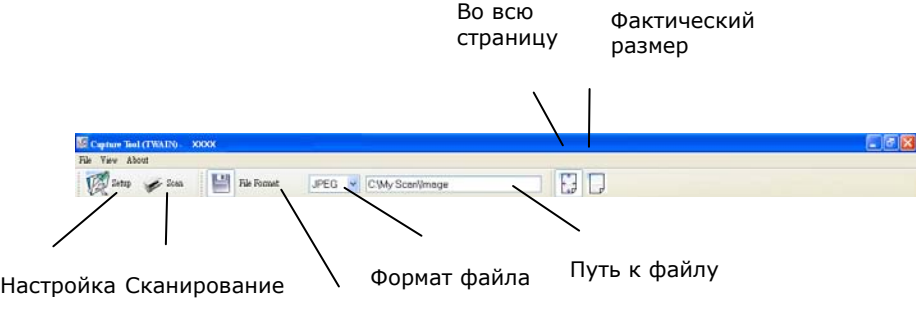

Сохранение

**3.** Выберите необходимый формат файла в раскрывающемся списке File Format (Формат файла) (по умолчанию выбран формат JPEG; другие доступные форматы: TIFF, MTIFF, PDF, MPDF, GIF и BMP).

**4.** Введите необходимое имя папки и имя файла в поле File Path (Путь к файлу) (по умолчанию указан путь C:\Documents and Settings\User Name\My Documents\My Scan\Image).

**Примечание:** Если сканированное изображение сохранять не требуется, то отключите параметр Save (Сохранить), поскольку по умолчанию установлено значение Save Enable (Сохранение включено). При этом будет отключена панель миниатюр. В результате после просмотра всех сканированных изображений только последнее сканированное изображение останется на экране.

**5.** Нажмите кнопку Setup (Настройка) ( или выберите в меню File (Файл) пункт Setup (Настройка), чтобы открыть диалоговое окно Scanner Properties (Свойства сканера).

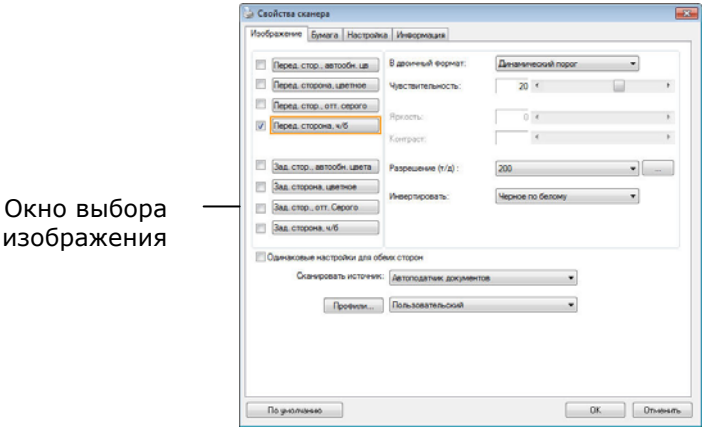

- **6.** В окне выбора изображения выберите необходимый тип сканируемого изображения (по умолчанию установлен параметр Front B&W (Передняя сторона, черно-белое)). При использовании двустороннего сканера выберите параметры Front (Передняя сторона) и Rear (Задняя сторона), чтобы сканировать обе стороны документа.
- **7.** Нажмите кнопку ОК (Да) для закрытия диалогового окна Scanner Properties (Свойства сканера) (дополнительные сведения о диалоговом окне Scanner Properties (Свойства сканера) см. далее в главе *Использование диалогового окна Scanner Properties (Свойства сканера)*).
- **8.** Положите документ на стекло лицевой стороной вниз или вставьте его в устройство для автоматической подачи документов лицевой стороной вверх.
- **9.** В диалоговом окне Scan Validation (Проверка сканирования) нажмите кнопку Scan

(Сканировать) ( <sup>Scan</sup>) или выберите в меню File (Файл) пункт Scan (Сканировать).

**10.** Документ будет отсканирован и отобразится в окне Scan Validation (Проверка сканирования). Когда сканированные изображения отобразятся, проверка установки сканера будет завершена.

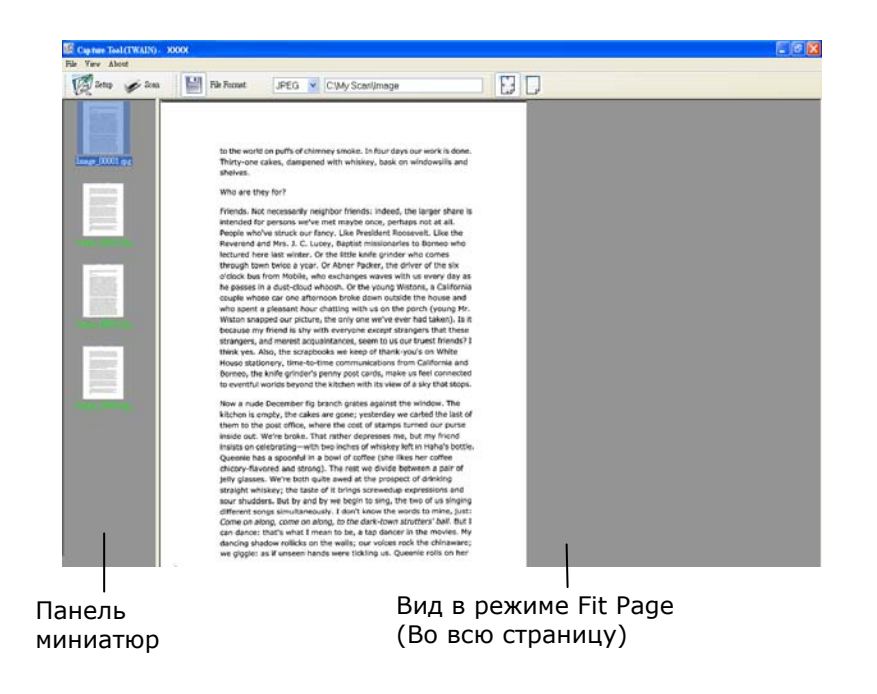

- **11.** Сканированное изображение можно просмотреть в режиме Fit Page (Во всю страницу)  $\left(\begin{array}{c} \begin{pmatrix} x \\ y \end{pmatrix} \end{array}\right)$ или Actual Size (Фактический размер) (100 %)  $\left(\begin{array}{c} x \\ y \end{array}\right)$ , которые можно выбрать справа на панелях инструментов просмотра.
- **12.**Чтобы закрыть Scan Validation Tool, нажмите кнопку Close (Закрыть) или выберите в меню File (Файл) пункт Quit (Выйти).

# **Обзор диалогового окна Свойства сканера**

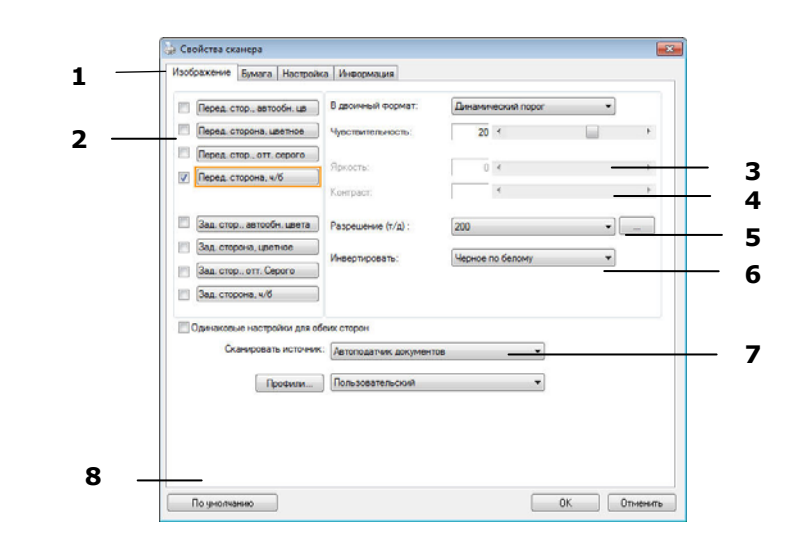

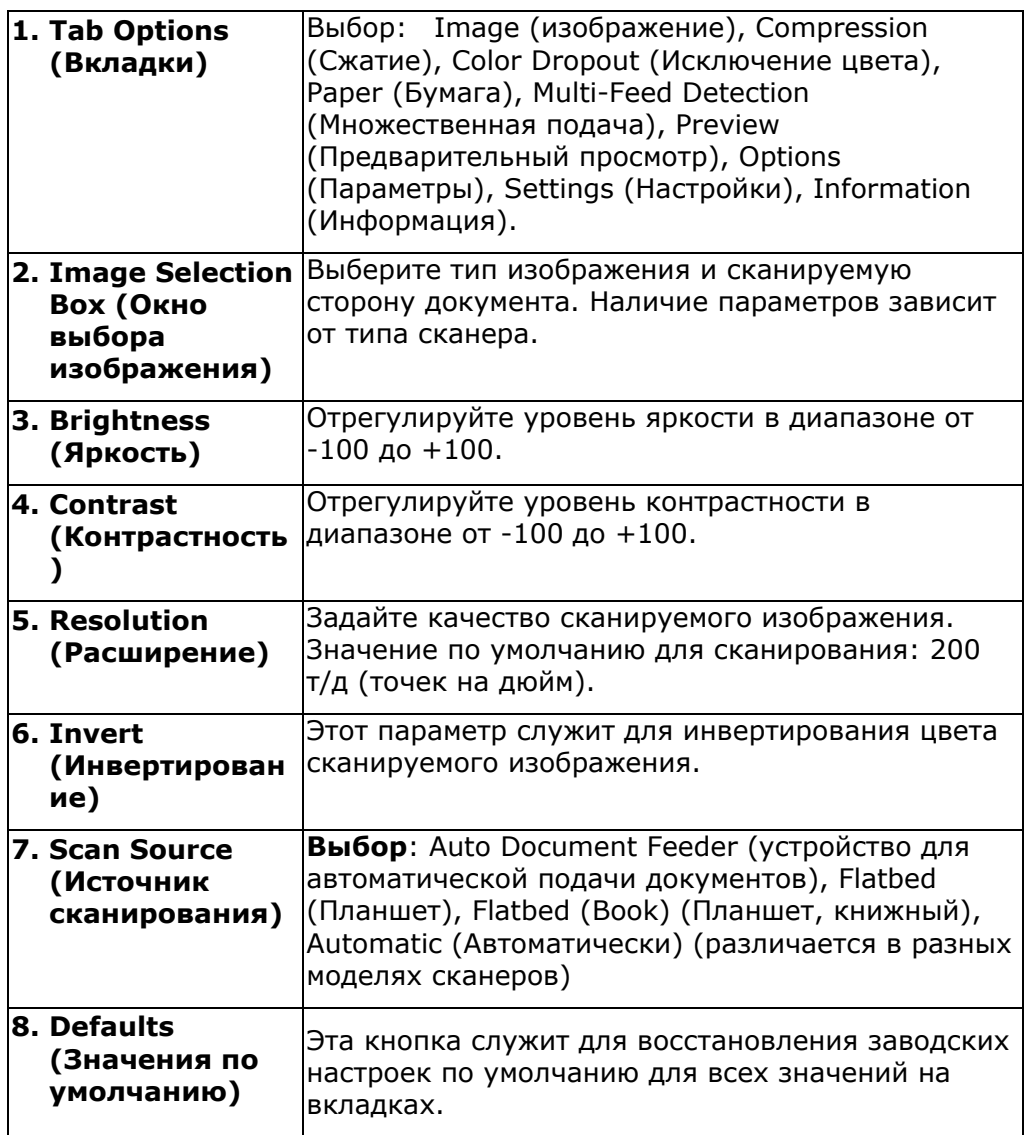

# **8 Использование диалогового окна Свойства сканера**

С помощью диалогового окна Scanner Properties (Свойства сканера) можно настроить параметры сканера. В нем представлено несколько вкладок, каждая из которых описывается в этой главе.

**Примечание.** В данной главе описаны все функции, доступные при использовании дуплексного (двустороннего) сканера. Если вы приобрели симплексный (односторонний) сканер, будут доступны только функции одностороннего сканирования.

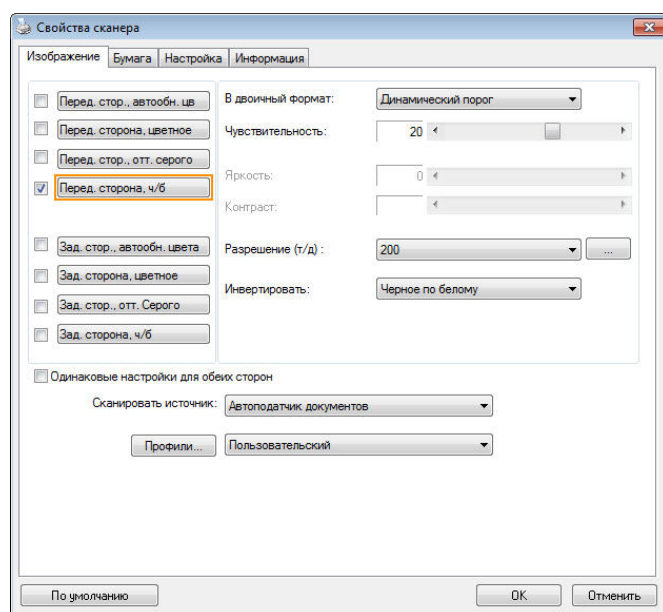

**Диалоговое окно Scanner Properties (Свойства сканера)** 

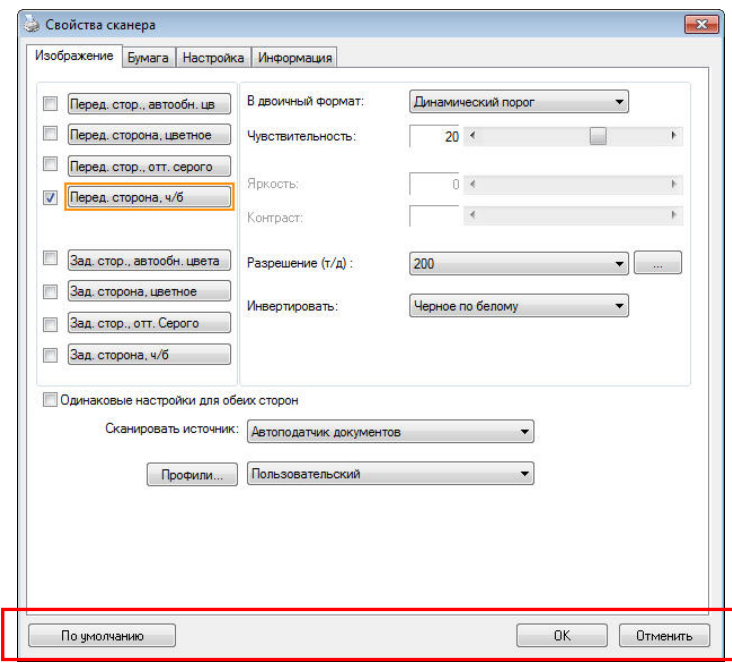

**Кнопки диалогового окна Scanner Properties (Свойства сканера)** 

| <b>Кнопки</b>                                 | Описание                                                                                                    |
|-----------------------------------------------|----------------------------------------------------------------------------------------------------|
| <b>Defaults</b><br>(Значения по<br>умолчанию) | Нажмите кнопку Defaults (Значения по<br>умолчанию), чтобы восстановить заводские<br>настройки по умолчанию для каждой<br>вкладки. |
| <b>Cancel</b><br>(отменить)                   | Нажмите кнопку <b>Cancel (</b> отменить), чтобы<br>закрыть диалоговое окно Scanner Properties<br>(Свойства сканера).              |

В следующей таблице перечислены значения по умолчанию.

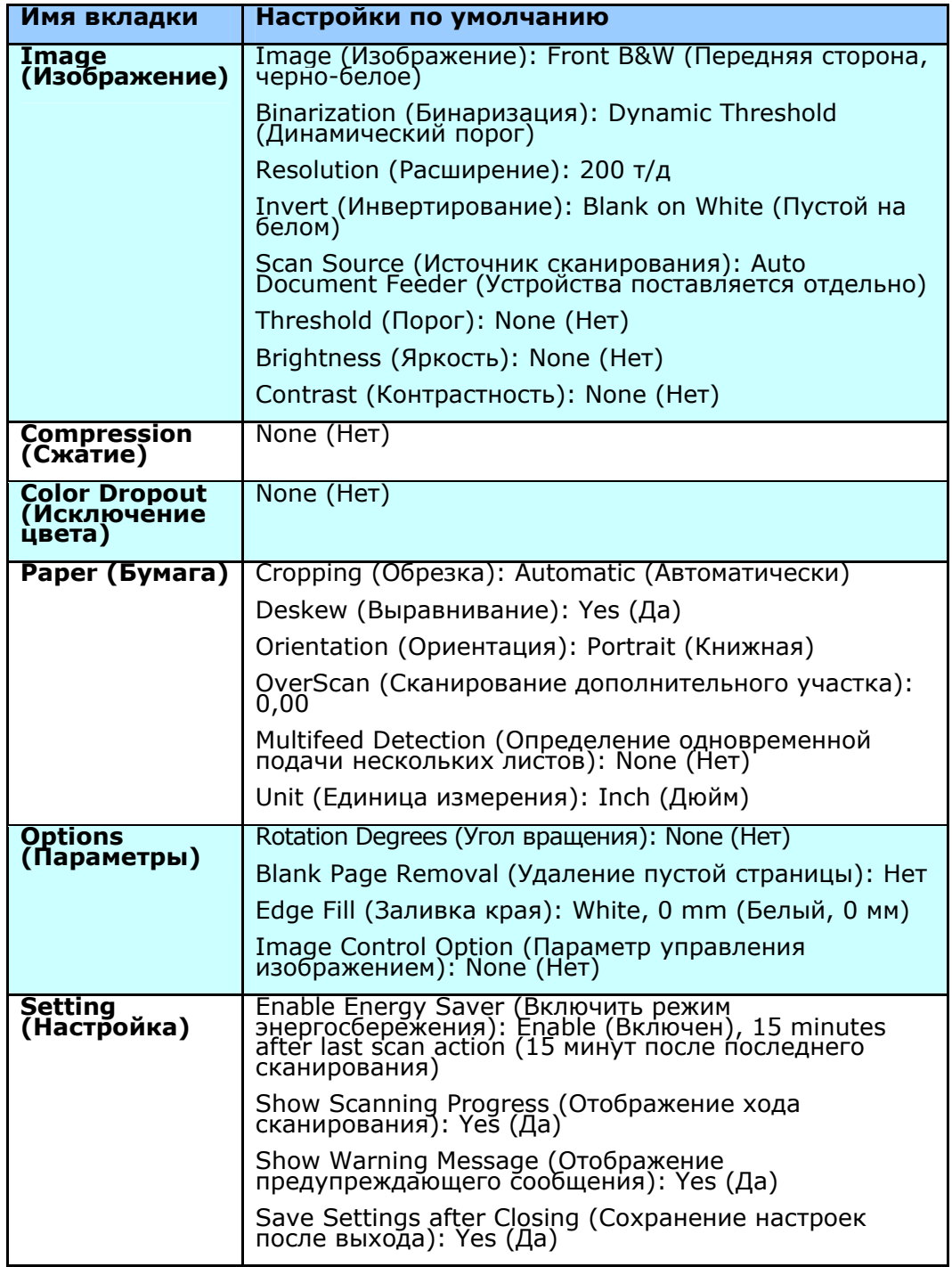

# **Отображение или скрытие вкладок**

По умолчанию отображается диалоговое окно [**Scanner Properties (Свойства сканера)**] с тремя основными вкладками: Image (Изображение), Paper (Бумага) и Information (Информация). Для отображения других вкладок нажмите на значок [**Scanner Properties (Свойства сканера)**], чтобы использовать дополнительные параметры сканирования.

Для отображения других вкладок

- 1. нажмите на значок [**Scanner Properties (Свойства сканера)**] ( ) в левом верхнем углу и выберите [**Tab (Вкладка)**] для просмотра названий доступных вкладок. Доступны следующие вкладки: Compression (Сжатие), Color Drop out (Исключение цвета), Paper (Бумага), Rotation (Поворот), Separation (Разделение), Multi-Feed (Множественная подача), Options (Параметры), Settings (Настройки) и Imprinter (Импринтер). (Примечание. набор параметров зависит от модели сканера).
- 2. Выберите вкладку для отображения. Выбранная вкладка будет отмечена птичкой и отобразится в диалоговом окне [**Scanner Properties (Свойства сканера)**].
- 3. Для использования настроек щелкните выбранную вкладку в верхней части диалогового окна [**Scanner Properties (Свойства сканера)**]. Отображается страница выбранной вкладки.

Чтобы скрыть окно вкладки,

- 1. нажмите на значок [Scanner Properties (Свойства сканера)] ( левом верхнем углу и выберите [**Tabs (Вкладки)**] для просмотра названий доступных вкладок.
- 2. Выберите вкладку, которую требуется скрыть. Выбранная вкладка будет скрыта в диалоговом окне [**Scanner Properties (Свойства сканера)**].

Примечание. Вкладки [**Image (Изображение)**], [**Paper (Бумага)**] и

[**Information (Информация)**] невозможно скрыть, т.к. они запрограммированы и отображаются по умолчанию.

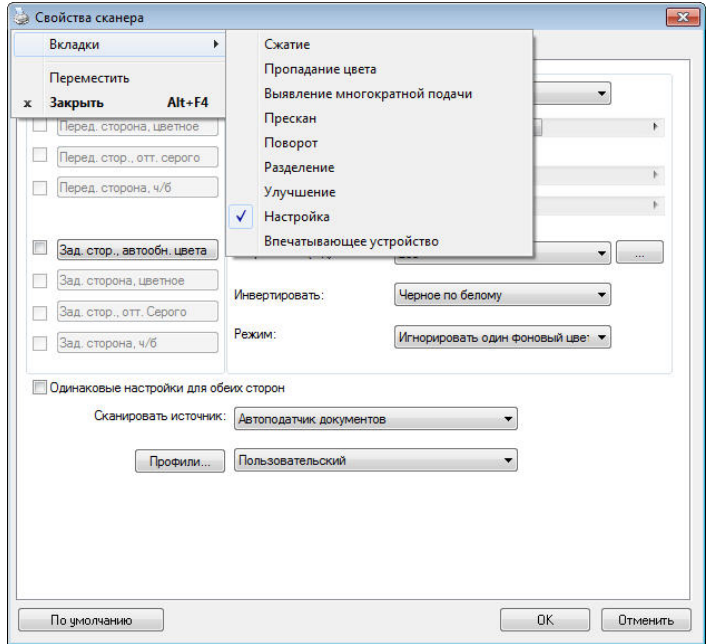

# **Вкладка Изображение**

На вкладке Image (Изображение) можно выбрать переднюю и/или заднюю сторону документа, тип изображения и настроить некоторые базовые параметры сканирования. Обратите внимание, что параметры сканирования, за исключением разрешения, можно настроить отдельно для передней и задней сторон. К примеру, все параметры на вкладках Image (Изображение), Compression (Сжатие), Color Dropout (Исключение цвета) можно настроить отдельно для передней и задней сторон. Однако параметры на вкладках Paper (Бумага), Options (Параметры) и Setting (Настройка) должны быть одинаковы как для передней, так и для задней стороны.

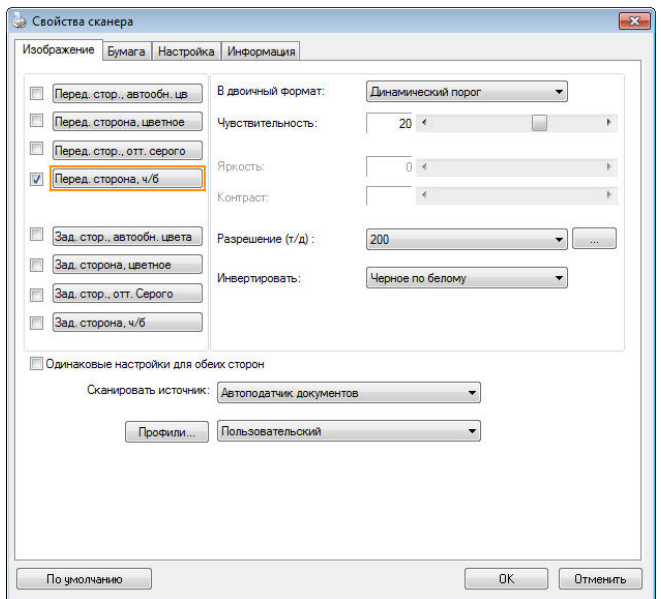

#### **Диалоговое окно с вкладкой Image (Изображение)**

## **ОКНО ВЫБОРА ИЗОБРАЖЕНИЯ**

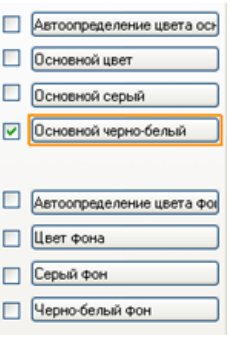

С помощью окна **Image Selection (выбора изображения)** можно выбрать тип изображения и сторону документа. Если необходимо сканировать переднюю и заднюю стороны цветного документа, то установите одновременно флажки Front Color (Передняя сторона, цветное) и Rear Color (Задняя сторона, цветное). Обратите внимание, что наличие параметров зависит от типа сканера.

#### **Пример 1: Сканирование двустороннего цветного документа с обеих сторон в цветном режиме**

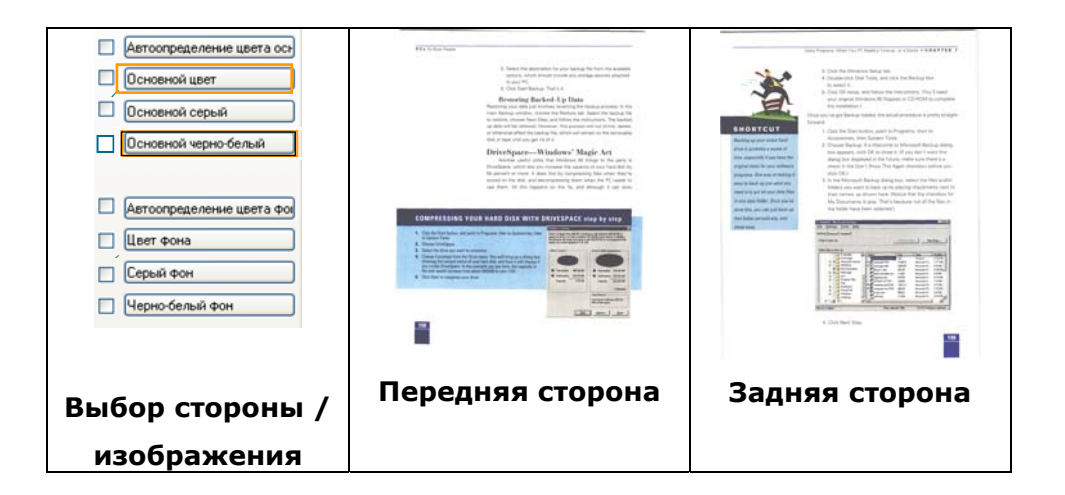

**Пример 2: Сканирование двустороннего цветного документа с одной стороны в черно-белом режиме и с другой стороны — в цветном режиме**

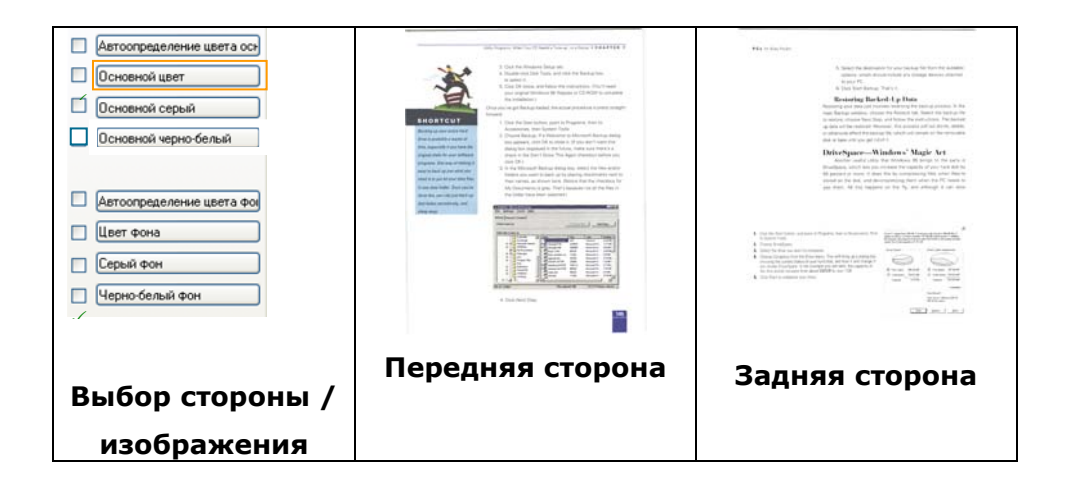

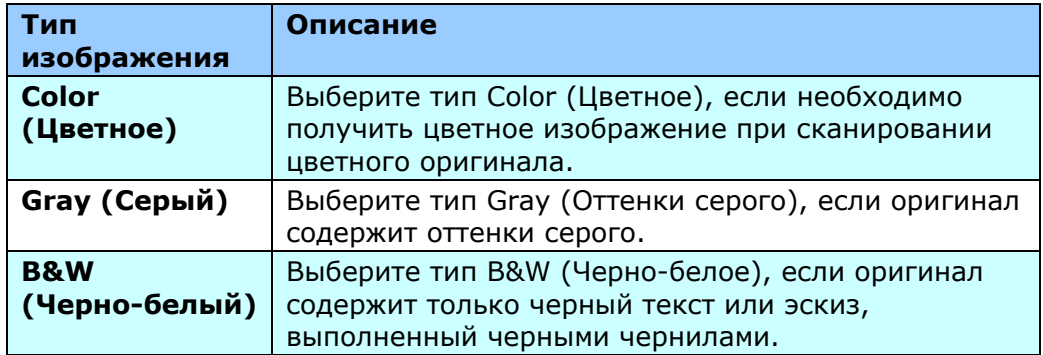

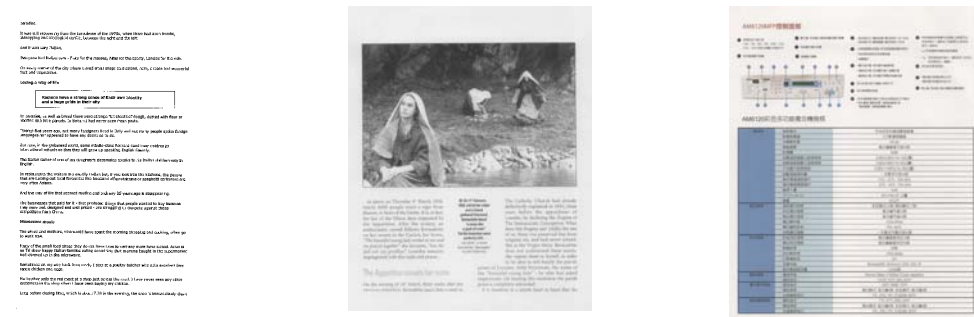

**Черно белый С Черно**

## **Front auto color detection – Автоопределение цвета основной Rear auto color detection – Автоопределение цвета фон**

Установите эти параметры для автоматического определения и сканирования передней или задней стороны страницы цветного документа в режиме цветного изображения. Если документ является цветным, то сканер автоматически сканирует документ в режиме цветного изображения. Если документ нецветной, то для выходного изображения в раскрывающемся списке Non-Color Selection (Режим для нецветного изображения) можно выбрать параметр B&W (Черно-белое) или Gray (Оттенки серого). Этот параметр полезен при сканировании набора цветных и нецветных документов.

Примечание: При выборе параметров Front/Rear Auto Color Detection (Автоопределение цветной передней/задней стороны) невозможно указать режим изображения для задней стороны страницы и наоборот.

#### **Режимы автоопределения цвета:**

При выборе [**Автоопределение цвета спереди/сзади**] отображаются его режимы. **Варианты выбора: Обычный, Игнорировать цвет бумаги.** Для бумаги, имеющей фоновый цвет, такой как счета-фактуры, при выборе значения [**Игнорировать цвет бумаги**] автоматически удаляется фоновый цвет, а точность распознавания повышается.

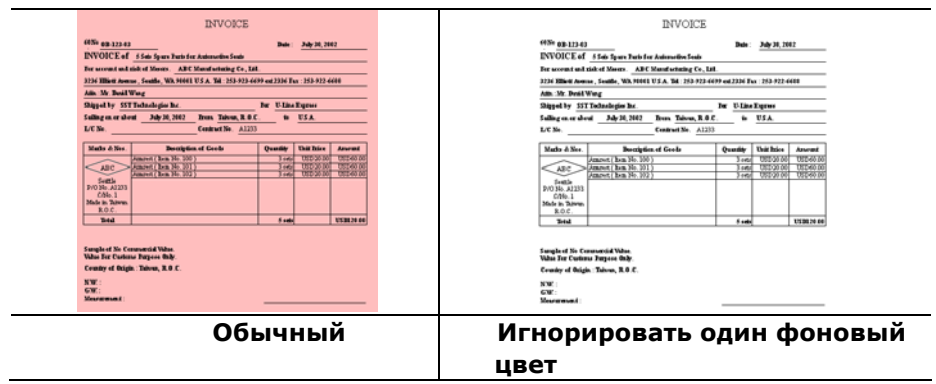

#### **Чувствительность Auto Detection Color**

Если ваши документы содержат в основном B & W текст и небольшое количество легких или бледные цвета и вы не хотите, чтобы они были признаны цветного изображения, чтобы сохранить размер файла, вы можете увеличить значение чувствительности с помощью полосы вправо, чтобы эти изображения должна быть определена как B & W. Значение находится в диапазоне от 1 до 100 по умолчанию является 37.

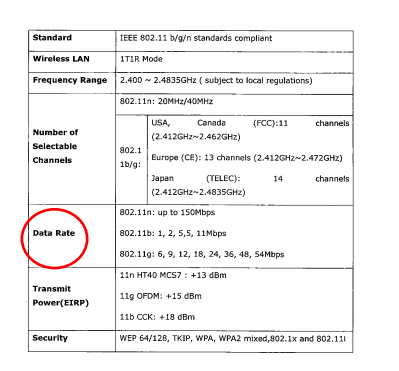

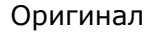

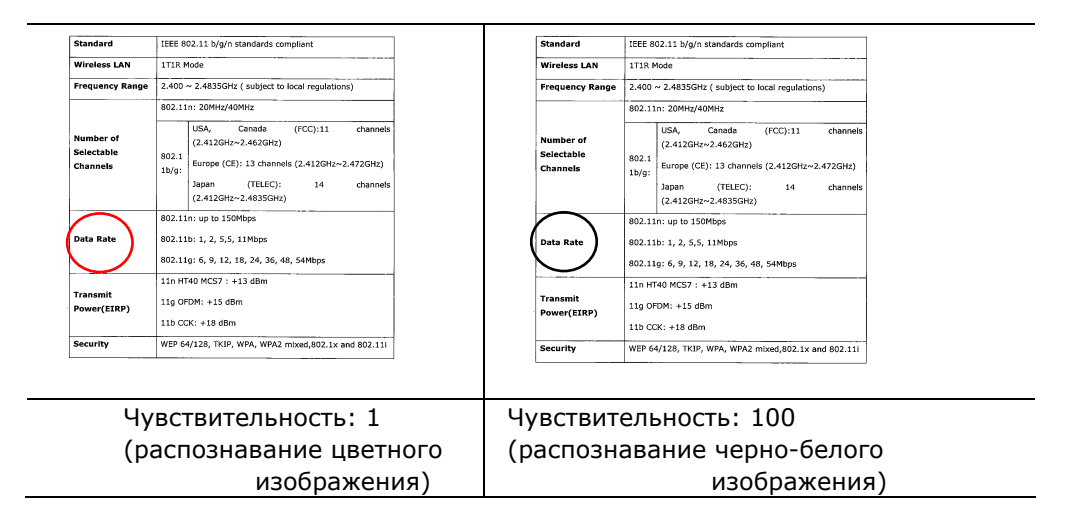
#### **Одинаковые настройки для обеих сторон:**

Применение одинаковых настроек сканирования для обеих сторон документов. При выборе этого параметра любые изменения настроек автоматически применяются к передней и тыльной стороне. Например, если вы выбрали предпочтительное разрешение 300 dpi, это значение применяется для передней и тыльной стороны вашего документа.

## **Другие параметры изображения**

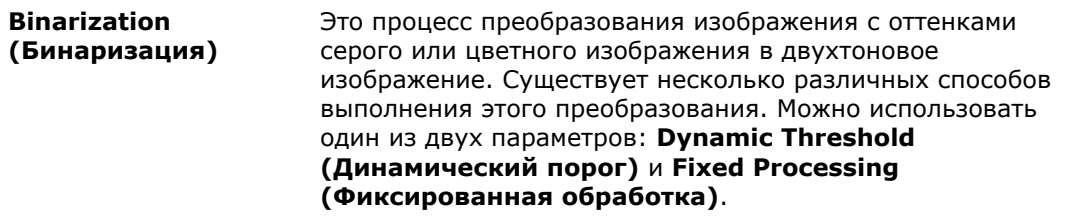

**Dynamic Threshold (Динамический порог)**: при выборе параметра **Dynamic Threshold (Динамический порог)**  сканер динамически оценивает каждый документ на предмет оптимального порогового значения для получения изображения наивысшего качества. Этот параметр используют для сканирования документа со сложным оформлением, который содержит нечеткий текст и однотонный затененный или цветной фон. Если выбран параметр Dynamic Threshold (Динамический порог), то параметры Threshold (Порог), Brightness (Яркость) и Contrast (Контрастность) недоступны.

#### **Динамический порог (AD):**

Выполнение улучшенного режима функции **Динамический порог (AD)**. Однако использование этого режима замедляет скорость сканирования.

#### **Sensitivity of Dynamic Threshold (Чувствительность**

#### **динамического порога)**

Иногда отсканированное изображение может содержать мелкие точки или пятнышки. Для удаления этих пятнышек переместите ползунок вправо, чтобы увеличить значение чувствительности. Значение задается в диапазоне от 1 до 30. Установка по умолчанию: 20.

**Fixed Processing (Фиксированная обработка):** служит для сканирования черно-белых и других высококонтрастных документов. Для определения перехода от черного цвета к белому устанавливают единый уровень. Порог можно запрограммировать на всем диапазоне плотности. При выборе параметра **Fixed Processing (Фиксированная обработка)** для параметра Contrast (Контрастность) устанавливается значение 0. Если выбран параметр **Fixed Processing (Фиксированная обработка)**, то параметр Contrast (Контрастность) недоступен.

**Halftone (Полутона):** режим Halftone (Полутона) позволяет за счет использования растровых точек переменного размера получить изображение с оттенками серого цвета, а не обычное черно-белое изображение. Полутоновые изображения выглядят, как газетные иллюстрации. **Возможные настройки: Halftone 1, Halftone 2, Halftone 3, Halftone 4 и Halftone 5 (Полутона 1, Полутона 2, Полутона 3, Полутона 4 и Полутона 5)**.

**Error Diffusion (Диффузный):** диффузный режим — это еще один метод представления полутонов. Диффузный режим обеспечивает качественную передачу текстуры изображения и делает текст на изображениях более разборчивым.

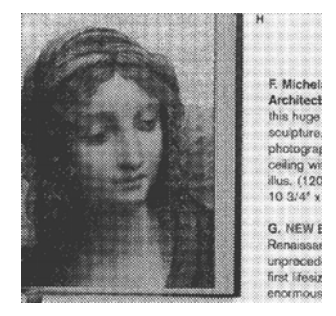

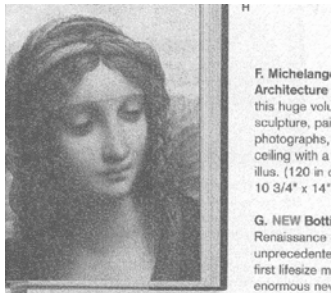

Architecture<br>this huge volume sculpture, paint<br>photographs,<br>celling with a<br>illus. (120 in  $\epsilon$ <br>10 3/4\* x 14\* G. NEW Bott

**Полутоновое изображение Диффузное изображение**

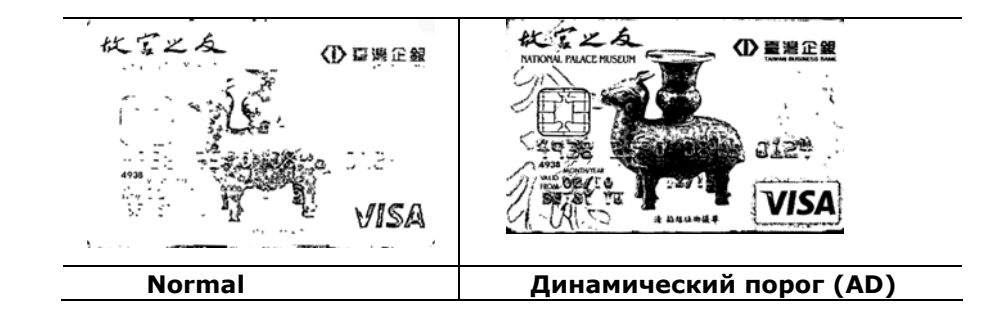

**Threshold (Порог)** Этот параметр используют для преобразования изображения с оттенками серого в двухтоновое изображение. Диапазон значений: 0-255. При низком пороговом значении получается более светлое изображение. Это значение можно использовать для удаления фона и едва различимой, ненужной информации. При высоком пороговом значении получается более темное изображение. Это значение можно использовать для повышения насыщенности нечетких изображений.

> Выберите необходимую настройку порога, перетаскивая ползунок Threshold (Порог) влево и вправо.

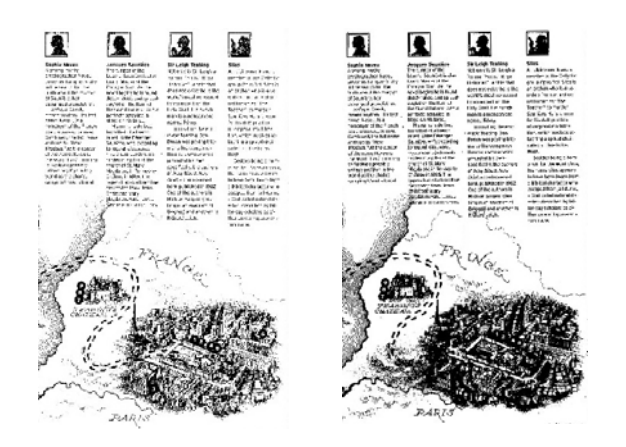

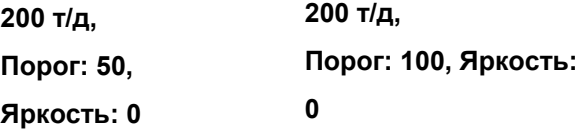

## **Серый**

# **Document Type (Тип документа): Выбор: Normal (Обычный), Photo (Фото), Document (Документ).**

Если в качестве типа изображения для сканируемого документа выбрано значение Gray (Оттенки серого), то на выбор доступны три параметра. Доступные значения: Normal (Обычный), Photo (Фото), Document (Документ).

- **Document (Документ)**: выберите этот параметр, если оригинал представляет собой только текст или текст с изображениями, поскольку эта настройка оптимальна для обычного делового документа. При использовании параметра Document (Документ) можно настроить только параметр Threshold (Порог).
- **Photo (Фото)**: выберите этот параметр, если оригинал представляет собой фотографию, чтобы воспроизвести ее в ярких оттенках серого. При использовании параметра Photo (Фото) невозможно настроить параметры Threshold (Порог) и Contrast (Контрастность).
- **Normal (Обычный)**: при использовании **этого параметра** можно настроить параметры Threshold (Порог), Brightness (Яркость) и Contrast (Контрастность).

**Threshold (Порог):** диапазон значений: 0-255. Значение по умолчанию: 230. При низком пороговом значении получается более светлое изображение. Это значение можно использовать для удаления фона и едва различимой, ненужной информации. При высоком пороговом значении получается более темное изображение. Это значение можно использовать для повышения насыщенности нечетких изображений. Выберите необходимую настройку порога, перетаскивая ползунок **Threshold (Порог)** влево и вправо.

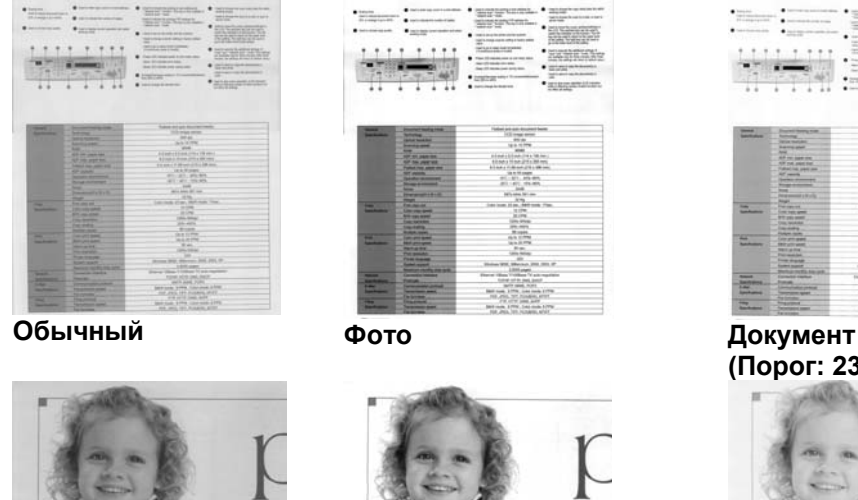

**Обычный Фото Документ** 

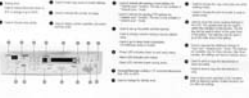

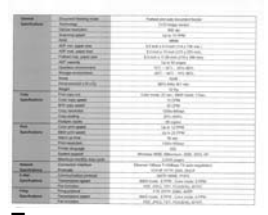

**(Порог: 230)** 

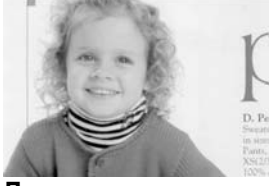

**(Порог: 230)**

**Contrast (Контрастность)** 

**Brightness (Яркость)** Служит для регулировки степени затененности изображения. Чем выше значение, тем ярче изображение. Перетаскивайте ползунок вправо или влево для увеличения либо уменьшения яркости. Диапазон значений: от -100 до +100. Служит для регулировки диапазона между самыми темными и светлыми оттенками изображения. Чем выше контрастность, тем очевиднее разница оттенков серого. Перетаскивайте ползунок вправо или влево для увеличения или уменьшения контрастности. Диапазон значений: от -100 до +100.

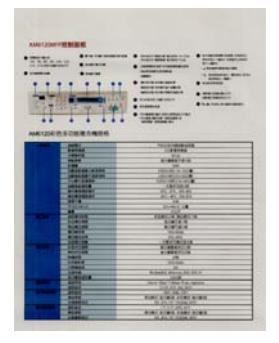

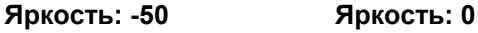

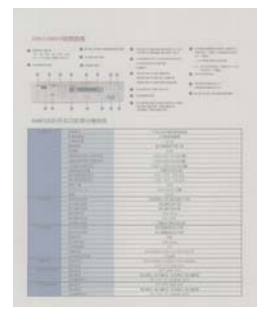

**Контрастность: -50** 

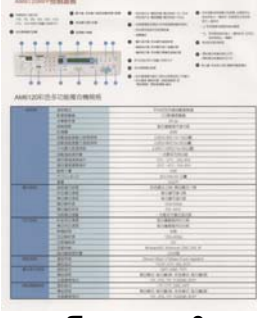

**(Обычный)** 

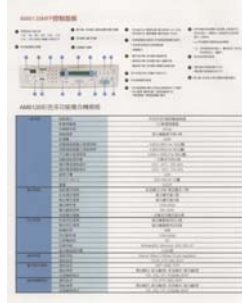

**Контрастность: 0 (Обычный)** 

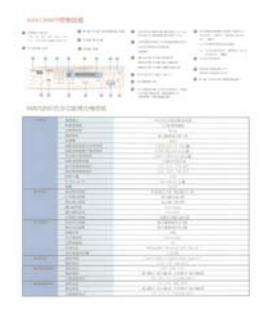

**Яркость: +50** 

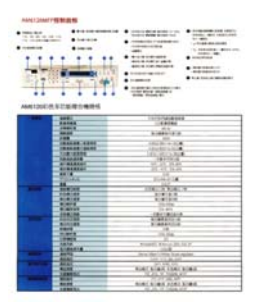

**Контрастность: +50** 

## **Resolution (Расширение)** Правильный выбор разрешения обеспечивает оптимальную детализацию сканируемого изображения. Разрешение измеряют в точках на дюйм (т/д). Как правило, чем выше количество т/д, тем выше разрешение и размер файла изображения. Помните, что при выборе более высокого разрешения сканирование занимает больше времени, а сканированное изображение — больше места на диске. Дополнительные сведения: цветное изображение формата A4, сканированное с разрешением 300 т/д в режиме True Color, занимает приблизительно 25 Мб на жестом диске. Более высокое разрешение (обычно более 600 т/д) рекомендуется только при необходимости сканировать небольшой участок в режиме True Color. Выберите значение разрешения в раскрывающемся

списке. Значение по умолчанию: 200 т/д. Доступные значения разрешения: 75, 100, 150, 200, 300, 400 и 600. Кроме того, для выбора необходимого значения можно щелкнуть поле справа от раскрывающегося списка и нажимать клавишу со стрелкой, пока не отобразится необходимое значение. Затем нажмите кнопку Add (Добавить), чтобы включить это значение в раскрывающийся список.

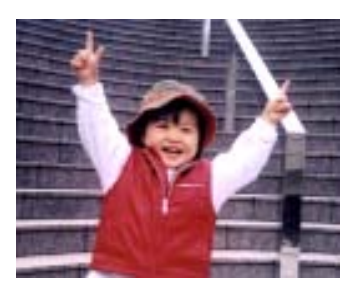

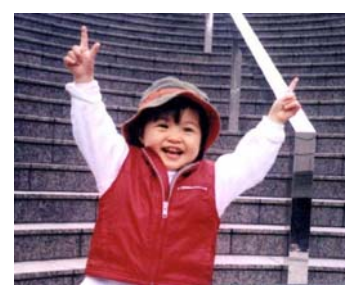

**Расширение: 75 т/д Расширение: 150 т/д**

#### **Invert (Инвертиро вание)**  Служит для инвертирования яркости и цветов в изображении. Значение по умолчанию: Черный на белом. Режим инвертирования: Белый на черном. С помощью команды Invert (Инвертирование), применяемой к цветным изображениям, цвет каждого пиксела изменяется на дополнительный.

#### "I am not worthy to have you enter my

: that is God, I beg all my brothers - those w e who work manually, clerics and lay brothers and the manufactury states and to glorify<br>ands being humble in all things; not to glorify<br>in to become interlorly proud because of good w sometimes says or does in them or through the ord: "Do not rejoice ... in the fact that the de : 10:20) Let us be firmly convinced of the fact

#### **Черный на белом**

#### "I am not worthy to have you enter my

that is God, I beg all my brothers - those v that is God, I beg all my brothers - those w<br>s who work manually, clerics and lay brother<br>rds being humble in all things; not to glorify<br>to become interlorly proud because of good w<br>sometimes says or does in them or throu

#### **Белый на черном**

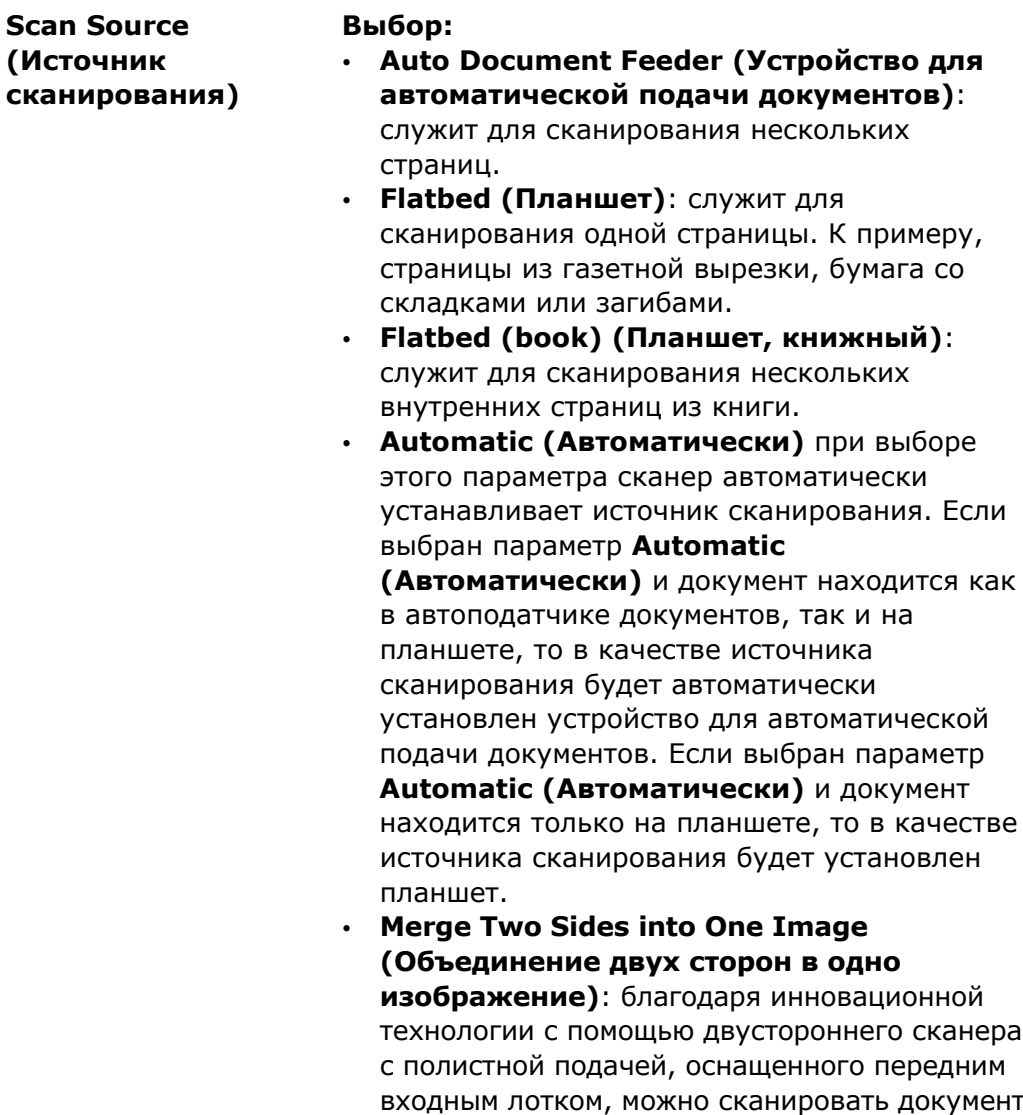

При выборе параметра Merge Two Sides into One Image (Объединение двух сторон в одно изображение) будут отключены функции Cropping (Обрезка) и Multi-feed (Одновременная подача нескольких листов).

формата A3. Сложите документ формата A3 так, чтобы получился формат A4, и загрузите бумагу в передний лоток. Выберите в списке

параметр Merge Two Sides (Объединение двух сторон); после сканирования обеих сторон документа два изображения формата A4 будут объединены в одно изображение формата A3.

Scan Source (Источник сканирования)

Примечание: Эта функция применяется при использовании несущей подложки. О загрузке документов с несущей подложкой см. в разделе 4.6.2 «Другие настройки бумаги».

## **Обратите внимание, что наличие параметров зависит от типа сканера.**

**Примечание.** Выберите [**Слияние двух сторон**] в пункте [**Сканировать источник**] на вкладке [**Изображение**]. После этого выполняется сканирование обеих сторон документа с последующим объединением в одно изображение.

Данная функция сейчас доступна с использованием автоподатчика. Однако, одновременно обрабатывается только одна страница.

При выборе функции «Объединить две стороны в одно изображение» отображаются варианты объединения: «Объединение по горизонтали», «Объединение по вертикали», «Объединение по вертикали (Перевернуть на обратную сторону)». Если обратная сторона документа вставлена лицевой стороной вниз, выберите «Объединение по вертикали (Перевернуть на обратную сторону)», чтобы автоматически выполнить поворот на 180 градусов и объединение.

> Обратная сторона

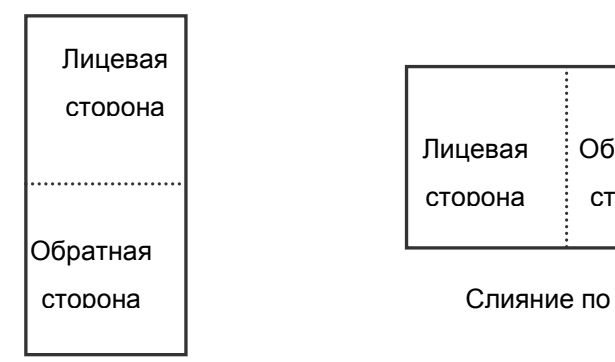

Слияние по горизонтали

**Обратите внимание, что наличие параметров зависит от типа сканера.**

**Цветоустановка** Целью функции Color Matching (Цветоустановка) является получение правильных цветов. Данная функция применяет установки по умолчанию (профиль ICC) для настройки цветов изображения.

## **Выбор: Нет, Документ, Фото**

- **Нет:** выберите пункт «Нет», чтобы отключить данную функцию.
- **Документ:** выберите пункт «Документ», если в обрабатываемом файле содержится только текст или смесь текста и изображений, т.к. это стандартная настройка для обычного рабочего документа.
- **Фото:** выберите пункт «Фото», если обрабатываемый файл представляет собой фотографию, выполненную в насыщенных цветах.

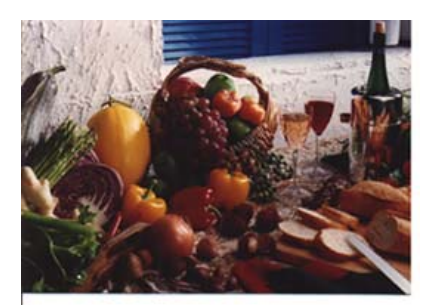

**Стандартная**

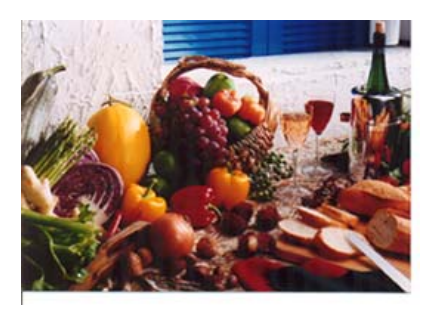

**После цветоустановки**

## **Сканирование цветных изображений**

Для сканирования цветных изображений доступны следующие параметры.

- Brightness (Яркость)
- Contrast (Контрастность)
- Resolution (Расширение)
- Invert (Инвертирование)

## **Сканирование изображений с оттенками серого**

Для сканирования изображений с оттенками серого доступны следующие параметры.

- Brightness (Яркость)
- Contrast (Контрастность)
- Resolution (Расширение)
- Invert (Инвертирование)

## **Сканирование черно-белых изображений**

Для сканирования черно-белых изображений доступны следующие параметры.

- Binarization (Dynamic Threshold) (Бинаризация (Динамический порог))
- Resolution (Расширение)
- Invert (Инвертирование)

### Или

- Binarization (Fix Processing) (Бинаризация (фиксированная обработка))
- Threshold (Порог)
- Brightness (Яркость)
- Resolution (Расширение)
- $\cdot$  Invert (Инвертирование)

## **Изменение профилей**

С помощью диалогового окна Scanner Properties (Свойства сканера) можно изменить часто используемые настройки сканирования и сохранить их в профиль. Эти профили можно изменить путем их переименования или удаления.

## **Чтобы добавить новый профиль,**

- 1. Настройте параметры (например, измените разрешение, тип изображения, способ обрезки, размер сканирования или другие настройки сканирования).
- 2. Перейдите на вкладку Image (Изображение) и нажмите кнопку «Profiles (Профили)», чтобы открыть диалоговое окно «Edit Your Profile (Изменение профиля)».

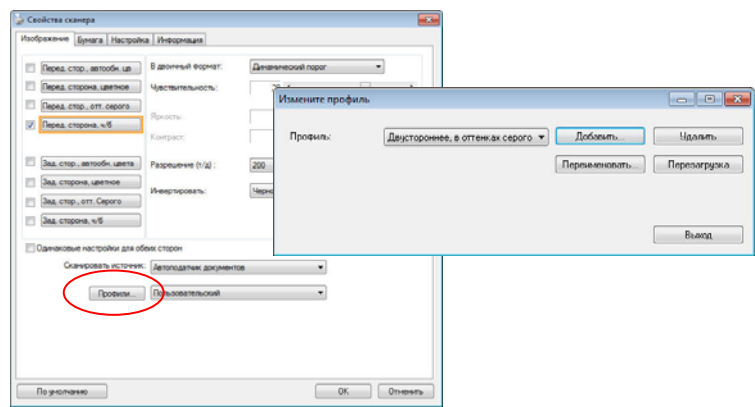

3. Нажмите кнопку «Add (Добавить)», чтобы ввести имя профиля, и выберите «Save (Сохранить)».

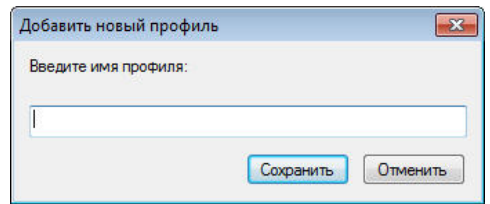

4. Новый профиль сохранится и отобразится в раскрывающемся списке «Profiles (Профили)».

## **Загрузка профиля,**

1. Выберите требуемый профиль в раскрывающемся списке «Profiles (Профили)» в диалоговом окне с вкладкой Image (Изображение).

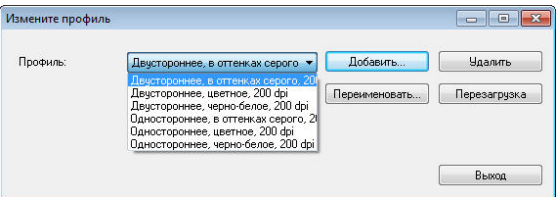

2. Требуемый профиль сразу же загрузится и отобразится в диалоговом окне Scanner Properties (Свойства сканера).

### **Чтобы удалить профиль,**

1. Нажмите кнопку «Profiles (Профили)» в диалоговом окне с вкладкой Image (Изображение), чтобы открыть диалоговое окно Edit Your Profile (Изменение профиля).

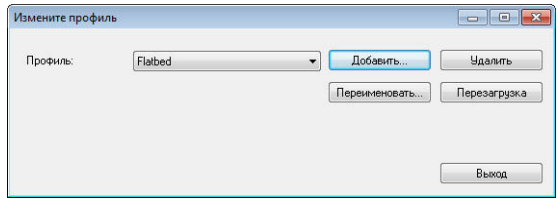

- 2. Выберите в раскрывающемся списке профиль, который необходимо удалить.
- 3. Нажмите кнопку «Delete (Удалить)». Откроется запрос «Are you sure you want to delete this profile? (Удалить этот профиль?)».
- 4. Нажмите кнопку «Yes (Да)» для удаления или «Cancel (Отмена)» для выхода.

## **Переименование профиля,**

1. Нажмите кнопку «Profiles (Профили)» в диалоговом окне с вкладкой Image (Изображение), чтобы открыть диалоговое окно Edit Your Profile (Изменение профиля).

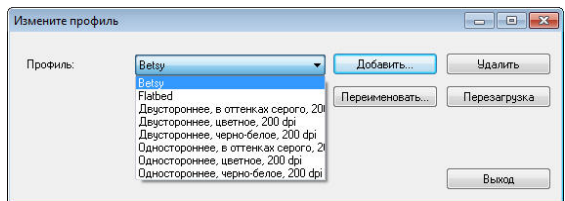

- 2. Выберите в раскрывающемся списке профиль, который необходимо переименовать, затем нажмите кнопку Rename (Переименовать).
- 3. Введите новое имя профиля.

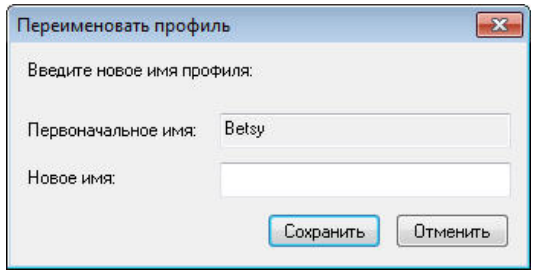

4. Нажмите кнопку «Save (Сохранить)», чтобы сохранить новый профиль, или кнопку «Cancel (Отмена)» для выхода.

#### **Примечание:**

Доступны следующие предварительно заданные профили: Flatbed (Планшет); Simplex-B&W, 200 dpi (Одностороннее сканирование, черно-белый, 200 т/д); Simplex-Gray, 200 dpi (Одностороннее сканирование, оттенки серого, 200 т/д); Simplex-Color, 200 dpi (Одностороннее сканирование, цветной, 200 т/д); Duplex- B&W, 200 dpi (Двустороннее сканирование, черно-белый, 200 т/д); Duplex-Gray, 200 dpi (Двустороннее сканирование, оттенки серого, 200 т/д); Duplex-Color, 200 dpi (Двустороннее сканирование, цветной, 200 т/д). При использовании одностороннего сканера или сканера с полистной подачей параметры Duplex (Двустороннее сканирование) или Flatbed (Планшет) недоступны.

# **Вкладка Сжатие**

На вкладке Compression (Сжатие) можно выбрать уровень сжатия сканируемого изображения. Двухтоновые изображения обычно сжимают по стандарту CCITT (Consultative Committee for International Telegraphy and Telephony — Международный консультативный комитет по телефонии и телеграфии), который называется Group 4 (G4). Цветные изображения и изображения с оттенками серого часто сжимают с помощью технологии JPEG. Переместите ползунок **JPEG Quality (Качество JPEG)** вправо или влево для увеличения либо уменьшения уровня сжатия. Обратите внимание, что чем выше уровень сжатия, тем ниже качество изображения. Значение по умолчанию: 50 %.

Обратите внимание, что степень сжатия зависит от приложения для редактирования изображений. Если приложение для редактирования изображений не поддерживает тип формата сжатия, то отобразится предупреждающее сообщение или качество изображения сжатого файла будет неприемлемым.

JPEG (Joint Photographic Expert Group — совместная группа экспертов по машинной обработке изображений). Эта группа разработала и назвала своим именем стандарт сжатия цветных изображений или изображений с оттенками серого, который широко используется в сканерах и приложениях. Файл, сжатый по этому стандарту, обычно имеет разрешение JPG в операционных системах Microsoft Windows.

При сканировании цветных изображений или изображений с оттенками серого доступны следующие типы сжатия:

- None (Нет)
- JPEG

При сканировании черно-белых изображений доступны следующие типы сжатия:

- None (Нет)
- $\cdot$  G4

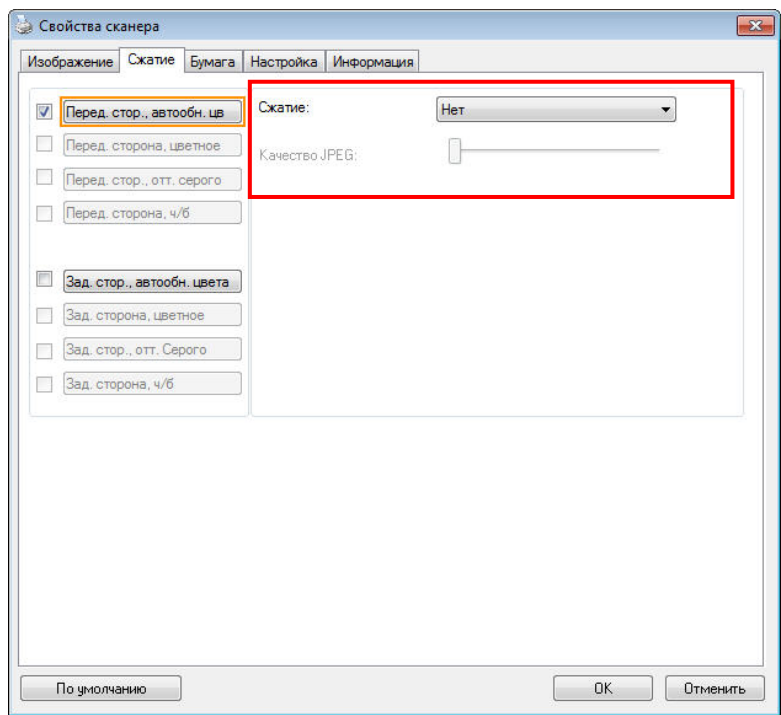

**Диалоговое окно с вкладкой Compression (Сжатие)** 

# **Вкладка Исключение цвета**

## **Выбор цвета для исключения**

На вкладке [Исключение цвета] можно выбрать зеленый, красный, синий или любой другой цвет, соответствующий цвету предметов, которые необходимо удалить со сканированного изображения. Эта функция повышает резкость текста при использовании программы OCR (Распознавание текста). Следует учитывать, что эта функция применяется только к серому и черно-белому сканированию.

## **Варианты: Нет, Автоматическое, Удалить красный, Удалить зеленый,**

### **Удалить синий, Пользовательское**

- **Нет**: Удаление цвета не выполняется.
- **Автоматическое**: Автоматический вывод изображения с удаленными деталями основного цвета.
- **Удалить красный/Удалить зеленый/Удалить синий**: Вывод изображения с удаленными деталями указанного цвета.
- **Пользовательский**: Вы можете задать цвет для исключения вводом соответствующих значений RGB: красный, зеленый и синий, соответственно.

Дополнительные параметры:

- **Качественный режим**: Диапазон значений: 0~20. Настройки по умолчанию: 10

При выборе [Качественного режима] можно определить цвет для исключения, используя ползунок [Пороговое значение фильтра]. Чем меньше значение, тем больше выбранного цвета будет удалено, а большее значение позволит оставить больше выбранного цвета.

- **Обычный режим**: Для определения цвета используется оптимизированная настройка.

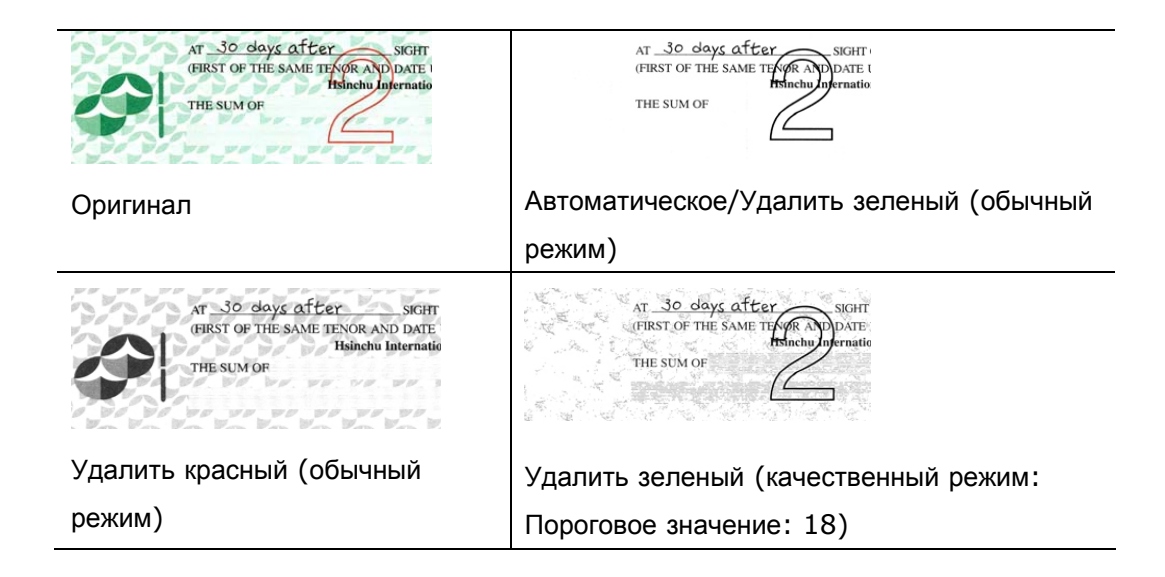

Предварительный просмотр результатов исключения цвета:

Для просмотра результатов исключения цвета выполните следующие действия:

- 1. нажмите на значок [Свойства сканера] (**[116]**) в левом верхнем углу и выберите [**Вкладка**] для просмотра названий доступных вкладок.
- 2. Выберите [**Предпросмотр**] для отображения вкладки предварительного просмотра.
- 3. Нажмите на вкладку [**Предпросмотр**] для отображения страницы предварительного просмотра.
- 4. Загрузите в сканер документ и нажмите на кнопку [**Предпросмотр**] для предварительного просмотра изображения.
- 5. На вкладке [Изображение] нажмите на [Серый] или [Черно-белый] режим изображения и выберите параметр [Пользовательский] на вкладке [Исключение цвета]. Отображается кнопка [Окно предпросмотра].
- 6. Нажмите на кнопку [**Окно предпросмотра**], чтобы открыть окно [**Предпросмотр**] с просматриваемым изображением.
- 7. Проведите курсором по просматриваемому изображению. Курсор мыши принимает форму пипетки.
- 8. Щелкните, чтобы выбрать цвет, который необходимо удалить.
- 9. Нажмите и удерживайте кнопку мыши для просмотра результата после удаления выбранного цвета. Если результат вас удовлетворяет, нажмите на кнопку [**OK**], чтобы закрыть окно предварительного просмотра.

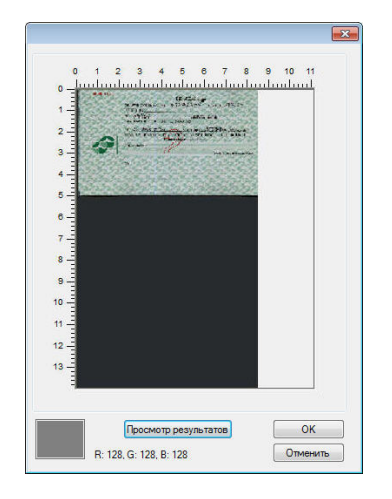

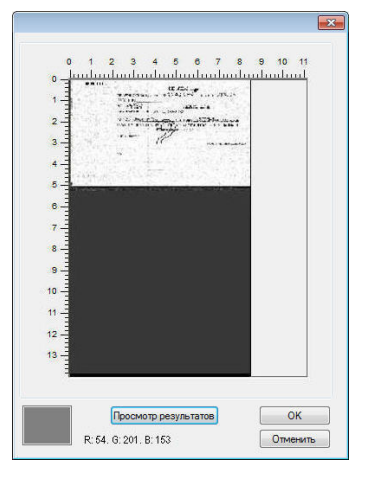

Окно предварительного просмотра Результат исключения цвета

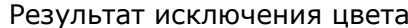

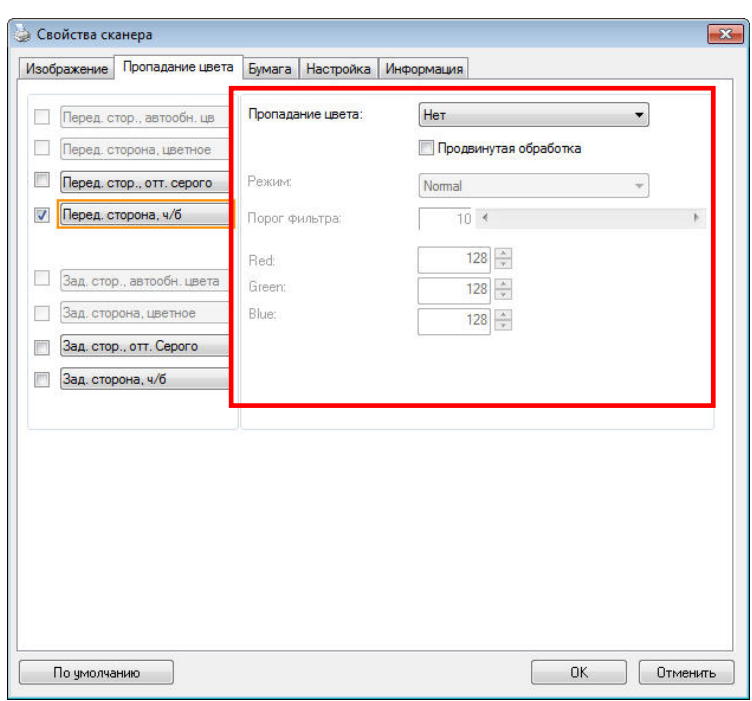

# **Диалоговое окно с вкладкой Color Dropout (Исключение цвета)**

Выбор цвета на цветовой палитре.

1. В окне Scanner Properties (Свойства сканера) щелкните на вкладке Color Dropout (Исключение цвета).

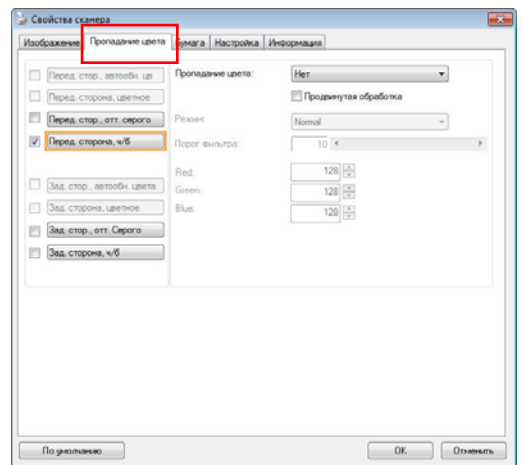

2. На панели выбора типа изображения выберите Gray (Оттенки серого) или B&W (Черно-белое), а в списке Color Dropout (Исключение цвета) выберите Custom (Особый). Откроется цветовая палитра.

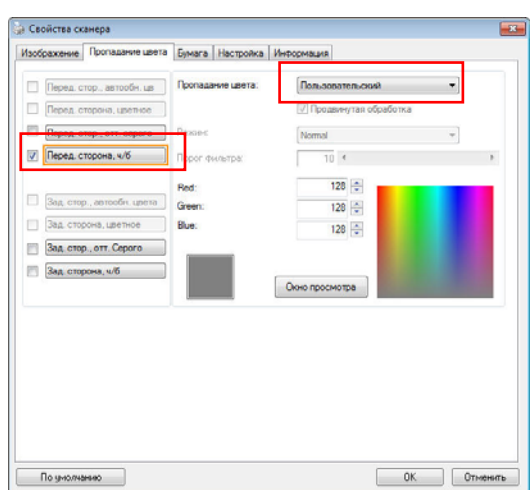

3. Наведите курсор на цветовую палитру. Курсор примет вид перекрестия.

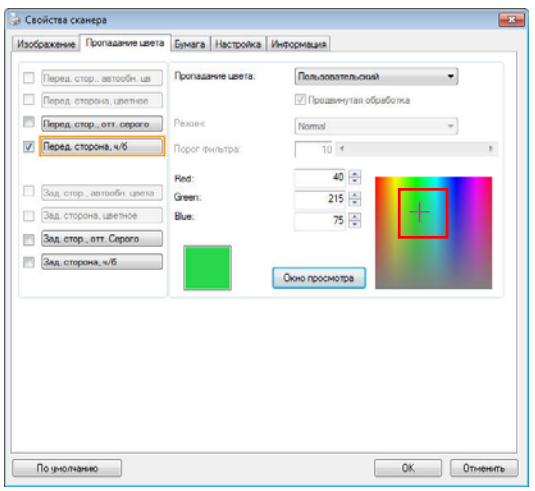

4. Выберите цвет на палитре. Значения RGB-составляющих при этом изменятся.

# **Вкладка Бумага**

На вкладке Paper (Бумага) можно определить значения, относящиеся к выводу изображения (например, Auto Crop (Автоматическая обрезка), Scan Area (Область сканирования), OverScan (Сканирование дополнительного участка), Multi-Feed Detection (Определение одновременной подачи нескольких листов)).

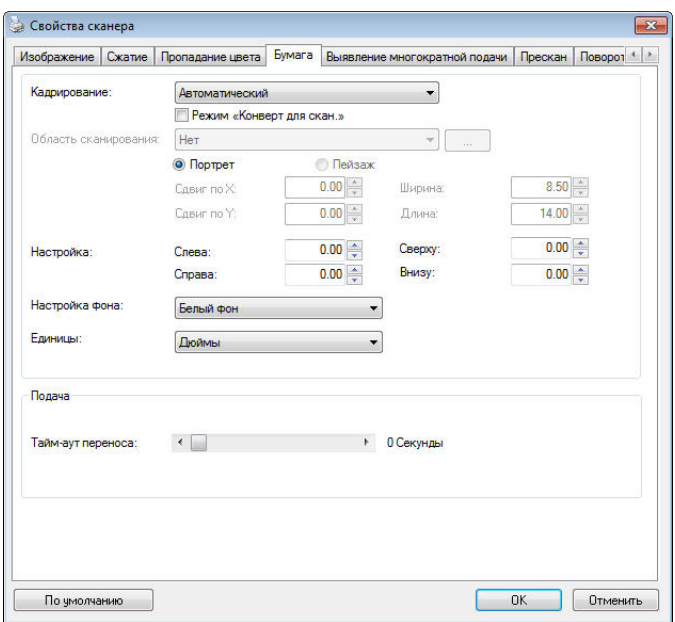

## **Диалоговое окно с вкладкой Paper (Бумага)**

# **Cropping (Обрезка)**

Спомощью параметра Cropping (Обрезка) можно выбрать только часть сканируемого документа. **Доступные значения: Automatic (Автоматически), Automatic (36"), Fixed to Transport (Определение области вручную), EOP (End of Page) Detection (Определение края страницы).** 

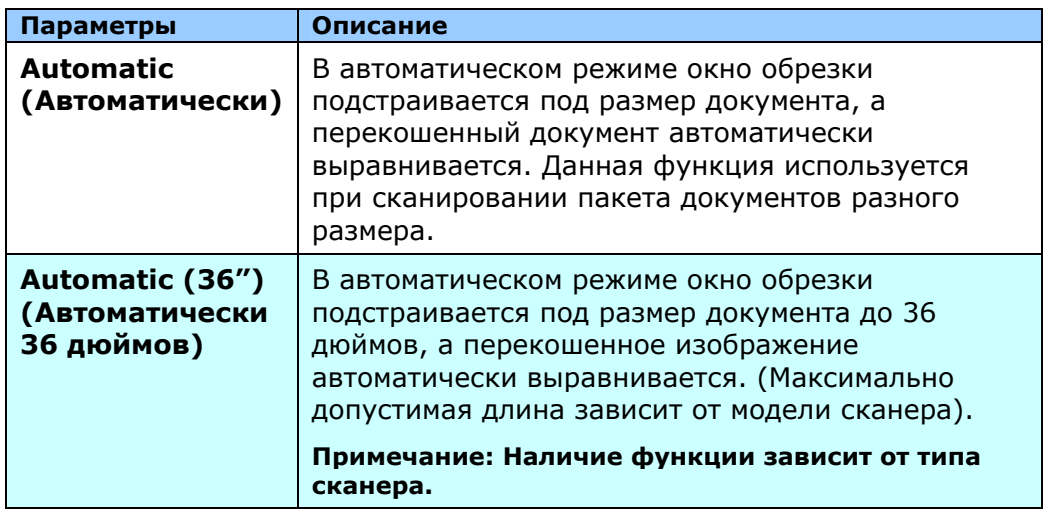

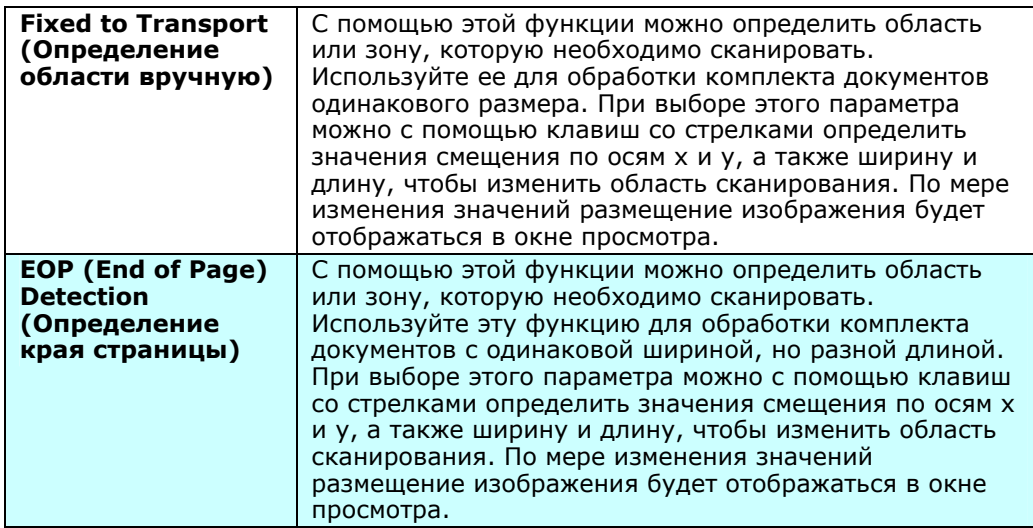

Следующие параметры доступны только при выборе **Fixed to Transport** 

## **(Определение области вручную)**.

- **X-Offset (Смещение по оси X)** расстояние от левого края сканера до левого края области сканирования.
- **Y-Offset (Смещение по оси Y)** расстояние от верхнего края документа до верхнего края области сканирования.
- **Width (Ширина)** ширина области сканирования.
- **Length (Длина)** длина области сканирования.
- **Center (Центр)**: при выборе этого параметра автоматически вычисляется смещение по оси x для документов, подаваемых по центру, исходя из выбранного размера документа.
- $\frac{1}{\sqrt{2}}$  Нажмите одну из этих кнопок со стрелкой для изменения положения области сканирования; размер сканирования при этом сохраняется. Результаты отображаются в окне просмотра.

Функция Подгонка доступна при выборе настройки **Автоматически**.

 **Подгонка** —добавляет положительные/отрицательные значения полей сверху/снизу или слева/справа от изображения. Функция Подгонка применяется при использовании автоподатчика документов. Подгонка используется для снижения вероятности обрезки углов перекошенных изображений. Чтобы задать значения параметров функции Подгонка, выберите кнопками вверх/вниз нужные поля: Сверху/Снизу или Слева/Справа, а затем выберите нужные значения в дюймах/мм/пикселах. Выберите значение в диапазоне от  $1,00 \sim -1,00$ .

# **Relative to Document (Относительно документа)**: служит для комплекта документов одинакового размера

Этот параметр позволяет обрезать различные области на документах и отдельно сохранять их в режимах B&W (Черно-белое), Gray (Оттенки серого) или Color (Цветной). К примеру, в целях экономии места на диске требуется сохранить весь документ в режиме B&W (Черно-белое), а часть документа — в режиме Color (Цветной). Этот параметр полезен для документов, в которых фотография или подпись находятся на одном и том же месте, например резюме и т.

д.Ниже приведен порядок действий по сканированию всего документа в режиме B&W (Черно-белое) и части документа (изображения) — в режиме Color (Цветной).

- 1. Выберите на вкладке Paper (Бумага) для параметра Cropping (Обрезка) значение «Relative to Document (Относительно документа)» или «Fixed to Transport (Определение области вручную)».
- 2. Установите для параметра Scan Area (Область сканирования) значение размера сканирования. Выбранный размер сканирования отобразится в красном прямоугольнике. Кроме того, этот размер сканирования применяется ко всему документу. (Например, ISO A5. Если область сканирования не выбрана и выбрано значение None (Нет), то в качестве области по умолчанию будет использован максимальный размер сканера.)

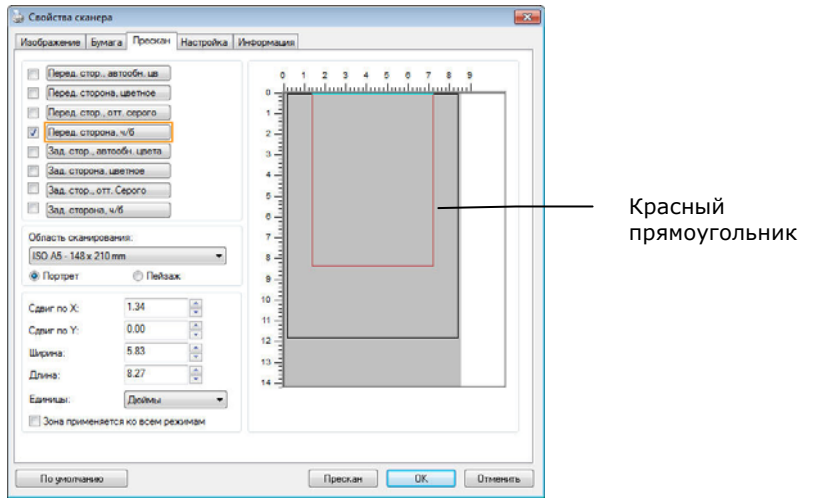

3. Перейдите на вкладку Preview (Предварительный просмотр), чтобы открыть окно Preview (Предварительный просмотр). Выбранный только что максимальный размер сканирования будет обозначен черным прямоугольником.

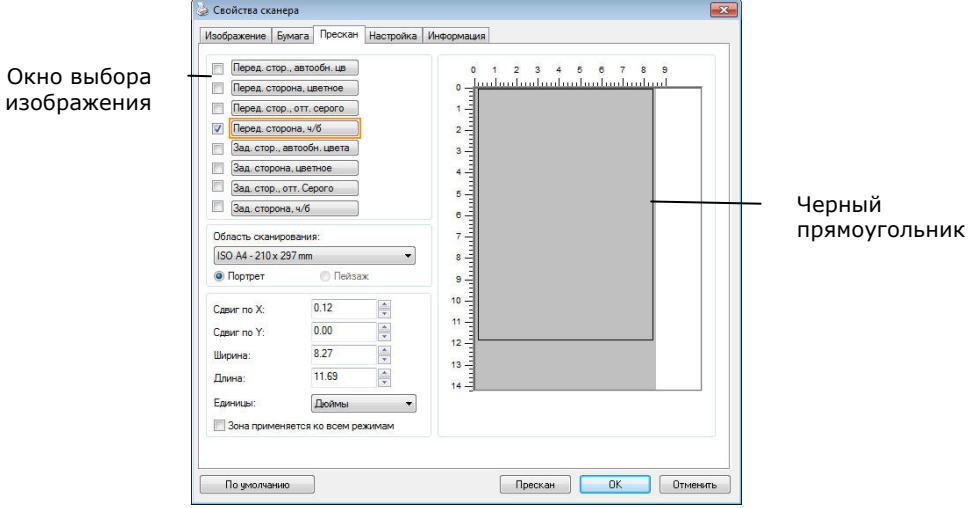

4. Нажмите кнопку Preview (Предварительный просмотр) для просмотра всего изображения в низком разрешении, чтобы правильно обрезать относительную область сканирования.

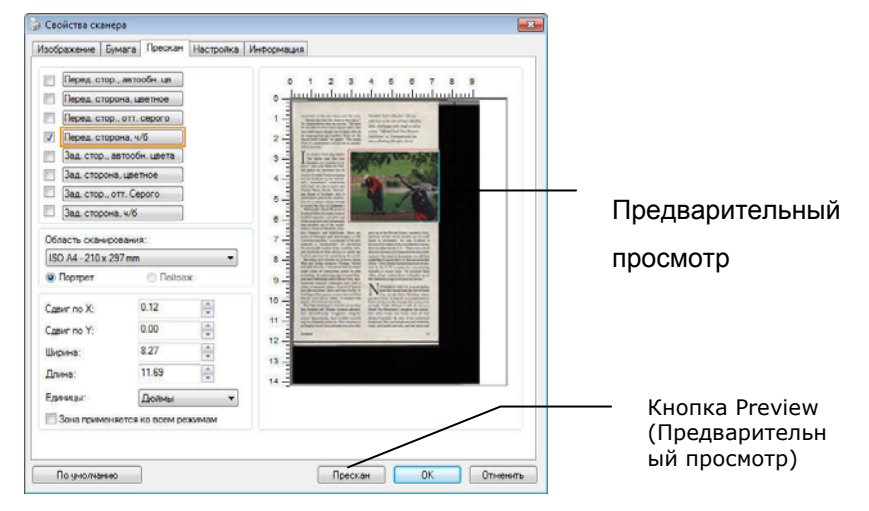

- 5. Выберите тип изображения в окне выбора изображения. Выбранное изображение будет выделено цветом (например, Front Color (Передняя сторона, цветное)).
- 6. Наведите указатель на окно Preview (Предварительный просмотр) и щелкните левой кнопкой мыши. Появится знак перекрестия, как показано на рисунке. Создайте относительную область сканирования необходимого размера по диагонали, перетащив указатель при нажатой левой кнопке мыши. Выбранная область будет обозначена красным прямоугольником, как показано на рисунке.

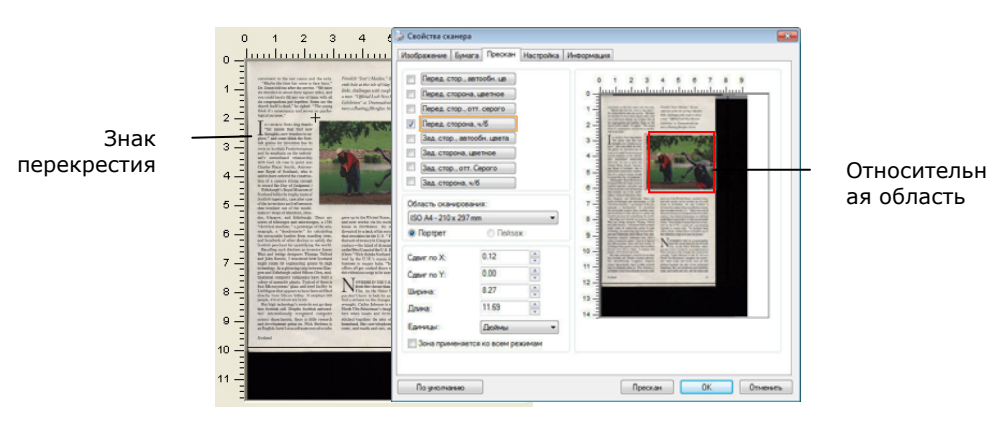

- 7. Выберите черно-белое изображение в окне выбора изображения для сканирования всего документа.
- 8. Нажмите кнопку Scan (Сканировать), чтобы начать сканирование документа с двумя типами изображения и двумя размерами (результат см. ниже).

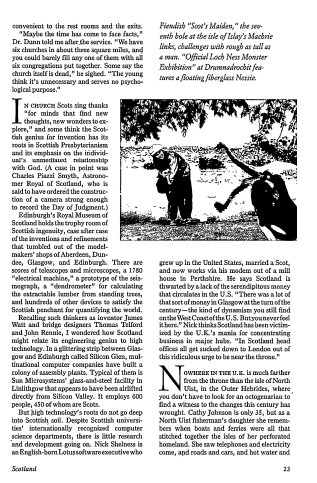

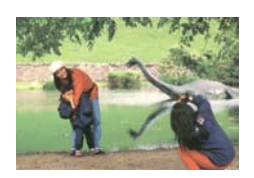

Весь документ в режиме B&W (Черно-белое)

Относительная область в режиме Color (Цветной)

# **ДРУГИЕ НАСТРОЙКИ БУМАГИ**

## **Carrier Sheet Mode (Режим несущего листа):**

Выберите данный параметр для выполнения автоматической обрезки окна сканирования по размеру документа при сканировании нестандартных документов (хрупких документов или нестандартного размера) с несущим листом (дополнительно).

## **Загрузка документов с использованием несущего листа**

Несущим листом называют пластиковый лист, предназначенный для загрузки нестандартных документов в сканер. Он позволяет сканировать документы, которые невозможно сканировать обычным способом. При этом документы, размер которых превышает А4, такие как А3 и В4, можно при сканировании сложить пополам, вставить в несущий лист и отсканировать в двустороннем режиме. Кроме того, можно сканировать легко повреждаемые документы, такие как фотографии или документы нестандартного размера, которые сложно загрузить прямо в сканер, например, газетные вырезки.

## **Для сканирования документов с использованием несущего листа**

**Для документов, размер которых превышает А4/"Письмо", таких как А3** 

- a. Сложите лист пополам.
- b. Хорошо сложите лист, разгладив складку. В противном случае во время сканирования может возникнуть перекос листа.

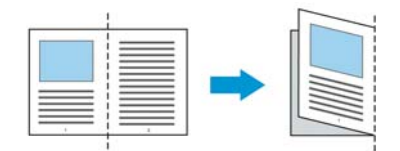

1. Откройте несущий лист и поместите в середину документ.

Выровняйте верх документа по верхнему краю несущего листа

(заштрихованная область).

## **Для документов, размер которых превышает А4/"Письмо", таких как А3**

Выровняйте верхний край документа по верхнему краю несущего листа (заштрихованная область), а место сгиба по правому краю несущего листа, чтобы верхний угол документа находился в углу несущего листа.

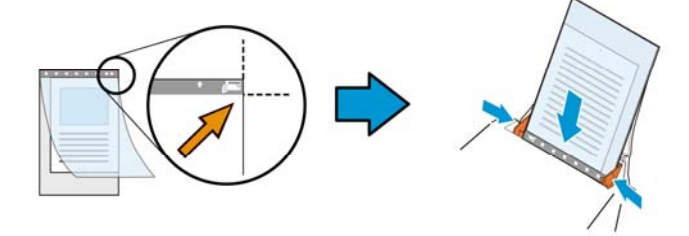

#### **Для нестандартных документов**

Поместите документ в центре несущего листа.

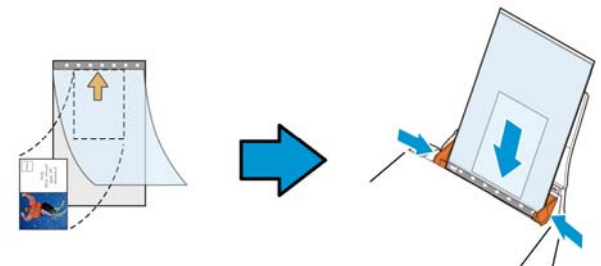

- 2. Загрузите изображение в несущий лист серой (заштрихованной) областью вниз.
- 3. Отрегулируйте направляющие для бумаги по ширине несущего листа. Отрегулируйте направляющие для бумаги так, чтобы между ними и несущим листом не оставалось зазоров. Наличие зазоров между направляющими и несущим листом может привести к смещению несущего листа в процессе сканирования и перекосу изображения.
- 4. Запустите сканирование.

#### **Уведомление!**

- [Carrier Sheet (Несущий лист)] имеется в моделях, которые его поддерживают.
- При выборе [Carrier Sheet (Несущего листа)] некоторые функции неактивны.
- В некоторых приложениях этот параметр может работать с нарушениями.

## **Scan Area (Область сканирования)**

Выберите необходимый формат бумаги в раскрывающемся списке. Кроме того, можно выбрать пользовательский формат бумаги. Для этого щелкните поле **Scan Area (Область сканирования)** и **Add (Добавить)**, чтобы включить выбор в список.

## **Выбор:**

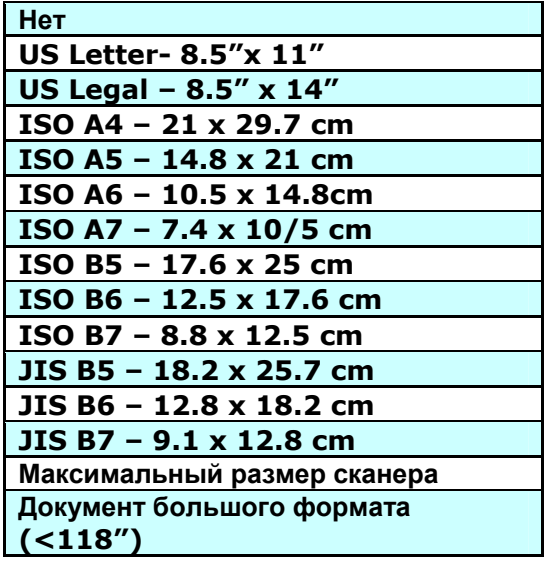

## **Документ большого формата (<118 дюймов):**

Для сканирования документов, длина которых превышает максимальную длину сканера, выберите **Long Page (Документ большого формата)**. Учтите, что при выборе **Long Page** функция [**Multi-Feed Detection (Многостраничный документ)**] недоступна. (Примечание. Данная функция и максимально допустимая длина документа зависит от модели сканера).

При выборе **Long Page (<118")** укажите размер документа в поле **Length (Длина)** и **Width (Ширина)**.

**Примечание о сканировании документов большого формата**

- 1. Разверните выдвижные направляющие в лотке для бумаги ADF.
- 2. Оставьте достаточное пространство вокруг выходного лотка, чтобы при извлечении из него не выпала бумага.
- 3. Для эффективной работы устройства установите разрешение не более 300 dpi при выполнении цветного сканирования документов большого формата; установите разрешение не более 600 dpi при выполнении черно-белого сканирования документов большого формата.
- 4. В зависимости от системной среды, приложения и указанного размера бумаги, может оказаться недостаточно памяти для выполнения сканирования документов большого формата.

## **OverScan (Сканирование дополнительного участка)**

Параметр Overscan (Сканирование дополнительного участка) позволяет добавлять заданное поле сверху и снизу либо справа и слева (наличие параметров зависит от типа сканера) от края изображения. Его используют для уменьшения обрезки перекошенных изображений по углам и часто применяют к комплекту перекошенных документов, сканируемых с помощью устройство для автоматической подачи документов. Выберите значение от 0 до +5 мм. Обратите внимание, что результат применения параметра сканирования дополнительного участка не отображается в окне просмотра и наличие функции зависит от типа сканера.

## **Pre-Feed (Предварительная подача)**

Выбор: Enable, Disable (Включить, Выключить). При выборе Enable (Включить) вы можете задать время начала сканером предварительной подачи бумаги после загрузки документов в податчик. Установка по умолчанию: Disable (Выключить).

Примечание: Наличие этого параметра зависит от модели сканера.

## **Transport Timeout (Таймаут подачи)**

Задает время ожидания до автозапуска нового сканирования после выполнения первого задания сканирования. Эта функция особенно полезна, если вам нужно отсканировать много отдельных документов с одинаковыми настройками сканирования. Установка по умолчанию: 0. Значение задается в диапазоне от 0 до 30.

## **Примечание:**

- 1 Если вы загрузили документ в податчик, сканер автоматически запускает сканирование в пределах указанного таймаута.
- 2 Если сканер работает с планшетом, и документ помещен на планшет позже указанного таймаута, тогда для запуска сканирования вам необходимо нажать кнопку Scan (Сканировать) на экране управляющей программы TWAIN.

#### **Настройка фона**  Данная функция позволяет произвести настройку фона сканируемого документа. **Выбор: Белый фон, Черный фон.**

Примечание. Для сканеров с устройством для автоматической подачи листов бумаги данная функция временно доступна только в режиме «Auto crop» (Автоматическая обрезка). Для сканеров планшетного типа данная функция доступна либо в режиме «Auto crop» (Автоматическая обрезка), либо в режиме «Fixed to Transport» (Фиксированное сканирование).

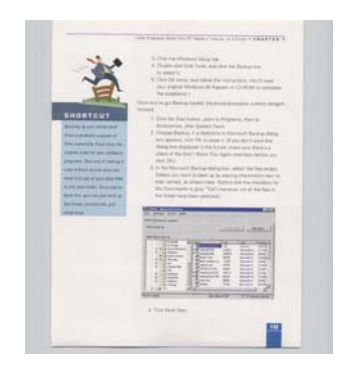

Белый фон

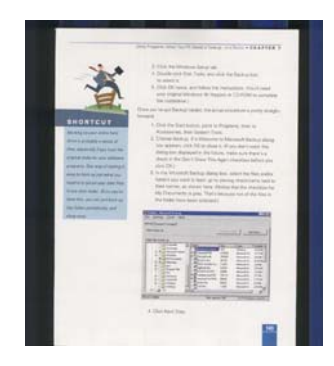

Черный фон

# **Вкладка Контроль многолистовой подачи**

## **Multi-Feed Detection (Определение одновременной подачи нескольких листов)**

Параметр Multi-Feed Detection (Определение одновременной подачи нескольких листов) позволяет определить наложение документов друг на друга при подаче с помощью устройство для автоматической подачи документов. Одновременная подача нескольких листов обычно происходит из-за использования скрепленных документов, наличия клея на документах или заряда статического электричества. **Примечание: Наличие функции зависит от типа сканера.**

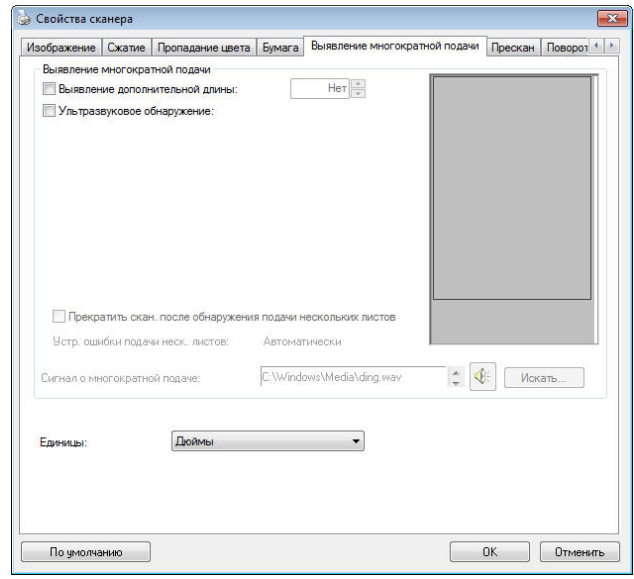

## **Additional Length Detection (Определение увеличенной длины)**

Параметр Additional Length Detection (Определение увеличенной длины) позволяет определять длину одновременно подаваемых документов, состоящих из нескольких листов. Это значение определяет длину, на которую превышена область сканирования. По мере изменения значения размер документа отображается в окне просмотра. При значении 0 определение увеличенной длины отключено. Параметр Additional Length Detection (Определение увеличенной длины) удобен при сканировании документов одинакового размера с помощью автоподатчика документов.

## **Ultrasonic Detection (Ультразвуковое определение)**

Параметр Ultrasonic Detection (Ультразвуковое определение) позволяет выявлять наложение документов друг на друга путем определения толщины бумаги. Примечание. Наличие функции зависит от типа сканера. При обнаружении одновременной подачи нескольких листов возможны два варианта действий.

## **Прервать сканирование в случае подачи нескольких страниц**

При выборе этого варианта сканер прерывает подачу бумаги, и на экран выводится предупреждение о подаче нескольких страниц. Кроме того, одновременно поданные страницы автоматически извлекаются из сканера. Примечание. Наличие функции [Автоочистка при подаче нескольких страниц] зависит от типа сканера. Если ваш сканер не поддерживает эту функцию, при подаче нескольких страниц извлеките их вручную.

Если эта функция не выбрана, сканер продолжает сканирование всех страниц документа, несмотря на определение подачи нескольких страниц. После завершения сканирования всех страниц документа открывается диалоговое окно подачи нескольких страниц с указанием номеров страниц, поданных одновременно, для повторного выполнения их сканирования.

 **Multi-Feed Alarm (Сигнал при одновременной подаче нескольких листов)** 

Если добавлен звуковой файл WAV, то при обнаружении одновременной подачи нескольких листов сканер воспроизведет звуковой сигнал. Однако при этом не отобразится диалоговое окно Warning (Предупреждение).

#### **Добавление звукового сигнала:**

- 1. Нажмите кнопку Browse (Обзор) справа от значка динамика. Откроется диалоговое окно Open (Открытие).
- 2. Выберите звуковой файл WAV.
- 3. Нажмите кнопку Open (Открыть). Звуковой файл WAV добавлен.

**Единицы измерения** Параметр Unit (Единица измерения) определяет основную систему измерения. Доступны значения: **Inches (Дюймы), Millimeters (Миллиметры)** <sup>и</sup> **Pixels (Пикселы)**.

# **Вкладка Preview (Предварительный просмотр)**

На вкладке Preview (Предварительный просмотр) можно просматривать сканированные изображения (в низком разрешении) перед окончательным сканированием. Предварительный просмотр позволяет определить область сканирования. Область сканирования можно выбрать в раскрывающемся списке «Scan Area (Область сканирования)». Кроме того, для этого можно навести указатель на окно просмотра и перетащить его по диагонали при нажатой левой кнопке мыши. Затем появится красный прямоугольник, обозначающий выбранную область.

Примечание: Если на вкладке «Paper (Бумага)» выбран параметр «Automatic Cropping (Автоматическая обрезка)», то область сканирования невозможно выбрать на вкладке Preview (Предварительный просмотр).

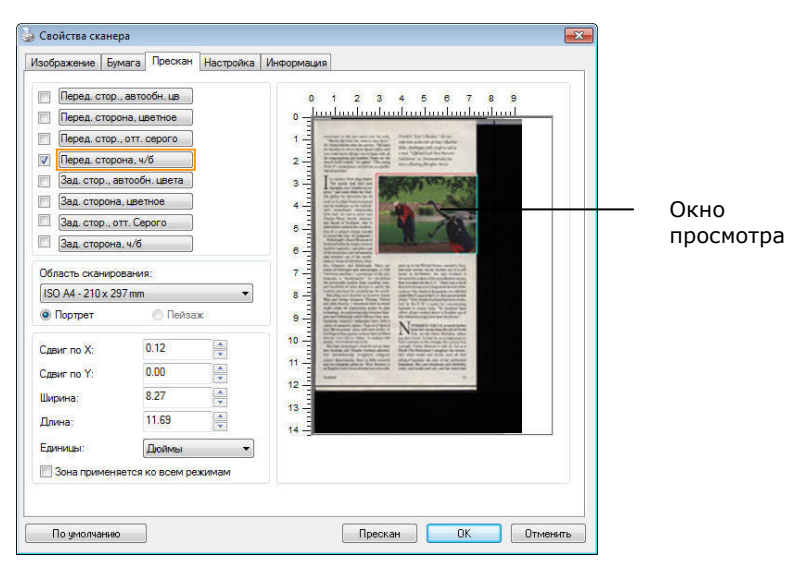

**Вкладка Preview (Предварительный просмотр)** 

# Вкладка Улучшение

Вкладка Enhancement (Улучшение) позволяет задать следующие дополнительные параметры обработки изображения.

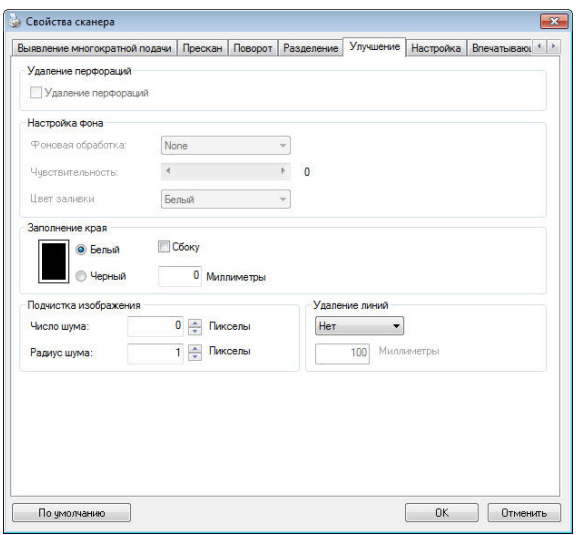

**Диалоговое окно с вкладкой Options (Параметры)** 

| Удаление       |  |
|----------------|--|
| перфорационных |  |
| отверстий      |  |

Вы можете удалить перфорационные отверстия в выходном отсканированном изображении при сканировании перфорированных документов. Доступность данной функции зависит от используемой модели сканера.

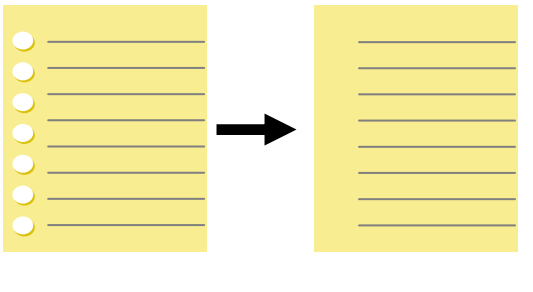

Оригинал Выходное

## **Перфорационные отверстия нельзя удалить, если:**

- Разрешение установлено ниже 150dpi
- Отверстие расположено близко к краю документа
- Отверстия не выровнены по краю документа
- Удаление перфорационных отверстий доступно только в режиме "Auto Crop" (Автоматическая обрезка). Если установлен режим "Fixed to Transport (Крепление для транспортировки)", "EOP Detection (Обнаружение конца листа)", "Automatic Multiple (Автоматический многократный)", "Relative to Documents (Относительно документов)" в меню "Cropping (Параметры обрезки)" на вкладке "Paper (Документ)", функция удаления перфорационных отверстий недоступна.

Удаление теней **Для включения функции «**Удаление теней**» зайдите на вкладку «**Изображение**» и в пункте «**Источник сканирования**» выберите «**Планшетный**». Функция используется для удаления тени на корешке книжного блока при сканировании книг.** 

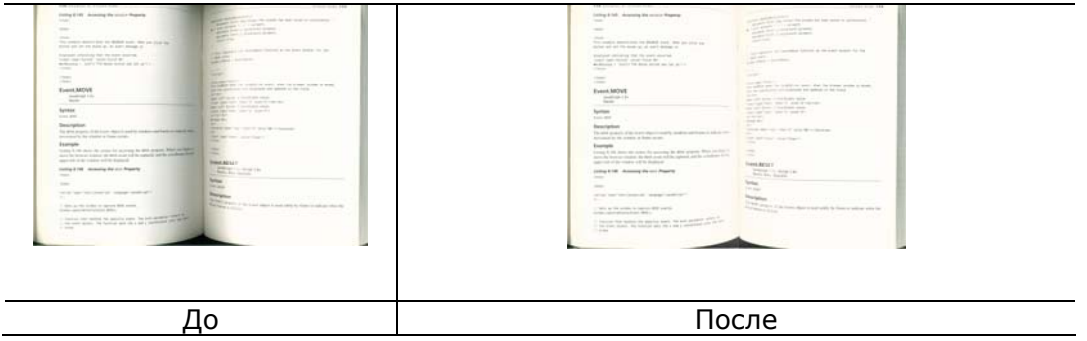

### **Background Processing (Фоновая обработка)**: Параметр [**Background**

**Processing (Фоновая обработка)**] позволяет сглаживать фоновый цвет или удалять его для повышения четкости изображения. Данный параметр особенно полезен для сканирования документов на цветных бланках, таких как счета-фактуры.

### **Доступные значения: None (Нет, по умолчанию), Smooth**

#### **(Сглаживание), Removal (Удаление)**

- **None (Нет)-** фоновая обработка не выполняется (по умолчанию)
- **Smooth (Сглаживание)** создание изображений с более однородным цветом фона. Данный параметр улучшает качество изображения.
- **Removal (Удаление)** распознается и удаляется цвет фона.

#### **Чувствительность: Варианты: 0, 1, 2, 3, 4. Настройки по умолчанию: 0**

- Чем выше значение, тем больше сохраняется цвет фона.

#### **Режим: Авто, Moiré**

При выборе значения [**Smooth (Сглаживание)**] для параметра [**Background** 

#### **Processing (Фоновая обработка)**] для [**Mode (Режим)**] можно выбрать

значения Auto (Авто) и Text (Текст).

- **Авто** для выполнения сглаживания фона используется запрограммированный режим.
- **Moiré** Удаление муарового узора с фона изображения при сканировании печатного материала.

При выборе значения [**Removal (Удаление)**] для параметра [**Background Processing (Фоновая обработка)**] параметр [**Mode (Режим)**] будет заменен на [**Fill Color (Цвет заливки)**]. Доступные значения: White (Белый), Auto (Авто).

- **White (Белый)** - определение цвета фона и его замена на белый.

- **Auto (Авто)** - определение цвета фона и его замена на цвет самой большой фоновой зоны.

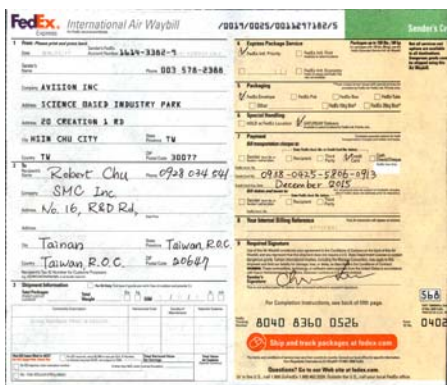

## **Background Processing**: **None**

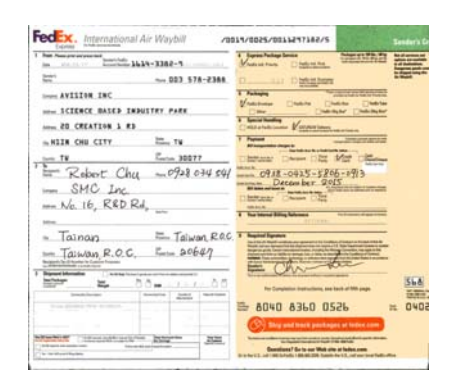

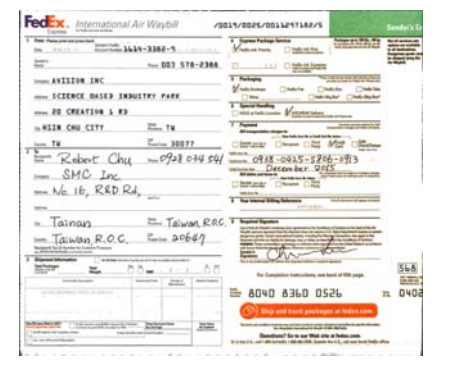

**Background Processing**: Smooth **Background Processing**: Removal Fill Color: White
**Примечание.** Цвет фона в маленькой области не подлежит обработке или удалению.

**Edge Fill (Заливка края)**  Выберите параметр White (Белый) или Black (Черный), если для сканированного изображения необходимо добавить белую или черную рамку. Доступные значения: 0-5 мм. Значение по умолчанию: 0.

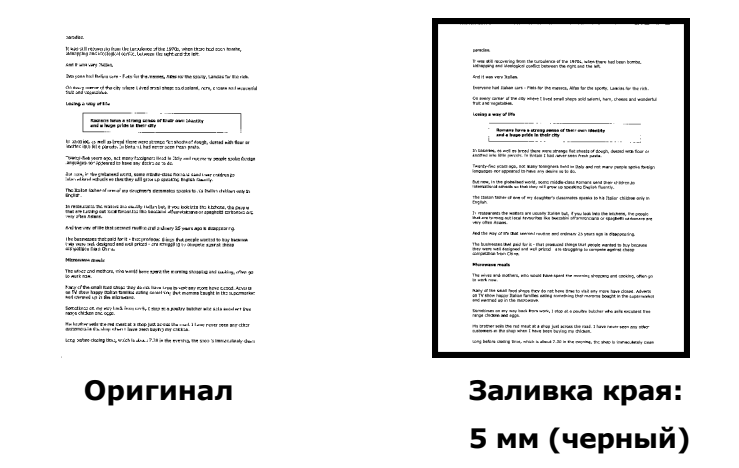

Если вы хотите добавить белую или черную рамку по краям отсканированного изображения, отметьте «Edge Extension».

Значение по умолчанию равно 0. Максимальное значение составляет половину короткой стороны выбранной

области сканирования.

Например, если вы выберете размер А4 (8,26 "X11,69"), то максимальное значение белого или черного ящика будет 4,14 "(половина от" 8,26 ").

#### **Despeckle (Устранение пятен)**

Иногда в отсканированном изображении появляются мелкие точки или пятнышки. Устранение нежелательных пятен позволяет получить более чистое изображение для выполнения операции OCR (оптического распознавания символов), а также уменьшить размеры сжатого файла.

Определите, какие пятна (т.н. «шумы изображения») вы желаете устранить, указав их количество (размер) и радиус (диапазон). Единица измерения пиксел. Чем выше количество, тем большее число пятен будет удалено.

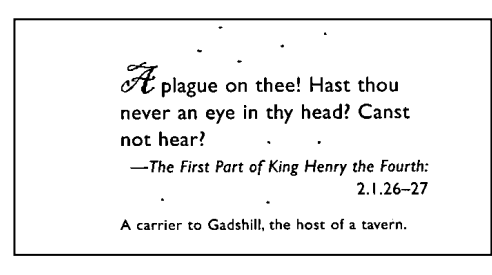

#### До устранения пятен

(количество шума: 0, радиус шума: 1)

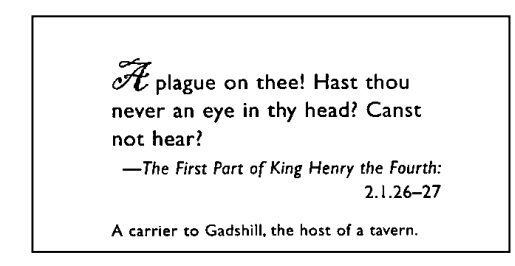

#### После устранения пятен

(количество шума: 22, радиус шума: 10)

#### **Note:**

- В настоящее время эта функция доступна только для черно-белых изображений.
- Для сканирования с номинальной скоростью рекомендуется задавать радиус шума до 10 пикселов.

**Удаление линий:** Функция «**Удаление линий**» активна при выборе **Черно-белого** режима изображения. Функция удаления линий используется для удаления линий на изображении и восстановления символов для повышения точности OCR (оптического распознавания символов). **Варианты: Нет, Шаблон, Горизонтальные, Вертикальные Нет** - режим по умолчанию, при котором линии не удаляются. **Шаблон** - выберите «**Шаблон**» для удаления любых шаблонов из документа. **Горизонтальные**- выберите «**Горизонтальные**» и укажите длину горизонтальных линий , чтобы удалить только горизонтальные линии, превышающие указанную вами длину.

**Вертикальные** - выберите «**Вертикальные**» и укажите длину вертикальных линий, чтобы удалить только вертикальные линии, превышающие указанную вами длину.

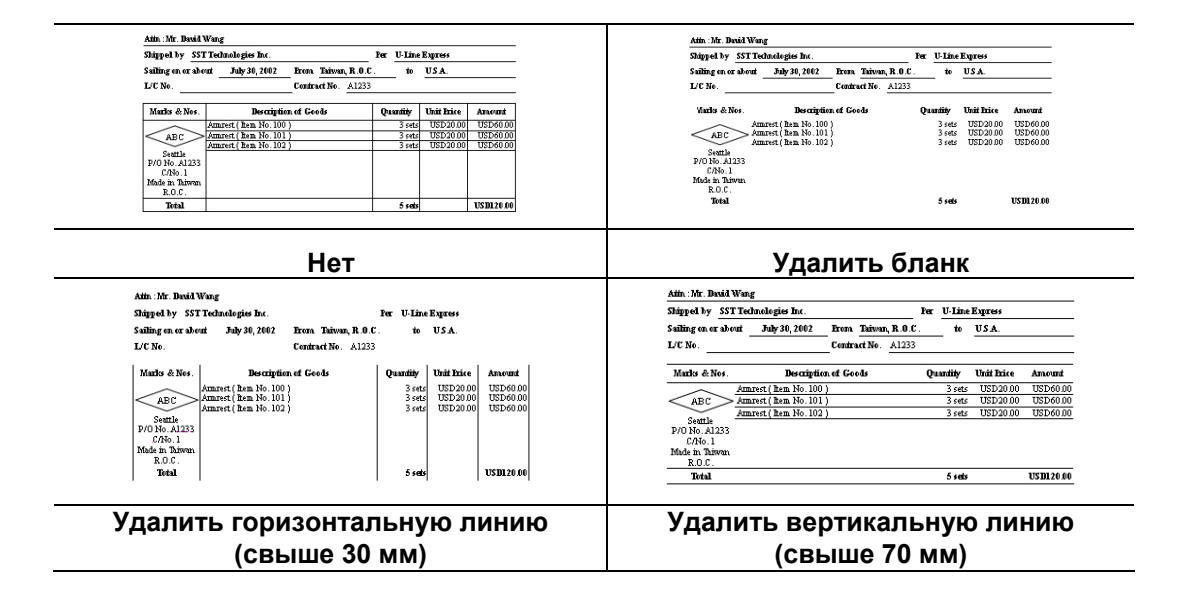

## **Вкладка Поворот**

Вкладка Rotation (Поворот) позволяет задать следующие параметры поворота изображения:

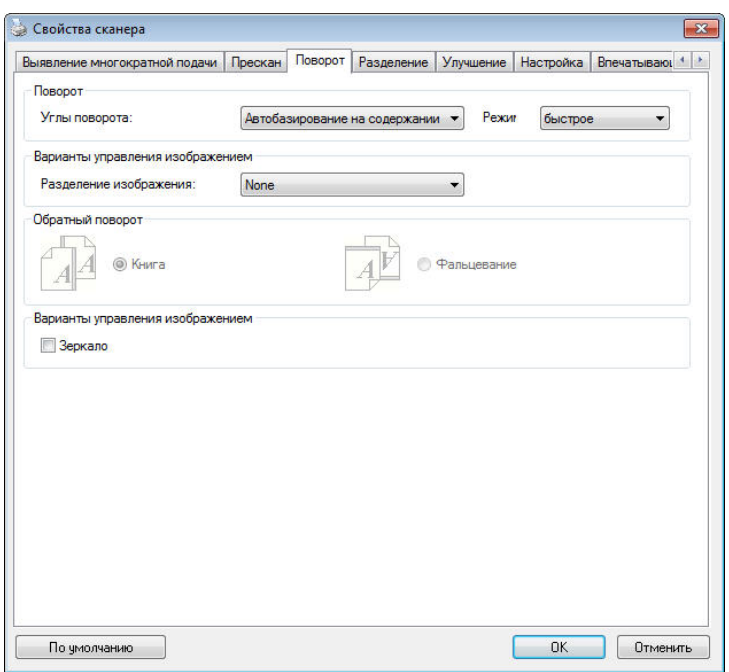

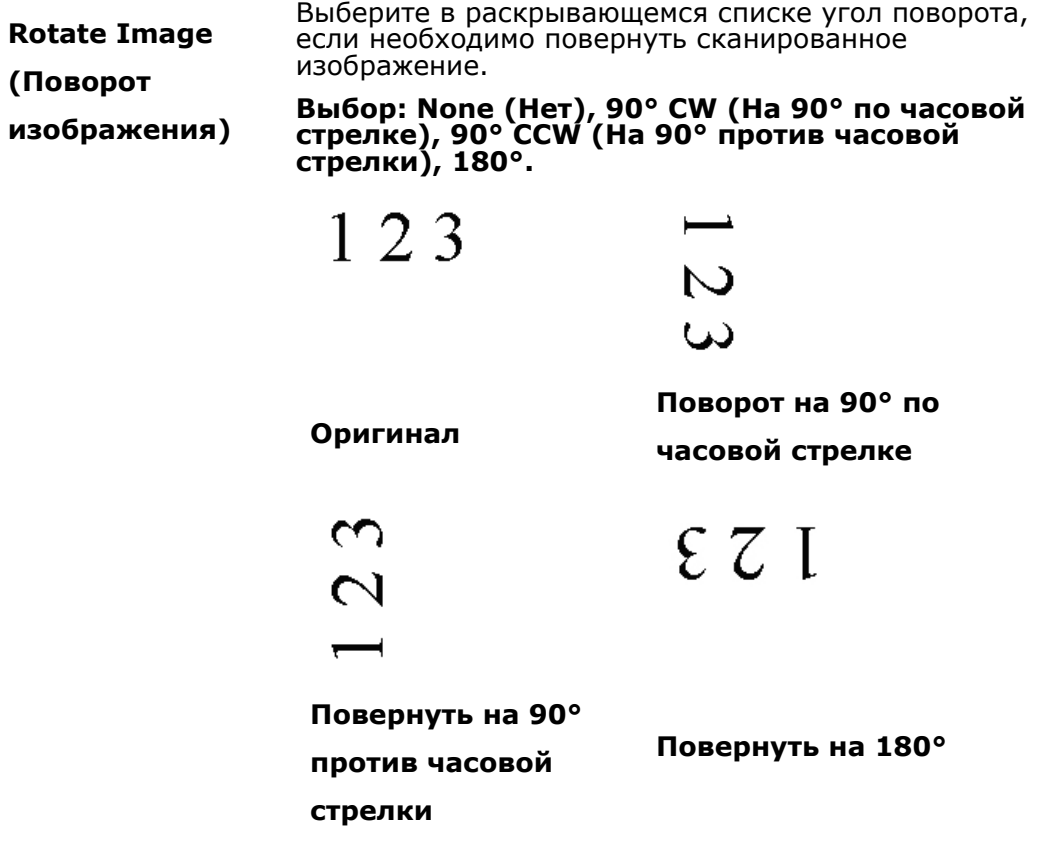

Автоматически в зависимости от контента**: При выборе «**Автоматически в зависимости от контента**» активируются дополнительные режимы и параметры.**

Режим: Быстрый, Полный текст, Сложность

Быстрый **- режим по умолчанию позволяет поворачивать изображения при максимальной скорости.**

Полный текст **- улучшенный режим для документов со смешанной ориентацией текста. Сложность** - улучшенный режим с меньшей скоростью по сравнению с режимами **Быстрый/Полный текст для** документов со сложной ориентацией изображения или текста.

#### **Auto rotate every even page (Авто-поворот четных страниц):**

Автоматический поворот каждой четной страницы на 180°. Эта функция особенно удобна при сканировании страниц внутри книги. Вследствие этого, при выборе режима «Flatbed (book)» (Планшет (книга)) в списке «Scan Source» (Источник сканирования) функция «auto rotate every even page» (авто-поворот четных страниц) выбирается по умолчанию.

#### **Примечание: Наличие этой функции зависит от типа сканера.**

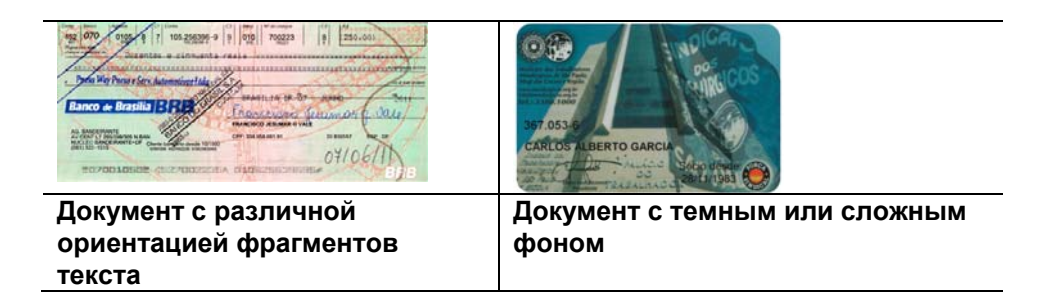

#### **Разбиение изображения**

При разбиении изображения создаются два отдельных изображения, расположенных рядом по горизонтали или вертикали. Эта функция полезна при работе с документами, включающими две страницы на одном изображении, когда необходимо сохранить их в виде двух изображений (одна страница для одного изображения). **Выбор: Не использовать, По горизонтали, По вертикали.** По умолчанию None (Не использовать).

**По горизонтали:** разбиение одного изображения на два в верхней и нижней половине страницы.

**По вертикали:** разбиение одного изображения на два в левой и правой половине страницы.

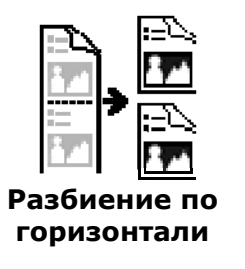

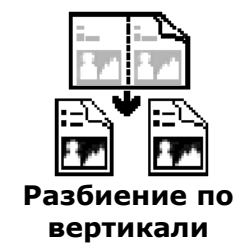

**Flip Side Rotation (Поворот стороны разворота)**  Выберите параметр «fanfold (Блокнот)» для поворота изображения обратной стороны на 180 градусов. Этот параметр применяется к двустороннему документу, который имеет книжную ориентацию, но загружается в сканер в альбомной ориентации или наоборот.

#### **Выбор: Book (Книга), Fanfold (Блокнот).**

При выборе параметра «Book (Книга)» изображение обратной стороны не поворачивается.

На приведенном ниже рисунке показаны документы, которые имеют книжную ориентацию, но поданы в сканер в альбомной ориентации

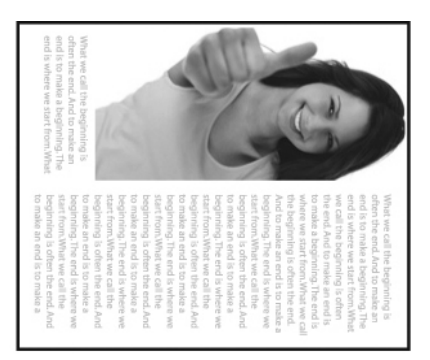

**Image Control Option (Параметр управления изображением)** 

Установите флажок Mirror (Зеркальное отражение), если необходимо отразить изображения справа налево.

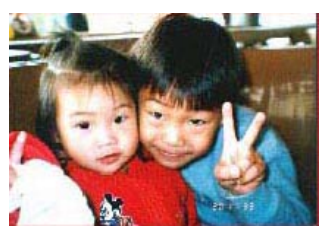

**Оригинал**

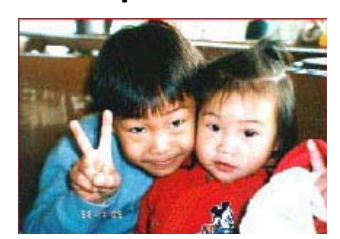

**Эффект зеркального отражения**

## **Вкладка Разделение**

Вкладка Separation (Разделение) позволяет включить систему определения для поиска пустых страниц, штрих-кодов и кода исправления, и последующего уведомления программного приложения, которое поддерживает разделение документа, о необходимости разделить многостраничные документы. Доступные значения: Blank Page Removal (Удалять пустые страницы), Barcode Detection (Определение штрих-кода), Patch Code Detection (Определение кода исправления).

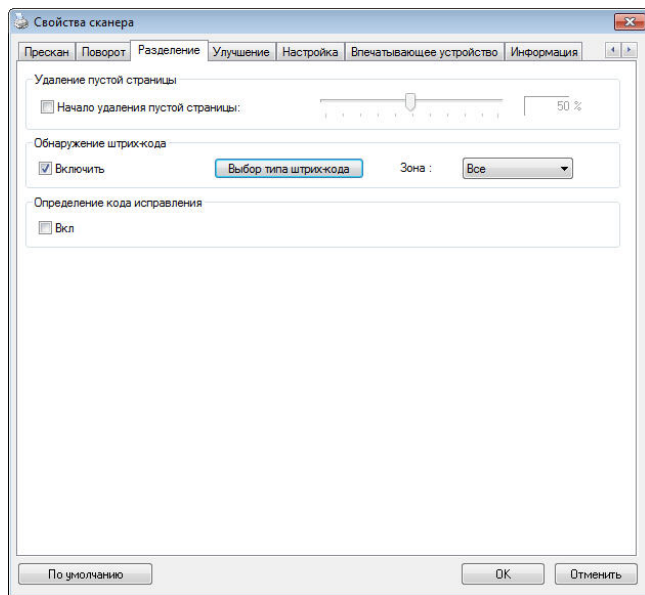

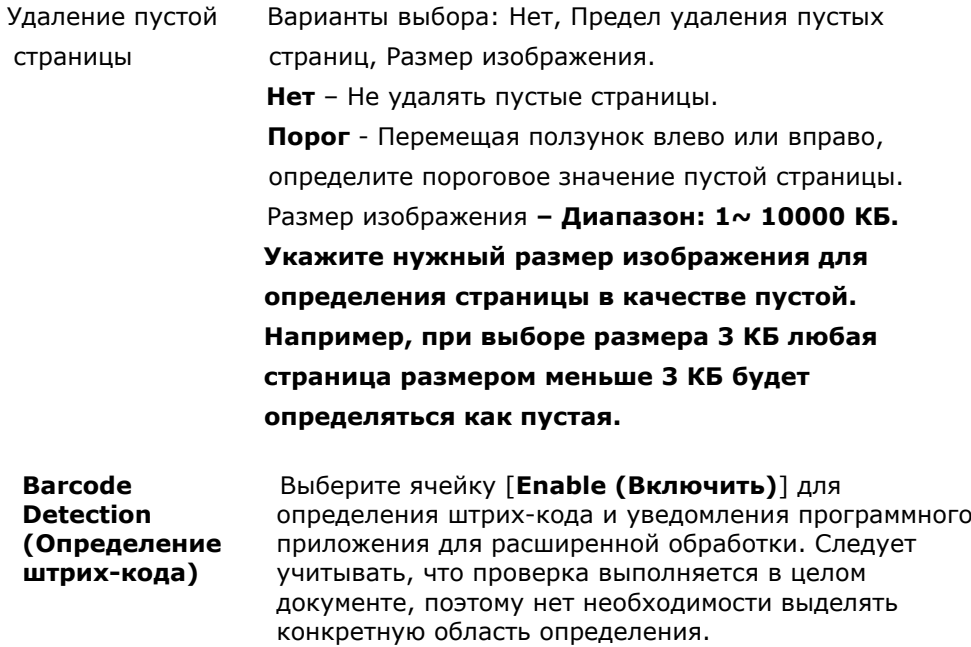

Нажмите на кнопку [Выбор типа штрих-кода], чтобы выбрать тип штрих-кода для поиска.

В случае определения штрих-кода создается файл [avbarcode.ini] и сохраняется в следующей папке:

Windows XP: C:\Documents and Settings\All Users\Application Data\%PRODUCTNAME%

#### Windows Vista, Windows 7, Windows 8 и Windows 10:

C:\ProgramData\%PRODUCTNAME% (C: ваш системный диск)

#### **Типы штрих-кодов:**

Определяются следующие типы штрих-кодов.

#### **Двумерные коды**

- Aztec
- DataMatrix
- $\bullet$  PDF417
- QR Code

#### **Одноразмерные штрих-коды:**

- $A<sub>ch</sub> 2$
- $\bullet$  Add-5
- Airline 2 of 5
- Australian Post 4-State Code
- BCD Matrix
- Codabar
- $\bullet$  Code 128 (A,B,C)
- Code 2 of 5
- $\bullet$  Code 32
- $\bullet$  Code 39
- Code 39 Extended
- Code 93
- Code 93 Extended
- DataLogic 2 of 5
- EAN 128 (GS1, UCC)
- $\bullet$  EAN-13
- EAN-8
- GS1 DataBar
- $\bullet$  Industrial 2 of 5
- Intelligent Mail (One Code)
- Interleaved 2 of 5
- Inverted 2 of 5
- $\bullet$  ITF-14 / SCC-14
- Matrix 2 of 5
- Patch Codes
- PostNet
- Royal Mail (RM4SCC)
- **•** UCC 128
- UPC-A
- UPC-E

#### **Область штрих-кода:**

Укажите область штрих-кода для распознавания.

Выберите **«Все»** для проверки всего документа и обнаружения штрих-кодов. Для ускорения процесса можно указать область распознавания, чтобы поиск производился только в указанном месте.

**Варианты: Все, Вверху, Внизу, Слева, Справа, Справа внизу, Слева внизу, Справа вверху, Слева вверху**

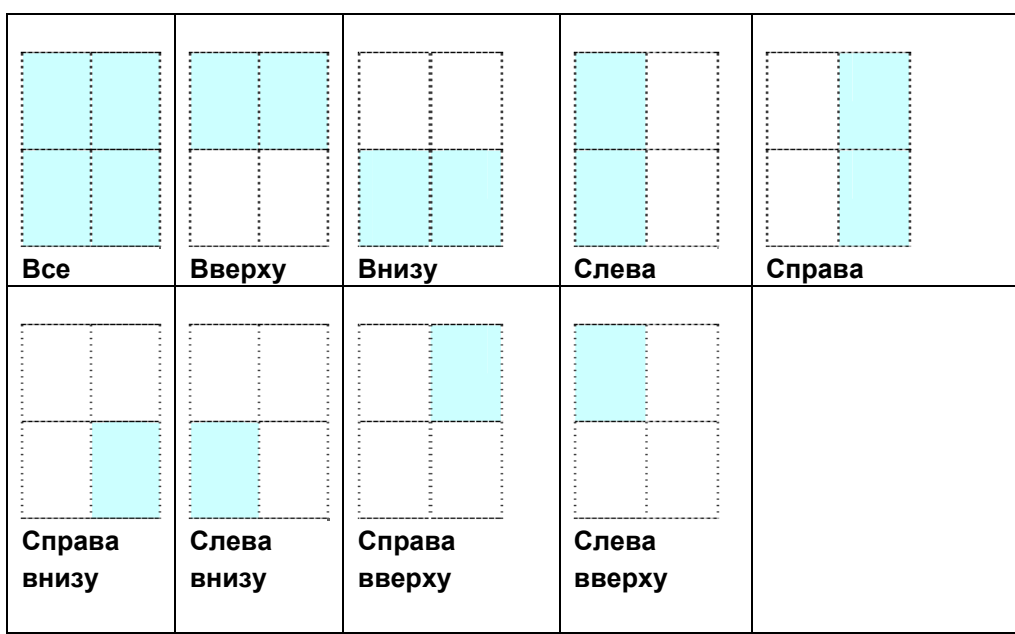

#### **Выбор области штрих-кода на странице:**

#### **Примечание.**

- Рекомендованное разрешение: 200~600 dpi для обычного штрих-кода, 300~600 dpi для QR code
- Перекошенные штрих-коды могут распознаваться с ошибками.
- Многократное использование одного листа может снизить точность распознавания из-за накопления грязи на листах. Если лист распознается с ошибками или содержит загрязнения, замените его на новый.

#### **Patch code Detection (Определение кода исправления):**

Выберите ячейку [**Enable (Включить)**] для определения кодов исправления и уведомления программного приложения для расширенной обработки.

Код исправления - это узор из параллельных черных полосок, чередующихся с пробелами (т.е. штрих-код), напечатанный на документе. Лист с кодом исправления обычно используется в качестве разделителя документов в пачке.

Чтобы просмотреть различные размеры кодов исправления (PDF), перейдите по вкладкам:

## меню [**Start (ПУск)**]>[**All Programs (Все программы)**]>[**Avision Scanner Series(Сканер серии Avision)**]>[**Patch code (Код исправления)**].

Распечатайте файл PDF, чтобы создать лист с кодом исправления. Вставьте листы с кодом исправления в местах разделения файла.

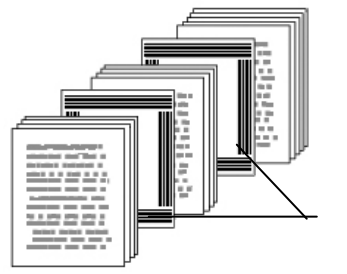

Лист с кодом исправления

**Примечания о печати кодов исправления:** 

- Рекомендуется использовать чистую белую бумагу.
- Выберите масштаб 100%. Если размер печатного листа меньше исходного, лист распознается с ошибками.
- Не используйте режим экономии чернил. Слишком светлые печатные листы распознаются с ошибками.
- Не используйте тонкую бумагу, чтобы чернила не проступали на обратной стороне.
- Создавая копию распечатанного листа с кодом исправления, убедитесь, что размер и яркость копии соответствует оригиналу.
- Многократное использование одного листа может снизить точность распознавания из-за накопления грязи на листах. Если лист распознается с ошибками или содержит загрязнения, замените его на новый.

# **Вкладка Настройка**

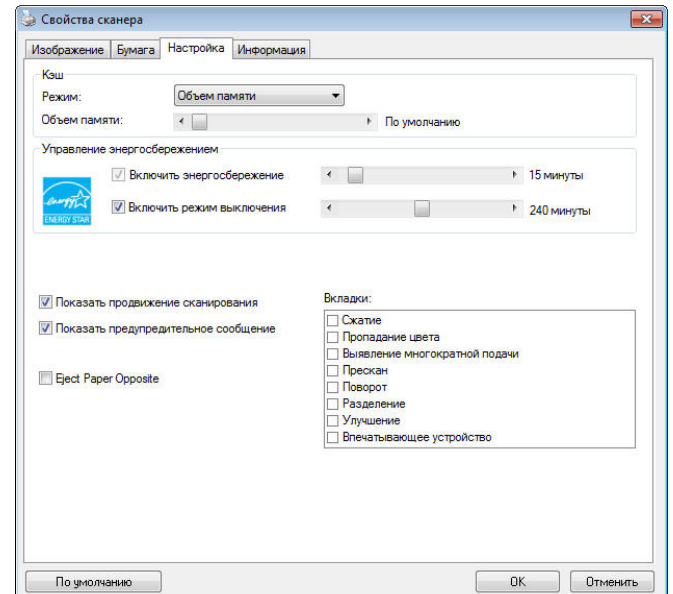

На вкладке Setting (Настройка) можно настроить следующие параметры:

### **Диалоговое окно с вкладкой Setting (Настройка)**

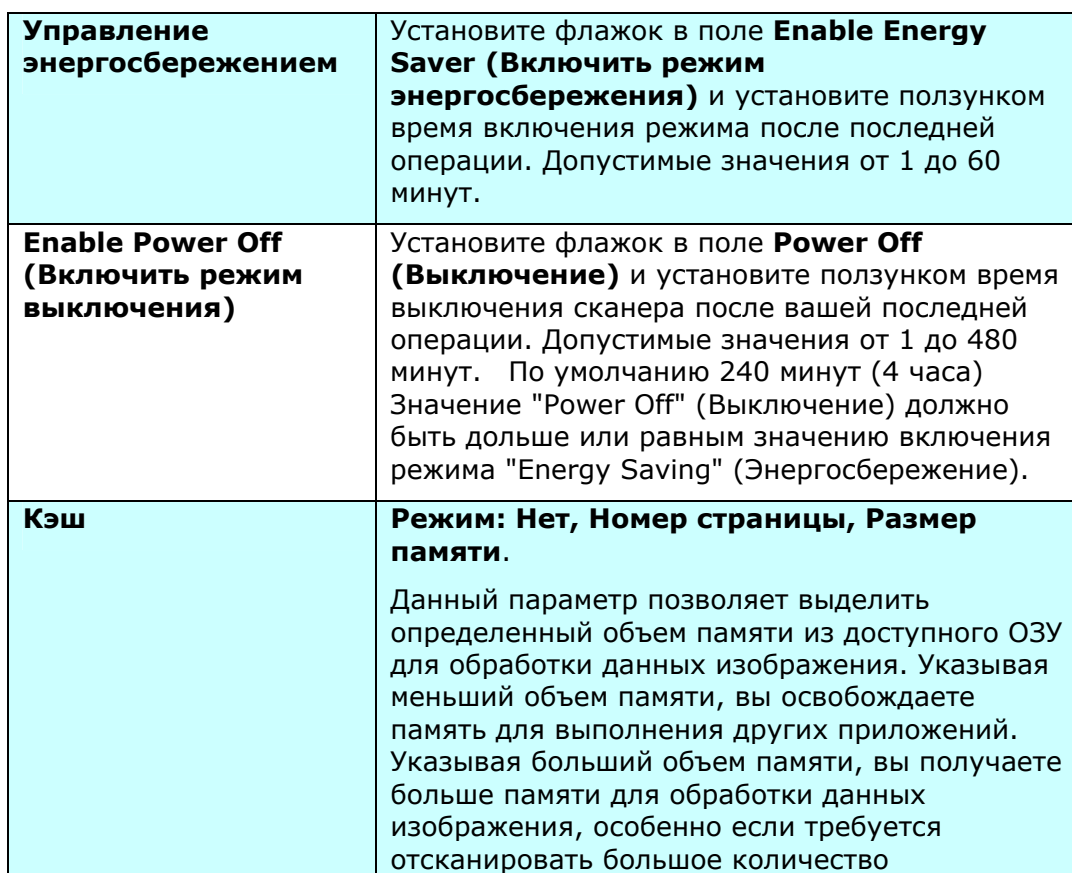

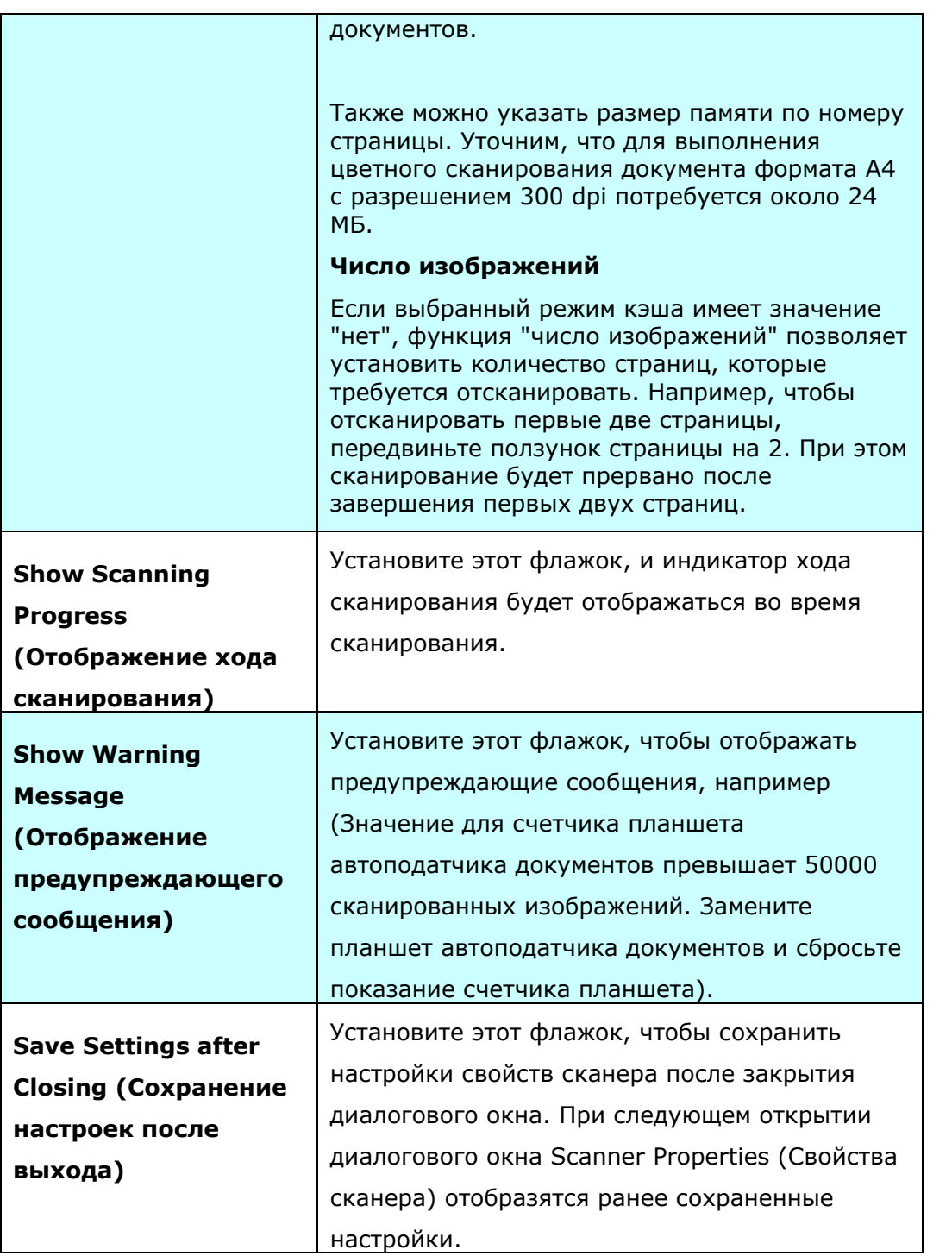

## **Вкладка Штамп**

Вкладка Imprinter (Штамп) позволяет напечатать буквенно-цифровые символы, дату, время, значение счетчика документов и произвольный текст - на отсканированном изображении (если выбран цифровой штамп) либо на обороте документа (если выбран внешний принтер).

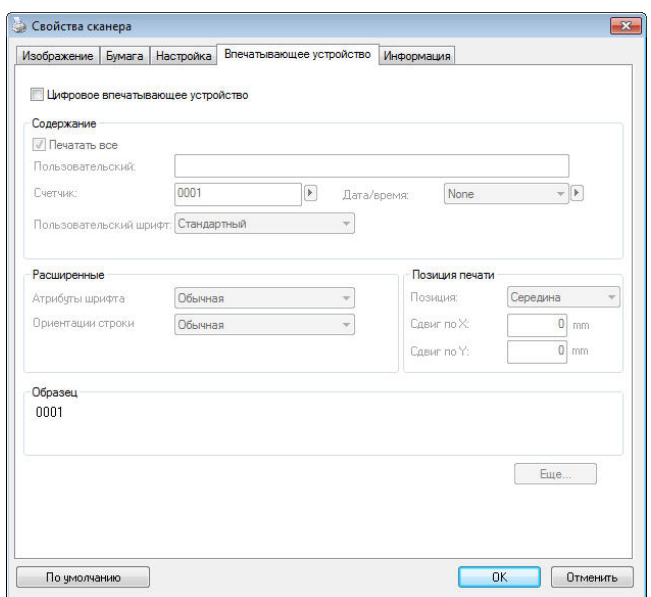

#### **Выбор: External Imprinter, Digital Imprinter (Внешний принтер,**

**Цифровой штамп)**. Если у вас установлено внешнее устройство печати, выбирайте External Imprinter (Внешний принтер). Если внешнее устройство печати отсутствует, выбирайте Digital Imprinter (Цифровой штамп). Примечание: Параметр External Imprinter (Внешний принтер) позволяет печатать вертикально и на обратной стороне документа, а Digital Imprinter (Цифровой штамп) наносится только горизонтально на переднюю сторону документа.

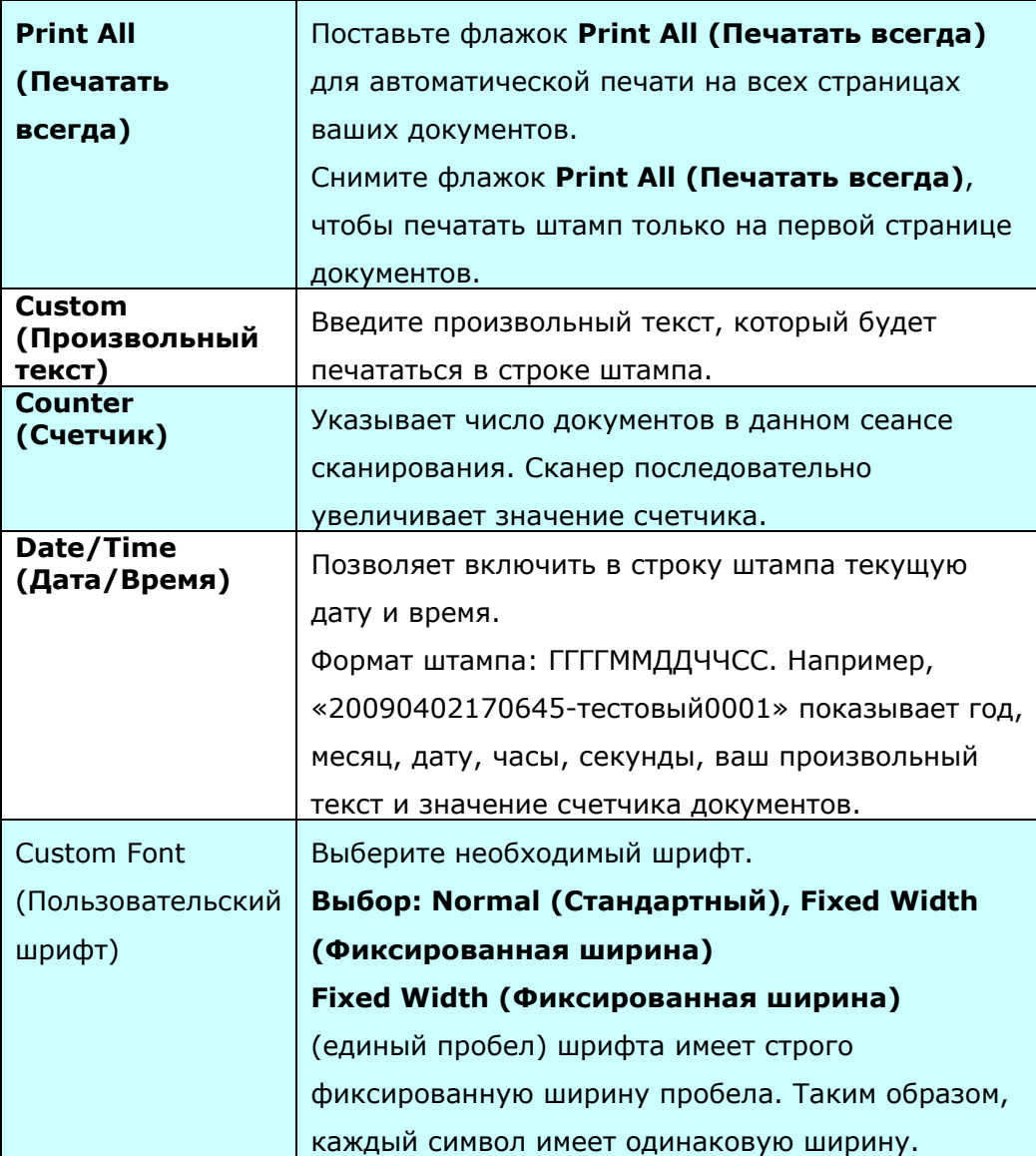

### **Advanced (Дополнительно)**

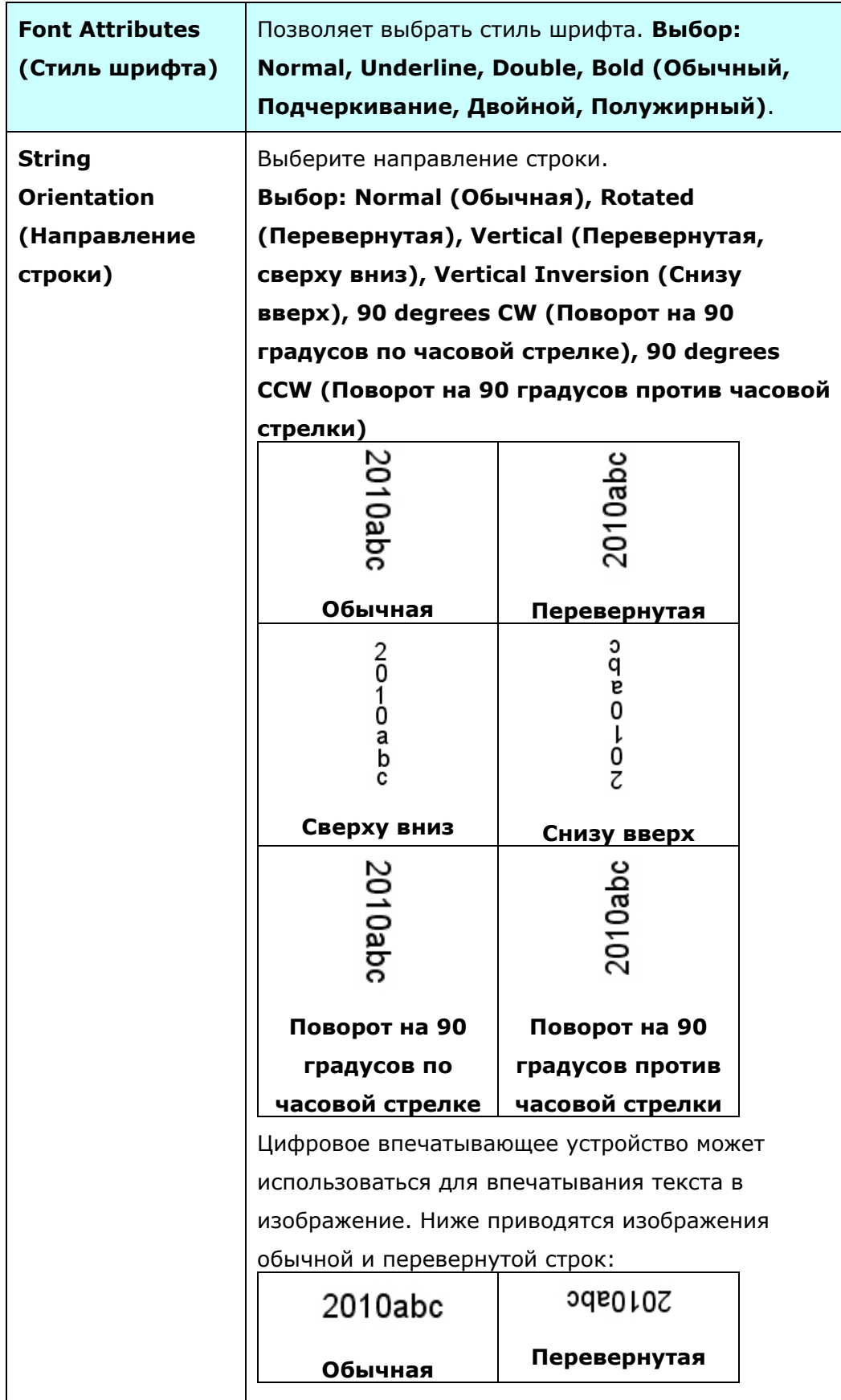

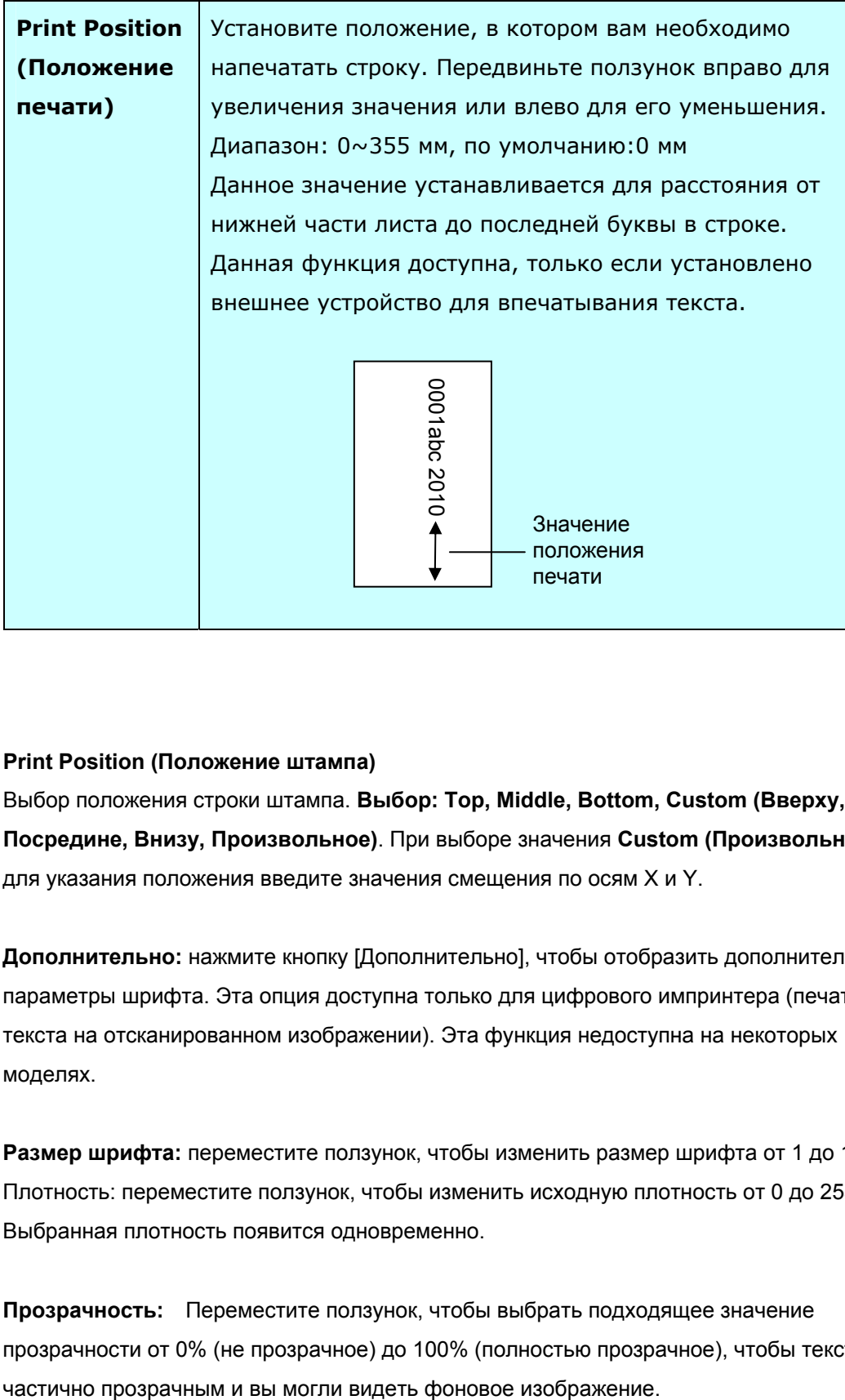

#### **Print Position (Положение штампа)**

Выбор положения строки штампа. **Выбор: Top, Middle, Bottom, Custom (Вверху, Посредине, Внизу, Произвольное)**. При выборе значения **Custom (Произвольное)**, для указания положения введите значения смещения по осям X и Y.

**Дополнительно:** нажмите кнопку [Дополнительно], чтобы отобразить дополнительные параметры шрифта. Эта опция доступна только для цифрового импринтера (печать текста на отсканированном изображении). Эта функция недоступна на некоторых моделях.

**Размер шрифта:** переместите ползунок, чтобы изменить размер шрифта от 1 до 10. Плотность: переместите ползунок, чтобы изменить исходную плотность от 0 до 255. Выбранная плотность появится одновременно.

**Прозрачность:** Переместите ползунок, чтобы выбрать подходящее значение прозрачности от 0% (не прозрачное) до 100% (полностью прозрачное), чтобы текст был

## **Вкладка Информация**

На вкладке Information (Информация) отображается следующая информация о системе и сканере.

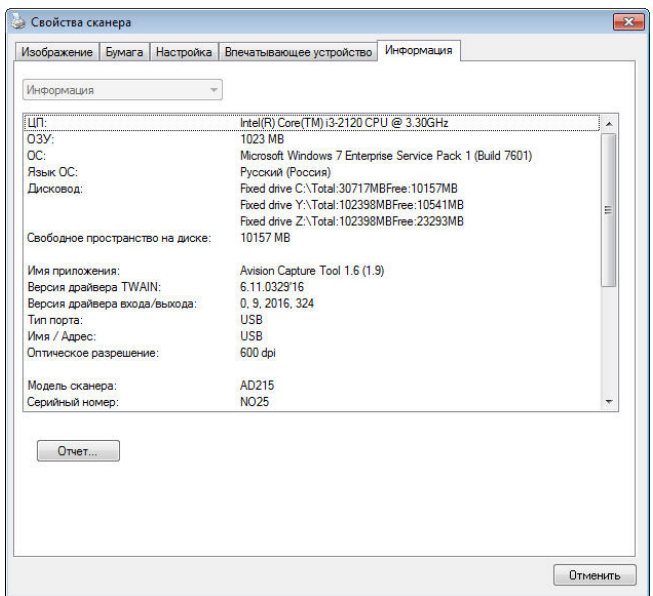

**Диалоговое окно с вкладкой Information (Информация)** 

#### **Кнопка «Report (Отчет)»:**

Если во время использования сканера появится сообщение об ошибке, то нажмите кнопку Report (Отчет). При этом будет создан файл report.txt [Windows XP: C:\Documents and Settings\All Users\Application Data\%PRODUCTNAME%;Windows Vista, Windows 7, Windows 8 и Windows 10: C:\ProgramData\%PRODUCTNAME% (C: ваш системный диск)]. Отправьте этот файл в ближайший центр обслуживания для устранения неисправности.

#### **Кнопка «Reset Pad Count (Сброс счетчика планшета)»:**

После сканирования приблизительно 50000 страниц (количество зависит от типа сканера) с помощью устройство для автоматической подачи документов его планшет может быть изношен, а также могут возникнуть затруднения с подачей документов. В этом случае настоятельно рекомендуется заменить планшет автоподатчика документов на новый (описание процедуры замены см. в руководстве). Для заказа планшета автоподатчика документов обратитесь к ближайшему дилеру. После замены планшета автоподатчика документов нажмите кнопку «**Reset Pad Count (Сброс счетчика планшета)»**, чтобы выполнить сброс показаний на счетчике планшета.

#### **Кнопка «Reset Roller Count (Сброс счетчика ролика)»:**

После выполнения сканирования рекомендованного числа страниц (см. следующий раздел 7.4 "Замена ролика автоподатчика документов") через автоподатчик документов происходит износ его ролика, в таком случае возникают неполадки при подаче документов. В этом случае настоятельно рекомендуется заменить ролик автоподатчика документов на новый. (Обратите внимание, что замену ролика автоподатчика документов должен выполнять только специалист авторизованного центра обслуживания. Поэтому отвезите сканер в центр для замены ролика.) После замены ролика автоподатчика документов нажмите кнопку «**Reset Roller Count (Сброс счетчика ролика)»**, чтобы выполнить сброс показаний на счетчике ролика.

#### **Примечание:**

Срок службы и процедура замены отличаются в зависимости от типа сканера. Для получения дополнительных сведений обратитесь к ближайшему дилеру

# **9 Работа с интерфейсом ISIS**

\*Для установки драйвера сканера ISIS см. предыдущую главу Установка сканера. Чтобы начать сканирование через пользовательский интерфейс ISIS, запустите ISIS-совместимое приложение.

Работа с драйвером ISIS (Intermediate System to Intermediate System — протокол обмена данными между промежуточными системами) аналогична работе с драйвером TWAIN. Ниже приведено краткое описание каждой функции интерфейса ISIS:

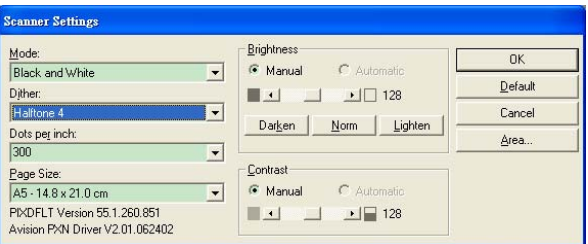

**Mode (Режим)**: выберите один из режимов сканирования, включая черно-белый, оттенки серого и цветной.

**Dither (Размывание)**: доступны 5 уровней полутонов; этот параметр можно отключить.

**Dots per inch (Точек на дюйм)**: выберите необходимое разрешение.

**Paper Size (Pазмер бумаги)**: выберите необходимый формат бумаги.

**Brightness (Яркость):** отрегулируйте степень затемнения изображения.

**Contrast (Контрастность)**: отрегулируйте диапазон между самыми темными и светлыми оттенками изображения.

**Default (Значение по умолчанию)**: нажмите эту кнопку, чтобы восстановить все настройки.

**Area (Область)**: выберите необходимую область или положение сканирования.

# **10 Сканирование и отправка сканированных изображений на ваш компьютер (BM2 Air)**

#### **Подготовка к работе**

Перед началом использования функции [**BM2 Air**] (Сканирование на ПК) убедитесь в том, что на вашем компьютере установлен драйвер сканера, Button Manager V2, а сканер подключен к компьютеру кабелем USB/или кабель Ethernet, как описывалось в главе 8 предыдущего раздела "Использование устройства в качестве обычного сканера".

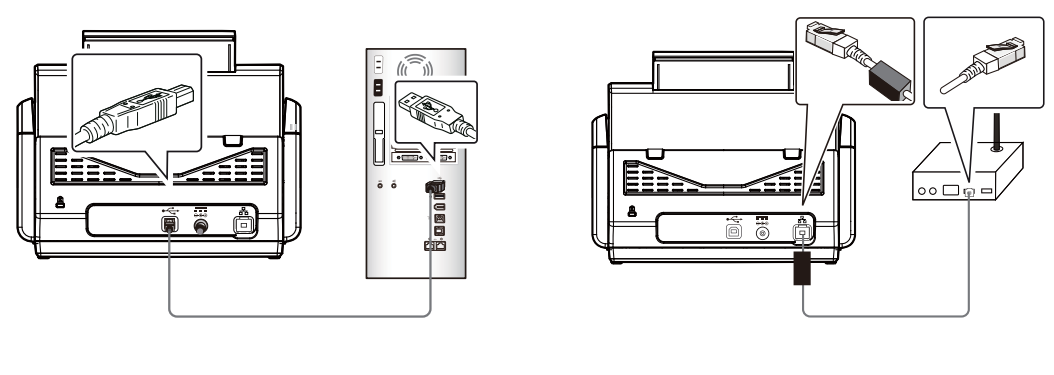

USB LAN

## **Установка приложения Button Manager V2**

Приложение Button Manager V2 обеспечивает простой способ сканирования документа, а затем внедрение сканированного изображения в назначенное вами программное приложение. Все это выполняется простым касанием кнопки на сканере. Однако перед началом сканирования рекомендуется проверить настройки кнопок, чтобы обеспечить правильный выбор формата файлов и конечного приложения.

## **Проверка настроек кнопок перед сканированием**

1. Приложение Button Manager V2 запускается из панели задач. После установки приложения Button Manager V2 и драйвера сканера запускается Button Manager V2 , и на панели задач в нижнем правом углу экрана компьютера отображается значок приложения.

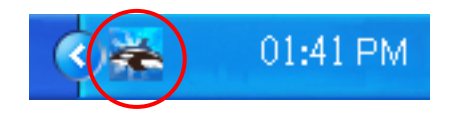

2. Щелкните левой кнопкой значок Button Manager V2 для отображения следующей панели кнопок.

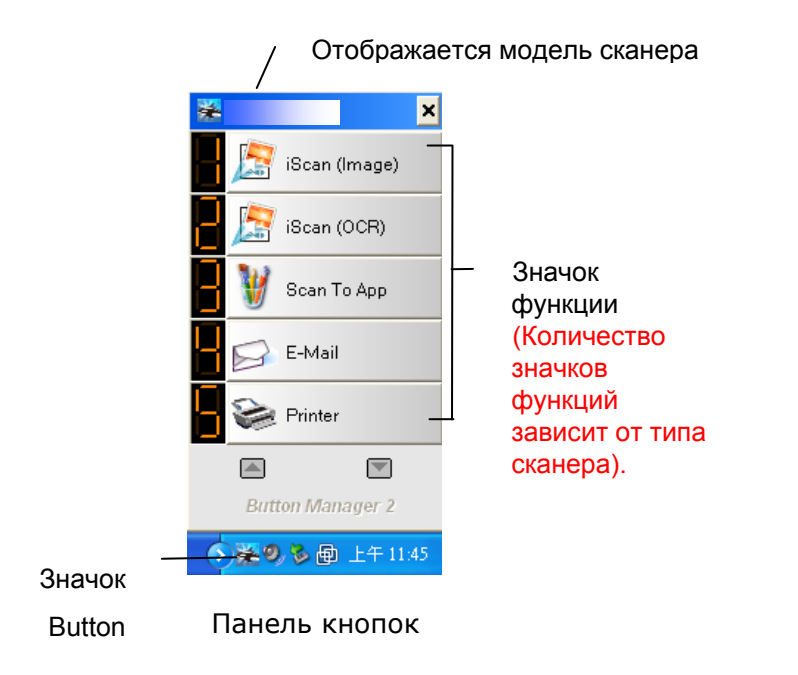

3. На панели кнопок отображаются первые пять кнопок сканирования. Щелкните правой кнопкой мыши кнопку (функцию) для просмотра. Отображается окно свойств кнопок.

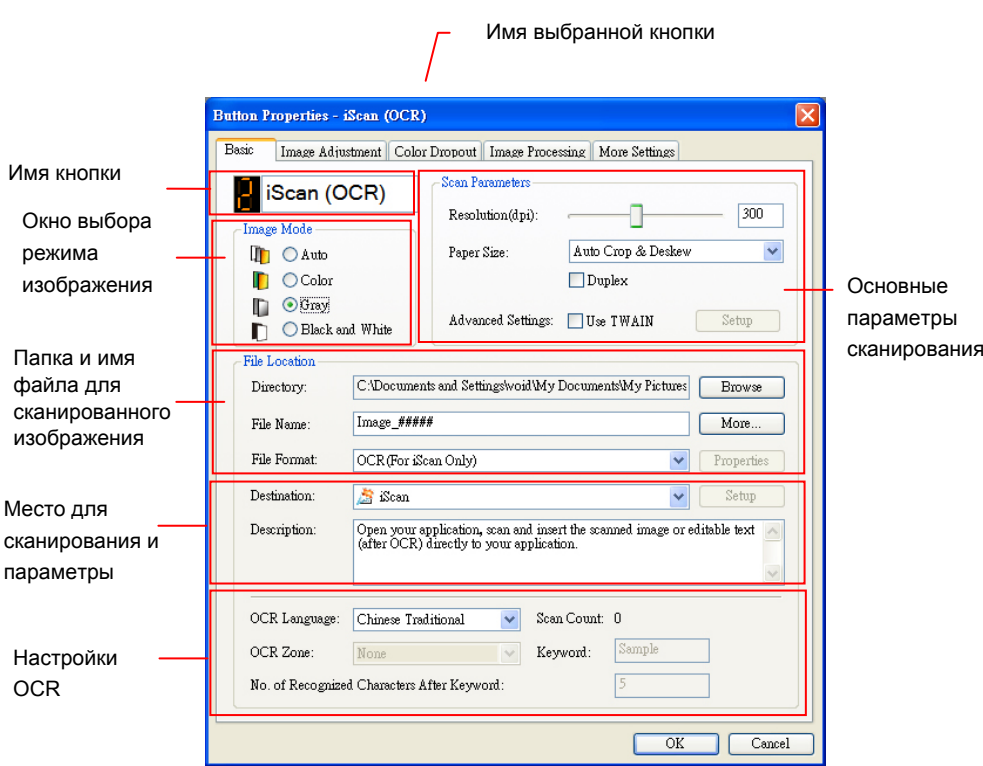

В данном окне вы можете изменить настройки формата файла, приложение для вставки и другие настройки сканирования.

4. Нажмите на кнопку OK, чтобы закрыть окно.

## **Сканирование одним касанием кнопок**

- 1. Отрегулируйте направляющую бумаги по ширине листа и загрузите документ в автоподатчик верхней стороной вперед.
- 2. Кнопкой▼ перейдите к параметру [**BM2 Air**] (Сканирование на ПК) на ЖК экране.
- 3. Проверьте номер кнопки (функции) на ЖК экране, чтобы убедиться в правильности выбора параметров сканирования и конечного приложения. (Например, если вы хотите выполнить сканирование с помощью кнопки (функции) 3 "Сканирование в приложение", чтобы открыть приложение Microsoft Paint и отобразить сканированное изображение в окне Microsoft Paint, на ЖК-экране должна отобразиться "Функция 3").
- 4. Нажмите на кнопку **Сканировать** на сканере.
- 5. После завершения сканирования запускается приложение Microsoft Paint, и сканированное изображение отображается в главном окне программы Microsoft Paint, как показано ниже.

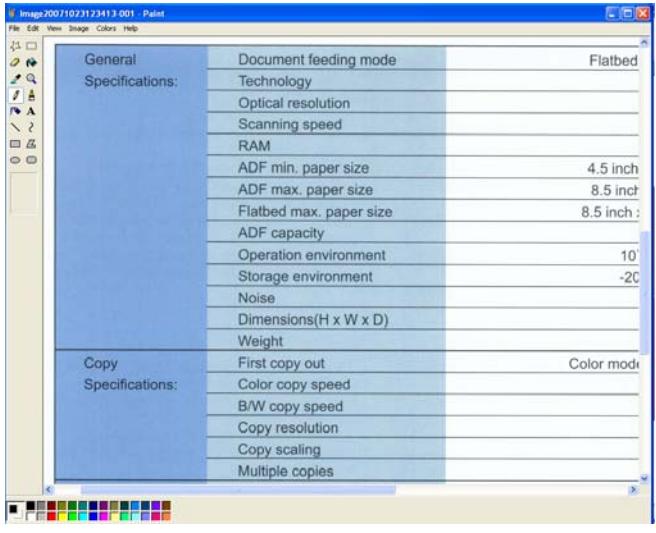

#### **Примечание.**

1. Подробная информация о работе с Button Manager V2 представлена в руководстве пользователя на входящем в комплект компакт-диске.

2. Приложение Button Manager V2 можно использовать на рабочем столе. Для этого запустите его из "All Programs" (Все программы) или дважды щелкните утилиту сканера Avision на панели управления.

# **11 Устранение неисправностей**

## **Удаление замятой бумаги**

В случае замятия бумаги для ее извлечения выполните описанные ниже процедуры:

- 1. Нажмите на кнопку фиксатора автоподатчика документов на правой стенке. Аккуратно откройте переднюю дверцу сканера влево.
- 2. Осторожно достаньте бумагу из УАПД.
- 3. Закройте переднюю дверцу сканера. Теперь сканер можно использовать.

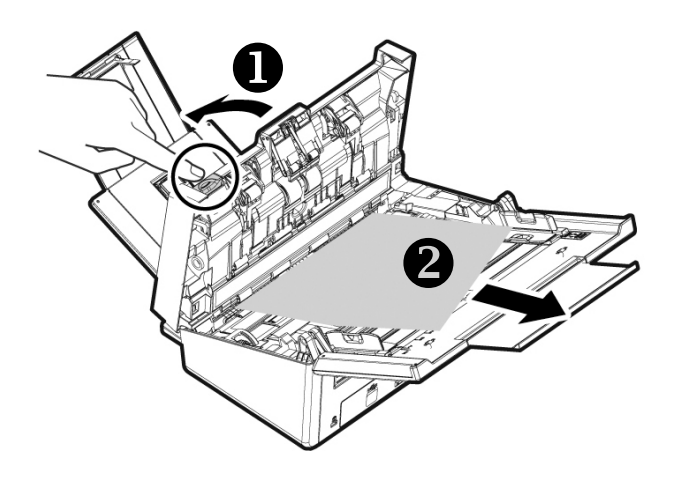

## Вопросы и ответы

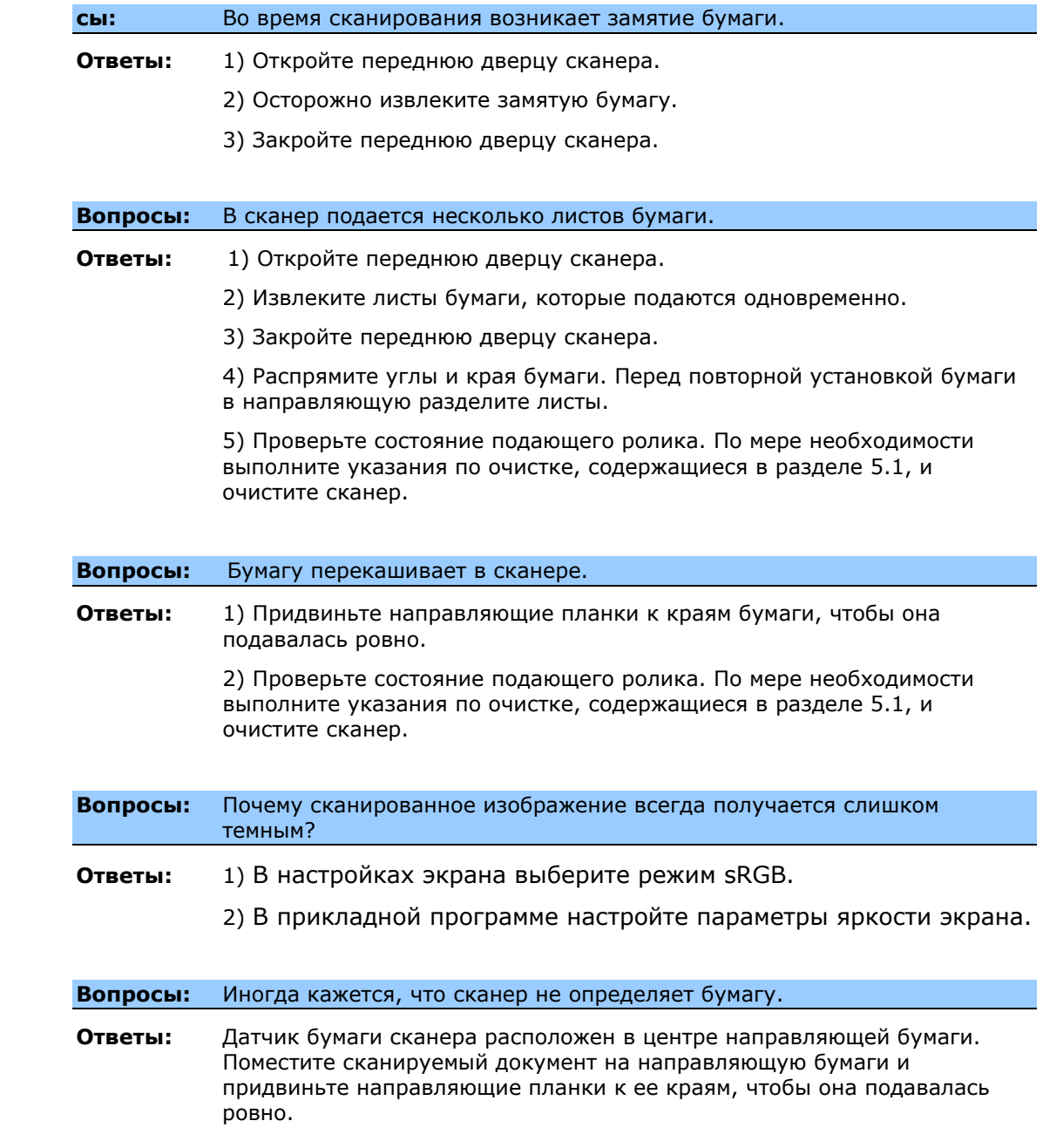

## **Сообщения об ошибках и возможные решения**

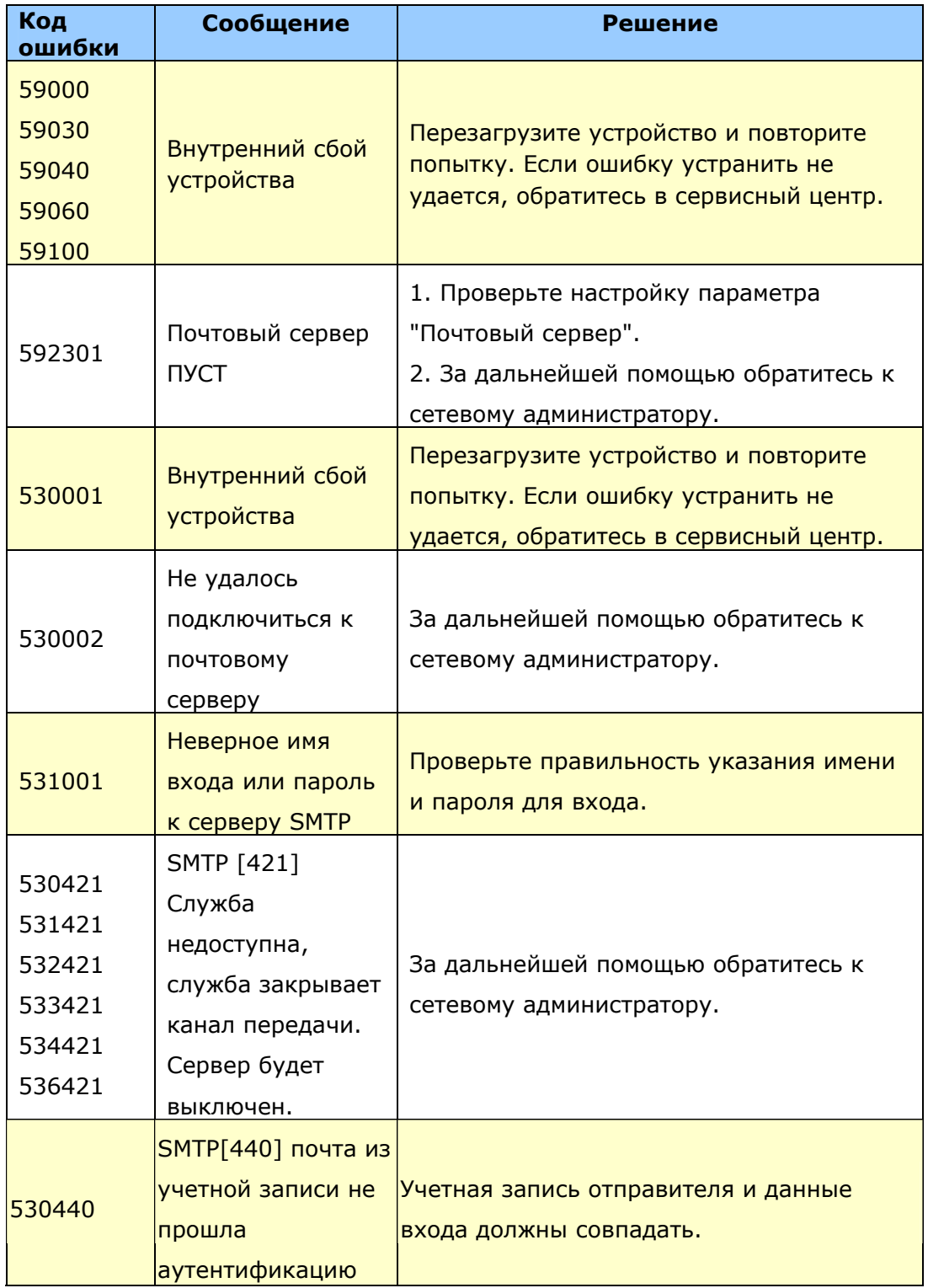

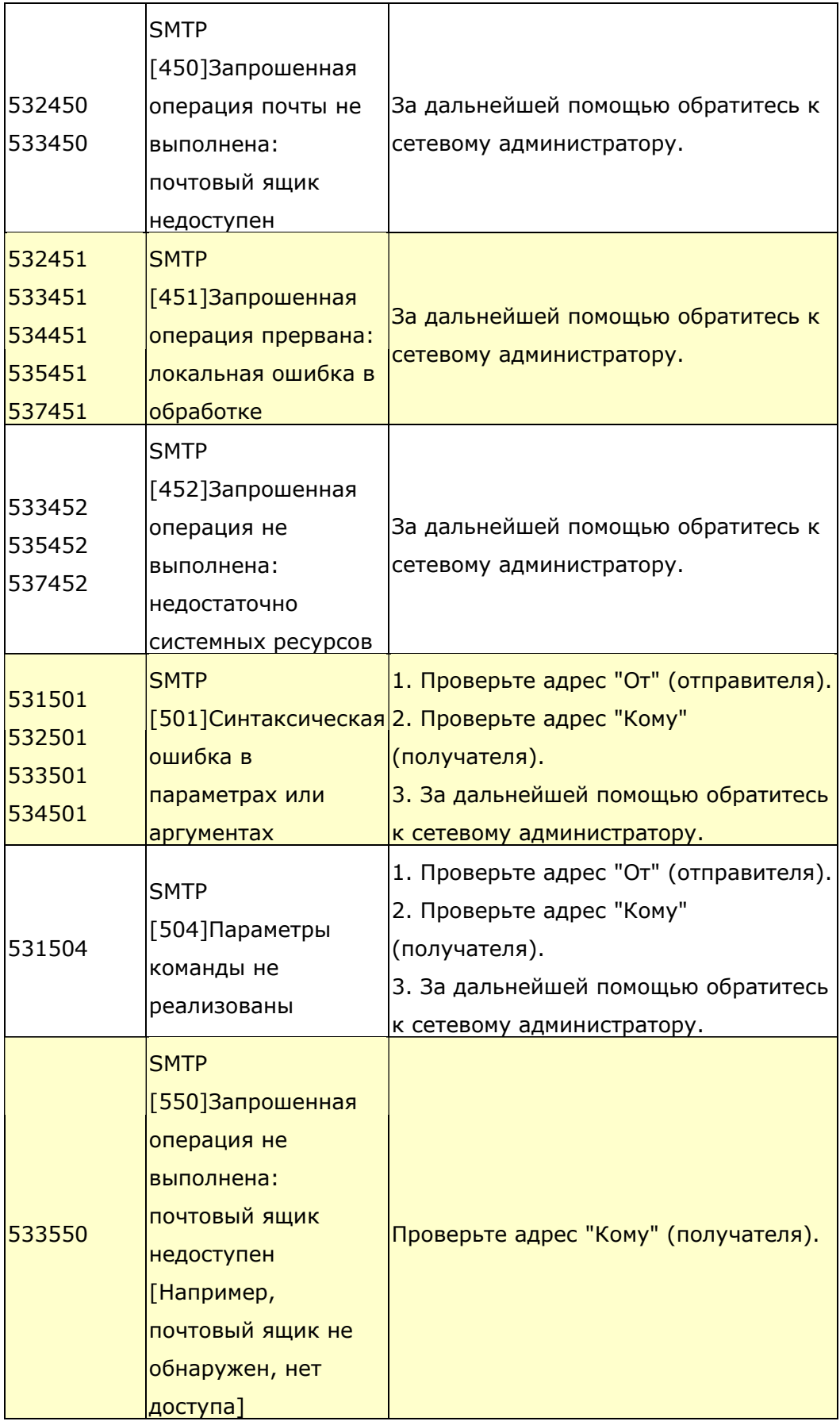

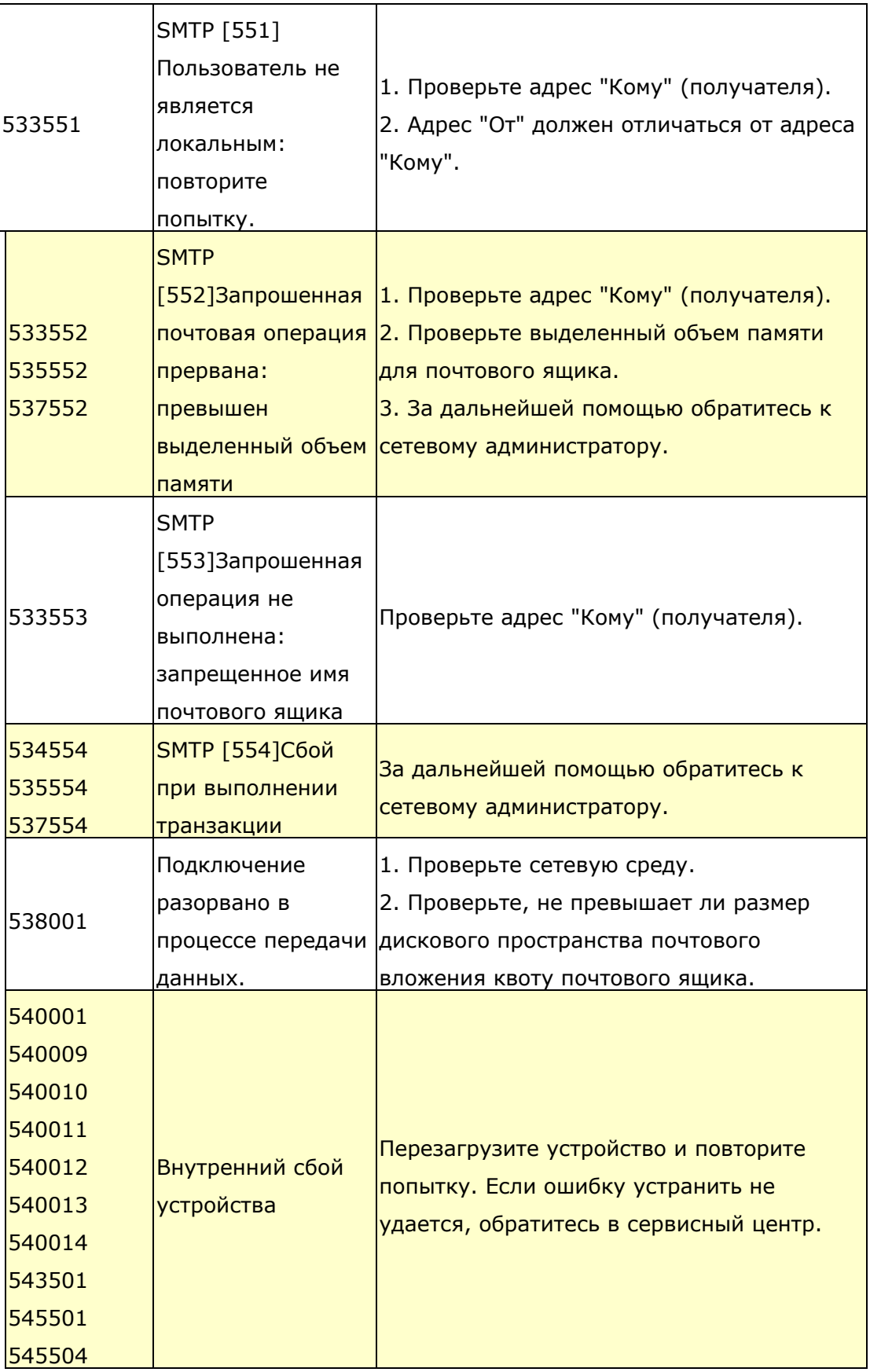

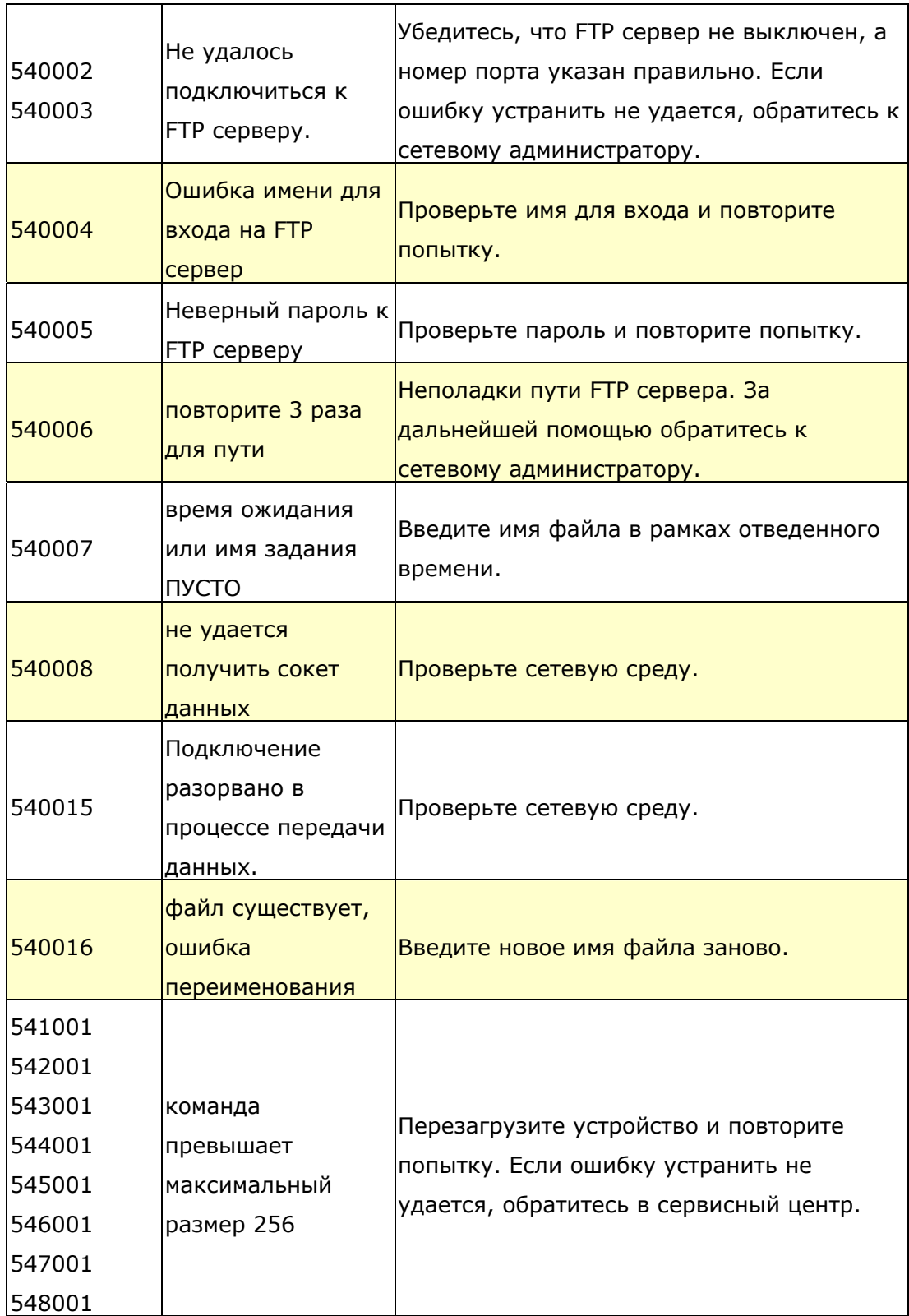

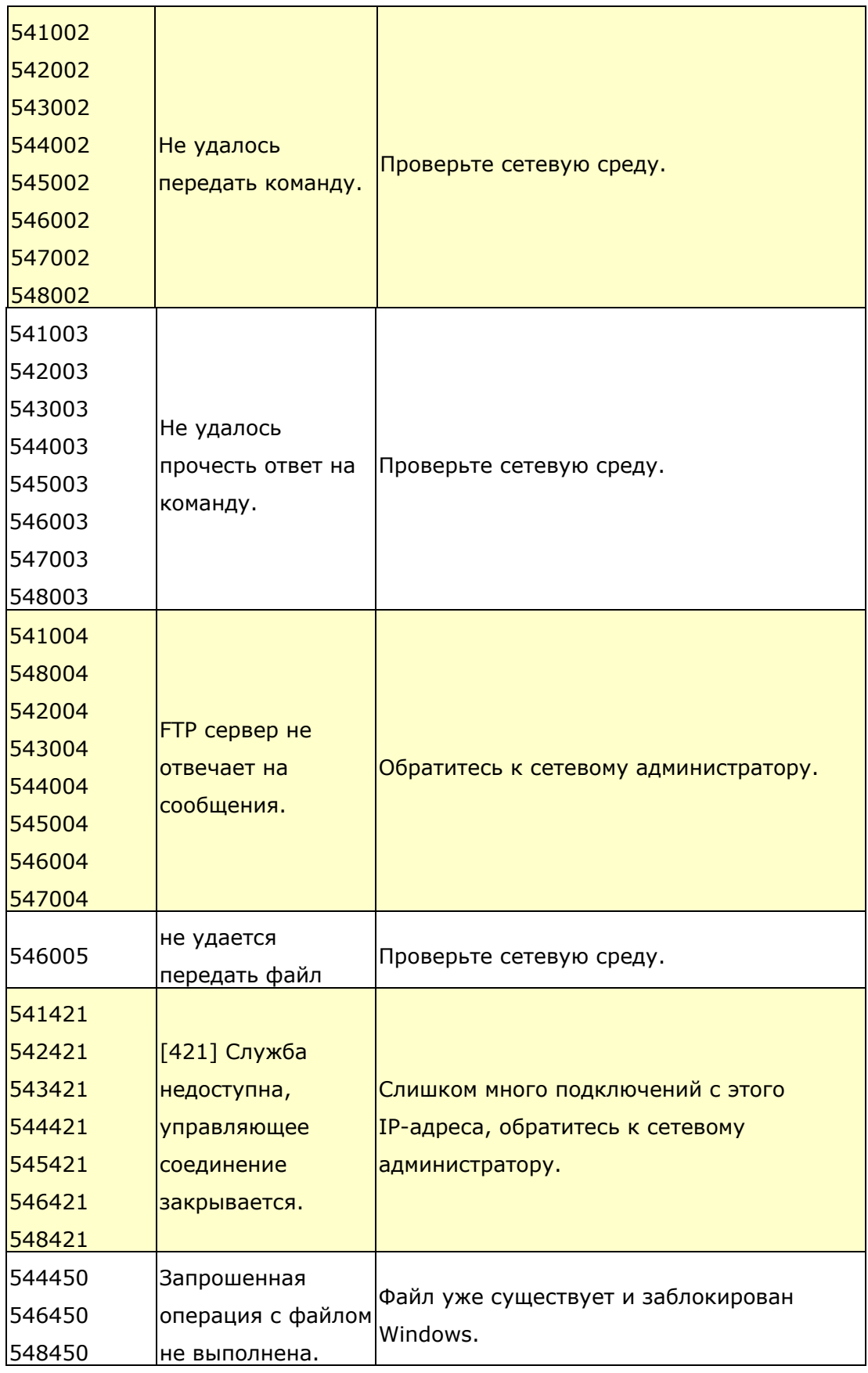

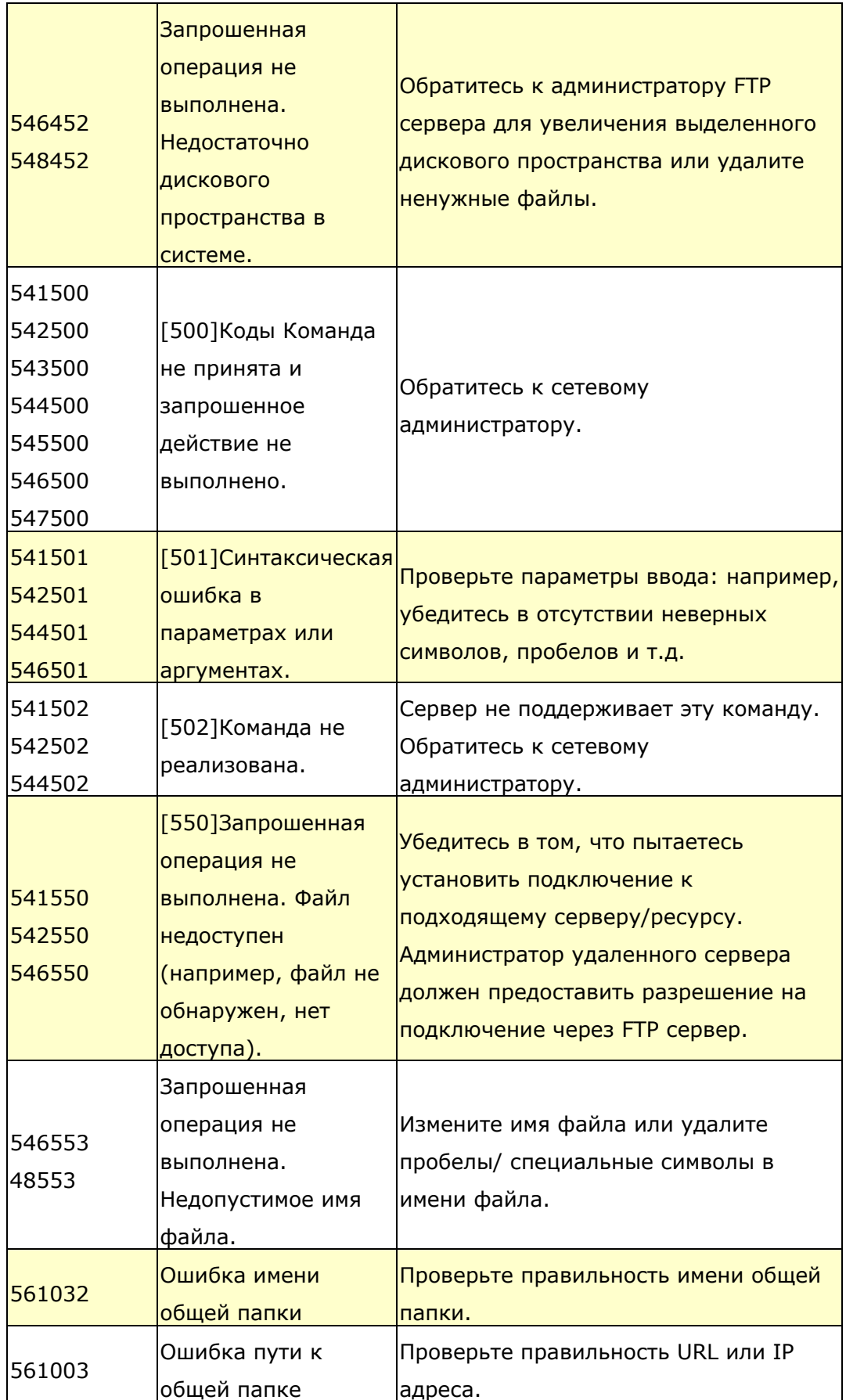

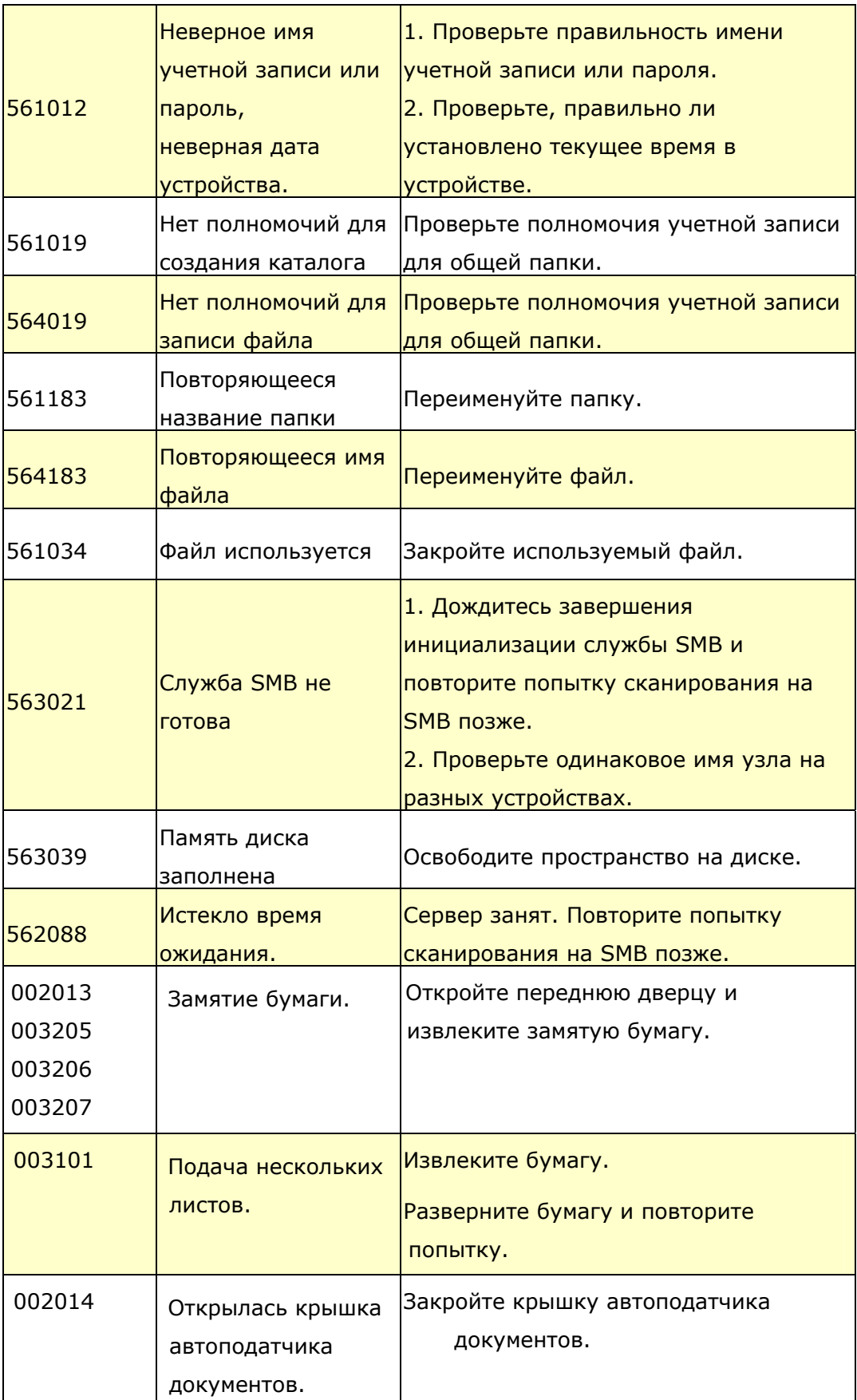

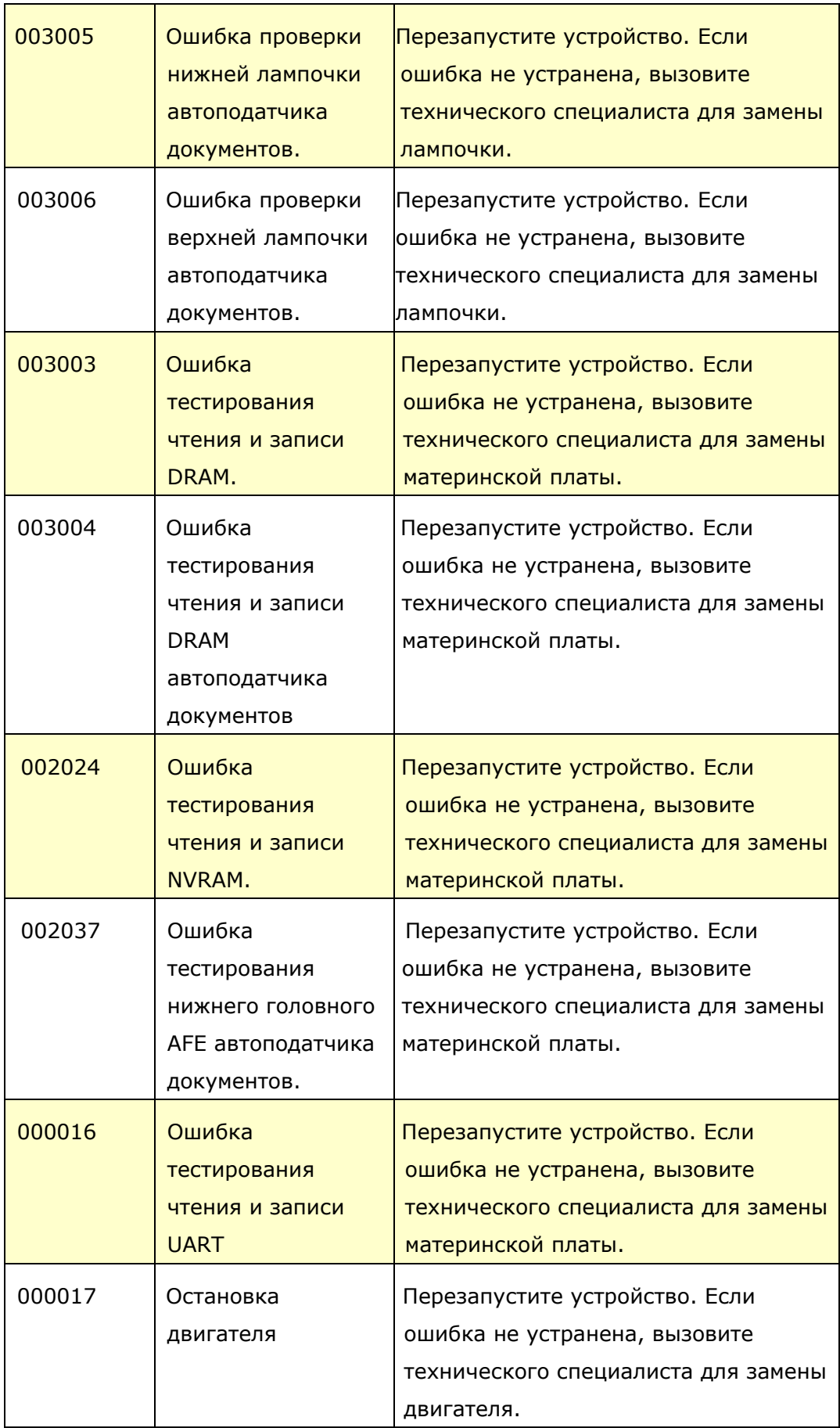

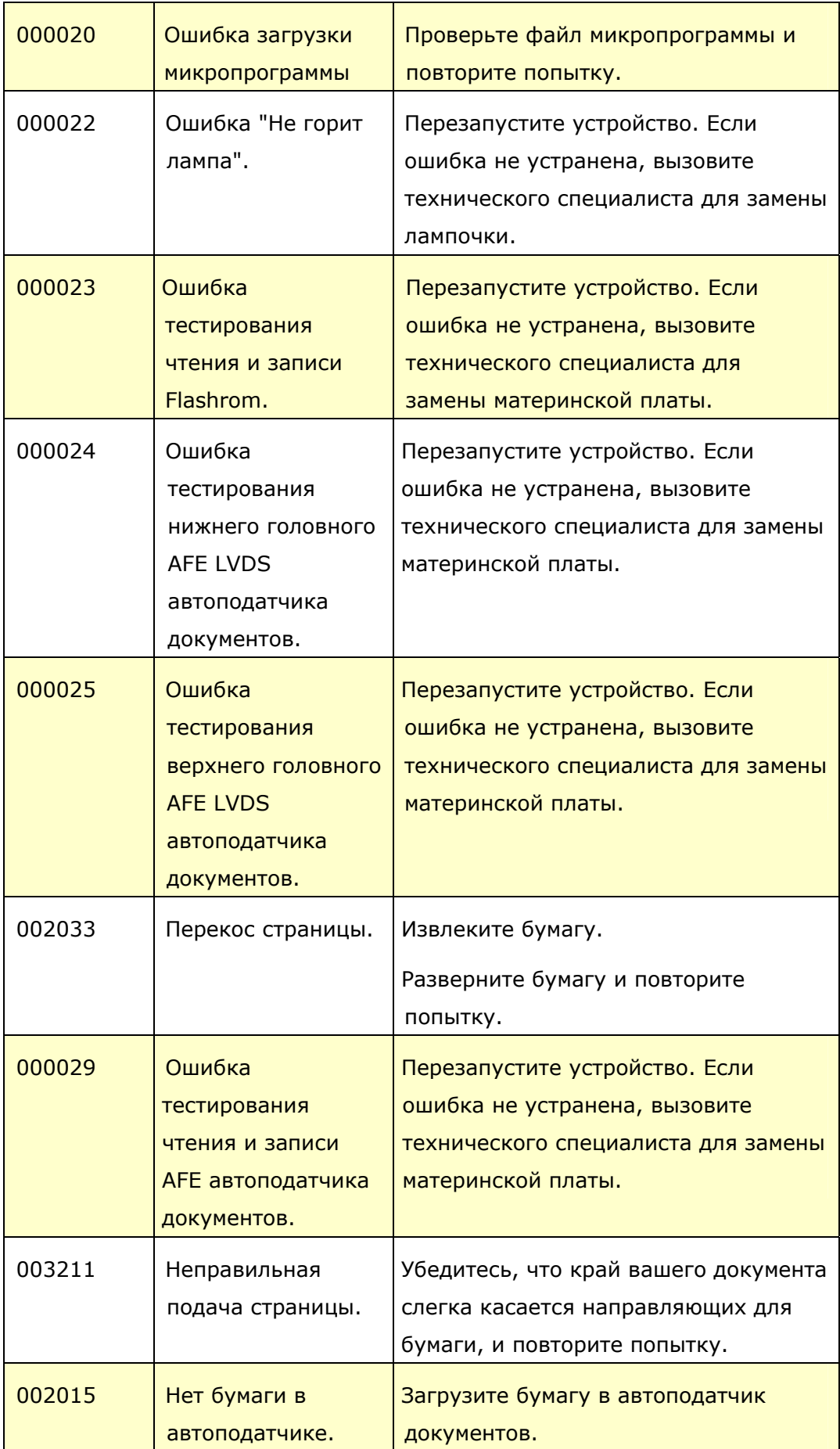

### **Техническое обслуживание**

Адреса для обращения:

#### **Штаб-квартира**

**Avision Inc.**  No. 20, Creation Road I, Science-Based Industrial Park, Hsinchu 300, Taiwan, ROC ТЕЛ.: +886 (3) 578-2388 ФАКС: +886 (3) 577-7017 Электронная почта: [service@avision.com.tw](mailto:service@avision.com.tw) Веб-сайт: http://www.avision.com.tw

#### **США и Канада**

**Avision Labs, Inc.**  6815 Mowry Ave., Newark CA 94560, USA ТЕЛ.: +1 (510) 739-2369 ФАКС: +1 (510) 739-6060 Электронная почта: [support@avision-labs.com](mailto:support@avision-labs.com) Веб-сайт: http://www.avision.com

#### **Китай района**

#### **Hongcai Technology Limited**

7A,No.1010, Kaixuan Road, Shanghai 200052 P.R.C. ТЕЛ.: +86-21-62816680 ФАКС: +86-21-62818856 Электронная почта: sales@avision.net.cn Веб-сайт: [http://www.avision.com.cn](http://www.avision.com.cn/)

#### **Европа Площадь**

#### **Avision Europe GmbH**

Bischofstr. 101 D-47809 Krefeld Germany ТЕЛ.: +49-2151-56981-40 ФАКС: +49-2151-56981-42 Электронная почта: info@avision-europe.com Веб-сайт: [http://www.avision.de](http://www.avision.de/)
## **Espaço Brasil**

## **Avision Brasil Ltda.**

Avenida Jabaquara, 2958 - Cj. 75 - Mirandópolis – CEP: 04046-500 - São Paulo, Brasil TEL: +55-11-2737-6062 Электронная почта: suporte@avisionbrasil.com.br

Веб-сайт: http://www.avisionbrasil.com.br

# **12 Уход за устройством**

## **Очистка сенсорного экрана**

Протрите сенсорный монитор сначала влажной, а затем сухой салфеткой.

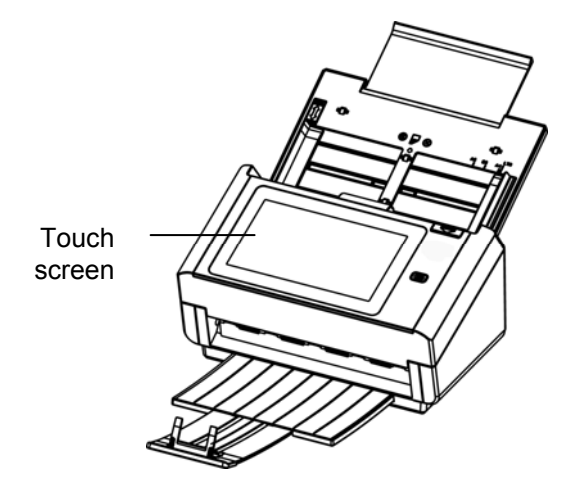

#### **Warning!**

Запрещается использование жидких, бытовых чистящих средств или нейтральных моющих средств, так как они способны вызвать повреждение сенсорного экрана.

# **Очистка УАПД**

Со временем узел планшета и подающие ролики могут загрязниться от чернил, частиц тонера или пыли на бумаге. В этом случае подача документов сканером может нарушиться. Для восстановления исходного состояния аппарата выполните его очистку.

#### **Очистка**

**1** Смочите ватный тампон небольшим количеством изопропилового спирта. (95%)

**2** Нажмите на кнопку фиксатора автоподатчика документов на правой стенке. Аккуратно откройте переднюю дверцу сканера влево. Приоткройте переднюю дверцу влево. Протрите верхний подающий ролик, проводя тампоном из стороны в сторону. Проворачивайте ролик вперед и повторяйте этапы очистки, пока не будет очищен весь ролик.

**3** Закройте переднюю дверцу сканера. Теперь сканер можно использовать.

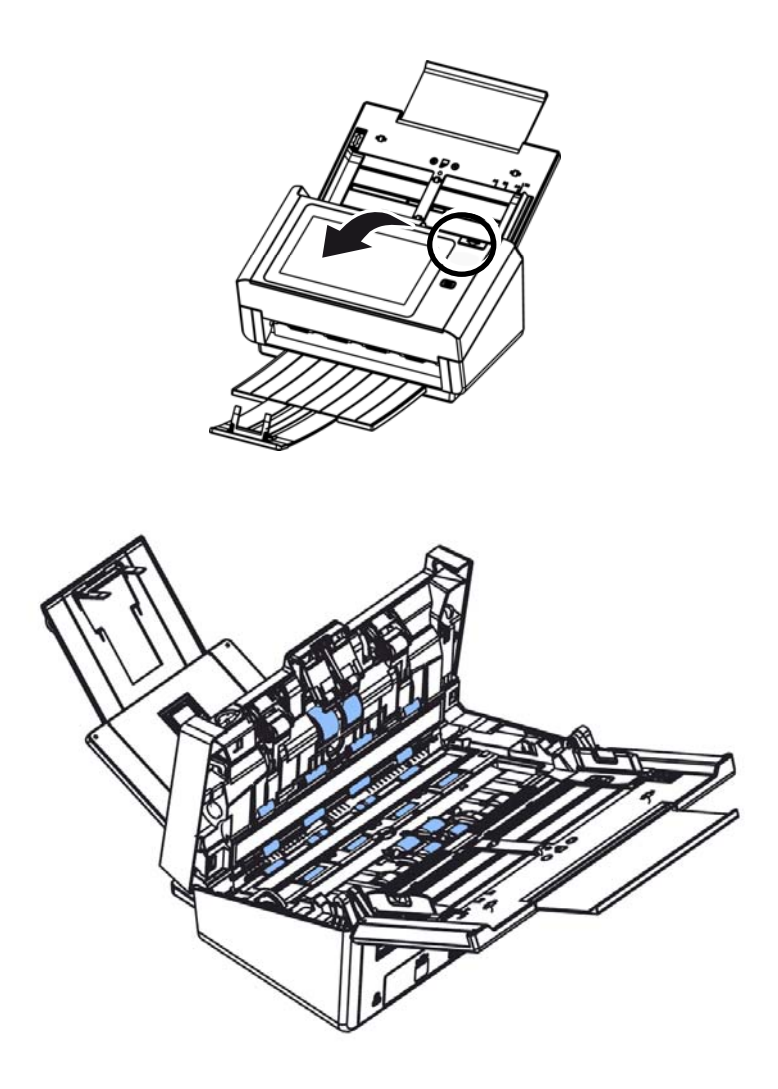

# **Очистка области калибровки**

Прочистите область настройки (белое стекло), как показано ниже, струей сжатого воздуха или щеточкой, чтобы удалить пыль или грязь.

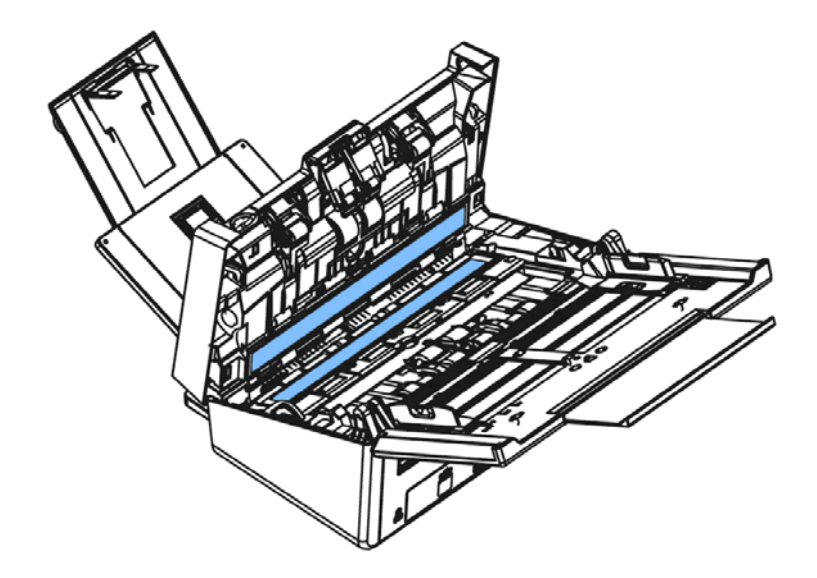

# **Замена реверсивного ролика автоподатчика документов**

После выполнения сканирования около 100 000 страниц через автоподатчик документов происходит износ реверсивного ролика, в этом случае возникают неполадки при подаче документов. Требуется заменить реверсивный ролик. Чтобы заказать сменный ролик, обратитесь к своему торговому представителю.

#### **Процедура разборки**

- **1.** Нажмите на кнопку фиксатора автоподатчика документов.
- **2.** Осторожно откройте переднюю дверцу автоподатчика документов влево.
- **3.** Возьмитесь пальцами за крышку реверсивного ролика, как показано на рисунке, и опустите ее.

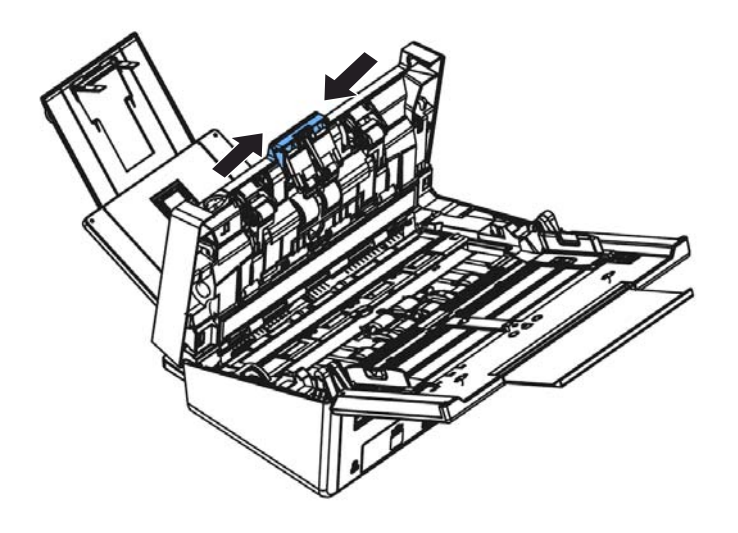

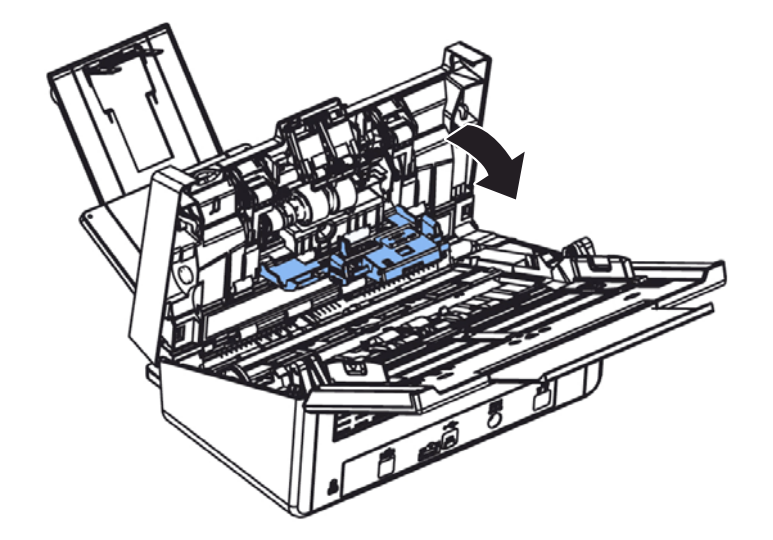

**4.** Нажмите на правый край реверсивного ролика по направлению вовнутрь, извлеките его из слота, а затем извлеките левый край из соответствующего отверстия.

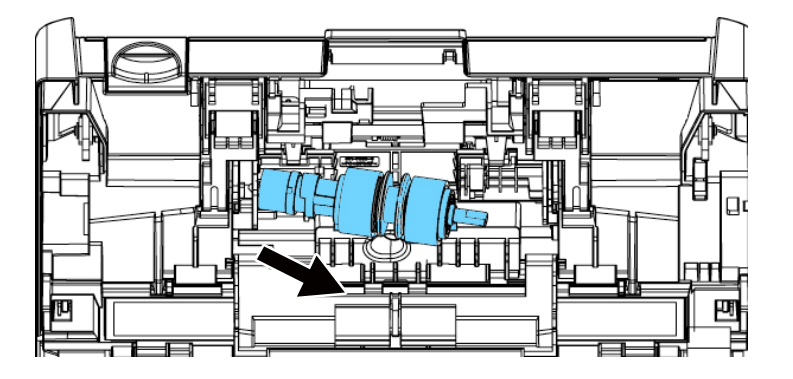

### **Процедура сборки**

- **1.** Вставьте левый край реверсивного ролика в отверстие, в котором он находился изначально.
- **2.** Вставьте правый край реверсивного ролика в соответствующий слот.

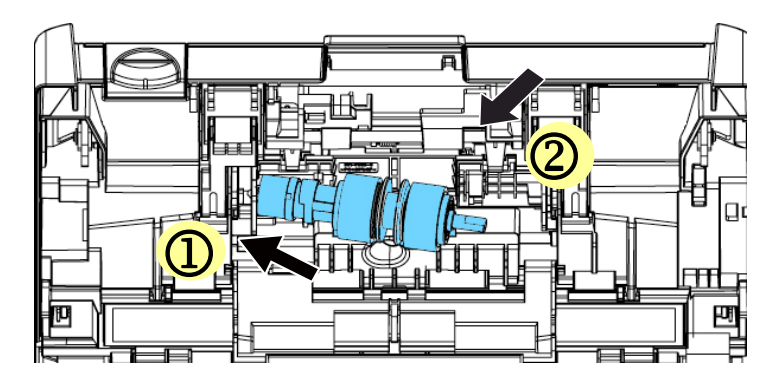

**3.** Закройте крышку реверсивного ролика.

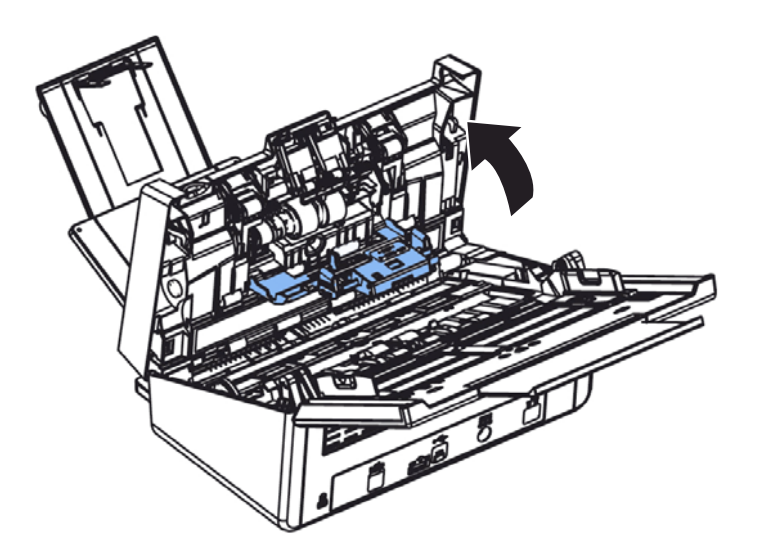

**4.** Закройте крышку автоподатчика документов.

## **Замена ролика автоматического механизма подачи**

После сканирования порядка 200 000 страниц с помощью автоподатчика документов, ролики АПД могут износиться, и у вас могут возникнуть затруднения с подачей документов. В этом случае может потребоваться заменить ролик АПД на новый. Закажите ролик АПД у ближайшего дилера и выполните описанную ниже процедуру замены.

## **Разборка**

- **1.** Нажмите кнопку освобождения АПД и откройте переднюю дверцу АПД.
- **2.** Потяните крышку роликов АПД за центральную часть, и откройте ее.

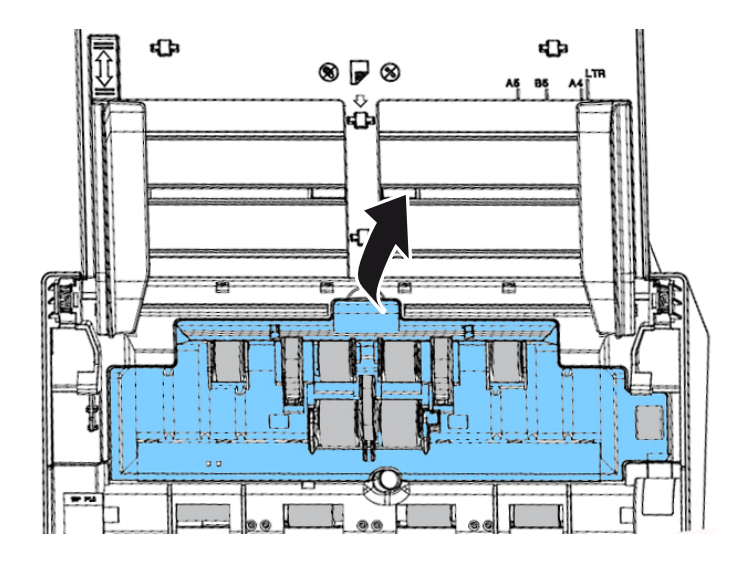

**3.** Передвиньте язычок на нижнем ADF ролик, как указано на рисунке.

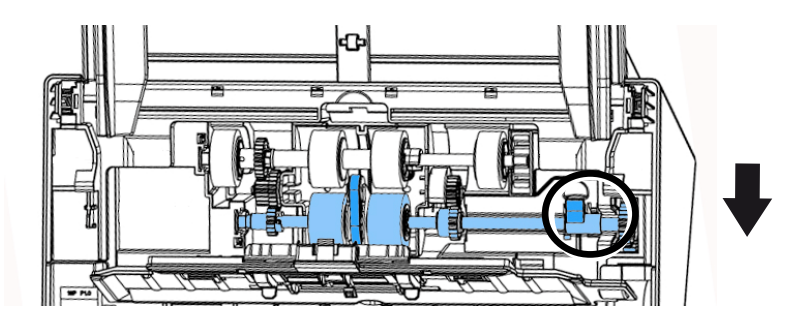

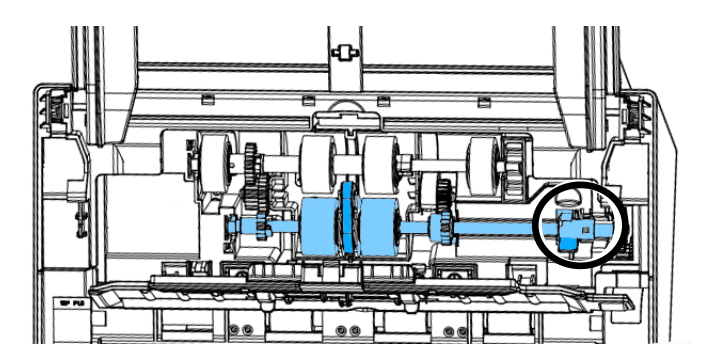

**4.** Снимите правый конец нижней ролика автоподатчика из гнезда и снимите ролика автоподатчика.

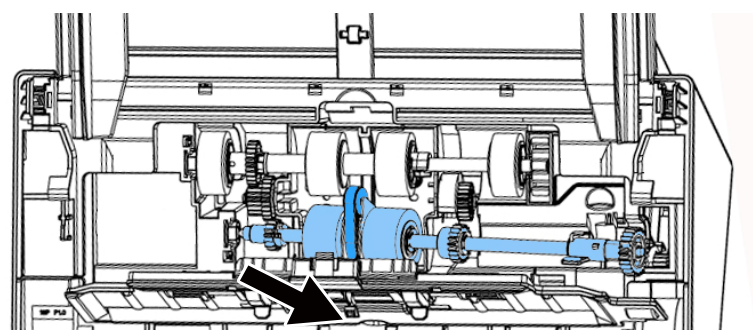

#### **Обратная сборка**

**1.** Вставьте левый конец нижнего ролика АПД в его паз, и установите ролик в его исходное положение. Передвиньте язычок на нижнем ADF ролик, как указано на рисунке.

Убедитесь, что ремень в центре нижнего ролика ADF установлен горизонтально относительно других роликов, как показано на рисунке.

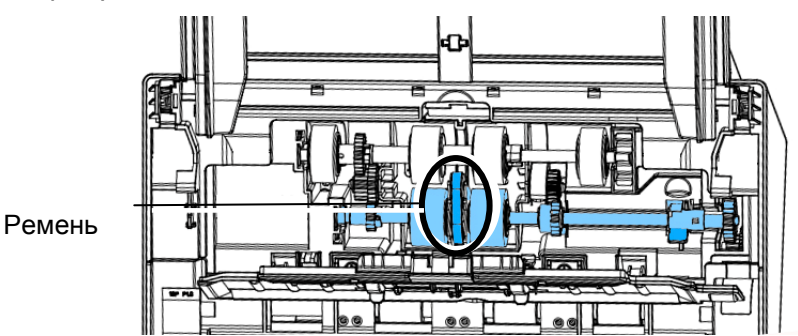

**2.** Закройте крышку роликов АПД. Если установка выполнена правильно, вы услышите звук защелкивания.

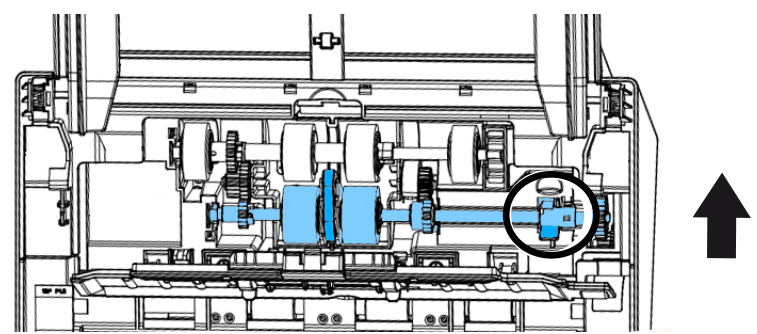

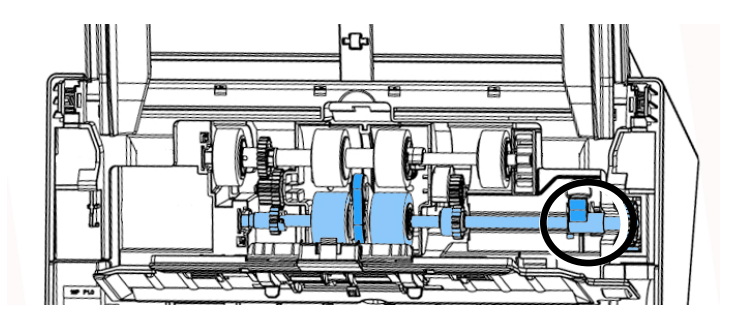

# **13 Технические характеристики**

## **Подробные технические условия представлены на веб-сайте: http://www.avision.com**

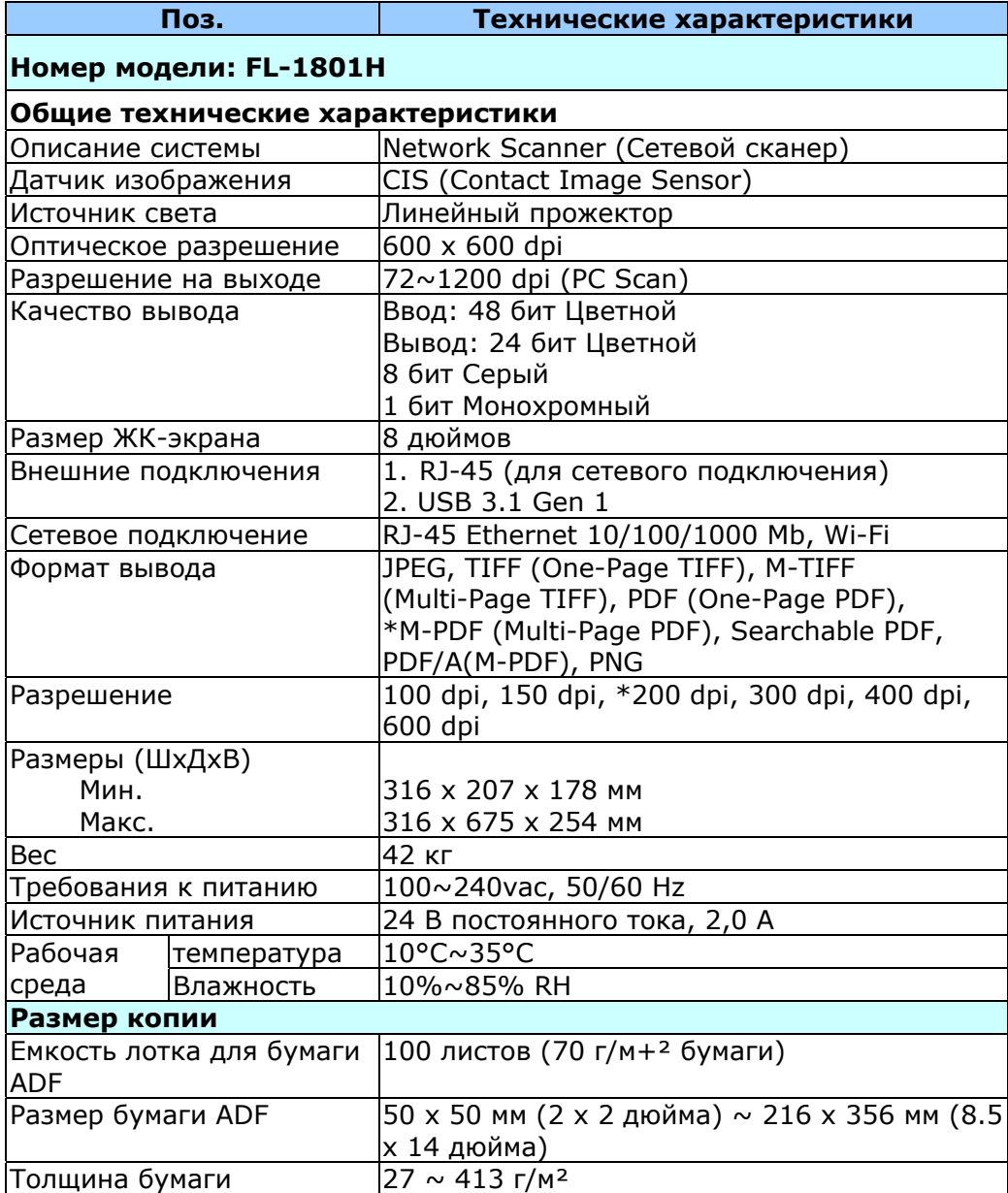

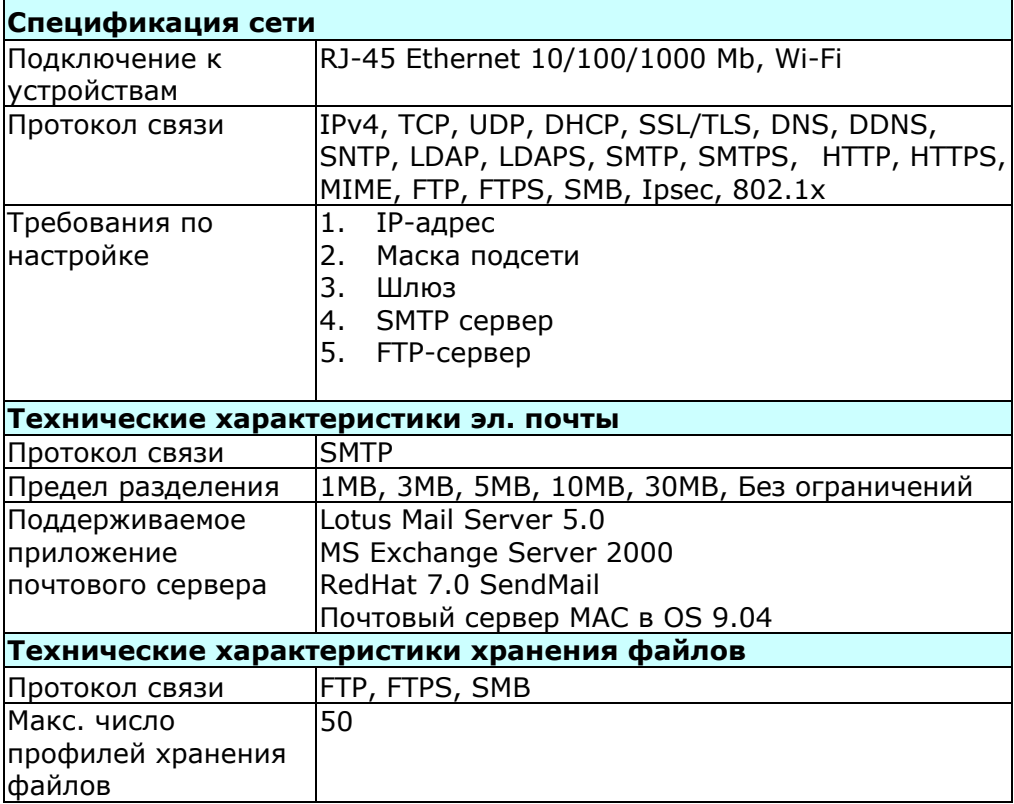

## **Wi-Fi Specifications:**

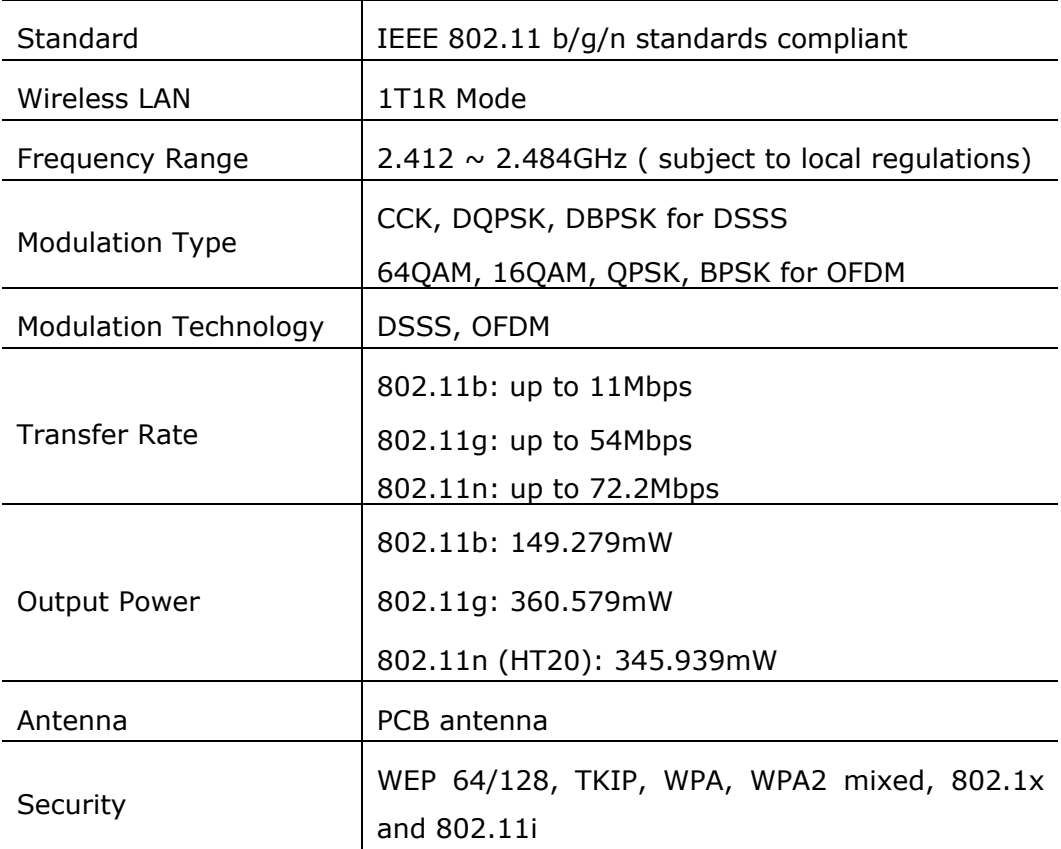